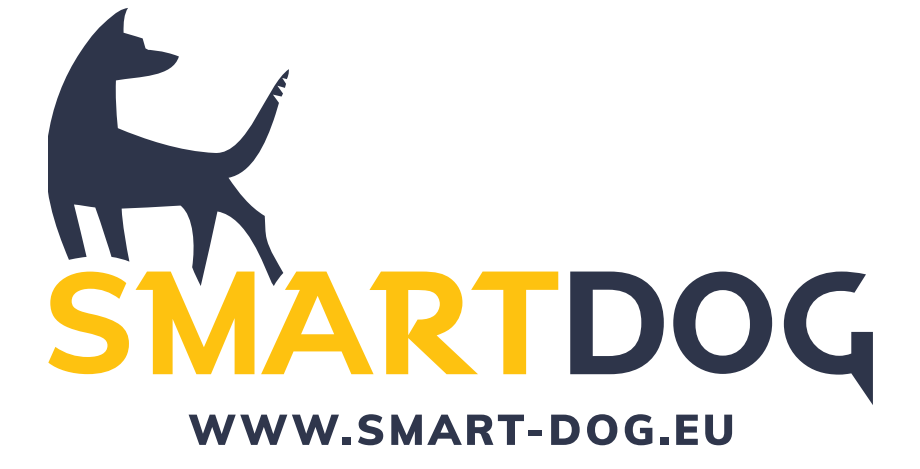

# BENUTZERHANDBUCH

SmartDog® ist in verschiedenen Konfigurationen erhältlich.

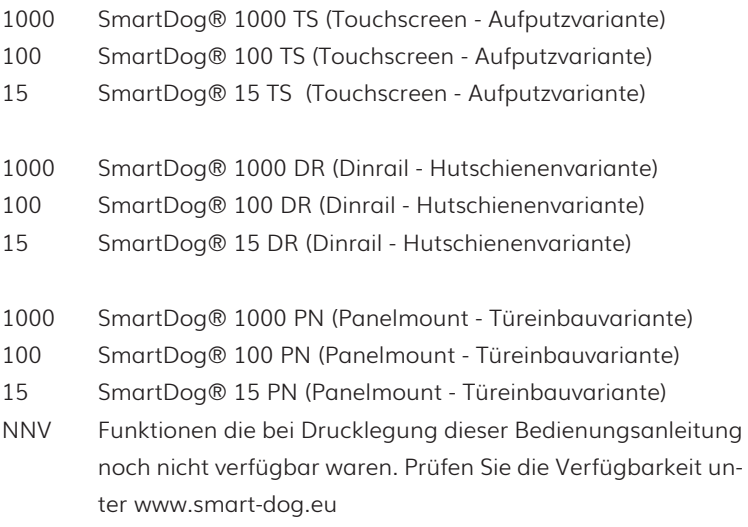

SmartDog® ist ein Produkt der ecodata solutions GmbH Heraklith Straße 1a 84359 Simbach am Inn Deutschland Tel. +49 (0) 85 71 / 9 39 99-0 Technischer Support Tel. +49 (0) 85 71 / 9 39 99-30 Tel. +49 (0) 85 71 / 9 39 99-31 Fax +49 (0) 85 71 / 9 39 99-29 E-Mail info@ecodata-sl.de

© 2021 ecodata solutions GmbH

Alle Angaben in dieser Bedienungsanleitung wurden mit größter Sorgfalt erstellt und geprüft. Trotzdem können Fehler nicht ganz ausgeschlossen werden. Die Firma ecodata solutions GmbH kann daher für Fehler und daraus resultierende Folgen keine Haftung übernehmen. Bedienungsanleitungen, Handbücher und Software sind urheberrechtlich geschützt. Das Kopieren, Vervielfältigen, Übersetzen, Umsetzen in irgendein elektronisches Medium oder in maschinell lesbare Form im Ganzen oder in Teilen ist nur mit ausdrücklicher Genehmigung der ecodata solutions GmbH gestattet. Eine Ausnahme gilt für die Anfertigung einer Backup-Kopie von Software für den eigenen Gebrauch zu Sicherungszwecken. Zuwiderhandlungen werden strafrechtlich verfolgt und verpflichten zu Schadensersatz.

Alle in diesem Dokument verwendeten Warenzeichen oder Marken weisen nur auf das jeweilige Produkt oder den Inhaber des Warenzeichens oder der Marke hin.

Die Nennung von Produkten, die nicht von der ecodata solutions GmbH sind, dient ausschließlich Informationszwecken. ecodata solutions GmbH erhebt damit keinen Anspruch auf andere als die eigenen Warenzeichen oder Marken.

Technische Änderungen vorbehalten.

# Inhalt

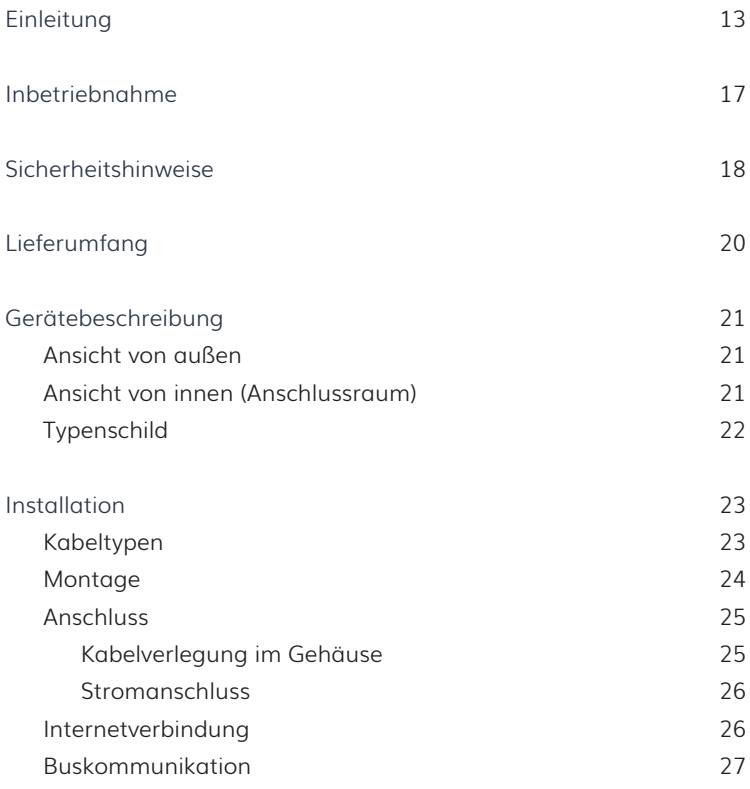

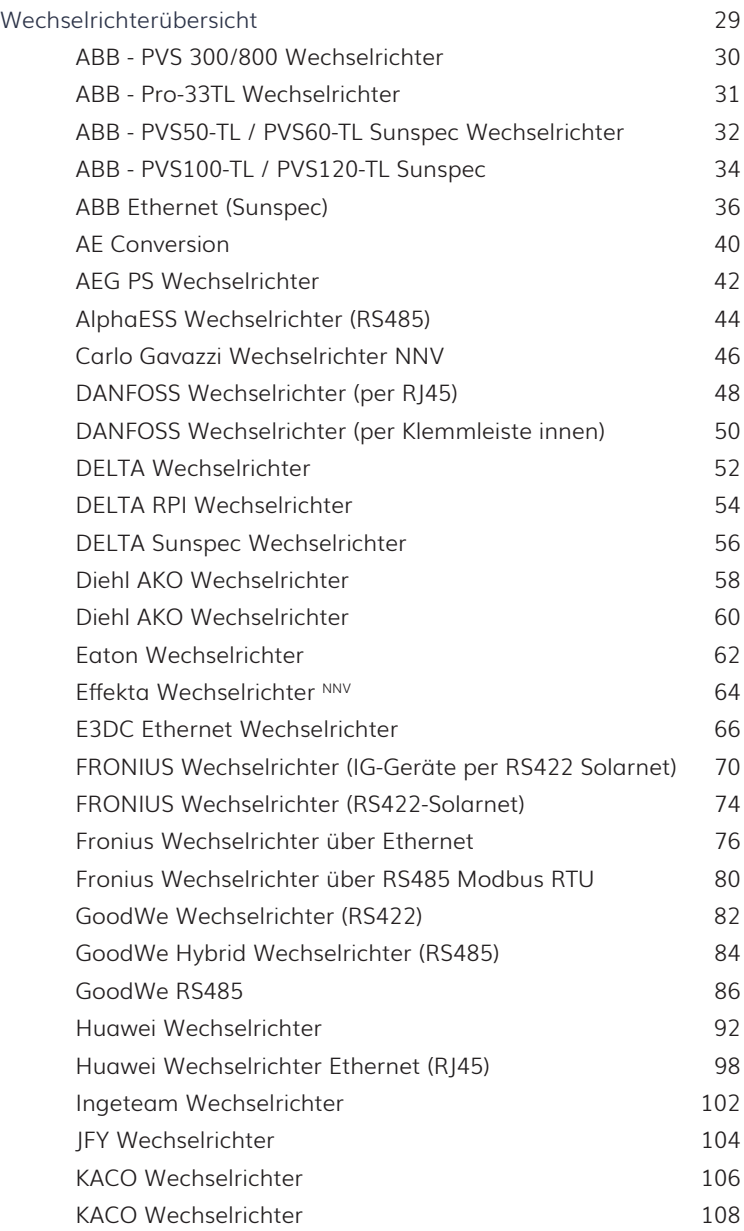

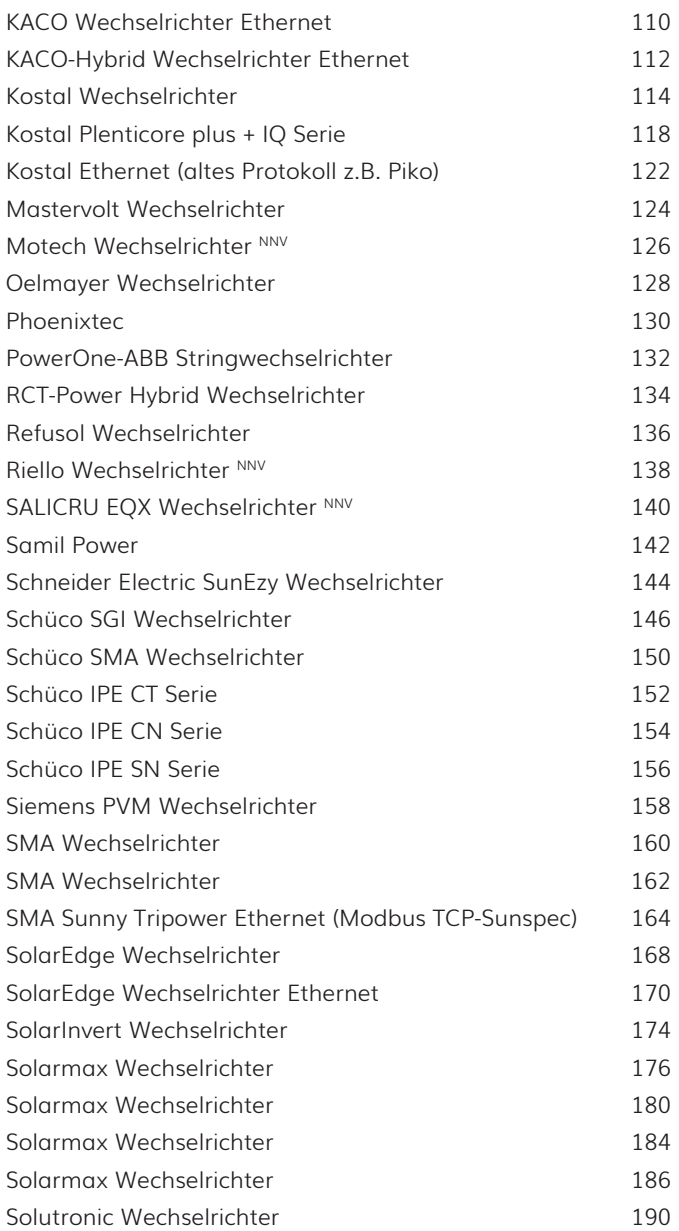

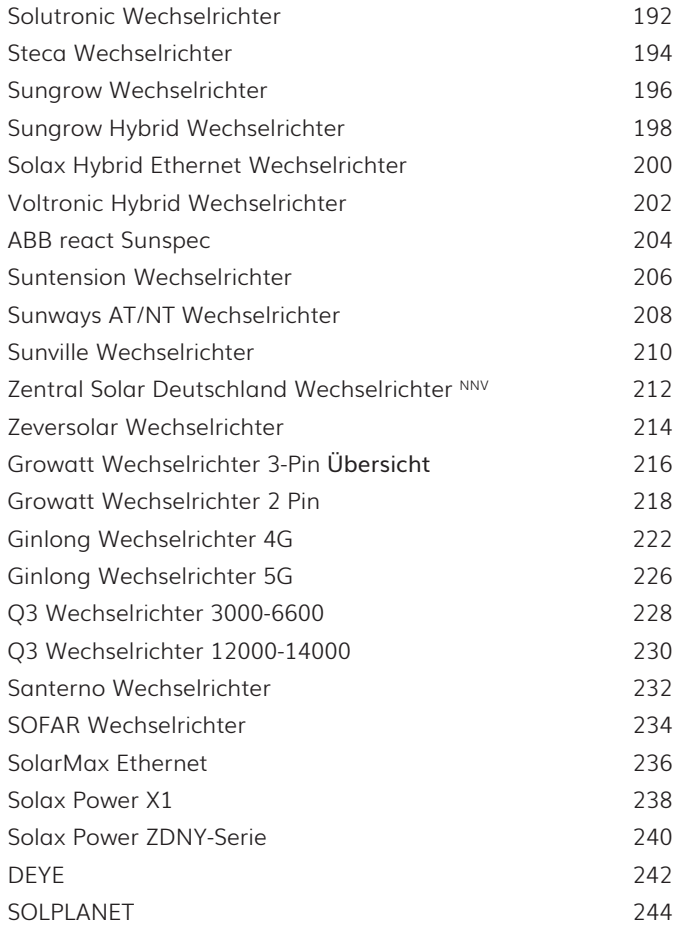

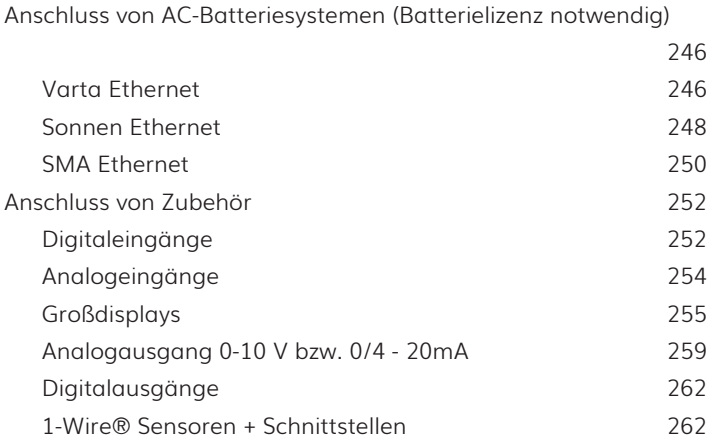

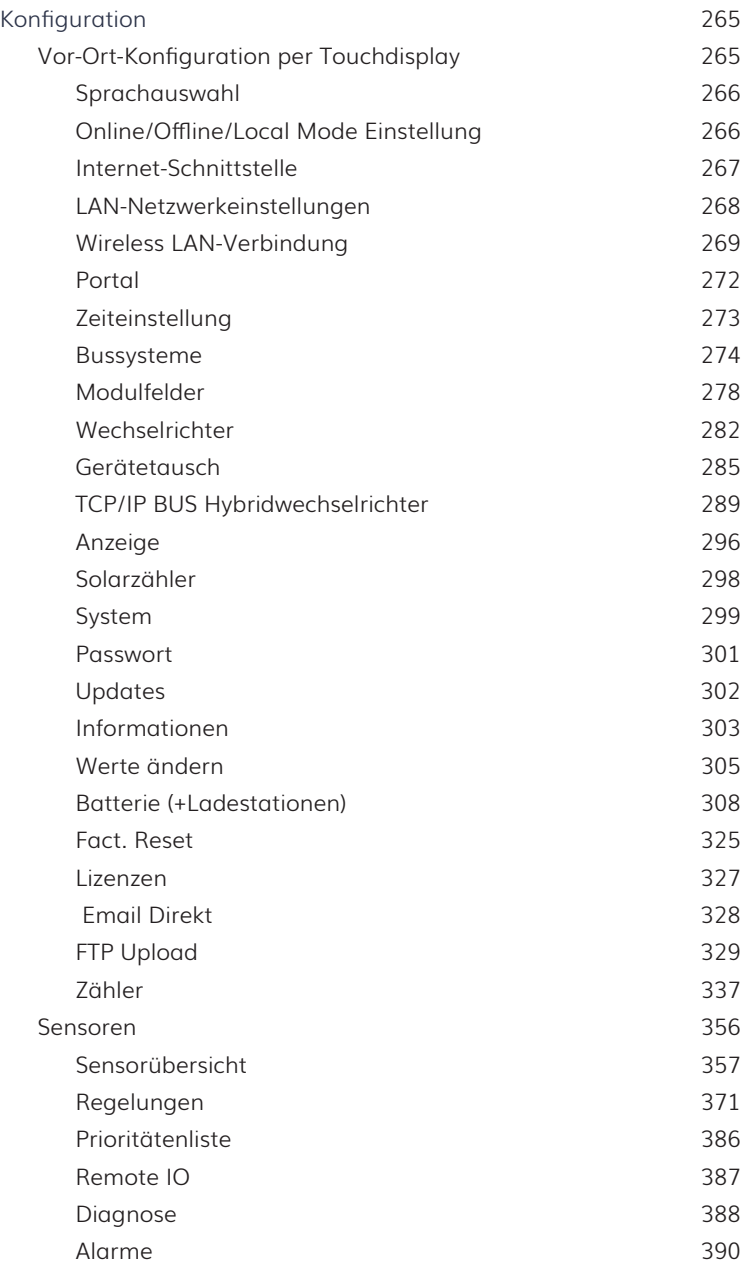

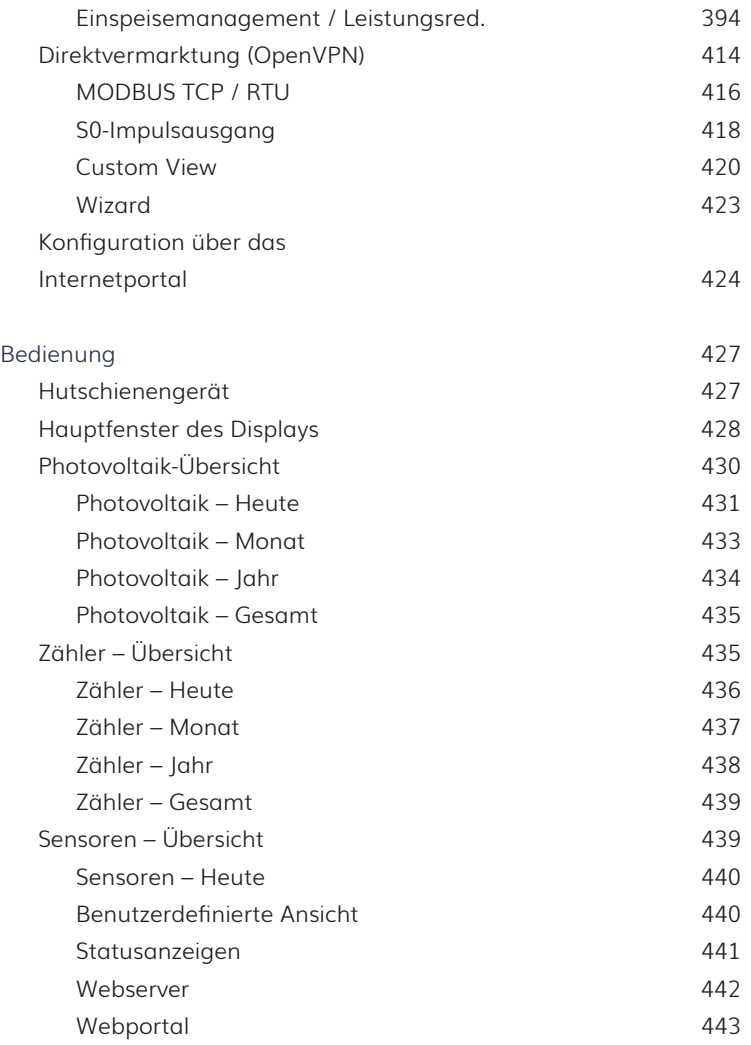

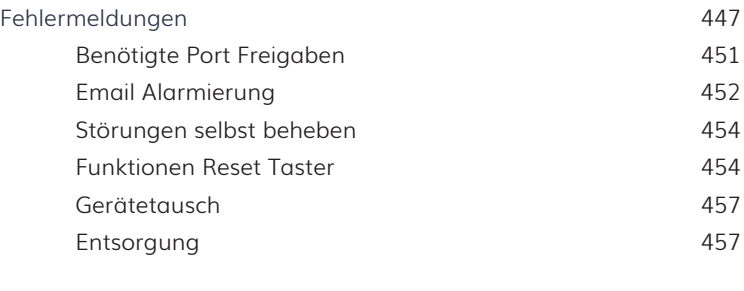

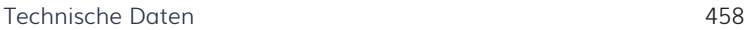

# <span id="page-12-0"></span>Einleitung

SmartDog® ist eines der innovativsten Geräte zur Überwachung der Erträge von Photovoltaikanlagen und anderen Energieverbrauchsbzw. Produktionsanlagen.

Das Gerät kann zum Anschluss aufgeklappt werden und Kabel können von unten bzw. im Wohn- oder Sichtbereich auch von hinten eingeführt werden, sodass diese nicht stören.

Sämtliche gängige Wechselrichter können dabei wahlweise über Bus 1, Bus 2, Bus 3 oder per Netzwerk eingelesen werden (Versionsabhängig). Es können auch Wechselrichterhersteller gemischt werden.

Sämtliche wichtige Parameter und Diagramme können dabei sowohl am Gerät als auch am Internetportal über die SmartDog® Server eingesehen werden.

Bei der Entwicklung des SmartDog® wurde höchster Wert auf einfache Bedienbarkeit und Handhabung gelegt, sodass eine Inbetriebnahme schnell und ohne Missverständnisse erfolgen kann.

Auch bei den Anschlüssen wurde versucht, viele Schwachstellen von am Markt befindlichen Geräten zu verbessern. Dabei wurden die Wünsche und Anregungen von zahlreichen Installateuren berücksichtigt und eingearbeitet.

Bezüglich der Internetanbindung ist das Gerät höchst flexibel – Sie entscheiden vor Ort, welche Art der Anbindung Sie wählen – LAN, WLAN oder GSM.

Das entsprechende Gerät wird mit , Plug and Play" einfach per USB-Port (wie Sie es von jedem PC gewohnt sind) eingesteckt und automatisch erkannt.

Die Bedienung des SmartDog® erfolgt intuitiv über das integrierte 7" Farbtouchdisplay wie bei modernen Mobiltelefonen über Icons.

Alternativ kann die Einstellung bzw. Parametrierung über das Webportal erfolgen.

An Schnittstellen stehen dem Verbraucher durch die hohe Flexibilität und Erweiterbarkeit von SmartDog® praktisch fast unbegrenzte Möglichkeiten zur Verfügung, verschiedene Geräte wie Wechselrichter, Stromzähler, diverse Sensoren, 1-Wire®, Modbus RTU, Modems etc. auszulesen bzw. anzusteuern.

Das Gerät besitzt ebenfalls die ,Eingänge und die Software zur Leistungsreduzierung nach §6.1 des EEG von 2009 und 2012. Damit sind Sie in der Lage, das Optimum aus Ihrer PV-Anlage herauszuholen und verschenken an schönen Tagen keine Energie durch eine fixe Reduktion auf max. 70 % der Anlagenleistung (auch mit Berücksichtigung Eigenverbrauch)!

Bezug und Liefern werden über Zweirichtungszähler die RS485 BUS oder S0- Schnittstellen besitzen ausgelesen. Es können auch neueste elektronische 2-Richtungszählern mittels optischer Schnittstelle (D0) ausgelesen werden!

Des Weiteren können über einen frei programmierbaren S0-Ausgang (oder über einen der RS485-Busse) Großanzeigen angeschlossen werden. Zusätzlich werden Solarfox Displays (Internetverbindung vorausgesetzt) unterstützt.

So kann durch die integrierten Digital- bzw. Zählereingänge z.B. der Stromverbrauch, der Eigenverbrauch, die Netzlieferung, der Netzbezug sowie auf Wunsch der Wärme- bzw. Gasverbrauch, der Wasserverbrauch etc. aufgezeichnet werden.

Zusätzlich stehen diverse Eingänge zur Erfassung von Sensoren zur Sicherung bzw. Kontrolle des Ertrages zur Verfügung (Windsensor, Einstrahlungssensor, Modultemperatursensor etc.).

Über einen integrierten Webserver können Sie sämtliche aktuelle und archivierte Werte bequem über einen lokalen Laptop / PC / Touchpad / Smartphone graphisch ansprechend betrachten.

Mehrfachanlagenbesitzer sehen schon bei der Anmeldung eine übersichtliche Zusammenfassung Ihrer Anlagen.

Installateure haben die Möglichkeit, über eine Option für Ihre Kunden bequem und übersichtlich den Ertrag und die Anlagenfunktion zu kontrollieren und zu erhalten.

In diesem Sinne hoffen wir einen Beitrag leisten zu können, dass Ihre Anlage die gewünschten Erträge liefert und wünschen Ihnen viele sonnige Stunden!

#### HINWEIS!

Nicht alle Wechselrichterprotokolle, deren Wechselrichteranschluss in dieser Bedienungsanleitung bereits beschrieben ist, werden von SmartDog® unterstützt sondern werden laufend in die Software integriert. Welche Wechselrichter bereits von SmartDog® unterstützt werden, erfahren Sie auf www.smart-dog.eu und auf www.ecodata-sl.de

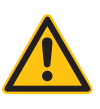

Sollte Ihr Wechselrichteranschluss in dieser Bedienungsanleitung nicht beschrieben sein, laden Sie sich bitte die aktuelle Anleitung von unserer Homepage.

# <span id="page-16-0"></span>Inbetriebnahme

Das Handbuch ist chronologisch zum Ablauf einer Inbetriebnahme in der Praxis aufgebaut.

- › Montage
- › Einrichtung Internetzugang
- › Elektrischer Anschluss
- › Konfiguration

Die jeweils neueste Fassung der Bedienungsanleitung kann von unserem Server heruntergeladen werden.

Bitte lesen Sie sich die Anleitung vor der Installation durch.

Eine Version der Bedienungsanleitung sollte immer in der Nähe des Gerätes aufbewahrt werden, oder in digitaler Form mitgefürt werden, um im Zweifelsfall nachlesen zu können.

Für Personen- und Sachschäden sowie Betriebsstörungen und deren Folgen, die aus der Nichtbeachtung dieser Bedienungsanleitung resultieren, übernimmt die Firma ecodata solutions GmbH keine Haftung!

# <span id="page-17-0"></span>Sicherheitshinweise

- › Bei Nichtbeachtung der Sicherheitshinweise kann die Garantie erlöschen!
- › Die Geräte wurden im Werk auf Funktion und Sicherheit geprüft.
- › Bitte überprüfen Sie die Verpackung und reklamieren Schäden umgehend beim Spediteur.
- › Bitte überprüfen Sie, ob beim Transport eine Beschädigung oder Beeinträchtigung erfolgt ist und reklamieren Sie diese umgehend an oben angegebener Werksadresse.
- › Kontrollieren Sie besonders das mitgelieferte Netzgerät auf äußere Schäden und ziehen Sie im Zweifel eine Elektrofachkraft zu Rate bzw. melden den Schaden an uns.
- › Eine Inbetriebnahme mit einem defekten Netzteil kann zu Lebensgefahr führen.
- › Die Abdeckung im Inneren des Gehäuses darf nicht abgeschraubt werden.
- › Das Display darf nicht abgeschraubt werden.
- › Am Gerät dürfen keine Manipulationen vorgenommen werden.
- › Überprüfen Sie, ob die Netzspannung des Landes mit der des Gerätes übereinstimmt.
- › Das Gerät darf nur mit dem mitgelieferten Netzteil betrieben werden!
- › Wenn das Netzteil von einer kalten Umgebung in eine warme gebracht wird, kann im Inneren des Netzteiles Kondenswasser entstehen. Warten Sie mit der Inbetriebnahme, bis ein Temperaturausgleich stattgefunden hat. Ansonsten kann eine lebensgefährdende Situation entstehen.
- › Reparaturen dürfen nur durch die ecodata solutions GmbH oder von dieser autorisierten Einrichtungen oder Personen durchgeführt werden.
- › Es dürfen nur vom Hersteller zugelassenes Zubehör und Ersatzteile verwendet werden.
- › Die in der Produktdokumentation angegebenen Umgebungsbedingungen müssen eingehalten werden.
- › Das Gerät ist nicht für den Gebrauch im Freien geeignet (hierfür optionales Außengehäuse verwenden).
- › Vor einer Reinigung der Oberfläche des Gehäuses muss der Netzstecker gezogen werden.
- › Das Gerät ist nur mit leicht feuchtem Lappen zu reinigen.
- › Die Betriebsspannung des Gerätes beträgt 24 VDC.
- › Eine Betriebsspannung über 24 VDC kann das Gerät zerstören und führt zum Erlöschen der Garantie.
- › Das integrierte Relais darf mit maximal 24 VDC und 5 A belastet werden.
- › Die Schutzart des SmartDog® ist IP20 und das Gerät ist nur für den Betrieb in trockenen und staubfreien Räumen geeignet.

#### <span id="page-18-0"></span>VORSICHT!

Vor dem Verkabeln des SmartDog® mit den Wechselrichtern sind diese unbedingt stromfrei zu schalten. Dabei wird zuerst die AC-Seite allpolig getrennt und dann die DC-Seite.

Nach der Stromfreischaltung ist eine Wartezeit von mind. 5 min. einzuhalten, damit sich die Kondensatoren entladen können!

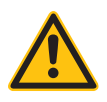

# <span id="page-19-0"></span>Lieferumfang

Folgende Komponenten sind bei SmartDog® enthalten:

- › SmartDog® Grundgerät
- › Steckernetzteil 24 V/1 A
- › Anschlussstecker farbig:
	- 1 Stk. 2-polig grün
	- 1 Stk. 3-polig violett
	- 1 Stk. 3-polig grün
	- 1 Stk. 5-polig grün
	- 1 Stk. 5-polig rot
	- 1 Stk. 5-polig schwarz
	- 1 Stk. 8-polig grau
	- 1 Stk. 8-polig blau
	- 1 Stk. 3-polig schwarz
	- 1 Stk. 6-polig hellblau
- › Montagesatz (4 Schrauben und 4 Dübel + 1 Verschlussschraube schwarz)

Für die Internetanbindung benötigen Sie entweder ein Netzwerkkabel (Cat5 oder Cat6) oder optional als Zubehör erhältlich einen WLAN-Stick, ein GSM-Modem / LTE Router oder Analogmodem. Außerdem wird ein geschirmtes Bus-Kabel zum Anschluss der Wechselrichter benötigt. Für den Anschluss der Wechselrichter bieten wir vorkonfektionierte Anschlussadapter für die verschiedenen Hersteller an.

# <span id="page-20-0"></span>Gerätebeschreibung

## Ansicht von außen

- 1 Touchscreen
- 2 Power LED
- 3 Status LED
- 4 Verschlussschraube

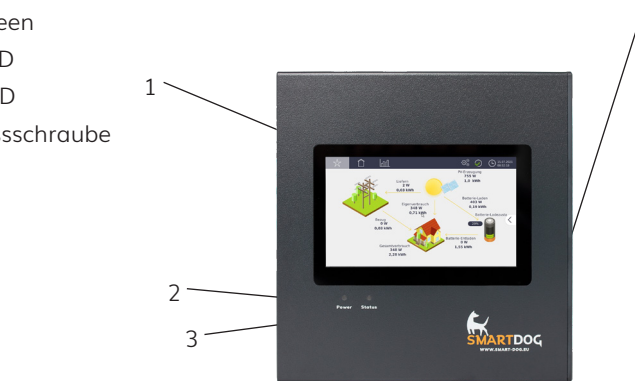

## Ansicht von innen (Anschlussraum)

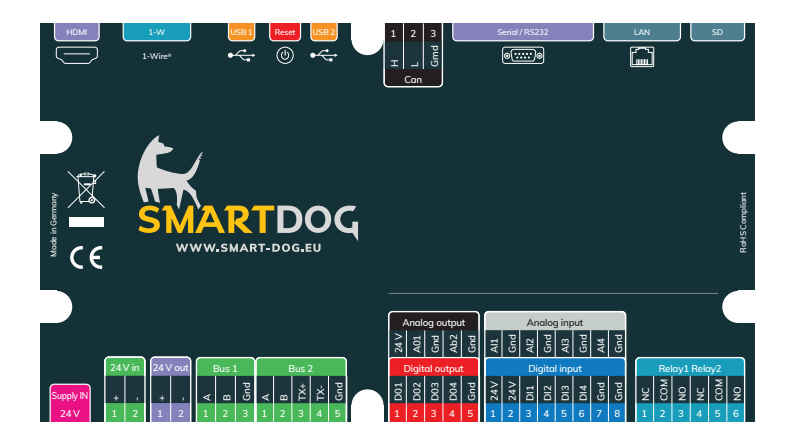

24VDC Stromversorgung, Buchse für Steckernetzteil

SmartDog®/PowerDog® Bedienungsanleitung 21

4

<span id="page-21-0"></span>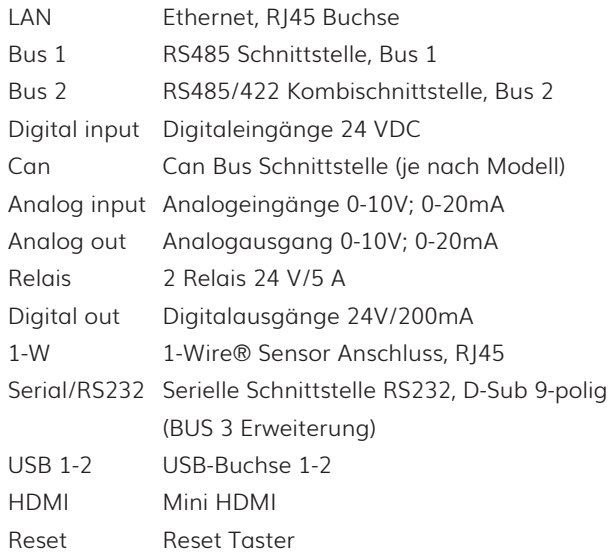

## Typenschild

Das Typenschild mit den wichtigsten Daten Ihres SmartDog® ist im Geräteinneren an der Platinenabdeckung angebracht.

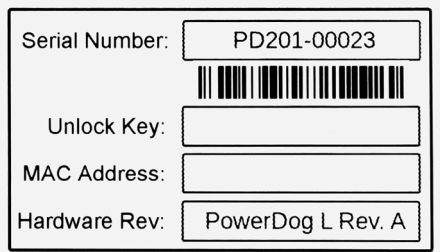

- 1 Seriennummer
- 2 Unlock Key
- 3 Ethernet MAC-Adresse
- 4 Gerätetyp und Hardwarestand

# <span id="page-22-0"></span>Installation

## Kabeltypen

- $\rightarrow$  Busverkabelung RS485/422 (WR) 1<sup>)</sup> LiYCYv (TP) 2  $\times$  2  $\times$  0.5 mm2 Leitung für Wechselrichteranschluss muss paarig verdrillt und geschirmt sein. Teilweise werden Wechselrichter ab dem 2. Wechselrichter mit Netzwerkkabel verkabelt.
- › Zähler Telefonkabel J-Y(ST)Y 2 × 0,6 mm2 Impulseingänge für Energiezähler, Eingänge für Alarme und Powerreduction, S0-Ausgang.
- $\rightarrow$  Sensoren Sensorkabel LiYCY 2  $\times$  2  $\times$  0.5 mm2 Analogeingänge, Temperatur, Einstrahlung, Analogausgang
- › Netzwerk Netzwerkkabel CAT 5e / CAT 6 / CAT 7 Ethernet
- › 1-Wire® Bussystem bis zum ersten Sensor, RJ45
	-

#### Weitere Sensoren CAT 5e / CAT 6 / CAT 7

#### Zulässige Leitungslängen

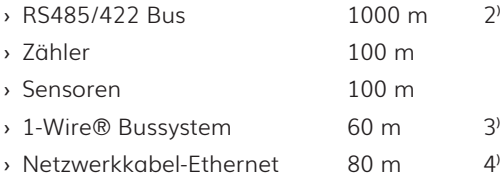

SmartDog®/PowerDog® Bedienungsanleitung 23

- <span id="page-23-0"></span>1<sup>)</sup> z.B. Kabeltyp UNITRONIC® Li2YCYv (TP) des Herstellers , Lapp Kabel" oder gleichwertig. Dieses Kabel kann auch direkt im Erdreich verlegt werden und ist wasserdicht (auch bei der Verlegung in Rohren sammelt sich Wasser an den tiefsten Stellen!). Bitte sehen Sie im eigenen Interesse bei gebäudeübergreifender Verkabelung immer ein paar Adern als Reserve vor!
- 2) Größere Leitungslängen können durch das Verwenden von RS485/422-Repeatern erreicht werden
- 3) max. 20 Sensoren , max. 60 m
- 4) Bei größeren Kabellängen oder mehreren Strängen ist ein Hub erforderlich

#### Fast Connect

Wir bieten für viele Wechselrichterhersteller ein vorkonfektioniertes Datenkabel zum schnellen Anschluss des ersten Wechselrichters an den SmartDog® an (plug and play).

### Montage

#### SmartDog® TS ist für die Wandmontage vorgesehen

- › Klappen Sie das Gerät auf.
- › Halten Sie das Gerät an die Wand und richten es mit einer Wasserwaage aus.
- › Markieren Sie die 4 Löcher mit einem Stift an der Wand.
- › Brechen Sie gegebenenfalls die Sollbruchstelle an der Rückwand aus, wenn Sie die Kabel von der Rückseite einführen wollen.
- › Bohren Sie die 4 Befestigungslöcher und verwenden Sie die mitgelieferten Dübel und Schrauben zur Befestigung.

## <span id="page-24-0"></span>Anschluss

### Kabelverlegung im Gehäuse

Legen Sie die Kabel in eine der Kabeldurchführungen. Brechen Sie die entsprechende Sollbruchstelle am Deckel des Gehäuses mit einer Spitzzange aus. Schneiden Sie eventuell die Bruchstelle etwas mit einem Messer nach.

Verlegen Sie die Kabel aus dem oberen Bereich, falls vorhanden (USB-Leitung, Antennenleitung,…) rechts neben der Platine nach unten.

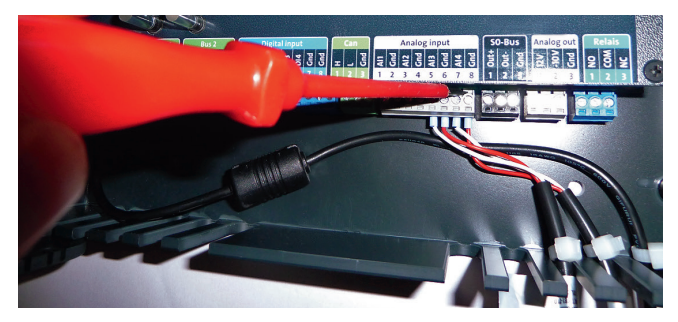

#### HINWEIS!

Benutzen Sie zum Abziehen der Stecker einen Schraubendreher. Führen Sie diesen von oben in den Schlitz des Klemmenblocks ein, so lassen sich die Stecker sehr leicht durch Drücken nach oben entfernen (Hebelwirkung).

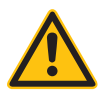

Sie können die Kabel durch aufbringen von Kabelbinder (siehe Bild) zugentlasten, oder durch die optional erhältliche Zugentlastungsschiene, die an die zwei Gewindedome im Klemmraum angeschraubt wird. Im zweiten Fall befestigen Sie die Kabel mit Kabelbinder an der Zugentlastungsschiene.

### <span id="page-25-0"></span>Stromanschluss

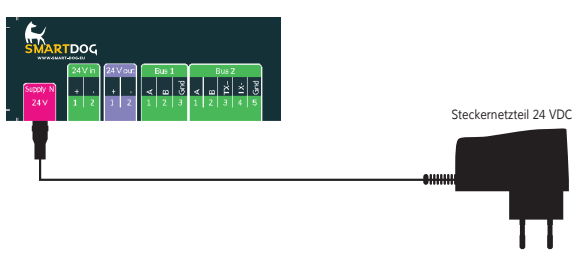

Verwenden Sie nur das mitgelieferte Originalnetzteil. Alternativ kann das Gerät über díe Anschlussklemme 24V IN mit 24V DC/1A versorgt werden. Ansonsten kann die Garantie erlöschen!

## Internetverbindung

Folgende Internetverbindungen sind möglich LAN / WLAN

### LAN-Ethernetverbindung

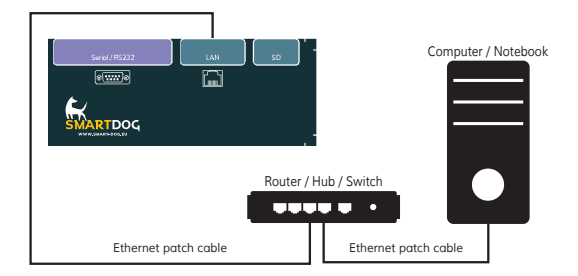

Die Internetverbindung erfolgt hier über ein Netzwerkkabel zum Router / Hub / Switch. Das Netzwerkkabel ist nicht im Lieferumfang enthalten!

#### <span id="page-26-0"></span>WLAN-Verbindung (über optionalen WLAN-Stick)

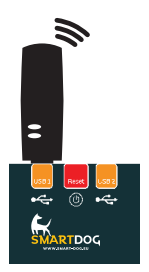

Stecken Sie den als Zubehör lieferbaren Original-WLAN-Stick in einen der zwei USB-Anschlüsse.

Der Stick wird automatisch erkannt und kann in der Konfiguration mit einem gewünschten WLAN-Netzwerk verbunden werden.

## Buskommunikation

Da viele Wechselrichterhersteller unterschiedliche Anschlusstechnik verwenden, müssen die Datenkabel wie vom Hersteller angegeben angeschlossen werden.

Nachfolgend haben wir den Anschluss der verschiedenen Wechselrichter, die SmartDog® aktuell bzw. in Zukunft unterstützt, übersichtlich dargestellt. Außerdem finden Sie hier weitere Informationen, die Sie dabei beachten müssen (Einstellung der Busadresse, Passwörter etc.).

Es stehen Ihnen zwei (drei) physikalische Busse zur Verfügung. Für RS485-Verbindungen zu Wechselrichtern (2-3-polige Verdrahtung) können Sie wählen, welchen Anschluss Sie benutzen. Wenn Sie unsere vorkonfektionierten Leitungen zum Anschluss des ersten Wechselrichters verwenden, müssen Sie diese an Bus 2 anstecken (5-poliger Stecker).

Für RS422-Verbindungen (4-5-polige Verdrahtung) müssen Sie den Bus 2 verwenden. Dieser steht dann als RS485-Bus nicht mehr zur Verfügung.

Bus 3 kann über eine Schnittstellenerweiterung Serial/RS 232 auf RS485/422 eingebunden werden.

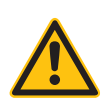

#### ACHTUNG!

Es müssen unbedingt die Herstellerangaben des Wechselrichters eingehalten werden – beachten Sie dazu bitte die Bedienungsanleitung des Wechselrichters!

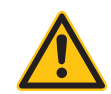

#### WICHTIGER HINWEIS!

Nicht alle Wechselrichterprotokolle, deren Wechselrichteranschluss in dieser Bedienungsanleitung bereits beschrieben ist, werden von SmartDog® unterstützt, sondern werden laufend in die Software integriert. Welche Wechselrichter bereits von SmartDog® unterstützt werden, erfahren Sie auf www.smart-dog.eu oder www.ecodata-sl.de

Sollte Ihr Wechselrichteranschluss in dieser Bedienungsanleitung nicht beschrieben sein, laden Sie sich bitte die aktuelle Anleitung von unserer Webseite.

# <span id="page-28-0"></span>Wechselrichterübersicht

Kompatible Wechselrichter stand November 2021

AE Conversion, SMA, Kaco, Powerone, Kostal, Solarmax, Danfoss, Fronius, Refusol, Schüco SMA, Schüco SGI, Schüco IPE, Siemens, Powerstocc, Steca, Diehl, Sunways, Mastervolt, Delta, Sungrow, Solaredge, Samil Power, Phoenixtec, Sunville, Sunezy, Ingeteam, EATON, Solar Invert, Schneider Elektric, ABB, Suntension, Oelmaier Elektronik, Huawei, Goodwe, JFY, Zeversolar, Bonfiglioli, RCT Hybrid, Solax Hybrid

#### **HINWEIS!**

Nicht alle Wechselrichterprotokolle, deren Wechselrichteranschluss in dieser Bedienungsanleitung bereits beschrieben ist, werden von SmartDog® unterstützt sondern werden laufend in die Software integriert. Welche Wechselrichter bereits von SmartDog® unterstützt werden, erfahren Sie auf www.smart-dog.eu und auf www.ecodata-sl.de

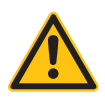

### <span id="page-29-0"></span>ABB - PVS 300/800 Wechselrichter

#### Auswählbar unter Bus 1,2,10 "ABB-Sunspec".

#### Besonderheiten

- › RS485-Schnittstelle integriert
- › Anschlussort: Klemmenblock X4 innen
- › Busadresse muss vergeben werden
- › 3-polige Verkabelung

#### Vorgehen

- › Wechselrichter öffnen gemäß Anleitung zum Wechselrichter.
- › Bei Selbstkonfektionierung der Kabelverbindung die Adern anhand der weiter unten dargestellten Tabelle an
- › RS485-Klemmblock anklemmen.
- › Wechselrichter nach Herstellervorgaben am Bediendisplay adressieren.
- › Adressbereich 1-50.
- › Wird kein weiterer Wechselrichter angeschlossen, Wechselrichter gemäß Anleitung zum Wechselrichter terminieren (Schalter S1).
- › Ggf. weitere WR untereinander über Klemmleiste X4 verkabeln
- › Wechselrichter schließen, wenn kein weiterer Wechselrichter angeschlossen werden soll.
- › Klemmleistenstecker in RS485-Buchse des SmartDog stecken.

Bitte beachten Sie Anschlusshinweise des Herstellers genau!

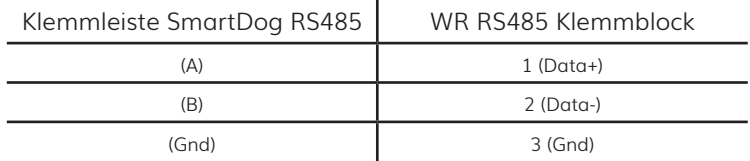

### <span id="page-30-0"></span>ABB - Pro-33TL Wechselrichter

#### Auswählbar unter Bus 1,2,10 "ABB".

#### Besonderheiten

- › RS485-Schnittstelle integriert
- › Anschlussort: Klemmenblock X2 innen
- › Busadresse muss vergeben werden
- › 3-polige Verkabelung

#### Vorgehen

- › Wechselrichter öffnen gemäß Anleitung zum Wechselrichter.
- › Bei Selbstkonfektionierung der Kabelverbindung die Adern anhand der weiter unten dargestellten Tabelle an
- › RS485-Klemmblock anklemmen.
- › Wechselrichter nach Herstellervorgaben am Bediendisplay adressieren.
- › Adressbereich 1-50.
- › Wird kein weiterer Wechselrichter angeschlossen, Wechselrichter gemäß Anleitung zum Wechselrichter terminieren (Schalter S1-2).
- › Ggf. weitere WR untereinander über Klemmleiste X2 verkabeln
- › Wechselrichter schließen, wenn kein weiterer Wechselrichter angeschlossen werden soll.
- › Klemmleistenstecker in RS485-Buchse des SmartDog stecken.

Bitte beachten Sie Anschlusshinweise des Herstellers genau!

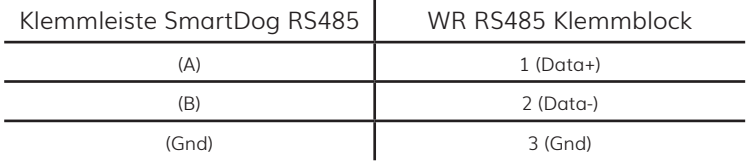

### <span id="page-31-0"></span>ABB - PVS50-TL / PVS60-TL Sunspec **Wechselrichter**

Auswählbar unter Bus 1.2.10 "ABB-Sunspec".

#### Besonderheiten

- › RS485-Schnittstelle integriert
- › Anschlussort: RJ45 Buchse innen auf der Kommunikationskarte des **Wechselrichters**
- › Busadresse muss vergeben werden
- › 3-polige Verkabelung

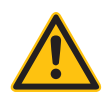

#### **Hinweis!**

Für die Kommunikation zum SmartDog unbedingt die RS485-2 Schnittstellen des Wechselrichters verwendet. Nicht die RS485-1 Schnittstellen verwenden.

(Siehe Wechselrichter-Handbuch.)

#### Vorgehen

- › Wechselrichter öffnen gemäß Anleitung zum Wechselrichter.
- › Bei Selbstkonfektionierung der Kabelverbindung die Adern anhand der weiter unten dargestellten Tabelle anfertigen und Kabel in RJ45 IN einstecken.
- › Wechselrichter nach Herstellervorgaben adressieren.
- › Adressbereich 2-50.
- › Wird kein weiterer Wechselrichter angeschlossen, Wechselrichter gemäß Anleitung zum Wechselrichter terminieren (DIP Schalter auf  $. ON"$ ).
- › Ggf. weitere WR untereinander über RJ45 OUT mit Patchkabel verkabeln
- › Wechselrichter schließen, wenn kein weiterer Wechselrichter angeschlossen werden soll.
- › Klemmleistenstecker in RS485-Buchse des SmartDog stecken.
- ›

#### Bitte beachten Sie Anschlusshinweise des Herstellers genau!

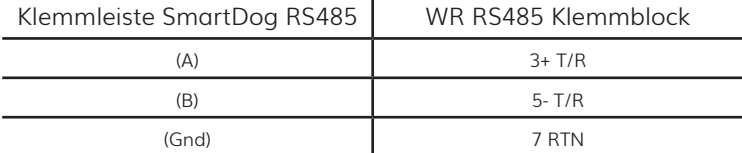

#### **HINWEIS!**

Die Einstellung der Wechselrichteradresse erfolgt mit der Konfigurationssoftware , Aurora Manager LITE". (Siehe Handbuch des Herstellers).

#### **HINWEIS!**

Der Wechselrichter hat zwei RS485-Kommunikationsanschlüsse. Als Protokoll muss, Modbus" eingestellt werden. Das Standardprotokoll für beide Anschlüsse ist , Aurora". Dieses kann über die Konfigurationssoftware "Aurora Manager LITE" geändert werden. (Siehe Handbuch des Herstellers).

#### HINWEIS!

Die PM-Steuerung des Wechselrichters ist standardmäßig deaktiviert, soll der Wechselrichter über Fernsteuerung geregelt werden muss die PM-Steuerung über die Konfigurationssoftware , Aurora Manager LITE" aktiviert werden. (Siehe Handbuch des Herstellers).

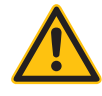

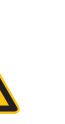

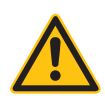

### <span id="page-33-0"></span>ABB - PVS100-TL / PVS120-TL Sunspec

#### Auswählbar unter Bus 1,2,10 "ABB-Sunspec".

#### Besonderheiten

- › RS485-Schnittstelle integriert
- › Anschlussort: RS485 Klemmenblock innen auf der Kommunikationskarte
- › Busadresse muss vergeben werden
- › 3-polige Verkabelung

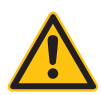

#### Hinweis!

Für die Kommunikation zum SmartDog unbedingt die RS485-2 Schnittstellen des Wechselrichters verwendet. Nicht die RS485-1 Schnittstellen verwenden.

(Siehe Wechselrichter-Handbuch.)

#### Vorgehen

- › Wechselrichter öffnen gemäß Anleitung zum Wechselrichter.
- › Bei Selbstkonfektionierung der Kabelverbindung die Adern anhand der weiter unten dargestellten Tabelle an RS485-Klemmblock anklemmen.
- › Wechselrichter nach Herstellervorgaben am Bediendisplay adressieren.
- › Adressbereich 2-50.
- › Wird kein weiterer Wechselrichter angeschlossen, Wechselrichter gemäß Anleitung zum Wechselrichter terminieren (Dipschalter auf  $.$  ON").
- › Ggf. weitere WR untereinander über Klemmleiste RS485 verkabeln
- › Wechselrichter schließen, wenn kein weiterer Wechselrichter angeschlossen werden soll.
- › Klemmleistenstecker in RS485-Buchse des SmartDog stecken.

Bitte beachten Sie Anschlusshinweise des Herstellers genau!

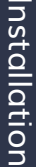

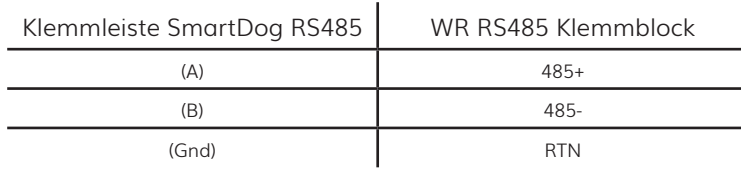

#### HINWEIS!

Die Einstellung der Wechselrichteradresse erfolgt über die integrierte WEB-Benutzerschnittstelle des Wechselrichters. (Siehe Handbuch des Herstellers)

#### HINWEIS!

Die PM-Steuerung des Wechselrichters ist standardmäßig deaktiviert, soll der Wechselrichter über Fernsteuerung geregelt werden muss die PM-Steuerung über die integrierte WEB-Benutzerschnittstelle des Wechselrichters aktiviert werden. (Siehe Handbuch des Herstellers)

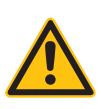

### <span id="page-35-0"></span>ABB Ethernet (Sunspec)

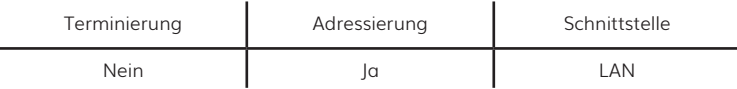

#### Auswählbar unter Bus 8 "ABB-Sunspec".

#### Übersicht:

- › Verkabelung über Netzwerkkabel (Patchkabel) und Ethernet-Router oder Switch.
- › Kommunikationsadresse auf 1 stellen

#### Arbeitsschritte:

- › IP-Adresse statisch/fest vergeben.
- › Wechselrichter und SmartDog stromlos schalten [\(siehe Seite 19\)](#page-18-0).
- › Wechselrichter an Router/switch verkabeln (RJ45).
- › Weitere Wechselrichter ebenfalls an Router/Switch verkabeln (RJ45).

#### Verbindungsaufbau gemäß Anleitung zum Wechselrichter

#### IP-Adresse vergeben

- › Es muss eine statische/feste IP-Adresse am Display des Wechselrichters oder am Webserver vergeben werden. Notieren Sie sich die IP für die Erkennung im SmartDog.
- › Bitte wählen Sie eine IP-Adresse aus dem gleichen Klasse C-Subnetz des SmartDog.
- › Port auf 502 lassen
- › Beispiel: SmartDog hat die IP Adresse = 192.168.178.12 Die Wechselrichter müssen in diesem Fall eine IP-Adresse aus dem Bereich 192.168.178.xxx haben (xxx steht für eine Zahl zwischen 1  $-254$
- › Vorgehen: Gemäß Anleitung zum Wechselrichter.
## Einbindung Netzwechselrichter über SmartDog:

Menü Bussysteme - Bus 8 auswählen und danach 1 oder 2 Hersteller auswählen (im Normalfall 1 Hersteller (ABB-Sunspec)) anschließend Hersteller .ABB-Sunspec" auswählen. Bestätigen Sie Ihre Auswahl mit . Weiter"

Drücken Sie nun "Suche Starten" und schränken Sie die IP Adressen ein um die Suche zu verkürzen.

Wenn der gesuchte WR im Suchfeld erscheint drücken Sie, Weiter" und dann im Menü Bussystem nochmals , Weiter"

Sie müssen nun noch die tatsächlichen MPP Leistungen im Menü Wechselrichter einstellen und speichern.

#### **HINWEIS!**

Um eine Kommunikation mit Sunspec-Ethernet durchführen zu können muss man im Wechselrichter

die Einstellung "ModTCP Server" aktivieren. Diese Einstellung erfolgt nicht über das Display des Wechselrichters. Der Wechselrichter muss dazu über ein Gerät mit WLAN angesprochen werden. Siehe dazu weiter unten , Inbetriebnahme des Wechselrichters".

#### Inbetriebnahme des Wechselrichters:

Die Inbetriebnahme erfolgt per WLAN mit Laptop/PC/Smartphone/ Tablet

#### Arbeitsschritte:

- › Wechselrichter mit Strom vorsorgen
- › WLAN des verwendeten Gerätes aktivieren
- › Gerät mit dem WLAN Acces Pooint des WR verbinden (in der Liste der Netzwerke erscheint ein Netz mit dem Namen ABB-XX-XX-XX-XX-XX-XX, wobei .X" eine Hexadezimalzahl der MAC-Adresse ist (Die MAC-Adresse befindet sich auf dem , Drahtlos-Identifikationsetikett" auf der Seite des Wechselrichters).
- > Falls benötigt das WLAN Passwort, ABBSOLAR" eingeben
- › Öffnen Sie Ihren Internet Browser und geben folgende IP in die

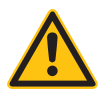

Browserzeile ein 192.168.117.1 (diese IP ist immer aktiv)

- › Sie befinden sich nun im Konfigurationsassistent des Wechselrichters
- › Die weitere Konfiguration entnehmen Sie bitte dem Installations-Handbuch Ihres Wechselrichters

# AE Conversion

#### Besonderheiten

- › RS485-Schnittstelle integriert
- › Anschlussort: RJ45-Buchsen am Wechselrichter
- › Busadresse muss nicht vergeben werden
- › 2-polige Verkabelung

## Installation

- › Wechselrichter und SmartDog® stromlos schalten [\(siehe Seite 19\)](#page-18-0)
- › Wechselrichter 1 mit SmartDog® verkabeln
- › Wechselrichter 2 und weitere Wechselrichter verkabeln
- › Am letzten Wechselrichter Terminierung laut Hersteller

Bitte beachten Sie Anschlusshinweise des Herstellers genau!

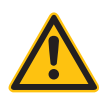

## ACHTUNG!

SmartDog® hat ebenfalls eine RJ45-Buchse für den Netzwerk-Anschluss. Wechselrichter nur über Bus 1 oder Bus 2 anschließen! Das Gerät kann bei Anstecken der Wechselrichter an die Ethernet-Schnittstelle zerstört werden!

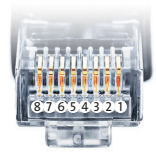

Belegung RJ45 Ethernet-Patchkabel

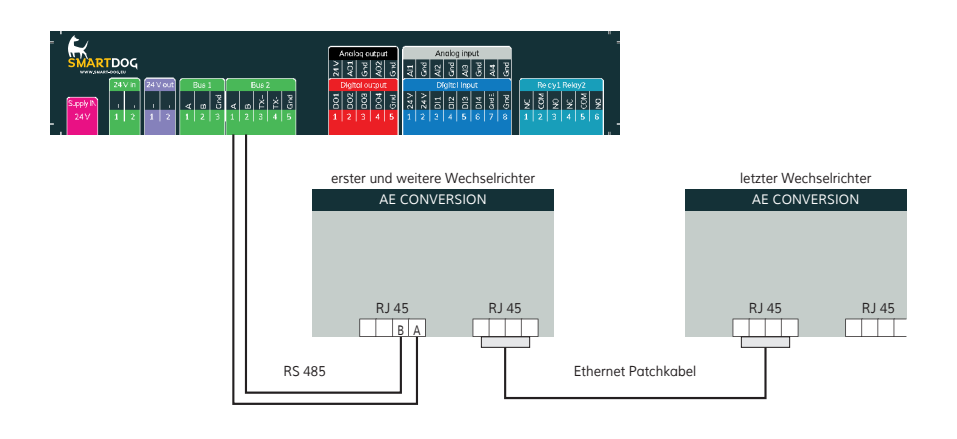

Anschlussschema AE Conversion

- › Die Verkabelung erfolgt über ein selbst konfektioniertes Datenkabel [\(siehe Seite 23\)](#page-22-0) bzw. ein . fast connect" Kabel für den Anschluss des SmartDog® an den ersten Wechselrichter (als Zubehör erhältlich).
- › Für die weiteren Wechselrichter können Sie Ethernet-Patchkabel verwenden.
- > Anschluss an Bus 2 über , fast connect" Kabel oder an Bus 1 oder Bus 2 bei selbst konfektioniertem Kabel.
- › Alle Wechselrichter mit Ethernet-Patchkabel verbinden.
- › Am letzten Wechselrichter Terminierung laut Anleitung des Herstellers.

## Besonderheiten

- › RS422-Schnittstelle muss nachgerüstet werden
- › Anschlussort im Wechselrichter
- › Busadresse muss nicht vergeben werden
- › 4-polige Verkabelung
- › Wechselrichter mit Multistring-Eingängen

## Installation

- › Wechselrichter und SmartDog® stromlos schalten [\(siehe Seite 19\)](#page-18-0)
- › RS422-Schnittstelle Com Card in Wechselrichter einbauen
- › Wechselrichter 1 mit SmartDog® verkabeln
- › Wechselrichter 2 und weitere Wechselrichter verkabeln
- › Am letzten Wechselrichter Terminierung laut Hersteller

Bitte beachten Sie Anschlusshinweise des Herstellers genau!

#### RS422-Karte einbauen

› Für die Kommunikation benötigen Sie eine RS422-Schnittstellenkarte. Der Einbau dieser Karte wird in der Anleitung des Herstellers beschrieben.

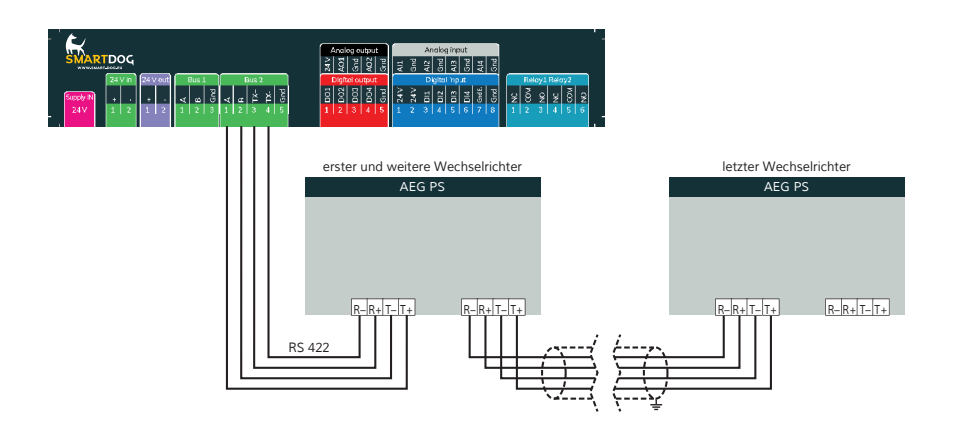

## Anschlussschema AEG PS

- › Die Verkabelung erfolgt über ein selbst konfektioniertes Datenkabel [\(siehe Seite 23\)](#page-22-0) bzw. ein , fast connect" Kabel für den Anschluss des SmartDog® an den ersten Wechselrichter (als Zubehör erhältlich).
- › Anschluss an Bus 2 (RS422)
- › Alle Wechselrichter verbinden mit geschirmtem 4-poligem Kabel
- › Anschluss an Klemmleiste der RS422-Schnittstelle im Wechselrichter
- › Beim letzten Wechselrichter Terminierung laut Hersteller

## AlphaESS Wechselrichter (RS485)

## Auswählbar unter Bus 1,2,10 "Alpha-ESS".

#### Besonderheiten

- › RS485-Schnittstelle integriert
- › Anschlussort: RJ45 Dispatch am Wechselrichter aussen
- › Busadresse muss vergeben werden
- › 2-polige Verkabelung

## Installation

- › Wechselrichter und SmartDog® stromlos schalten [\(siehe Seite 19\)](#page-18-0)
- › Wechselrichter 1 mit SmartDog® verkabeln verwenden Sie dazu ein Netzwerkkabel das Sie auf der SmartDog Seite abzwicken.
- › Wechselrichter 2 und weitere Wechselrichter verkabeln (Verbindung über RJ45 aussen)
- . Am letzten Wechselrichter Terminierungsschalter auf . ON" stellen bei allen anderen WR auf , OFF" stellen
- › Busadresse vergeben (über Display des WR)

Hinweis: Modbus muss am Display aktiviert werden!

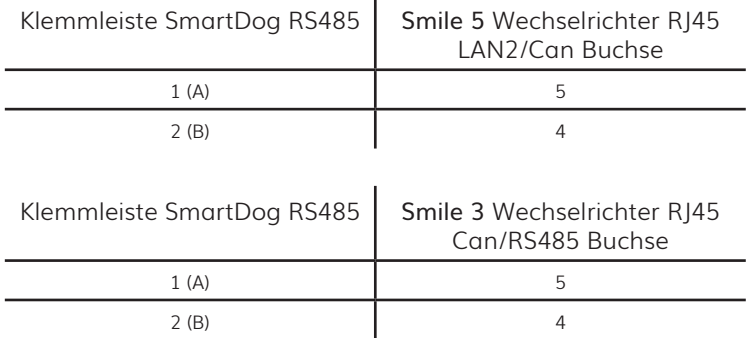

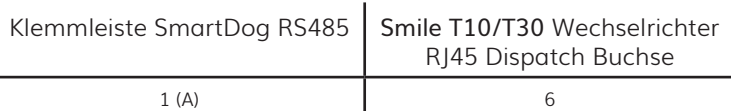

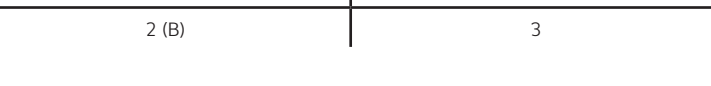

## Bitte beachten Sie Anschlusshinweise des Herstellers genau! Einbindung nur Solarwechselrichter

- › Wenn Sie eine komplette Batterie inkl. Wechselrichter und Zähler einbinden wollen (siehe auch Anleitung Batterie AlphaESS einbinden), gehen Sie bitte auf Batteriesysteme (Lizenz nötig) und wählen dort PLUS für Batterie hinzufügen - Hersteller AlphaESS auswählen.
- › Wählen Sie Schnittstelle der WR wird auf allen 3 möglichen Bussen gesucht.
- › Es erscheint ein WR mit der Type und Busadresse im Suchfensterwählen Sie dieses aus
- › Füllen Sie die restlichen Felder aus.
- › Nach drücken von OK werden Sie gefragt, ob SmartDog den Wechselrichter und die Zähler automatisch anlegen soll-wählen Sie ja.
- › Anschließend drücken Sie OK und Speichern.
- › Sie müssen nun noch die tatsächlichen MPP Leistungen im Menü Wechselrichter einstellen und speichern.

## Einbindung Netzwechselrichter über SmartDog

- › Menü Bussysteme Bus 1,2,10 auswählen
- › Danach 1 oder 2 Hersteller auswählen (im Normalfall 1 Hersteller (AlphaESS))
- › Anschließend Hersteller , AlphaESS" auswählen. Bestätigen Sie Ihre Auswahl mit . Weiter"
- > Drücken Sie nun . Suche Starten".
- $\rightarrow$  Wenn der gesuchte WR im Suchfeld erscheint drücken Sie, Weiter" und dann im Menü Bussystem nochmals . Weiter"
- › Sie müssen nun noch die tatsächlichen MPP Leistungen im Menü Wechselrichter einstellen und speichern.

#### Besonderheiten

- › RS485-Schnittstelle integriert
- › Anschlussort: RJ45-Buchsen am Wechselrichter unten
- › Busadresse muss nicht vergeben werden
- › 2-polige Verkabelung

## Installation

- › Wechselrichter und SmartDog® stromlos schalten [\(siehe Seite 19\)](#page-18-0)
- › Wechselrichter 1 mit SmartDog® verkabeln (Anschluss auf Buchse RJ45)
- › Wechselrichter 2 und weitere Wechselrichter verkabeln (Verbindung über Ethernet Patchkabel)
- › Am letzten Wechselrichter Terminierung laut Anleitung des Herstellers

Bitte beachten Sie Anschlusshinweise des Herstellers genau!

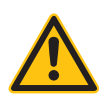

## **ACHTUNG!**

SmartDog® hat ebenfalls eine RJ45-Buchse für den Netzwerk-Anschluss. Wechselrichter nur über Bus 1 oder Bus 2 anschließen! Das Gerät kann bei Anstecken der Wechselrichter an die Ethernet-Schnittstelle zerstört werden!

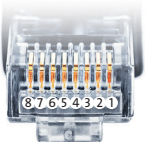

Belegung RJ45 Ethernet-Patchkabel

46 SmartDog®/PowerDog® Bedienungsanleitung

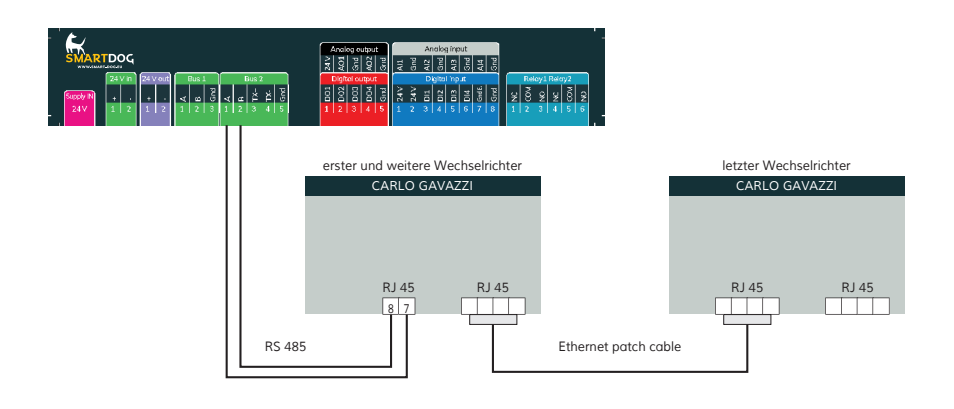

## Anschlussschema Carlo Gavazzi

- › Die Verkabelung erfolgt über ein selbst konfektioniertes Datenkabel [\(siehe Seite 23\)](#page-22-0) bzw. ein . fast connect" Kabel für den Anschluss des SmartDog® an den ersten Wechselrichter (als Zubehör erhältlich).
- › Für die weiteren Wechselrichter können Sie Ethernet-Patchkabel verwenden.
- > Anschluss an Bus 2 über , fast connect" Kabel oder an Bus 1 oder Bus 2 bei selbst konfektioniertem Kabel.
- › Alle Wechselrichter mit Ethernet-Patchkabel verbinden.
- › Am letzten Wechselrichter Terminierung laut Anleitung des Herstellers.

## Besonderheiten

- › UniLynx und TripleLynx Geräte werden erkannt
- › RS485-Schnittstelle integriert bei UniLynx-Geräten ab Baujahr 2/2007
- › RS485-Schnittstelle integriert bei allen TripleLynx Geräten
- › Anschlussort: RJ45-Buchsen am Wechselrichter rechts außen unter der Abdeckung
- › Busadresse muss nicht vergeben werden
- › 4-polige Verkabelung
- › Erfolgt der Anschluss über Klemmen (nicht RJ45) muss man A und B vertauschen.

## Installation

- › Wechselrichter und SmartDog® stromlos schalten [\(siehe Seite 19\)](#page-18-0)
- › Wechselrichter 1 mit SmartDog® verkabeln (Anschluss auf Buchse RJ45)
- › Wechselrichter 2 und weitere Wechselrichter verkabeln (Verbindung über Ethernet Patchkabel)
- › Am letzten Wechselrichter Abschlussstecker stecken

Bitte beachten Sie Anschlusshinweise des Herstellers genau!

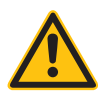

## ACHTUNG!

SmartDog® hat ebenfalls eine RJ45-Buchse für den Netzwerk-Anschluss. Wechselrichter nur über Bus 1 oder Bus 2 anschließen! Das Gerät kann bei Anstecken der Wechselrichter an die Ethernet-Schnittstelle zerstört werden!

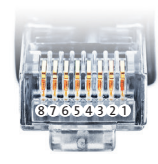

Belegung RJ45 Ethernet-Patchkabel

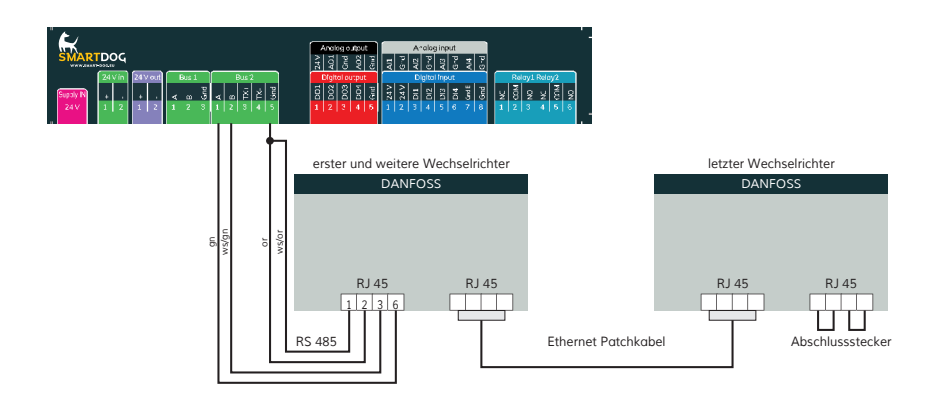

Anschlussschema DANFOSS

- › Die Verkabelung erfolgt über ein selbst konfektioniertes Datenkabel [\(siehe Seite 23\)](#page-22-0) bzw. ein . fast connect" Kabel für den Anschluss des SmartDog® an den ersten Wechselrichter (als Zubehör erhältlich).
- › Weitere Wechselrichter können durch Ethernet-Patchkabel verbunden werden.
- > Anschluss an Bus 2 über, fast connect" Kabel oder an Bus 1 oder Bus 2 bei selbst konfektioniertem Kabel
- › Alle Wechselrichter mit Ethernet-Patchkabel verbinden (RJ45- Buchsen rechts unter der Abdeckung).
- > Am letzten Wechselrichter Abschlussstecker (im , fast connect" Set enthalten oder selbst konfektionieren) stecken.
- › Zum Busabschluss müssen Bias H mit B (Pin 5 mit Pin 6) sowie Bias L mit A (Pin 4 mit Pin3) gebrückt werden.

#### Hinweis!

Bei Geräten der Pro Serie muss der Master-Modus deaktiviert werden. Weitere Hinweise finden Sie im entsprechenden Herstellerhandbuch.

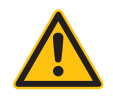

## DANFOSS Wechselrichter (per Klemmleiste innen)

## Auswählbar unter "Danfoss"

## Besonderheiten

- › RS485-Schnittstelle integriert
- › Anschlussort: Klemmleiste im Wechselrichter
- › Busadresse muss nicht vergeben werden
- › 3-polige Verkabelung

## Installation

- › Wechselrichter und SmartDog® stromlos schalten [\(siehe Seite 19\)](#page-18-0)
- › Wechselrichter 1 mit SmartDog® verkabeln
- › Wechselrichter 2 und weitere Wechselrichter verkabeln (Verbindung
- › über Klemmleiste innen oder über RJ45 Buchse mit Patchkabel)
- $\rightarrow$  > Am letzten Wechselrichter Terminierungsschalter auf , ON" stellen bei allen anderen WR auf , OFF" stellen

Bitte beachten Sie Anschlusshinweise des Herstellers genau!

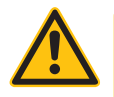

#### Hinweis!

Bei Geräten der Pro Serie muss der Master-Modus deaktiviert werden. Weitere Hinweise finden Sie im entsprechenden Herstellerhandbuch.

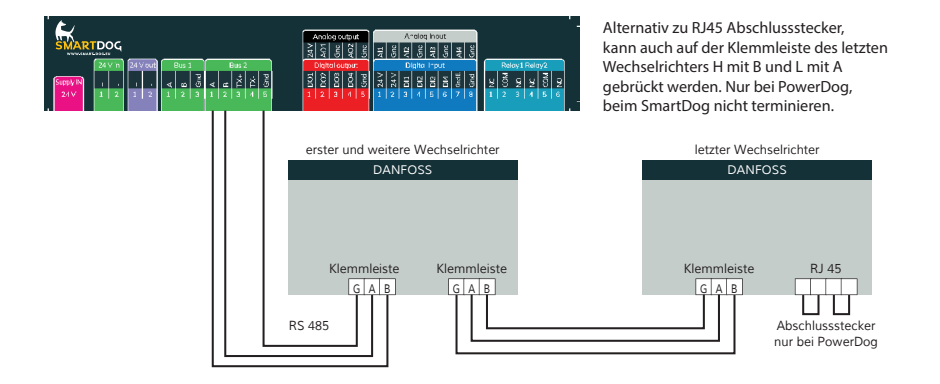

# DELTA Wechselrichter

## Auswählbar unter "Delta"

## Besonderheiten

- › RS485-Schnittstelle integriert
- › Anschlussort: RJ45-Buchsen am Wechselrichter unten
- › Busadresse muss vergeben werden
- › 3-polige Verkabelung

## Installation

- › Wechselrichter und SmartDog® stromlos schalten [\(siehe Seite 19\)](#page-18-0)
- › Wechselrichter 1 mit SmartDog® verkabeln (Anschluss auf Buchse RJ45)
- › Wechselrichter 2 und weitere Wechselrichter verkabeln (Verbindung über Ethernet-Patchkabel)
- › Am letzten Wechselrichter Abschlussstecker stecken
- › Busadresse vergeben

## Bitte beachten Sie Anschlusshinweise des Herstellers genau!

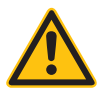

#### **ACHTUNG!**

SmartDog® hat ebenfalls eine RJ45-Buchse für den Netzwerk-Anschluss. Wechselrichter nur über Bus 1 oder Bus 2 anschließen! Das Gerät kann bei Anstecken der Wechselrichter an die Ethernet-Schnittstelle zerstört werden!

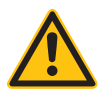

## ACHTUNG!

Die Pin-Belegung wurde bei der neuen Generation verändert. Eine 3-adrige Verkabelung funktioniert bei beiden Generationen.

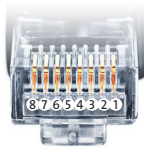

Belegung RJ45 Ethernet-Patchkabel

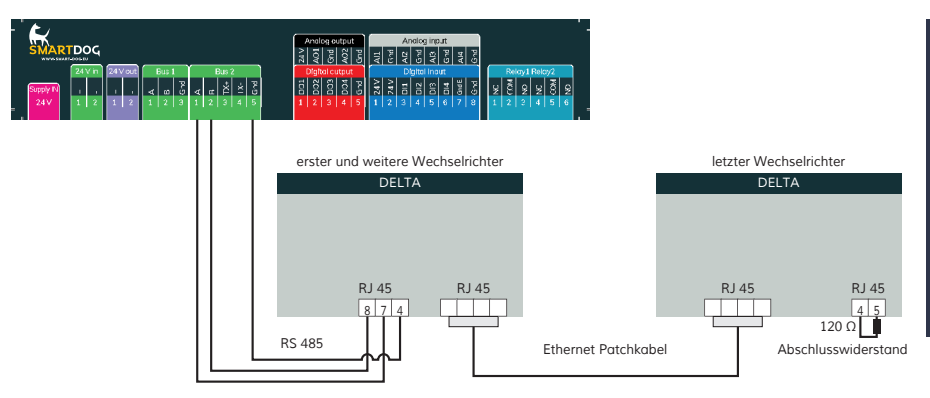

Anschlussschema DELTA

- › Die Verkabelung erfolgt über ein selbst konfektioniertes Datenkabel [\(siehe Seite 23\)](#page-22-0) bzw. ein "fast connect" Kabel für den Anschluss des SmartDog® an den ersten Wechselrichter (als Zubehör erhältlich).
- › Für die weiteren Wechselrichter können Sie Ethernet-Patchkabel verwenden.
- > Anschluss an Bus 2 über, fast connect" Kabel oder an Bus 1 oder Bus 2 bei selbst konfektioniertem Kabel.
- › Alle Wechselrichter verbinden mit Ethernet-Patchkabel.
- › Am letzten Wechselrichter Abschlussstecker mit 120 Ohm Widerstand (im , fast connect" Set enthalten oder selbst konfektionieren) stecken.

## Einstellung der Busadressen

- › Wir empfehlen eine fortlaufende Nummerierung mit 1 beginnend.
- › Einstellung der Busadressen erfolgt über das Bediendisplay des Wechselrichters.
- › Baudrate des WR auf 19200 stellen.
- › Einstellung der Busadressen laut Handbuch des Herstellers.

## DELTA RPI Wechselrichter

## Auswählbar unter "Delta"

## Besonderheiten

- › RS485-Schnittstelle integriert
- › Anschlussort: Klemmleiste im Wechselrichter
- › Busadresse muss vergeben werden
- › 3-polige Verkabelung

## Installation

- › Wechselrichter und SmartDog® stromlos schalten [\(siehe Seite 19\)](#page-18-0)
- › Wechselrichter 1 mit SmartDog® verkabeln
- › Wechselrichter 2 und weitere Wechselrichter verkabeln (Verbindung über Klemmleiste innen)
- . Am letzten Wechselrichter Terminierungsschalter auf . ON" stellen bei allen anderen WR auf , OFF" stellen
- › Busadresse vergeben (über das Display des WR)

## Bitte beachten Sie Anschlusshinweise des Herstellers genau!

Anschlussschema DELTA

- › Die Verkabelung erfolgt über ein selbst konfektioniertes 3-adriges geschirmtes Datenkabel [\(siehe Seite 23\)](#page-22-0) bzw. ein , fast connect" Kabel für den Anschluss des SmartDog® an den ersten Wechselrichter (als Zubehör erhältlich).
- › Für die weiteren Wechselrichter werden mit einem 3-adrigen Datenkabel verbunden (Datenkabel in freie Klemmen 2 (GND), 3 (Data+) und 4 (Data-) des Wechselrichters 1 klemmen, Anderes Kabelende in Klemmen 2 (GND), 5 (Data+) und 6 (Data-) des Wechselrichters 2 stecken.
- > Anschluss an Bus 2 über, fast connect" Kabel oder an Bus 1 oder Bus 2 bei selbst konfektioniertem Kabel.
- > Am letzten Wechselrichter Terminierungsschalter auf , ON" setzen alle anderen WR auf , OFF"

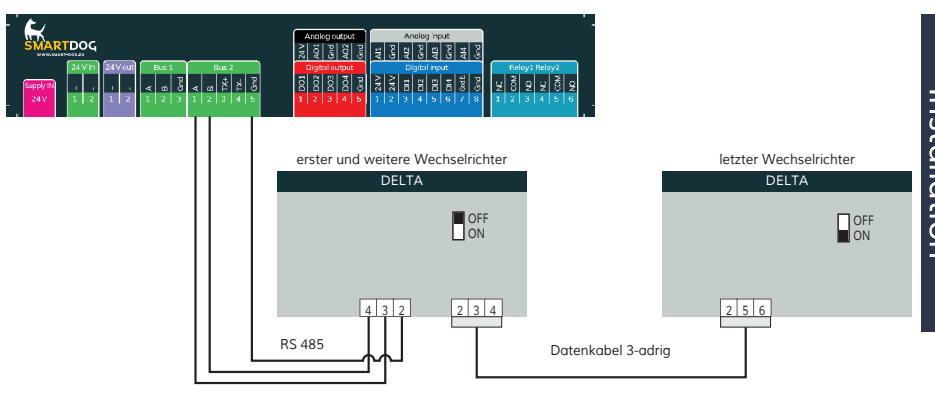

## Einstellung der Busadressen

- › Wir empfehlen eine fortlaufende Nummerierung mit 1 beginnend.
- › Einstellung der Busadressen erfolgt über das Bediendisplay des Wechselrichters.
- › Baudrate des WR auf 19200 stellen.
- › Einstellung der Busadressen laut Handbuch des Herstellers.

# DELTA Sunspec Wechselrichter

## Auswählbar unter "Delta Sunspec"

## Unterstützte Modelle:

- › M80U
- › M88H
- › M70A

## Besonderheiten

- › RS485-Schnittstelle integriert
- › Anschlussort: Klemmleiste im Wechselrichter
- › Busadresse muss vergeben werden
- › 3-polige Verkabelung

## Installation

- › Wechselrichter und SmartDog® stromlos schalten [\(siehe Seite 19\)](#page-18-0)
- › Wechselrichter 1 mit SmartDog® verkabeln
- › Wechselrichter 2 und weitere Wechselrichter verkabeln (Verbindung über Klemmleiste innen)
- > Am letzten Wechselrichter Terminierungsschalter auf , ON" stellen bei allen anderen WR auf , OFF" stellen
- › Busadresse vergeben (über das Display des WR)

Bitte beachten Sie Anschlusshinweise des Herstellers genau!

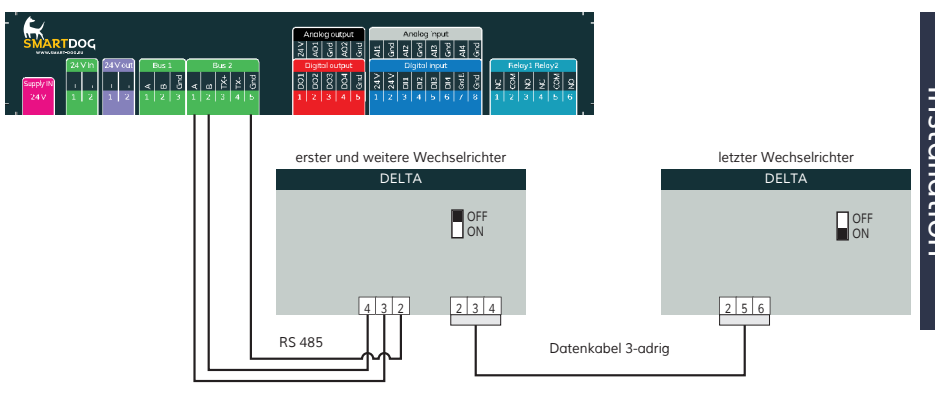

Anschlussschema DELTA

- › Die Verkabelung erfolgt über ein selbst konfektioniertes 3-adriges geschirmtes Datenkabel [\(siehe Seite 23\)](#page-22-0) bzw. ein , fast connect" Kabel für den Anschluss des SmartDog® an den ersten Wechselrichter (als Zubehör erhältlich).
- › Für die weiteren Wechselrichter werden mit einem 3-adrigen Datenkabel verbunden.
- > Anschluss an Bus 2 über, fast connect" Kabel oder an Bus 1 oder Bus 2 bei selbst konfektioniertem Kabel.
- > Am letzten Wechselrichter Terminierungsschalter auf , ON" setzen alle anderen WR auf , OFF"

## Einstellung der Busadressen

- › Wir empfehlen eine fortlaufende Nummerierung mit 1 beginnend.
- › Einstellung der Busadressen erfolgt über das Bediendisplay des Wechselrichters.
- › Baudrate des WR auf 19200 stellen.
- › Einstellung der Busadressen laut Handbuch des Herstellers.

## Diehl AKO Wechselrichter

Platinum 2100 S bis Platinum 4601 S

## Besonderheiten

- › RS485-Schnittstelle integriert
- › Anschlussort: RJ45-Buchsen am Wechselrichter unten
- › Busadresse muss nicht vergeben werden
- › 2-polige Verkabelung

## Installation

- › Wechselrichter und SmartDog® stromlos schalten [\(siehe Seite 19\)](#page-18-0)
- › Wechselrichter 1 mit SmartDog® verkabeln (Anschluss auf Buchse  $R145$
- › Wechselrichter 2 und weitere Wechselrichter verkabeln (Verbindung über Ethernet Patchkabel)
- › Am letzten Wechselrichter Abschlussstecker stecken
- › Busadresse vergeben

Bitte beachten Sie Anschlusshinweise des Herstellers genau!

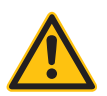

## **ACHTUNG!**

SmartDog® hat ebenfalls eine RJ45-Buchse für den Netzwerk-Anschluss. Wechselrichter nur über Bus 1 oder Bus 2 anschließen! Das Gerät kann bei Anstecken der Wechselrichter an die Ethernet-Schnittstelle zerstört werden!

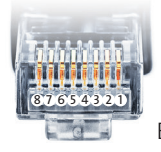

Belegung RJ45 Ethernet-Patchkabel

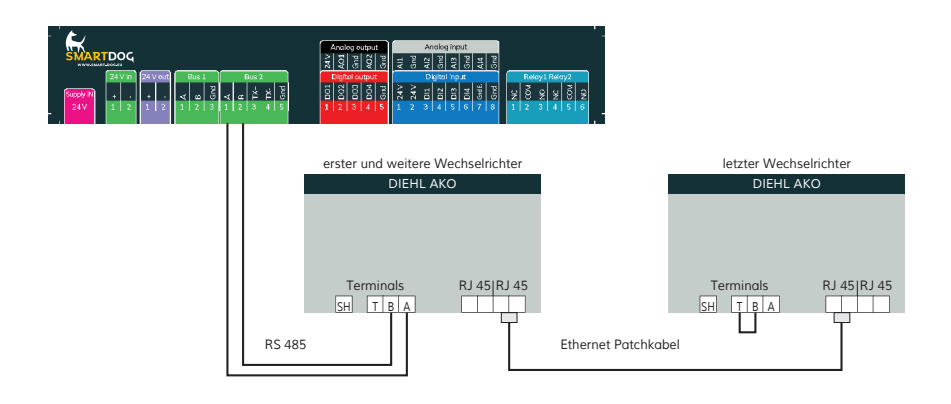

## Anschlussschema Diehl AKO Platinum 2100 S - Platinum 4601 S

- › Die Verkabelung erfolgt über ein selbst konfektioniertes Datenkabel [\(siehe Seite 23\)](#page-22-0) bzw. ein "fast connect" Kabel für den Anschluss des SmartDog® an den ersten Wechselrichter (als Zubehör erhältlich).
- › Für die weiteren Wechselrichter können Sie Ethernet-Patchkabel verwenden.
- > Anschluss an Bus 2 über, fast connect" Kabel oder an Bus 1 oder Bus 2 bei selbst konfektioniertem Kabel.
- › Bei längerer Busleitung zum ersten Wechselrichter legen Sie den Schirm auf der Klemme SH auf (>10 m).
- › Alle Wechselrichter mit Ethernet-Patchkabel verbinden.
- › Am letzten Wechselrichter Drahtbrücke zwischen T und B einklemmen.

Diehl AKO Wechselrichter Platinum 100 CS/TL, 11000/17000/20000, 4300TL, 4800TL, 5300TL, 6300TL, 7200TL, TL3

## Besonderheiten

- › RS485-Schnittstelle integriert
- › Anschlussort: RJ45-Buchsen am Wechselrichter unten
- › Busadresse muss nicht vergeben werden
- › 2-polige Verkabelung

## Installation

- › Wechselrichter und SmartDog® stromlos schalten [\(siehe Seite 19\)](#page-18-0)
- › Wechselrichter 1 mit SmartDog® verkabeln (Anschluss auf Buchse RJ45)
- › Wechselrichter 2 und weitere Wechselrichter verkabeln (Verbindung über Ethernet Patchkabel)
- › Am letzten Wechselrichter Abschlussstecker stecken
- › Busadresse vergeben

Bitte beachten Sie Anschlusshinweise des Herstellers genau!

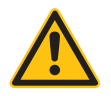

## ACHTUNG!

SmartDog® hat ebenfalls eine RJ45-Buchse für den Netzwerk-Anschluss. Wechselrichter nur über Bus 1 oder Bus 2 anschließen! Das Gerät kann bei Anstecken der Wechselrichter an die Ethernet-Schnittstelle zerstört werden!

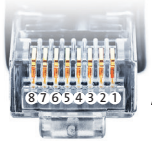

Belegung RJ45 Ethernet-Patchkabel Diehl RJ45 Anschluss  $A=6=gn$  $B=3=an/ws$ 

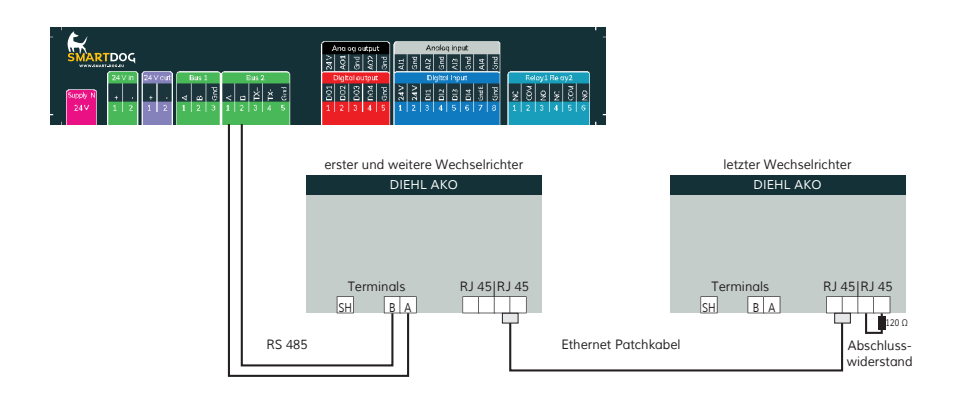

## Anschlussschema Diehl AKO Platinum

- › Die Verkabelung erfolgt über ein selbst konfektioniertes Datenkabel [\(siehe Seite 23\)](#page-22-0) bzw. ein "fast connect" Kabel für den Anschluss des SmartDog® an den ersten Wechselrichter (als Zubehör erhältlich).
- › Für die weiteren Wechselrichter können Sie Ethernet-Patchkabel verwenden.
- > Anschluss an Bus 2 über, fast connect" Kabel oder an Bus 1 oder Bus 2 bei selbst konfektioniertem Kabel.
- › Bei längerer Busleitung zum ersten Wechselrichter legen Sie den Schirm auf der Klemme SH auf (>10 m).
- › Alle Wechselrichter mit Ethernet-Patchkabel verbinden.
- › Am letzten Wechselrichter Abschlussstecker stecken oder selbst anfertigen (120 Ohm Widerstand zwischen PIN3 und PIN6).

## Eaton Wechselrichter

## Besonderheiten

- › RS422-Schnittstelle muss nachgerüstet werden
- › Anschlussort: im Wechselrichter
- › Busadresse muss nicht vergeben werden
- › 4-polige Verkabelung
- › Wechselrichter mit Multistringeingängen

## Installation

- › Wechselrichter und SmartDog® stromlos schalten [\(siehe Seite 19\)](#page-18-0)
- › RS422-Schnittstelle Com Card in Wechselrichter einbauen
- › Wechselrichter 1 mit SmartDog® verkabeln
- › Wechselrichter 2 und weitere Wechselrichter verkabeln
- › Am letzten Wechselrichter Terminierung laut Hersteller

Bitte beachten Sie Anschlusshinweise des Herstellers genau!

#### RS422-Karte einbauen:

› Für die Kommunikation benötigen Sie eine RS422-Schnittstellenkarte. Der Einbau dieser Karte wird in der Anleitung des Herstellers beschrieben.

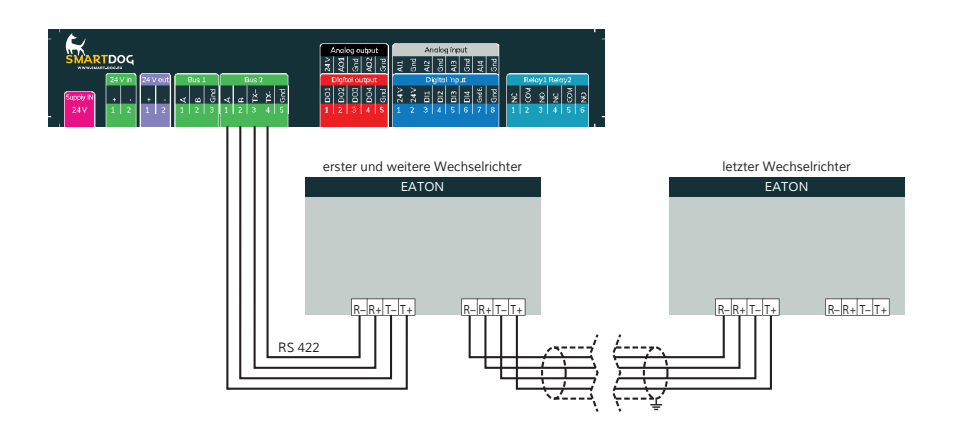

## Anschlussschema Eaton

- › Die Verkabelung erfolgt über ein selbst konfektioniertes Datenkabel [\(siehe Seite 23\)](#page-22-0) bzw. ein , fast connect" Kabel für den Anschluss des SmartDog® an den ersten Wechselrichter (als Zubehör erhältlich).
- › Anschluss an Bus 2 (RS422).
- › Alle Wechselrichter verbinden mit geschirmtem 4-poligem Kabel.
- › Anschluss an Klemmleiste der RS422-Schnittstelle im Wechselrichter.
- › Beim letzten Wechselrichter Terminierung laut Hersteller.

## Effekta Wechselrichter NNV

## Besonderheiten

- › RS485-Schnittstelle nicht integriert
- › Anschlussort: im Wechselrichter unten an der RS485-Platine
- › Busadresse muss vergeben werden
- › 3-polige Verkabelung

## Installation

- › Wechselrichter und SmartDog® stromlos schalten [\(siehe Seite 19\)](#page-18-0)
- › Schnittstellenkarte laut Anleitung Hersteller einbauen
- › Wechselrichter 1 mit SmartDog® verkabeln
- › Wechselrichter 2 und weitere Wechselrichter verkabeln
- <sup>></sup> Am letzten Wechselrichter Jumper auf , ON" setzen
- › Busadresse vergeben

Bitte beachten Sie Anschlusshinweise des Herstellers genau!

## RS485-Karte einbauen

› Für die Kommunikation benötigen Sie eine RS485-Schnittstellenkarte. Der Einbau dieser Karte wird in der Anleitung des Herstellers beschrieben.

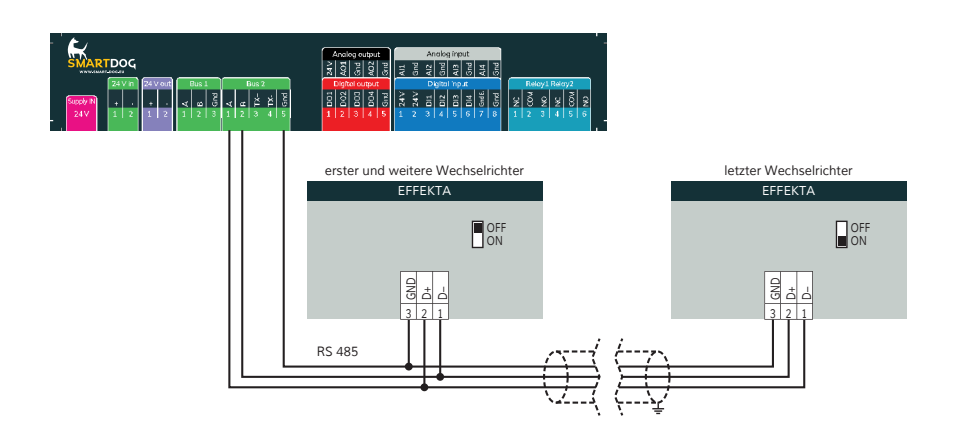

## Anschlussschema Effekta

- › Die Verkabelung erfolgt über ein selbst konfektioniertes Datenkabel [\(siehe Seite 23\)](#page-22-0).
- › Anschluss an Bus 1 oder Bus 2.
- › Alle Wechselrichter mit 3-poligem geschirmtem Kabel verbinden
- › Bei erstem und folgenden Wechselrichter den Jumper CN1 auf der RS485-Platine auf .OFF" stellen.
- » Beim letzten Wechselrichter den Jumper CN1 auf , ON" stellen.
- › Wechselrichterbusadresse vergeben (nach Hersteller-Anleitung).

## Einstellung der Busadressen

- › Wir empfehlen eine fortlaufende Nummerierung mit 1 beginnend.
- › Einstellung der Busadressen erfolgt über das Bediendisplay des Wechselrichters.
- › Einstellung der Busadressen laut Handbuch des Herstellers.

## E3DC Ethernet Wechselrichter

## Auswählbar unter Bus 8 "E3DC".

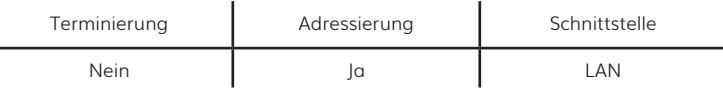

Übersicht:

- › Verkabelung über Netzwerkkabel (Patchkabel) und Ethernet-Router oder Switch.
- › Kommunikationsadresse auf 1 lassen.

## Arbeitsschritte:

- › IP-Adresse statisch/fest vergeben.
- › Wechselrichter und SmartDog stromlos schalten [\(siehe Seite 19\)](#page-18-0).
- › Wechselrichter an Router/switch verkabeln (RJ45).
- › weitere Wechselrichter ebenfalls an Router/Switch verkabeln (RJ45).

Hinweis: Jeder Wechselrichter muss einzeln über das Netzwerk erreichbar sein!

Hierzu, über den Webserver des Wechselrichters, an jedem Wechselrichter die Netzwerkschnittstelle aktivieren und die Wechselrichter über einen Switch in das Netzwerk einbinden.

►Im Display des E3DC Wechselrichters -> Smart Funktionen -> SmartHome -> Modbus "Modbus TCP" auf "EIN" stellen durch antippen von "1" ; Protokoll "E3DC" ; Port=502.

Bitte beachten Sie Anschlusshinweise des Herstellers genau!

Verbindungsaufbau gemäß Anleitung zum Wechselrichter.

## IP-Adresse vergeben

- › Es muss eine statische/feste IP-Adresse am Display des Wechselrichters oder am Webserver vergeben werden. Notieren Sie sich die IP für die Erkennung im SmartDog.
- › Bitte wählen Sie eine IP-Adresse aus dem gleichen Klasse C-Subnetz des SmartDog.
- › Beispiel: SmartDog hat 192.168.178.12
- › Die Wechselrichter müssen in diesem Fall eine IP-Adresse aus dem Bereich 192.168.178.xxx haben (xxx steht für eine Zahl zwischen  $1 - 254$ ).

## Einbindung nur Solarwechselrichter

- › Wenn Sie eine komplette Batterie inkl. Wechselrichter und Zähler einbinden wollen, gehen Sie bitte auf Batteriesysteme (Lizenz nötig) und wählen dort PLUS für Batterie hinzufügen - Hersteller .E3DC" auswählen.
- › Wählen Sie Schnittstelle und schränken den IP Bereich für die Suche ein, wenn Sie die IP des Wechselrichters wissen.
- › Es erscheint ein WR mit der Type und IP im Suchfenster wählen Sie dieses aus
- › Füllen Sie die restlichen Felder aus.
- › Nach drücken von OK werden Sie gefragt, ob SmartDog den Wechselrichter und die Zähler automatisch anlegen soll - wählen Sie . la".
- › Anschließend drücken Sie OK und Speichern.
- › Sie müssen nun noch die tatsächlichen MPP Leistungen im Menü Wechselrichter einstellen und speichern.
- ›

## Einbindung Netzwechselrichter über SmartDog

- › Menü Bussysteme Bus 8 auswählen
- › Danach 1 oder 2 Hersteller auswählen (im Normalfall 1 Hersteller (E3DC))
- › Anschließend Hersteller "E3DC" auswählen. Bestätigen Sie Ihre Auswahl mit , Weiter"
- › Drücken Sie nun , Suche Starten" und schränken Sie die IP Adressen ein um die Suche zu verkürzen.
- › Wenn der gesuchte WR im Suchfeld erscheint drücken Sie, Weiter" und dann im Menü Bussystem nochmals , Weiter"
- › Sie müssen nun noch die tatsächlichen MPP Leistungen im Menü Wechselrichter einstellen und speichern.

›

## FRONIUS Wechselrichter (IG-Geräte per RS422 Solarnet)

Auswählbar unter Bus 1,2,10 "Fronius".

## Besonderheiten

- › RS422-Schnittstelle ist bei älteren Modellen nicht integriert. Fronius ComCard retrofit muss nachgerüstet werden.
- › Anschlussort: RJ45-Buchsen im Wechselrichter innen (bei neueren Modellen mit 2 Rändelschrauben ausklappbar)
- › Busadresse muss vergeben werden
- › 4-polige Verkabelung mit 5-poligem Klemmleistenstecker

## Installation

- › Wechselrichter und SmartDog® stromlos schalten [\(siehe Seite 19\)](#page-18-0)
- › Fronius RS422 ComCard retrofit in Wechselrichter einbauen
- › Wechselrichter 1 mit SmartDog® verkabeln (Anschluss auf Buchse  $I(N'')$
- › Wechselrichter 2 und weitere Wechselrichter verkabeln (Anschluss abwechselnd , OUT" auf , IN" mit Ethernet Patchkabel)
- » Am letzten Wechselrichter Abschlussstecker auf , OUT" stecken
- › Busadresse vergeben

## Bitte beachten Sie Anschlusshinweise des Herstellers genau!

## Froni us ComCard retrofit einbauen

› Für die Kommunikation benötigen Sie eine RS485-Schnittstellenkarte. Der Einbau dieser Karte wird in der Anleitung des Herstellers beschrieben.

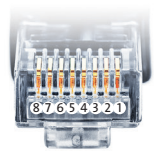

Belegung RJ45 Ethernet-Patchkabel

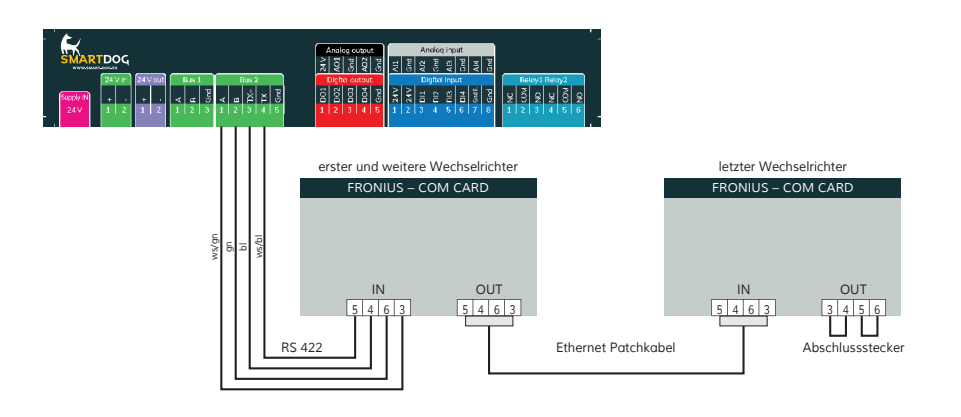

## ACHTUNG!

SmartDog® hat ebenfalls eine RJ45-Buchse für den Netzwerk-Anschluss. Wechselrichter nur über Bus 1 oder Bus 2 anschließen! Das Gerät kann bei Anstecken der Wechselrichter an die Ethernet-Schnittstelle zerstört werden!

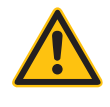

#### Anschlussschema FRONIUS

- › Die Verkabelung erfolgt über ein selbst konfektioniertes Datenkabel [\(siehe Seite 23\)](#page-22-0) bzw. ein "fast connect" Kabel für den Anschluss des SmartDog® an den ersten Wechselrichter (als Zubehör erhältlich).
- › Für die weiteren Wechselrichter können Sie Ethernet-Patchkabel verwenden.
- › Anschluss an Bus 2 über , fast connect" Kabel oder selbst konfektioniertes Kabel
- › Alle Wechselrichter mit Ethernet-Patchkabel verbinden (In-Out einhalten!)
- > Am letzten Wechselrichter-Abschlussstecker (im .fast connect" Set enthalten oder selbst konfektionieren) auf "Out" stecken

#### Einstellung der Busadressen

- › Nach dem Einbau muss eine Busadresse im Display des Wechselrichters eingestellt werden.
- › Wir empfehlen die Adressen aufsteigend mit 1 beginnend zu vergeben.
- › Wählen Sie , Setup", Datcom", Busadresse" und stellen die gewünschte Adresse ein.
- › Einstellung der Busadressen laut Handbuch des Herstellers.
## FRONIUS Wechselrichter (RS422-Solarnet)

ECO-/Galvo-/Symo-Serie

Auswählbar unter Bus 1,2,10 "Fronius".

Fronius bietet mit der ECO-/Galvo-/Symo-Serie zwei verschiedene Wechselrichter-Typen an:

Den ECO, Galvo und Symo sowie die Light-Version der Serie. Die Anleitung zur Verkabelung des Wechselrichters mit dem Smart-Dog ist mit der Verkabelung zum Fronius Wechselrichter mit ComCard identisch. Siehe Kapitel Fronius mit ComCard.

### Allgemeines zur Galvo-/Symo-Serie:

Der Symo hat standardmäßig ab Werk einen Datamanager integriert. Dieser Datamanager agiert als Busmaster.

Um eine Kommunikation mit dem SmartDog zu erm $\tilde{A}$ ¶glichen, muss der Datamanager ausgebaut werden. Da in

der Galvo-/Symo-Serie der ComCard-Anschluss fix verbaut wurde, wird keine zus $\tilde{A}^{\alpha}$ tzliche ComCard ben $\tilde{A}$ ¶tigt.

In den Symo-Light Modellen ist kein Datamanager integriert.

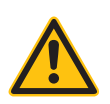

## HINWEIS!

Die Fronius Galvo-/Symo-Serie ist auf das von SmartDog benötigte Protokoll Solar.Net voreingestellt. Ggf. prüfen.

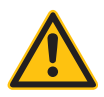

## **HINWEIS!**

Mit der Einführung des Datamanager 2.0, gibt es die Möglichkeit, diesen für die Wechselrichter-Erkennung auf Slave zu stellen, deshalb ist ein Ausbau nicht mehr nötig.

Damit die Wechselrichter-Erkennung mit dem SmartDog funktioniert, muss die Wechselrichter-Nummer unbedingt auf 1 gestellt sein. Diese lässt sich am Wechselrichter-Display unter Einstellungen / Datcom / WR-Nummer einstellen. Weitere Verkabelungshinweise siehe Wechselrichter Handbuch von Fronius.

## Allgemeines zur ECO-Serie:

Diese Ger $\tilde{A}^\text{M}$ te haben standardmäßig den Datamanager 2.0 verbaut. Damit eine Kommunikation mit dem SmartDog funktioniert, muss der Datamanager auf Slave gestellt werden.

Der ComCard-Anschluss ist fix im Wechselrichter verbaut, es wird keine zusĤtzliche ComCard benötigt. Bei der Light-Version ist dieser Datamanager nicht verbaut, deshalb braucht hier keine Einstellung angepasst zu werden.

# Fronius Wechselrichter über Ethernet

ECO-/Galvo-/Primo-/Symo-Serie-/GEN24/-Tauro

## Zwei Varianten:

- 1. jeder WR hat einen Datamanager 2.0 integriert
- 2. nur der Master hat einen Datamanager 2.0 integriert die Slaves sind per RJ45 Patchkabel mit dem Master über das Solarnet Protokoll verbunden

Arbeitsschritte Variante 1:

- › IP-Adresse für jeden WR statisch/fest vergeben
- › Wechselrichter und SmartDog stromlos schalten [\(siehe Seite 19\)](#page-18-0)
- › SmartDog an Router/Switch verkabeln (RJ45)
- › Wechselrichter an Router/Switch verkabeln per Netzwerkkabel (RJ45)
- › Jeweils Busadresse 1 einstellen am Display des WR unter Einstellungen / Datcom / ID

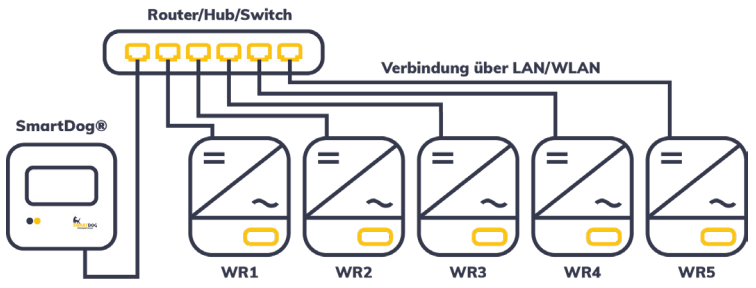

Arbeitsschritte Variante 2:

- › IP-Adresse für Master WR statisch/fest vergeben
- › Wechselrichter und SmartDog stromlos schalten [\(siehe Seite 19\)](#page-18-0).
- › Wechselrichter an Router/Switch verkabeln per Netzwerkkabel  $(R145)$
- › Wechselrichter untereinander verkabeln per Netzwerkkabel (RJ45)
- › Fortlaufende Busadressen einstellen am Display des WR unter Einstellungen / Datcom / ID (Master 1, Slaves 2,3,4...)

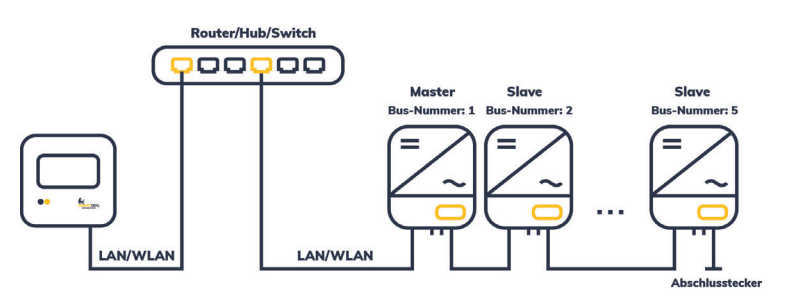

Einstellungen am Wechselrichter:

Um Modbus zu aktivieren kann es erforderlich sein auf dem Webserver des Datamanagers Modbus TCP zu aktivieren. Gehen Sie hierzu im Webserver auf MODBUS und kontrollieren Sie die Einstellungen:

- $\rightarrow$  Datenausgabe über Modbus auf "TCP" stellen
- $\rightarrow$  Sunspec Model Type auf "int + SF" stellen
- › Wechselrichtersteuerung über Modbus aktivieren

#### **HINWEIS!**

Eine genaue Anleitung zur Einbindung von Fronius Wechselrichtern finden Sie auf unserer Homepage ecodata-sl.de unter Anleitungen.

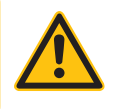

IP-Adresse vergeben:

- › Es muss eine statische/feste IP-Adresse am Display des Wechselrichters oder am Webserver vergeben werden. Notieren Sie sich die IP für die Erkennung mit dem SmartDog.
- › Bitte wählen Sie eine IP-Adresse aus dem gleichen Klasse C-Subnetz des SmartDog.
- › Port auf 502 lassen
- › Beispiel: SmartDog hat die IP 192.168.178.12 Die Wechselrichter müssen in diesem Fall eine IP-Adresse aus dem Bereich 192.168.178.xxx haben (xxx steht für eine Zahl zwischen 1 und 254).
- › Weiteres Vorgehen nach Anleitung des Wechselrichters
- › Setzen der RS485 Busadresse:
	- › Variante 1: Busadresse muss auf 1 gestellt werden, wenn jeder WR eine eigene IP-Adresse hat (Am SmartDog den Button "Netz-

werk" für die Suche verwenden)

 $\rightarrow$  Variante 2: Busadresse zwischen 1 und 10, wenn Sie mit dem Button "Gateway" suchen (es wird dann jede IP bis zur eingestellten max. Adresse gesucht)

#### Einbindung nur Solarwechselrichter

Wenn Sie eine komplette Batterie inkl. Wechselrichter und Zähler einbinden wollen (siehe auch Anleitung Batterie Fronius einbinden), gehen Sie bitte auf Batteriesysteme (Lizenz nötig).

Wählen Sie dort das PLUS um eine Batterie einzubinden - Hersteller Fronius auswählen.

Wählen Sie Schnittstelle und schränken den IP Bereich für die Suche ein, wenn Sie die IP des Wechselrichters wissen.

Es erscheint ein WR mit der Type und IP im Suchfenster-wählen Sie dieses aus

Füllen Sie die restlichen Felder aus.

Nach dem Drücken von OK werden Sie gefragt, ob SmartDog den Wechselrichter und die Zähler automatisch anlegen soll - wählen Sie  $J\alpha''$ .

Anschließend drücken Sie OK und Speichern.

Sie müssen nun noch die tatsächlichen MPP Leistungen im Menü Wechselrichter einstellen und speichern.

#### Einbindung nur Solarwechselrichter

Wenn Sie nur Netzwechselrichter beim SmartDog einbinden wollen gehen Sie in das Menü Bussysteme - Bus 8 auswählen

Danach 1 oder 2 Hersteller auswählen (im Normalfall 1 Hersteller (Fronius))

Anschließend Hersteller "Fronius Sunspec" auswählen. Bestätigen Sie Ihre Auswahl mit . Weiter"

Drücken Sie nun , Suche Starten" und schränken Sie die IP Adressen ein um die Suche zu verkürzen.

Wenn der gesuchte WR im Suchfeld erscheint drücken Sie, Weiter" und dann im Menü Bussystem nochmals, Weiter"

Sie müssen nun noch die tatsächlichen MPP Leistungen im Menü Wechselrichter einstellen und speichern.

## Fronius Wechselrichter über RS485 Modbus RTU

ECO-/Galvo-/Primo-/Symo-Serie-/GEN24/-Tauro

Auswählbar unter Bus 1,2,10 "Fronius-Sunspec".

#### Besonderheiten

- › › RS485-Schnittstelle integriert
- › › Anschlussort: Klemmleiste im Wechselrichter
- › › Busadresse muss vergeben werden
- › › 2-polige Verkabelung

## Zwei Varianten:

- 1. jeder WR hat einen Datamanager 2.0 integriert
- 2. nur der Master hat einen Datamanager 2.0 integriert- die Slaves sind per RJ45 Patchkabel mit dem Master über das Solarnet Protokoll verbunden

Variante 1:

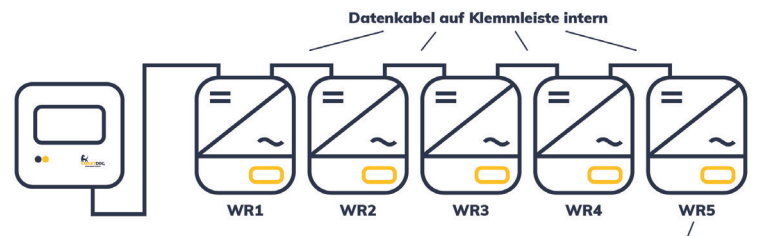

Datenkabel auf Klemmleiste intern

Beim letzten WR Abschlussschalter auf ON

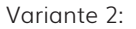

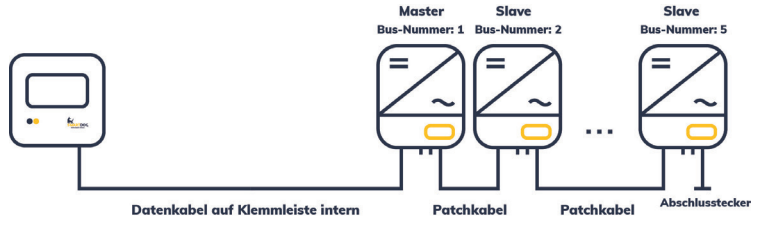

Installation:

- › Wechselrichter und SmartDog stromlos schalten [\(siehe Seite 19\)](#page-18-0).
- › Wechselrichter 1 mit SmartDog verkabeln
- › Wechselrichter 2 und weitere Wechselrichter verkabeln (Verbindung über Klemmleiste innen)
- $\rightarrow$  Am letzten Wechselrichter Terminierungsschalter auf "ON" stellen - bei allen anderen WR auf "OFF" stellen
- › Busadresse vergeben (über Display des WR)

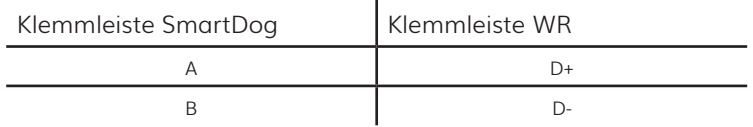

Einstellungen am Wechselrichter:

Um Modbus zu aktivieren kann es erforderlich sein auf dem Webserver des Datamanagers Modbus TCP zu aktivieren. Gehen Sie hierzu im Webserver auf MODBUS und kontrollieren Sie die Einstellungen:

- $\rightarrow$  Datenausgabe über Modbus auf "rtu" stellen
- $\rightarrow$  Baudrate auf "9600" und "no parity" einstellen
- $\rightarrow$  Sunspec Model Type auf "int + SF" stellen
- › Wechselrichtersteuerung über Modbus aktivieren

#### Besonderheiten

- › Auswählen unter GoodWe
- › Kommunikationsschnittstelle integriert
- › Anschlussort: RJ45-Buchse
- › Busadresse muss nicht vergeben werden.
- › 8-polige Verkabelung

› Wird nur ein Wechselrichter angeschlossen, muss dieser terminiert werden. Werden mehrere Wechselrichter angeschlossen muss der letzte Wechselrichter terminiert werden. Beachten Sie die Angaben des Herstellers.

## Installation

- › Wechselrichter und SmartDog® stromlos schalten [\(siehe Seite](#page-18-0)  [19\)](#page-18-0)
- › Wechselrichter 1 mit SmartDog® verkabeln
- › Wechselrichter 2 und weitere Wechselrichter verkabeln.
- D verbinden erfolgt über Netzwerkkabel (Patchkabel)

Bitte beachten Sie die Anschlusshinweise des Herstellers genau!

## Anschlussschema GoodWe Wechselrichter

› Die Verkabelung erfolgt über ein selbst konfektioniertes Datenkabel [\(siehe Seite 23\)](#page-22-0) bzw. ein "fast connect" Kabel für den Anschluss des SmartDog®

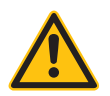

## **ACHTUNG!**

SmartDog® hat ebenfalls eine RJ45-Buchse für den Netzwerk-Anschluss. Wechselrichter nur über Bus 1 oder Bus 2 anschließen! Das Gerät kann bei Anstecken der Wechselrichter an die Ethernet-Schnittstelle zerstört werden!

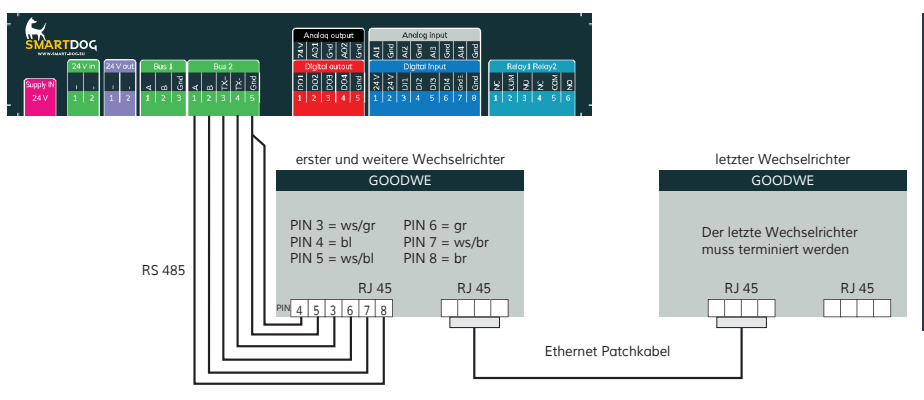

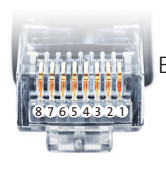

Belegung RJ45 Ethernet-Patchkabel

Installation Installation

## GoodWe Hybrid Wechselrichter (RS485)

#### Auswählbar unter Bus 1.2.10 "GoodWE -Hybrid".

#### Besonderheiten

- › RS485-Schnittstelle integriert
- › Anschlussort: RJ45 EMS am Wechselrichter aussen
- › Busadresse muss vergeben werden
- › 2-polige Verkabelung

#### Installation

- › Wechselrichter und SmartDog® stromlos schalten [\(siehe Seite 19\)](#page-18-0)
- › Wechselrichter 1 mit SmartDog® verkabeln verwenden Sie dazu ein Netzwerkkabel, dass Sie auf der SmartDog Seite abzwicken.
- › Wechselrichter 2 und weitere Wechselrichter verkabeln (Verbindung über RJ45 außen)
- > Am letzten Wechselrichter Terminierungsschalter auf , ON" stellen bei allen anderen WR auf . OFF" stellen
- › Standard Busadresse (Voreingestellt) ist 247. Diese muss geändert werden auf 1 (beim ersten Wechselrichter) und für alle weiteren Wechselrichter fortlaufend (2 ... 3 ... 4 ...) Wie die Busadresse geändert werden kann, entnehmen aus Sie dem Handbuch des Wechselrichters

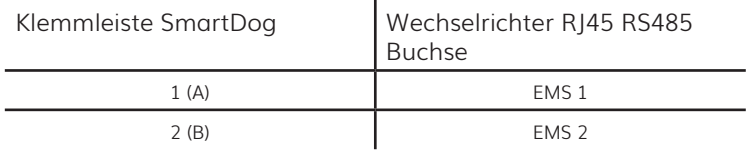

Bitte beachten Sie die Anschlusshinweise des Herstellers genau!

### Einbindung nur Solarwechselrichter:

Wenn Sie eine komplette Batterie inkl. Wechselrichter und Zähler einbinden wollen (siehe auch Anleitung Batterie GoodWe Hybrid einbinden), gehen Sie bitte auf Batteriesysteme (Lizenz nötig) und wählen dort PLUS für Batterie hinzufügen - Hersteller GoodWE Hybrid auswählen.

Wählen Sie Schnittstelle - der WR wird auf allen 3 möglichen Bussen gesucht.

Es erscheint ein WR mit der Type und Busadresse im Suchfensterwählen Sie dieses aus

Füllen Sie die restlichen Felder aus.

Nach drücken von OK werden Sie gefragt, ob SmartDog den Wechselrichter und die Zähler automatisch anlegen soll - wählen Sie, Ja". Anschließend drücken Sie OK und Speichern.

Sie müssen nun noch die tatsächlichen MPP Leistungen im Menü Wechselrichter einstellen und speichern.

## Einbindung Netzwechselrichter über SmartDog:

Menü Bussysteme - Bus 1,2,10 auswählen und danach 1 oder 2 Hersteller auswählen (im Normalfall 1 Hersteller (GoodWE Hybrid)) Anschließend Hersteller, GoodWE Hybrid" auswählen. Bestätigen Sie Ihre Auswahl mit . Weiter".

Drücken Sie nun . Suche Starten".

Wenn der gesuchte WR im Suchfeld erscheint drücken Sie . Weiter" und dann im Menü Bussystem nochmals, Weiter".

Sie müssen nun noch die tatsächlichen MPP Leistungen im Menü Wechselrichter einstellen und speichern.

# GoodWe RS485

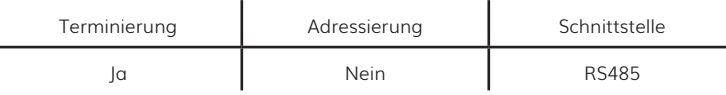

## Übersicht:

- › Schnittstelle integriert.
- › Klemmleiste innen am Wechselrichter
- › 2-polige Verkabelung.
- › Kommunikationsadresse muss vergeben werden.
- › Arbeitsschritte:
	- › Wechselrichter untereinander verkabeln.
	- › Kommunikationsadresse vergeben.
	- › Adressbereich 1 32.
	- › Einstellung am Display des Wechselrichters gemäß Herstellerhandbuch.
- › Die Verkabelung erfolgt über
	- › selbstkonfektioniertes geschirmtes, Datenkabel.
	- › Anschlussort: Klemmleiste innen am Wechselrichter.

#### Vorgehen (NS/DNS-Serie und SDT4-10KW) :

› Die Adern nach folgendem Schema anklemmen:

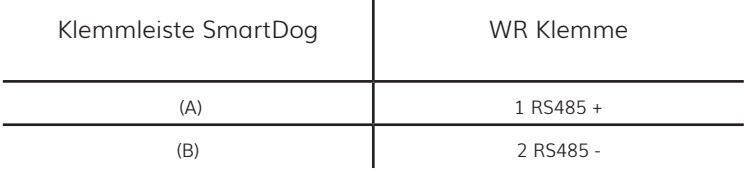

ODER:

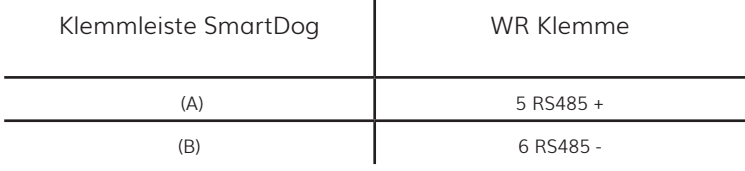

#### Wechselrichter untereinander verkabeln

- › Verkabelung über zweiadriges Datenkabel.
- › Anschlussort: RS485-Block im Wechselrichter.

## Wechselrichter untereinander verkabeln - Vorgehen

- 1.Klemmleistenstecker in RS485-Block des Wechselrichters 1 stecken.
- 2.Verkabelung über RS485-Block zum Wechselrichter 2 weiterführen (gemäß Anleitung vom Hersteller).
- 3.Anderen Klemmleistenstecker in RS485-Buchse des Wechselrichters 2 stecken.
- 4.Weitere Wechselrichter untereinander auf die gleiche Art verbinden.
- 5. Letzten Wechselrichter gemäß Anleitung zum Wechselrichter terminieren.

›

#### Vorgehen (SDT 10KL&15KW) :

› Die Adern nach folgendem Schema anklemmen:

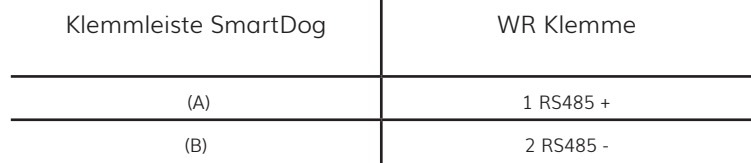

mit Klemmleiste RS485-Out verkabeln.

#### Wechselrichter untereinander verkabeln

- › Verkabelung über 2-poliges Kabel mit Klemmleiste.
- › Anschlussort: RS485 im Wechselrichter.

### Wechselrichter untereinander verkabeln - Vorgehen

- 1.Wechselrichter 1 über RS485-Klemmleiste gemäß Anleitung vom Hersteller verbinden.
- 2.Wechselrichter 2 über RS485-Klemmleiste vom Wechselrichter 1 gemäß Anleitung vom Hersteller verbinden.
- 3.Weitere Wechselrichter untereinander auf die gleiche Art verbinden.
- 4. Letzten Wechselrichter gemäß Anleitung zum Wechselrichter terminieren.

## Vorgehen (GW20KT-DT) :

› Die Adern nach folgendem Schema anklemmen:

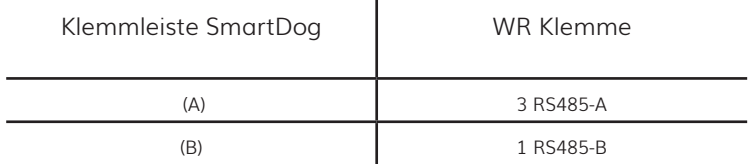

mit Klemmleiste RS485-Out verkabeln.

## Vorgehen (MT-Serie) :

› Die Adern nach folgendem Schema anklemmen:

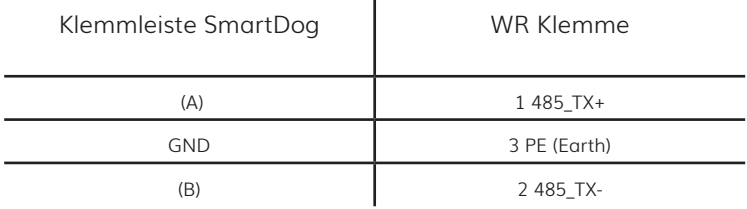

J.

ODER

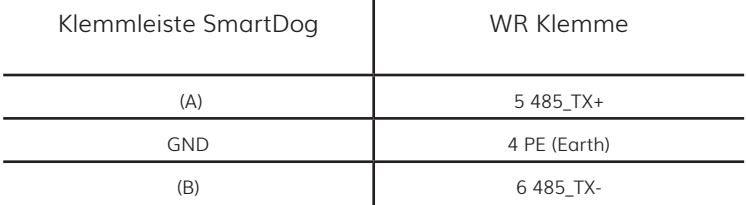

Î.

Klemmleistenstecker in RS485-Klemmleiste des Wechselrichters stecken.

## Wechselrichter untereinander verkabeln

- › Verkabelung über 3-poliges Kabel mit Klemmleistenstecker.
- › Anschlussort: RS485-Block im Wechselrichter.

#### Wechselrichter untereinander verkabeln - Vorgehen

- 1.Klemmleistenstecker in RS485-Block des Wechselrichters 1 stecken.
- 2.Verkabelung über RS485-Block zum Wechselrichter 2 weiterführen (gemäß Anleitung vom Hersteller).
- 3.Anderen Klemmleistenstecker in RS485-Buchse des Wechselrichters 2 stecken.
- 4.Weitere Wechselrichter untereinander auf die gleiche Art verbinden.
- 5. Letzten Wechselrichter gemäß Anleitung zum Wechselrichter terminieren.

## Vorgehen bei folgenden Modellen:

GW73KLV-HT, GW75K-HT, GW80K-HT, GW100K-HT, GW110K-HT, GW120K-HT, GW136K-HTH, GW150K-HTH

Die Adern nach folgendem Schema anklemmen:

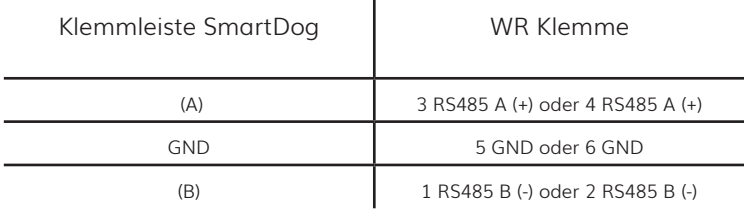

mit Klemmleiste RS485-Out verkabeln.

## Vorgehen bei folgenden Modellen:

GW250K-HT, GW250KN-HT, GW225K-HT, GW225KN-HT

Die Adern nach folgendem Schema anklemmen:

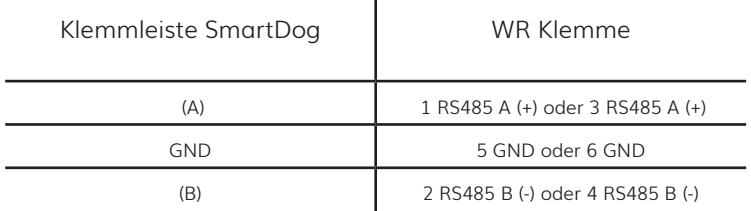

# Huawei Wechselrichter

### Besonderheiten

- › Auswählen unter Huawei
- › Kommunikationsschnittstelle integriert
- › Anschlussort: RJ45-Buchse, außen am Wechselrichter
- › Busadresse muss vergeben werden. Mit BUS Adresse 1 beginnen.
- › Baudrate: 9600
- › Protokoll: Modbus
- › 2-polige Verkabelung

› Wird nur ein Wechselrichter angeschlossen, muss dieser terminiert werden. Werden mehrere Wechselrichter angeschlossen muss der letzte

Wechselrichter terminiert werden.

Beachten Sie die Angaben des Herstellers.

#### Installation

› Wechselrichter und SmartDog® stromlos schalten [\(siehe Seite](#page-18-0)  [19\)](#page-18-0)

› Wechselrichter 1 mit SmartDog® verkabeln

› Wechselrichter 2 und weitere Wechselrichter verkabeln.

Die Verbinden erfolgt über Netzwerkkabel (Patchkabel)

Bitte beachten Sie die Anschlusshinweise des Herstellers genau!

Vorgehen (Variante RJ45-Buchse):

- › Wechselrichter öffnen gemäß Anleitung zum Wechselrichter
- › RJ45-Stecker in RS485-Out-Buchse des Wechselrichters stecken
- › Bei Selbstkonfektionierung der Kabelverbindung die Adern anhand der weiter unten dargestellten Tabellen anklemmen
- › Wechselrichter nach Herstellervorgaben adressieren
- › Adressbereich 1-50
- › Wird kein weiterer Wechselrichter angeschlossen muss der Wechselrichter gemäß der Anleitung des Wechselrichters terminiert werden
- › Wechselrichter schließen, wenn kein weiterer Wechselrichter angeschlossen werden soll
- › Klemmleistenstecker in RS485 Buchse des SmartDog stecken

### Vorgehen (Variante RS485-Klemmblock):

- › Wechselrichter öffnen gemäß Anleitung zum Wechselrichter.
- › Bei Selbstkonfektionierung der Kabelverbindung die Adern anhand der weiter unten dargestellten Tabellen an den RS485 Klemmblock anklemmen
- › Wechselrichter nach Herstellervorgaben adressieren
- › Adressbereich 1-50
- › Wird kein weiterer Wechselrichter angeschlossen muss der Wechselrichter gemäß der Anleitung des Wechselrichters terminiert werden
- › Wechselrichter schließen, wenn kein weiterer Wechselrichter angeschlossen werden soll
- › Klemmleistenstecker in RS485 Buchse des SmartDog stecken

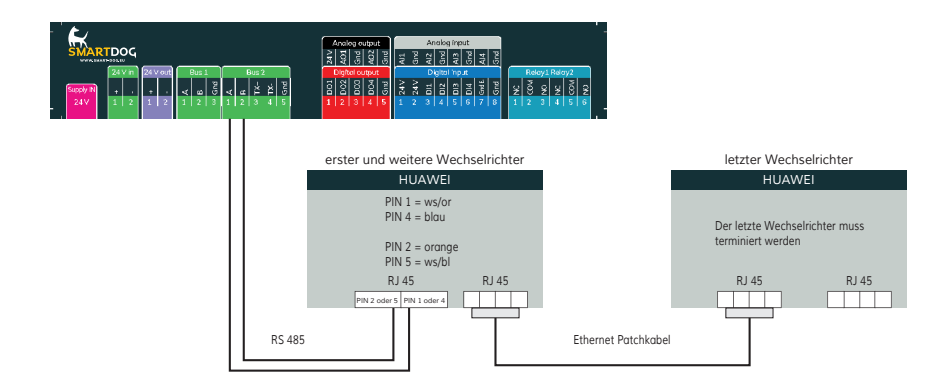

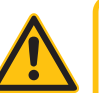

### **ACHTUNG!**

SmartDog® hat ebenfalls eine RJ45-Buchse für den Netzwerk-Anschluss. Wechselrichter nur über Bus 1 oder Bus 2 anschließen! Das Gerät kann bei Anstecken der Wechselrichter an die Ethernet-Schnittstelle zerstört werden!

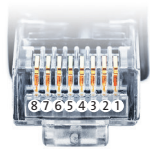

Belegung RJ45 Ethernet-Patchkabel

## Verkabelungstabelle:

Nachfolgende Tabelle für folgende Modelle: SUN2000-8KTL, 10KTL, 12KTL, 15KTL, 17KTL, 20KTL, 23KTL, 28KTL

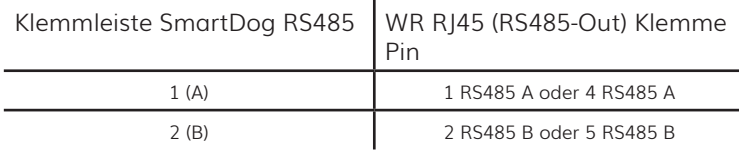

## Nachfolgende Tabelle für folgende Modelle:

SUN2000-33KTL-A, 33KTL-US, 36KTL, 36KTL-US, 40KTL-US, 42KTL, 45KTL-US-HV-D0, 55KTL-HV-D1/D1-001, 55KTLIN-HV-D1 und 60KTL-HV-D1/D1-001

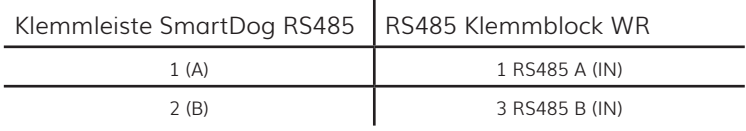

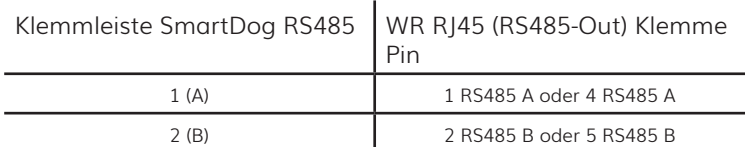

## Nachfolgende Tabelle für folgende Modelle:

SUN2000-33KTL und 40KTL

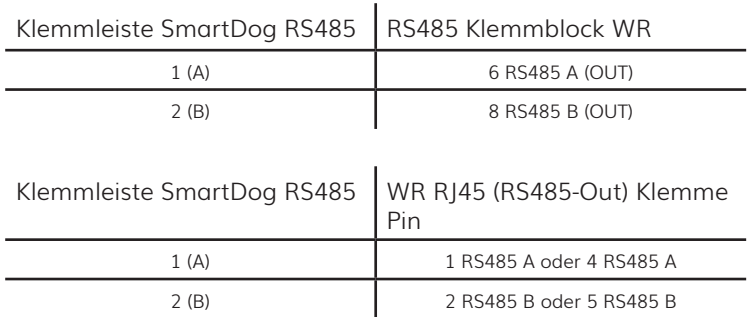

Nachfolgende Tabelle für folgende Modelle:

SUN2000-15KTL-M0, 50KTL-M0, 50KTL-JPM0, 50KTL-JPM1, 60KTL-M0, 63KTL-JPM0, 65KTL-M0, 70KTL-C1, 70KTLINM0, 75KTL-C1

Ab Firmware 5.1.1 Build 155:

SUN2000-63KTL-JPH0, SUN2000-100KTL-USH0, SUN2000-100KTL-H1, SUN2000-100KTL-H0, SUN2000-90KTL-H1,

SUN2000-95KTL-INH0, SUN2000-90KTL-H0, SUN2000-105KTL-H0, SUN2000-100KTL-H2, SUN2000-105KTL-H1,

SUN2000-105KTL-USH0, SUN2000-90KTL-H2, SUN2000-95KTL-INH1, SUN2000-100KTL-M0, SUN2000-100KTL-M1,

SUN2000-100KTL-INM0, SUN2000-110KTL-M0, SUN2000-125KTL- $M<sub>0</sub>$ 

Klemmleiste SmartDog RS485 | RS485 Klemmblock WR

| 1 (A)        | 1 RS485 A (IN) |
|--------------|----------------|
| $\Omega$ (B) | 3 RS485 B (IN) |

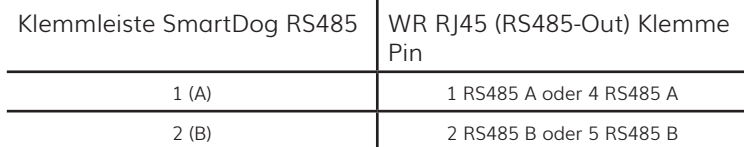

## Nachfolgende Tabelle für folgende Modelle: SUN2000-(2KTL-5KTL)-L0

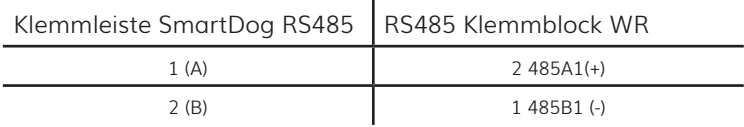

## Nachfolgende Tabelle für folgende Modelle:

## SUN2000-(15KTL-50KTL)-M3

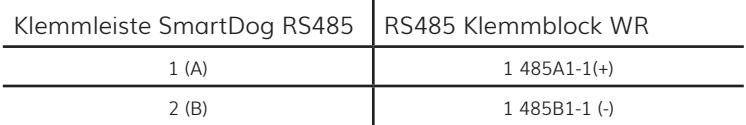

## Nachfolgende Tabelle für folgende Modelle:

SUN2000-125KTL-JPH0, SUN2000-196KTL-H0, 200KTL-H2, 215KTL- $H<sub>0</sub>$ 

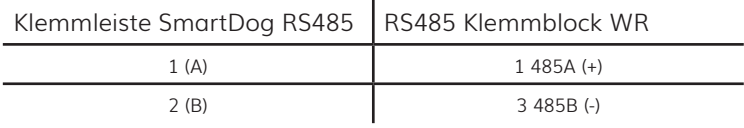

## Nachfolgende Tabelle für folgende Modelle: SUN2000-(3KTL-10KTL)-M1

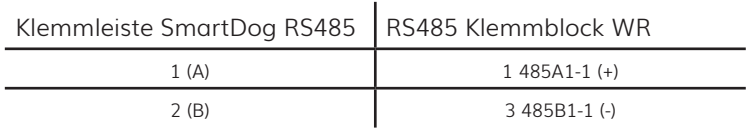

## Huawei Wechselrichter Ethernet (RJ45)

Auswählbar unter Bus 8 "Huawei".

#### Zwei Varianten:

- › jeder WR hat einen SmartDongle LAN
- › nur der Master hat einen SmartDongle LAN die Slaves sind per RJ45 Patchkabel mit dem Master über RS485 Protokoll verbunden

## Arbeitsschritte Variante 1:

- › IP-Adresse für jeden WR statisch/fest vergeben
- › Wechselrichter und SmartDog stromlos schalten [\(siehe Seite 19\)](#page-18-0).
- › SmartDog an Router/switch verkabeln (RJ45).
- › Wechselrichter an Router/Switch verkabeln per Netzwerkabel (RJ45).
- › weitere Wechselrichter ebenfalls an Router/Switch verkabeln per Netzwerkabel (RJ45).
- › jeweils Busadresse 1 einstellen per APP RS485 Einstellung / RS 485 Komm.Addr

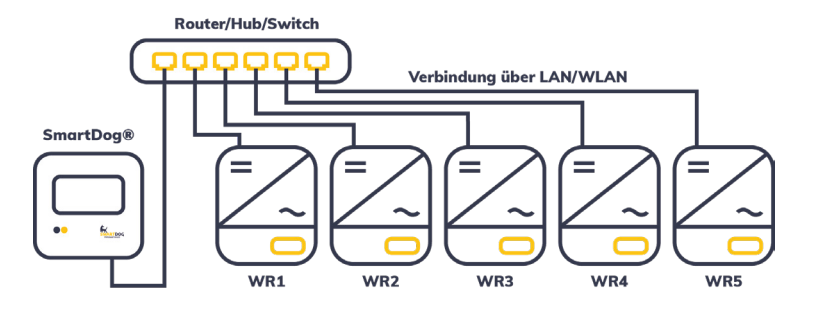

### Arbeitsschritte Variante 2:

- › IP-Adresse für Master WR statisch/fest vergeben.
- › Wechselrichter und SmartDog stromlos schalten [\(siehe Seite 19\)](#page-18-0).
- › SmartDog an Router/switch verkabeln per Netzwerkkabel (RJ45).
- › Wechselrichter untereinander verkabeln per Netzwerkkabel (RJ45).
- › Fortlaufende Busadressen einstellen per APP RS485 Einstellung /

#### RS 485 Komm.Addr (Master 1, Slaves 2,3,4...)

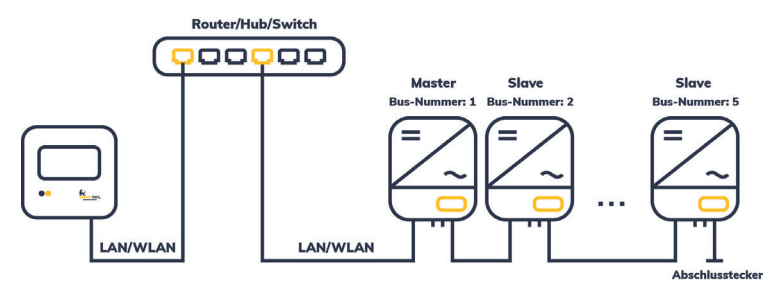

Einstellungen am Wechselrichter:

Um Modbus zu aktivieren ist es erforderlich auf dem Webserver Modbus TCP zu aktivieren. Gehen Sie hierzu per Huawei Fusion APP auf RS485 Einstellungen und kontrollieren Sie die Einstellungen:

- › Protokolltyp auf , Modbus" stellen
- > Baudrate auf .9600" stellen
- › Komm.Addresse fortlaufend von 1 einstellen

### IP-Adresse vergeben:

- › Es muss eine statische/feste IP-Adresse am Display des Wechselrichters oder am Webserver vergeben werden. Notieren Sie sich die IP für die Erkennung im SmartDog.
- › Bitte wählen Sie eine IP-Adresse aus dem gleichen Klasse C-Subnetz des SmartDog.
- › Port auf 502 lassen
- › Beispiel: SmartDog hat IP-Adresse = 192.168.178.12 Die Wechselrichter müssen in diesem Fall eine IP-Adresse aus dem Bereich 192.168.178.xxx haben (xxx steht für eine Zahl zwischen 1  $-254$ ).
- › Vorgehen: Gemäß Anleitung zum Wechselrichter.
- › Die RS485 Busadresse muss auf 1 gestellt werden, wenn jeder WR eine eigene IP hat (Varinate 1 - Suche dann per button, Netzwerk) Bei Anschlussvariante 2 muss die Busadresse zwischen 1 und 10 gestellt werden, wenn Sie mit dem Button , Gateway" suchen (es wird dann je IP bis zur eingestellen max. Adresse gesucht)

## **HINWEIS!**

Eine genaue Anleitung zur Einbindung von Huawei Wechselrichtern finden Sie auf unserer Homepage ecodata-sl.de unter Anleitungen.

## Einbindung nur Solarwechselrichter:

Wenn Sie eine komplette Batterie inkl. Wechselrichter und Zähler einbinden wollen (siehe auch Anleitung Batterie Huawei einbinden), gehen Sie bitte auf Batteriesysteme (Lizenz nötig) und wählen dort PLUS für Batterie hinzufügen - Hersteller Huawei auswählen.

Wählen Sie Schnittstelle und schränken den IP Bereich für die Suche ein, wenn Sie die IP des Wechselrichters wissen.

Es erscheint ein WR mit der Type und IP im Suchfenster-wählen Sie dieses aus

Füllen Sie die restlichen Felder aus.

Nach drücken von OK werden Sie gefragt, ob SmartDog den Wechselrichter und die Zähler automatisch anlegen soll-wählen Sie ja.

Anschließend drücken Sie OK und Speichern.

Sie müssen nun noch die tatsächlichen MPP Leistungen im Menü Wechselrichter einstellen und speichern.

## Einbindung Netzwechselrichter über SmartDog:

Menü Bussysteme - Bus 8 auswählen und danach 1 oder 2 Hersteller auswählen (im Normalfall 1 Hersteller (Huawei)).

Anschließend Hersteller "Huawei" auswählen. Bestätigen Sie Ihre Auswahl mit, Weiter"

Drücken Sie nun, Suche Starten" und schränken Sie die IP Adressen ein um die Suche zu verkürzen.

Wenn der gesuchte WR im Suchfeld erscheint drücken Sie, Weiter" und dann im Menü Bussystem nochmals, Weiter"

Sie müssen nun noch die tatsächlichen MPP Leistungen im Menü Wechselrichter einstellen und speichern.

## Ingeteam Wechselrichter

### Besonderheiten

- › RS485-Schnittstelle (ComCard) muss nachgerüstet werden
- › Anschlussort: im Wechselrichter
- › Busadresse muss vergeben werden
- › 3-polige Verkabelung

### Installation

- › Wechselrichter und SmartDog® stromlos schalten [\(siehe Seite 19\)](#page-18-0)
- › RS485-Schnittstelle ComCard in Wechselrichter einbauen
- › Wechselrichter 1 mit SmartDog® verkabeln
- › Wechselrichter 2 und weitere Wechselrichter verkabeln
- › Am letzten Wechselrichter Jumper setzen
- › Busadresse vergeben

Bitte beachten Sie Anschlusshinweise des Herstellers genau!

## Ingeteam ComCard einbauen

- › Für die Kommunikation benötigen Sie eine Ingeteam RS485-Schnittstellenkarte. Der Einbau dieser Karte wird in der Anleitung des Herstellers beschrieben.
- › Für den Anschluss des RS485-Bus an die ComCard benötigen Sie einen 8-poligen Stecker (z.B. Phönix FKCT 2,5/8-ST)

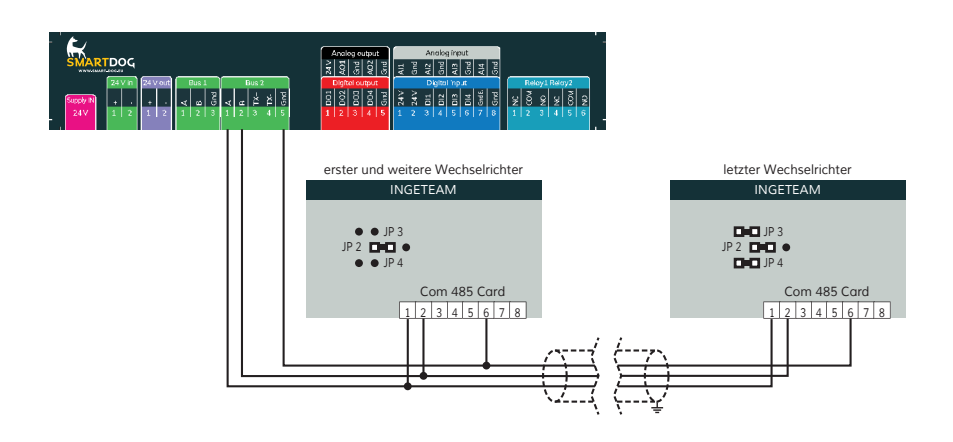

## Anschlussschema Ingeteam

- › Die Verkabelung erfolgt über ein selbst konfektioniertes Datenkabel [\(siehe Seite 23\)](#page-22-0) bzw. ein . fast connect" Kabel für den Anschluss des SmartDog® an den ersten Wechselrichter (als Zubehör erhältlich).
- > Anschluss an Bus 2 über, fast connect" Kabel oder an Bus 1 oder Bus 2 bei selbst konfektioniertem Kabel.
- › Alle Wechselrichter mit geschirmtem 3-poligem Kabel verbinden
- › Bei erstem und folgenden Wechselrichter Jumper JP3/JP4 nicht gesetzt.
- › Beim letzten Wechselrichter Jumper JP3/JP4 setzen.
- › Wechselrichterbusadresse vergeben.

### Einstellung der Busadressen

- › Wir empfehlen eine fortlaufende Nummerierung mit 1 beginnend.
- › Einstellung der Busadressen erfolgt über das Bediendisplay des Wechselrichters.
- › Einstellung der Busadressen laut Handbuch des Herstellers.

# JFY Wechselrichter

### Besonderheiten

- › Auswählen unter JFY
- › Kommunikationsschnittstelle integriert
- › Anschlussort: RJ45-Buchse, außen am Wechselrichter
- › 3-polige Verkabelung

Beachten Sie die Angaben des Herstellers.

#### Installation

› Wechselrichter und SmartDog® stromlos schalten [\(siehe Seite](#page-18-0)  [19\)](#page-18-0)

- › Wechselrichter 1 mit SmartDog® verkabeln
- › Wechselrichter 2 und weitere Wechselrichter verkabeln.

Die Verbinden erfolgt über Netzwerkkabel (Patchkabel)

Bitte beachten Sie die Anschlusshinweise des Herstellers genau!

#### Anschlussschema JFY Wechselrichter

› Die Verkabelung erfolgt über ein selbst konfektioniertes Datenkabel [\(siehe Seite 23\)](#page-22-0) bzw. ein , fast connect" Kabel für den Anschluss des SmartDog®.

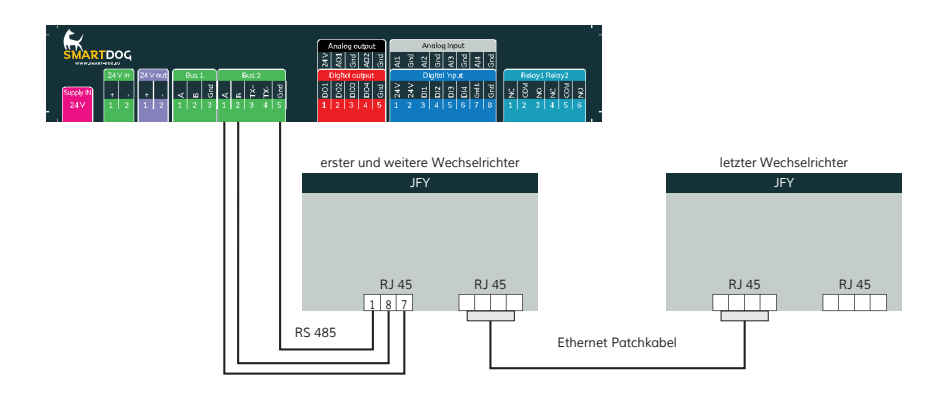

## ACHTUNG!

SmartDog® hat ebenfalls eine RJ45-Buchse für den Netzwerk-Anschluss. Wechselrichter nur über Bus 1 oder Bus 2 anschließen! Das Gerät kann bei Anstecken der Wechselrichter an die Ethernet-Schnittstelle zerstört werden!

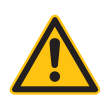

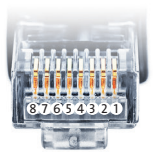

Belegung RJ45 Ethernet-Patchkabel

## KACO Wechselrichter

Powador Modelle

Auswählbar unter Bus 1,2,10 "Kaco"

## Besonderheiten

- › RS485-Schnittstelle integriert
- › Anschlussort: im Wechselrichter innen (entweder an der Tür oder an der Montageplatte unten)
- › Busadresse muss vergeben werden
- › 2-polige Verkabelung

### Installation

- › Wechselrichter und SmartDog® stromlos schalten [\(siehe Seite 19\)](#page-18-0)
- › Wechselrichter 1 mit SmartDog® verkabeln
- › Wechselrichter 2 und weitere Wechselrichter verkabeln
- › Am letzten Wechselrichter Abschlusswiderstand DIP-Schalter setzen
- › Busadresse vergeben

Bitte beachten Sie Anschlusshinweise des Herstellers genau!

## Anschlussschema KACO Powador

- › Die Verkabelung erfolgt über ein selbst konfektioniertes Datenkabel [\(siehe Seite 23\)](#page-22-0) bzw. ein , fast connect" Kabel für den Anschluss des SmartDog® an den ersten Wechselrichter (als Zubehör erhältlich).
- > Anschluss an Bus 2 über, fast connect" Kabel oder an Bus 1 oder Bus 2 bei selbst konfektioniertem Kabel. Achtung! A mit B des ersten Wechselrichter und B mit A von SmartDog® verdrahten)
- › Alle Wechselrichter mit geschirmten 2-poligem Kabel verbinden
- › RS485-Bus am ersten und letzten Wechselrichter nicht terminieren (beide Schalter auf Stellung . OFF")
- » Am letzten Wechselrichter beide Schalter auf , ON"

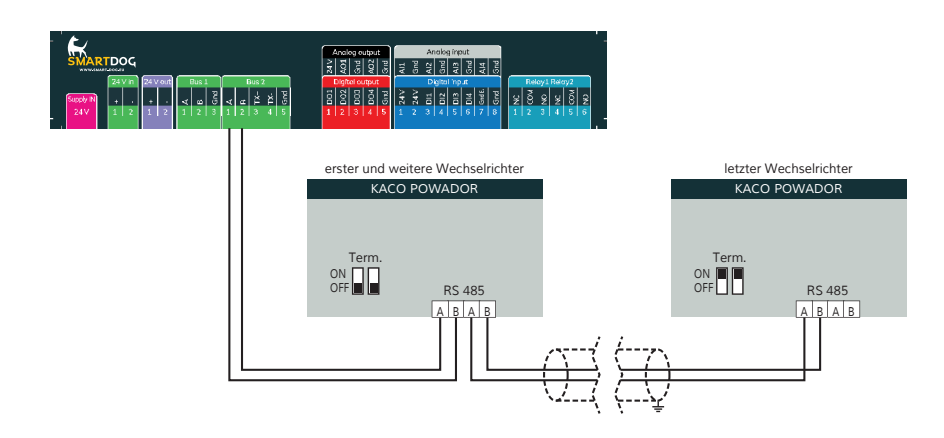

### Einstellung der Busadressen

- › Halten Sie beide Tasten am Wechselrichter gedrückt bis die Anzeige wechselt. Mit der linken Taste blättern Sie durch das Menü.
- › Bei kleineren Wechselrichter können Sie einstellen, ob die Schnittstelle RS232 oder RS485 verwendet wird.
- › Mit der rechten Taste wählen Sie RS485.
- $\rightarrow$  Mit der linken Taste blättern Sie weiter bis , Busadresse = 1" erscheint.
- › Mit der rechten Taste erhöhen Sie diesen Wert.
- › Durch abermaliges Drücken von beiden Tasten speichern Sie die Einstellungen.
- › Diese Einstellung wird im Handbuch des Herstellers genau beschrieben.

## KACO Wechselrichter PVI Blue Planet / Zentralwechselrichter Modelle

## Auswählbar unter Bus 1,2,10 "Kaco"

### Besonderheiten

- › RS485-Schnittstelle integriert
- › Anschlussort: im Wechselrichter innen (entweder an der Tür oder an der Montageplatte unten)
- › Busadresse muss vergeben werden
- › 2-polige Verkabelung

### Installation

- › Wechselrichter und SmartDog® stromlos schalten [\(siehe Seite 19\)](#page-18-0)
- › Wechselrichter 1 mit SmartDog® verkabeln
- › Wechselrichter 2 und weitere Wechselrichter verkabeln
- › Am letzten Wechselrichter Abschlusswiderstand einklemmen
- › Busadresse vergeben

Bitte beachten Sie Anschlusshinweise des Herstellers genau!

## Anschlussschema KACO PVI Blue Planet / Zentralwechselrichter

- › Die Verkabelung erfolgt über ein selbst konfektioniertes Datenkabel [\(siehe Seite 23\)](#page-22-0) bzw. ein , fast connect" Kabel für den Anschluss des SmartDog® an den ersten Wechselrichter (als Zubehör erhältlich).
- > Anschluss an Bus 2 über, fast connect" Kabel oder an Bus 1 oder Bus 2 bei selbst konfektioniertem Kabel. Achtung! A mit B des ersten Wechselrichter und B mit A von SmartDog® verdrahten).
- › Alle Wechselrichter verbinden mit geschirmtem 2-poligem Kabel.
- › RS485-Bus am ersten und letzten Wechselrichter nicht terminieren (Abschlusswiderstand nicht einklemmen).
- › Am letzten Wechselrichter Abschlusswiderstand 330 Ohm einklemmen (ist bei Auslieferung geklemmt).
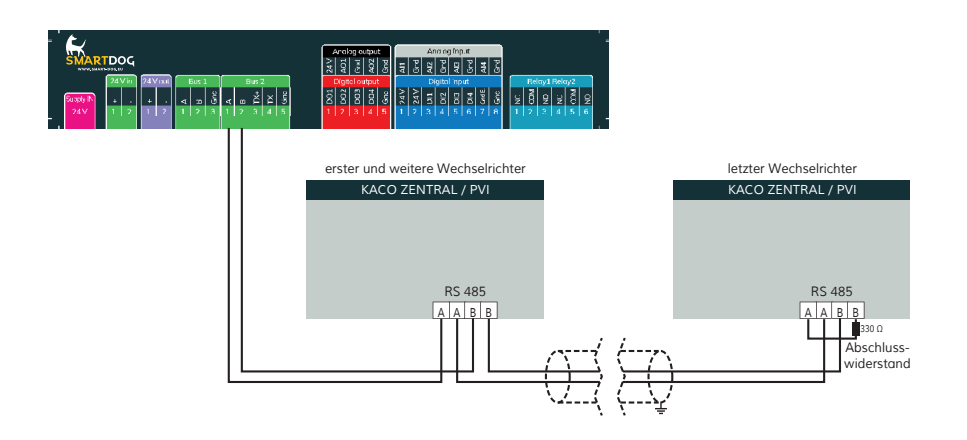

› Die Zentralwechselrichter von Kaco werden vom SmartDog® als Wechselrichter mit drei Stringeingängen erkannt und aufgezeichnet.

#### Einstellung der Busadressen

- › Halten Sie beide Tasten am Wechselrichter gedrückt bis die Anzeige wechselt. Mit der linken Taste blättern Sie durch das Menü.
- › Bei kleineren Wechselrichter können Sie einstellen, ob die Schnittstelle RS232 oder RS485 verwendet wird.
- › Mit der rechten Taste wählen Sie RS485.
- $\rightarrow$  Mit der linken Taste blättern Sie weiter bis , Busadresse = 1" erscheint.
- › Mit der rechten Taste erhöhen Sie diesen Wert.
- › Durch abermaliges Drücken von beiden Tasten speichern Sie die Einstellungen.
- › Diese Einstellung wird im Handbuch des Herstellers genau beschrieben.

# KACO Wechselrichter Ethernet

PVI Blue Planet / Zentralwechselrichter Modelle

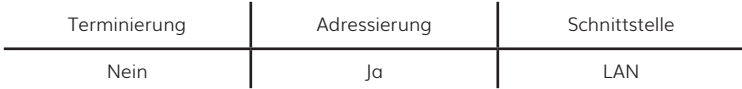

Auswählbar unter Bus 1,2,10 "Kaco-Sunspec"

### Übersicht

- › Verkabelung über Netzwerkkabel (Patchkabel) und Ethernet-Router oder Switch.
- › Kommunikationsadresse auf 1 stellen

## Arbeitsschritte:

- › IP-Adresse statisch/fest vergeben.
- › Wechselrichter und SmartDog stromlos schalten.
- › Wechselrichter an Router/switch verkabeln (RJ45).
- › Weitere Wechselrichter ebenfalls an Router/Switch verkabeln (RJ45).

## Verbindungsaufbau gemäß Anleitung zum Wechselrichter.

### IP-Adresse vergeben

- › Es muss eine statische/feste IP-Adresse am Display des Wechselrichters oder am Webserver vergeben werden. Notieren Sie sich die IP für die Erkennung im SmartDog.
- › Bitte wählen Sie eine IP-Adresse aus dem gleichen Klasse C-Subnetz des SmartDog.
- › Port auf 502 lassen
- › Beispiel: SmartDog hat die IP Adresse = 192.168.178.12 Die Wechselrichter müssen in diesem Fall eine IP-Adresse aus dem Bereich 192.168.178.xxx haben (xxx steht für eine Zahl zwischen 1  $-254$ ).
- › Vorgehen: Gemäß Anleitung zum Wechselrichter.

## Einbindung Netzwechselrichter über SmartDog

Menü Bussysteme - Bus 8 auswählen und danach 1 oder 2 Hersteller auswählen (im Normalfall 1 Hersteller (Kaco))

Anschließend Hersteller "Kaco Sunspec" auswählen. Bestätigen Sie Ihre Auswahl mit , Weiter"

Drücken Sie nun "Suche Starten" und schränken Sie die IP Adressen ein um die Suche zu verkürzen.

Wenn der gesuchte WR im Suchfeld erscheint drücken Sie, Weiter" und dann im Menü Bussystem nochmals , Weiter"

Sie müssen nun noch die tatsächlichen MPP Leistungen im Menü Wechselrichter einstellen und speichern.

# KACO-Hybrid Wechselrichter Ethernet

nur mit SmartDog möglich

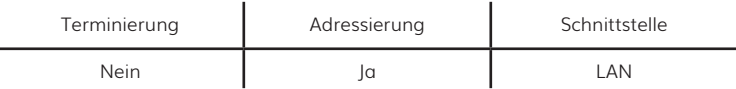

### Auswählbar unter Bus 8 "Kaco-Hybrid"

### Übersicht

- › Verkabelung über Netzwerkkabel (Patchkabel) und Ethernet-Router oder Switch.
- › Kommunikationsadresse auf 1 stellen

## Arbeitsschritte:

- › IP-Adresse statisch/fest vergeben.
- › Wechselrichter und SmartDog stromlos schalten.
- › Wechselrichter an Router/switch verkabeln (RJ45).
- › Weitere Wechselrichter ebenfalls an Router/Switch verkabeln (RJ45).

## Verbindungsaufbau gemäß Anleitung zum Wechselrichter.

### IP-Adresse vergeben

- › Es muss eine statische/feste IP-Adresse am Display des Wechselrichters oder am Webserver vergeben werden. Notieren Sie sich die IP für die Erkennung im SmartDog.
- › Bitte wählen Sie eine IP-Adresse aus dem gleichen Klasse C-Subnetz des SmartDog.
- › Port auf 502 lassen
- › Beispiel: SmartDog hat die IP Adresse = 192.168.178.12 Die Wechselrichter müssen in diesem Fall eine IP-Adresse aus dem Bereich 192.168.178.xxx haben (xxx steht für eine Zahl zwischen 1  $-254$
- › Vorgehen: Gemäß Anleitung zum Wechselrichter.

#### Einbindung nur Solarwechselrichter

Wenn Sie eine komplette Batterie inkl. Wechselrichter und Zähler einbinden wollen (siehe auch Anleitung Batterie Kaco einbinden), gehen Sie bitte auf Batteriesysteme (Lizenz nötig) und wählen dort PLUS für Batterie hinzufügen - Hersteller Kaco Hybrid auswählen.

Wählen Sie Schnittstelle und schränken den IP Bereich für die Suche ein, wenn Sie die IP des Wechselrichters wissen.

Es erscheint ein WR mit der Type und IP im Suchfenster-wählen Sie dieses aus

Füllen Sie die restlichen Felder aus.

Nach drücken von OK werden Sie gefragt, ob SmartDog den Wechselrichter und die Zähler automatisch anlegen soll-wählen Sie, Ja". Anschließend drücken Sie OK und Speichern.

Sie müssen nun noch die tatsächlichen MPP Leistungen im Menü Wechselrichter einstellen und speichern.

#### Einbindung Netzwechselrichter über SmartDog

Menü Bussysteme - Bus 8 auswählen und danach 1 oder 2 Hersteller auswählen (im Normalfall 1 Hersteller (Kaco-Hybrid)).

Anschließend Hersteller "Kaco-Hybrid" auswählen. Bestätigen Sie Ihre Auswahl mit, Weiter"

Drücken Sie nun "Suche Starten" und schränken Sie die IP Adressen ein um die Suche zu verkürzen.

Wenn der gesuchte WR im Suchfeld erscheint drücken Sie, Weiter" und dann im Menü Bussystem nochmals, Weiter"

Sie müssen nun noch die tatsächlichen MPP Leistungen im Menü Wechselrichter einstellen und speichern.

# Kostal Wechselrichter

#### Besonderheiten

- › RS485-Schnittstelle integriert
- › Anschlussort: im Wechselrichter innen an der Kommunikationsplatine
- › Busadresse muss vergeben werden
- › 3-polige Verkabelung

#### Installation

- › Wechselrichter und SmartDog® stromlos schalten [\(siehe Seite 19\)](#page-18-0)
- › Wechselrichter 1 mit SmartDog® verkabeln
- › Wechselrichter 2 und weitere Wechselrichter verkabeln
- › Am letzten Wechselrichter DIP-Schalter setzen (bei älteren Modellen)
- › Busadresse vergeben

Bitte beachten Sie Anschlusshinweise des Herstellers genau!

### Anschlussschema Kostal

- › Die Verkabelung erfolgt über ein selbst konfektioniertes Datenkabel [\(siehe Seite 23\)](#page-22-0) bzw. ein , fast connect" Kabel für den Anschluss des SmartDog® an den ersten Wechselrichter (als Zubehör erhältlich).
- » Anschluss an Bus 2 über , fast connect" Kabel oder an Bus 1 oder Bus 2 bei selbst konfektioniertem Kabel
- › Alle Wechselrichter verbinden mit geschirmtem 3-poligem Kabel.
- › Bei älteren Kostal-Wechselrichtern muss der Abschlusswiderstand mit DIP-Schaltern eingeschaltet werden – Neuere machen das automatisch.
- › Wechselrichterbusadresse vergeben (siehe Kostal-Anleitung)

#### Einstellung der Busadressen

› Die Busadresse kann nicht über das Display eingestellt werden, sondern muss mit einem Ethernet-Cross-Kabel über den integrierten

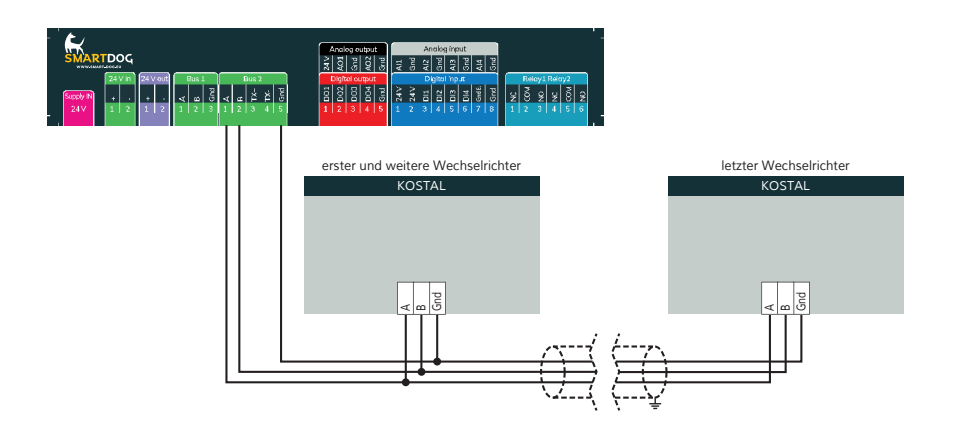

Webserver des Wechselrichters eingestellt werden.

- › Damit Sie eine Verbindung zum Wechselrichter aufbauen können, müssen Sie sich mit der IP-Adresse Ihres PCs/Laptops im gleichen Netzwerk befinden wie der Wechselrichter. Die IP-Adresse des Wechselrichters können Sie am Display ablesen.
- > Am Display bis, Einstellungen" tippen und lang gedrückt halten.
- > Kurz" durchtippen bis zur IP Adresse.
- › Die IP des eigenen Rechners auf den gleichen Adressbereich setzen: Netzwerkverbindungen □ LAN-Verbindung □ Eigenschaften □ TCP/ IP-Protokoll □ Eigenschaften.
- › Die vierte Stelle der IP darf jedoch nicht gleich sein wie die des WRs.
- › Danach können Sie die IP Adresse des Wechselrichters in die Adresszeile des Browsers eintippen und es erscheint das Anmeldefenster für den Webserver. Je nach Hersteller und Softwarestand müssen unterschiedliche Kombinationen von Benutzername und Passwort eingegeben werden:

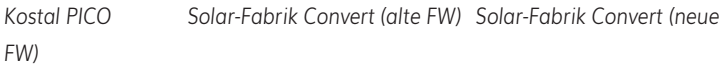

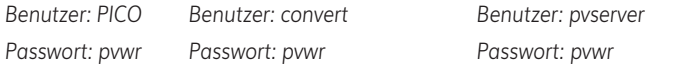

› Mit Kommunikationsplatine II ist ab UI-Stand 4.03 möglich, die

RS485-Busadresse direkt über das Display einzugeben. Alle Wechselrichter mit Kommunikationsplatine II sind updatefähig, so das bei allen Geräten mit UI-Stand 4.00 ein aktueller Stand aufgespielt werden kann.

# Kostal Plenticore plus + IQ Serie

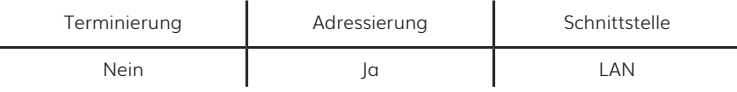

#### Auswählbar unter Bus 8 "Kostal-Sunspec".

#### Übersicht

- › Verkabelung über Netzwerkkabel (Patchkabel) und Ethernet-Router oder Switch.
- › Kommunikationsadresse auf 71 lassen.

#### Arbeitsschritte:

- › IP-Adresse statisch/fest vergeben.
- › Wechselrichter und SmartDog stromlos schalten [\(siehe Seite 19\)](#page-18-0).
- › Wechselrichter an Router/Switch verkabeln (RJ45).
- › weitere Wechselrichter ebenfalls an Router/Switch verkabeln (RJ45).

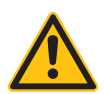

### **HINWEIS!**

Jeder Wechselrichter muss einzeln über das Netzwerk erreichbar sein. Hierzu muss, über den Webserver des Wechselrichters, an jedem Wechselrichter die Netzwerkschnittstelle aktiviert werden und die Wechselrichter über einen Switch in das Netzwerk eingebunden werden. Menüpunkt "Modbus TCP" auf "EIN" stellen; Port=1502.

#### Installation

- › Wechselrichter und SmartDog® stromlos schalten [\(siehe Seite 19\)](#page-18-0)
- › Wechselrichter 1 mit SmartDog® verkabeln
- › Wechselrichter 2 und weitere Wechselrichter verkabeln
- › Am letzten Wechselrichter DIP-Schalter setzen (bei älteren Modellen)
- › Busadresse vergeben

#### Verbindungsaufbau gemäß Anleitung des Wechselrichters!

#### IP Adresse vergeben:

- › Es muss eine statische/feste IP-Adresse am Display des Wechselrichters oder am Webserver vergeben werden. Notieren Sie sich die IP für die Erkennung im SmartDog.
- › Bitte wählen Sie eine IP-Adresse aus dem gleichen Klasse C-Subnetz des SmartDog.
- › Port auf 1502 lassen
- › Beispiel: SmartDog hat IP-Adresse = 192.168.178.12 Die Wechselrichter müssen in diesem Fall eine IP-Adresse aus dem Bereich 192.168.178.xxx haben (xxx steht für eine Zahl zwischen 1  $-254$ ).
- › Vorgehen gemäß Anleitung des Wechselrichters

#### Einbindung nur Solarwechselrichter:

Wenn Sie eine komplette Batterie inkl. Wechselrichter und Zähler einbinden wollen (siehe auch Anleitung Batterie Kostal einbinden), gehen Sie bitte auf Batteriesysteme (Lizenz nötig) und wählen dort PLUS für Batterie hinzufügen - Hersteller Kostal Plenticore auswählen.

Wählen Sie Schnittstelle und schränken den IP Bereich für die Suche ein, wenn Sie die IP des Wechselrichters wissen.

Es erscheint ein WR mit der Type und IP im Suchfenster-wählen Sie dieses aus

Füllen Sie die restlichen Felder aus.

Nach drücken von OK werden Sie gefragt, ob SmartDog den Wechselrichter und die Zähler automatisch anlegen soll - wählen Sie, Ja". Anschließend drücken Sie OK und Speichern.

Sie müssen nun noch die tatsächlichen MPP Leistungen im Menü Wechselrichter einstellen und speichern.

#### Hinweis!

Kostal gibt für den Import- und Exportzähler keine Zählerstände aus. Wenn Sie eine ganz genaue Aufzeichnung der kWh haben wollen, müssen Sie den KSEM Zähler direkt per LAN in den SmartDog einlesen.

Vor dem Einlesen müssen Sie mit der IP des KSEM Zähler die Webseite aufrufen und dort . Modbus Client" aktivieren. Die schon angelegten Zähler für "Kostal Bezug und Liefern aus Wechselrichter" müssen Sie vorher durch drücken auf das rote "X" löschen.

Gehen Sie in das Menü . Zähler" und legen mit dem . Plus" einen neuen Zähler an. Wählen Sie, Smartmeter Netzwerk" und als Hersteller , Kostal Smartmeter per LAN". Wählen Sie, Schnittstelle wählen" und schränken den IP-Bereich für die Suche ein, wenn Sie die IP des Zählers wissen.

Wählen Sie nun den gefundenen Zähler aus der Liste aus. Füllen Sie alle restlichen Felder aus und wählen als Parameter, Bezug". Bestätigen Sie mit OK und wählen als Art der Verwendung, Netzbezug" aus. Drücken Sie OK. Wählen Sie noch mal OK und wieder . Kostal Smartmeter per LAN". Drücken Sie nun auswählen und wählen den schon bekannten Zähler Netzbezug aus. Wählen Sie als Parameter Netzlieferung und füllen die restlichen Felder aus. Bestätigen Sie mit OK und wählen als Art der Verwendung "Netzlieferung" und bestätigen mit OK und anschließend mit Speichern.

Tragen Sie die beiden neuen Zähler beim Eigenverbrauchszähler und beim Verbrauchszähler ein.

#### Einbindung Netzwechselrichter über SmartDog:

Menü Bussysteme - Bus 8 auswählen und danach 1 oder 2 Hersteller auswählen (im Normalfall 1 Hersteller (Kostal)).

Anschließend Hersteller "Kostal Sunspec" auswählen. Bestätigen Sie Ihre Auswahl mit . Weiter". Drücken Sie nun . Suche Starten" und schränken Sie die IP Adressen ein um die Suche zu verkürzen.

Wenn der gesuchte WR im Suchfeld erscheint drücken Sie, Weiter" und dann im Menü Bussystem nochmals, Weiter"

Sie müssen nun noch die tatsächlichen MPP Leistungen im Menü Wechselrichter einstellen und speichern.

## Kostal Ethernet (altes Protokoll z.B. Piko)

### Auswählbar unter Bus 8 "Kostal:".

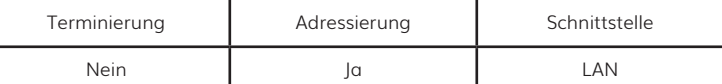

#### Übersicht

- › Verkabelung über Netzwerkkabel (Patchkabel) und Ethernet-Router oder Switch.
- › Kommunikationsadresse muss vergeben werden

### Arbeitsschritte:

- › IP-Adresse statisch/fest vergeben.
- › Wechselrichter und SmartDog stromlos schalten [\(siehe Seite 19\)](#page-18-0).
- › Wechselrichter an Router/Switch verkabeln (RJ45).
- › weitere Wechselrichter ebenfalls an Router/Switch verkabeln (RJ45).

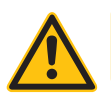

## HINWEIS!

Busadressen am DIsplay des WR oder per Webserver auf 1 stellen.

## Verbindungsaufbau gemäß Anleitung des Wechselrichters

### Installation

- › Wechselrichter und SmartDog® stromlos schalten [\(siehe Seite 19\)](#page-18-0)
- › Wechselrichter 1 mit SmartDog® verkabeln
- › Wechselrichter 2 und weitere Wechselrichter verkabeln
- › Am letzten Wechselrichter DIP-Schalter setzen (bei älteren Modellen)
- › Busadresse vergeben

### Verbindungsaufbau gemäß Anleitung des Wechselrichters!

#### IP Adresse vergeben:

› Es muss eine statische/feste IP-Adresse am Display des

Installation

Installation

Wechselrichters oder am Webserver vergeben werden. Notieren Sie sich die IP für die Erkennung im SmartDog.

- › Bitte wählen Sie eine IP-Adresse aus dem gleichen Klasse C-Subnetz des SmartDog.
- › Die RS485 Busadresse muss auf 1 gestellt werden, wenn jeder WR eine eigene IP hat (Suche dann per Button, Netzwerk) oder zwischen 1 und 10 wenn Sie mit dem Button . Gateway" suchen (es wird dann je IP bis zur eingestellen max. Adresse gesucht)
- › Port auf 1502 lassen
- › Beispiel: SmartDog hat die IP Adresse = 192.168.178.12 Die Wechselrichter müssen in diesem Fall eine IP-Adresse aus dem Bereich 192.168.178.xxx haben (xxx steht für eine Zahl zwischen 1  $-254$ ).
- › Vorgehen: Gemäß Anleitung zum Wechselrichter.

#### Einbindung Wechselrichter über SmartDog:

Wechselrichter Einbindung über SmartDog

Menü Bussysteme - Bus 8 auswählen und danach 1 oder 2 Hersteller auswählen (im Normalfall 1 Hersteller (Kostal))

Anschließend Hersteller, Kostal" auswählen. Bestätigen Sie Ihre Auswahl mit . Weiter"

Drücken Sie nun "Suche Starten" und schränken Sie die IP Adressen ein um die Suche zu verkürzen.

Wenn der gesuchte WR erscheint drücken Sie, Weiter" und dann im Menü Bussystem nochmals , Weiter"

Sie müssen nun noch die tatsächlichen MPP Leistungen im Menü Wechselrichter einstellen und speichern.

# Mastervolt Wechselrichter

#### Besonderheiten

- › RS485-Schnittstelle integriert
- › Anschlussort: RJ45-Buchsen am Wechselrichter unten
- › Busadresse muss nicht vergeben werden
- › 2-polige Verkabelung

#### Installation

- › Wechselrichter und SmartDog® stromlos schalten [\(siehe Seite 19\)](#page-18-0)
- › Wechselrichter 1 mit SmartDog® verkabeln (Anschluss auf Buchse RJ45)
- › Wechselrichter 2 und weitere Wechselrichter verkabeln (Verbindung über Ethernet Patchkabel)
- › Am letzten Wechselrichter Abschlussstecker stecken

Bitte beachten Sie Anschlusshinweise des Herstellers genau!

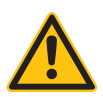

## ACHTUNG!

SmartDog® hat ebenfalls eine RJ45-Buchse für den Netzwerk-Anschluss. Wechselrichter nur über Bus 1 oder Bus 2 anschließen! Das Gerät kann bei Anstecken der Wechselrichter an die Ethernet-Schnittstelle zerstört werden!

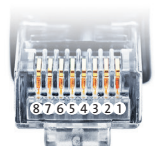

Belegung RJ45 Ethernet-Patchkabel

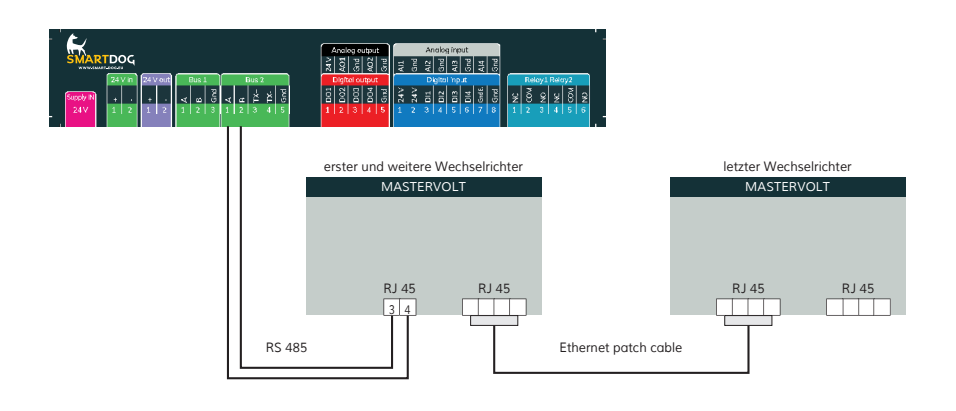

#### Anschlussschema Mastervolt

- › Die Verkabelung erfolgt über ein selbst konfektioniertes Datenkabel [\(siehe Seite 23\)](#page-22-0) bzw. ein . fast connect" Kabel für den Anschluss des SmartDog® an den ersten Wechselrichter (als Zubehör erhältlich).
- › Für die weiteren Wechselrichter können Sie Ethernet-Patchkabel verwenden.
- > Anschluss an Bus 2 über , fast connect" Kabel oder an Bus 1 oder Bus 2 bei selbst konfektioniertem Kabel.
- › Alle Wechselrichter mit Ethernet-Patchkabel verbinden.
- › Am letzten Wechselrichter Terminierung laut Anleitung des Herstellers.

## Motech Wechselrichter NNV

#### Besonderheiten

- › RS485-Schnittstelle integriert
- › Anschlussort: RJ45-Buchsen am Wechselrichter unten
- › Busadresse muss nicht vergeben werden
- › 2-polige Verkabelung

#### Installation

- › Wechselrichter und SmartDog® stromlos schalten [\(siehe Seite 19\)](#page-18-0)
- › Wechselrichter 1 mit SmartDog® verkabeln (Anschluss auf Buchse RJ45)
- › Wechselrichter 2 und weitere Wechselrichter verkabeln (Verbindung über Ethernet-Patchkabel)

Bitte beachten Sie Anschlusshinweise des Herstellers genau!

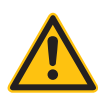

### ACHTUNG!

SmartDog® hat ebenfalls eine RJ45-Buchse für den Netzwerk-Anschluss. Wechselrichter nur über Bus 1 oder Bus 2 anschließen! Das Gerät kann bei Anstecken der Wechselrichter an die Ethernet-Schnittstelle zerstört werden!

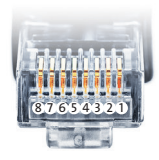

Belegung RJ45 Ethernet-Patchkabel

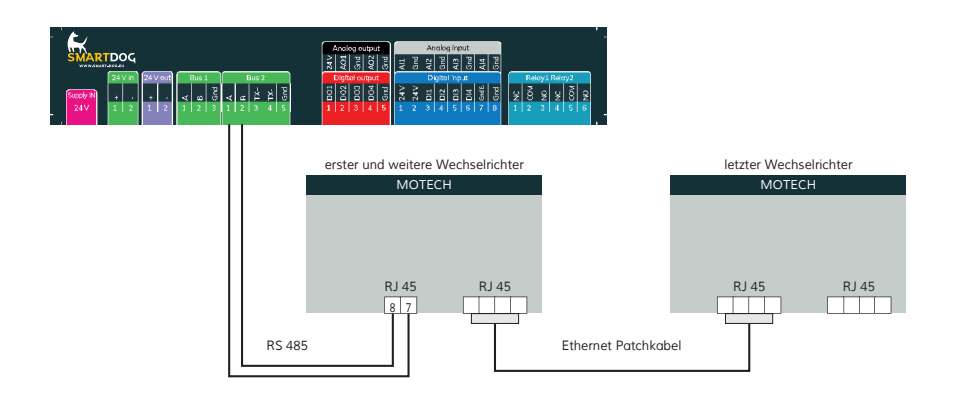

### Anschlussschema Motech

- › Die Verkabelung erfolgt über ein selbst konfektioniertes Datenkabel [\(siehe Seite 23\)](#page-22-0) bzw. ein . fast connect" Kabel für den Anschluss des SmartDog® an den ersten Wechselrichter (als Zubehör erhältlich).
- › Für die weiteren Wechselrichter können Sie Ethernet-Patchkabel verwenden.
- > Anschluss an Bus 2 über , fast connect" Kabel oder an Bus 1 oder Bus 2 bei selbst konfektioniertem Kabel.
- › Alle Wechselrichter mit Ethernet-Patchkabel verbinden.
- › Am letzten Wechselrichter Terminierung laut Anleitung des Herstellers.

# Oelmayer Wechselrichter

#### Besonderheiten

- › RS485-Schnittstelle integriert
- › Anschlussort: im Wechselrichter unter Servicedeckel
- › Busadresse muss vergeben werden
- › 2-polige Verkabelung

#### Installation

- › Wechselrichter und SmartDog® stromlos schalten [\(siehe Seite 19\)](#page-18-0)
- › Wechselrichter 1 mit SmartDog® verkabeln
- › Wechselrichter 2 und weitere Wechselrichter verkabeln
- › Am letzten Wechselrichter Terminierung laut Hersteller
- › Busadresse vergeben

Bitte beachten Sie Anschlusshinweise des Herstellers genau!

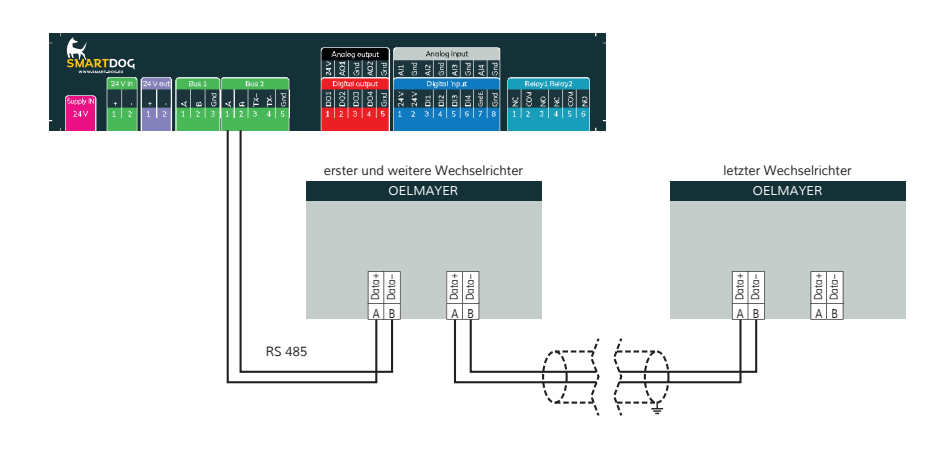

### Anschlussschema Oelmayer

- › Die Verkabelung erfolgt über ein selbst konfektioniertes Datenkabel [\(siehe Seite 23\)](#page-22-0).
- › Anschluss an Bus 1 oder Bus 2
- › Alle Wechselrichter mit geschirmtem 2-poligem Kabel verbinden
- › Am letzten Wechselrichter Terminierung laut Hersteller
- › Wechselrichterbusadresse vergeben

### Einstellung der Busadressen

- › Wir empfehlen eine fortlaufende Nummerierung mit 1 beginnend.
- › Einstellung der Busadressen erfolgt über das Bediendisplay des Wechselrichters.
- › Einstellung der Busadressen laut Handbuch des Herstellers.

# **Phoenixtec**

### Besonderheiten

- › Auswählen unter SUNTENSION
- › RS485/422 Schnittstelle nicht integriert
- › Anschlussort: Klemmleiste innen im Wechselrichter
- › Busadresse muss nicht vergeben werden
- › 4-polige Verkabelung
- › 1 oder 3Mpp Tracker Wechselrichter

#### Installation

- › Wechselrichter und SmartDog® stromlos schalten [\(siehe Seite](#page-18-0) [19\)](#page-18-0)
- › RS485/422 Schnittstelle in den Wechselrichter einbauen
- › Wechselrichter 1 mit SmartDog® verkabeln
- › Wechselrichter 2 und weitere Wechselrichter verkabeln

Bitte beachten Sie Anschlusshinweise des Herstellers genau!

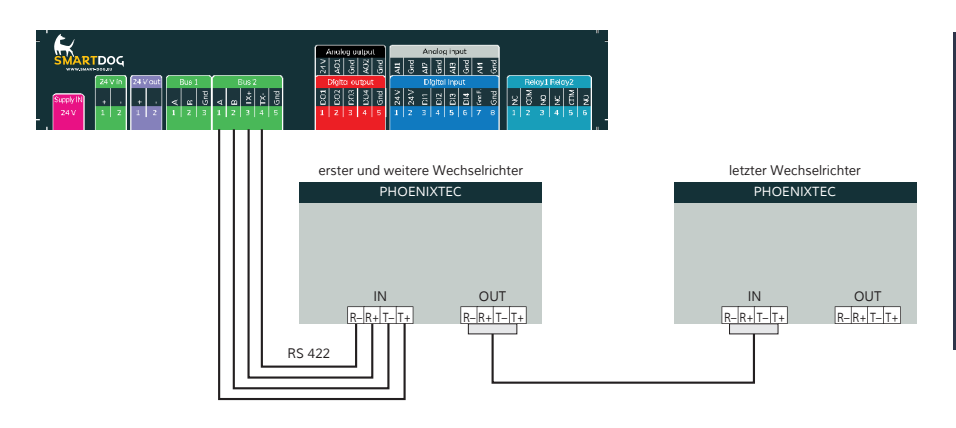

## Anschlussschema Phoenixtec Wechselrichter

- › Die Verkabelung erfolgt über ein selbst konfektioniertes Datenkabel [\(siehe Seite 23\)](#page-22-0) für den Anschluss an den SmartDog®.
- › Alle Wechselrichter verbinden mit geschirmtem 4-poligem Kabel

# PowerOne-ABB Stringwechselrichter

#### Besonderheiten

- › RS485-Schnittstelle integriert
- › Anschlussort: im Wechselrichter innen an der Kommunikationsplatine
- › Busadresse muss vergeben werden
- › 3-polige Verkabelung

#### Installation

- › Wechselrichter und SmartDog® stromlos schalten [\(siehe Seite 19\)](#page-18-0)
- › Wechselrichter 1 mit SmartDog® verkabeln
- › Wechselrichter 2 und weitere Wechselrichter verkabeln
- › Am letzten Wechselrichter DIP-Schalter setzen (bei älteren Modellen)
- › Busadresse vergeben

Bitte beachten Sie Anschlusshinweise des Herstellers genau!

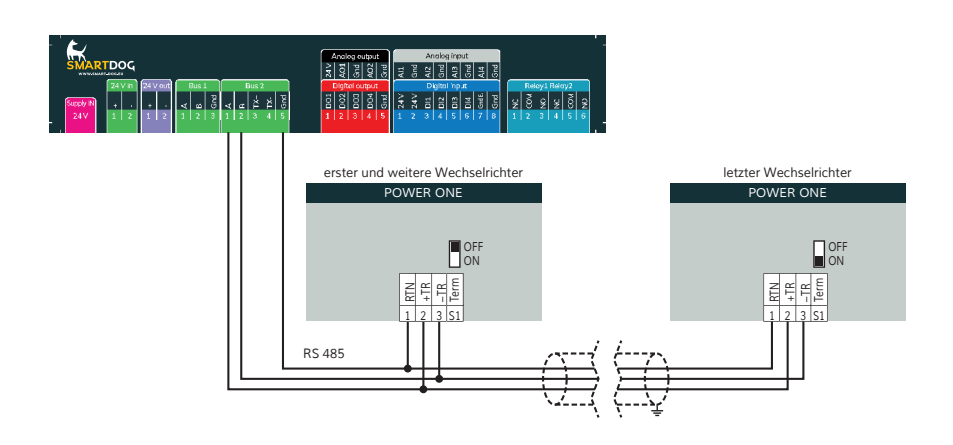

### Anschlussschema Power One

- › Die Verkabelung erfolgt über ein selbst konfektioniertes Datenkabel [\(siehe Seite 23\)](#page-22-0) bzw. ein . fast connect" Kabel für den Anschluss des SmartDog® an den ersten Wechselrichter (als Zubehör erhältlich).
- > Anschluss an Bus 2 über, fast connect" Kabel oder an Bus 1 oder Bus 2 bei selbst konfektioniertem Kabel.
- › Alle Wechselrichter mit geschirmtem 3-poligem Kabel verbinden.
- › Bei erstem und folgenden Wechselrichter den Schalter S1 auf "OFF" stellen.
- › Beim letzten Wechselrichter den Schalter S1 auf , ON" stellen.
- › Wechselrichterbusadresse vergeben (nach Power One Anleitung).

### Einstellung der Busadressen

- › Wir empfehlen eine fortlaufende Nummerierung mit 2 beginnend
- › Einstellung der Busadressen erfolgt über das Bediendisplay des **Wechselrichters**
- › Einstellung der Busadressen laut Handbuch des Herstellers.

# RCT-Power Hybrid Wechselrichter

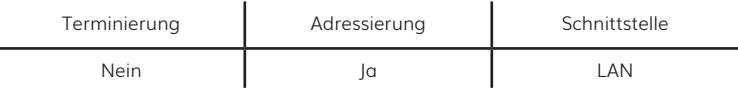

#### Auswählbar unter Bus 8 "RCT".

#### Übersicht:

- › Verkabelung über Netzwerkkabel (Patchkabel) und Ethernet-Router oder Switch.
- › Kommunikationsadresse auf 1 lassen.

#### Arbeitsschritte:

- › IP-Adresse statisch/fest vergeben.
- › Wechselrichter und SmartDog stromlos schalten [\(siehe Seite 19\)](#page-18-0).
- › Wechselrichter an Router/switch verkabeln (RJ45).
- › Weitere Wechselrichter ebenfalls an Router/Switch verkabeln (RJ45).

Hinweis: Jeder Wechselrichter muss einzeln über das Netzwerk erreichbar sein Hierzu die Wechselrichter über einen Switch in das Netzwerk einbinden.

### Verbindungsaufbau gemäß Anleitung zum Wechselrichter!

#### IP Adresse vergeben:

- › Es muss eine statische/feste IP-Adresse am Display des Wechselrichters oder am Webserver vergeben werden. Notieren Sie sich die IP für die Erkennung im SmartDog.
- › Bitte wählen Sie eine IP-Adresse aus dem gleichen Klasse C-Subnetz des SmartDog.
- › Beispiel: SmartDog hat 192.168.178.12
- › Die Wechselrichter müssen in diesem Fall eine IP-Adresse aus dem Bereich 192.168.178.xxx haben (xxx steht

› für eine Zahl zwischen 1 – 254).

#### Einbindung nur Solarwechselrichter:

- › Wenn Sie eine komplette Batterie inkl. Wechselrichter und Zähler einbinden wollen, gehen Sie bitte auf Batteriesysteme (Lizenz nötig und wählen dort PLUS für Batterie hinzufügen - Hersteller, RCT" auswählen.
- › Wählen Sie Schnittstelle und schränken den IP Bereich für die Suche ein, wenn Sie die IP des Wechselrichters wissen.
- › Es erscheint ein WR mit der Type und IP im Suchfenster wählen Sie dieses aus.
- › Füllen Sie die restlichen Felder aus.
- › Nach drücken von OK werden Sie gefragt, ob SmartDog den Wechselrichter und die Zähler automatisch anlegen soll - wählen Sie, Ja".
- › Anschließend drücken Sie OK und Speichern.
- › Sie müssen nun noch die tatsächlichen MPP Leistungen im Menü Wechselrichter einstellen und speichern.

#### Einbindung Netzwechselrichter über SmartDog:

- › Menü Bussysteme Bus 8 auswählen
- › und danach 1 oder 2 Hersteller auswählen (im Normalfall 1 Hersteller (RCT))
- › anschließend Hersteller "RCT" auswählen. Bestätigen Sie Ihre Auswahl mit, Weiter"
- › Drücken Sie nun "Suche Starten" und schränken Sie die IP Adressen ein um die Suche zu verkürzen.
- » Wenn der gesuchte WR im Suchfeld erscheint drücken Sie, Weiter" und dann im Menü Bussystem nochmals . Weiter"
- › Sie müssen nun noch die tatsächlichen MPP Leistungen im Menü Wechselrichter einstellen und speichern.

# Refusol Wechselrichter

#### Besonderheiten

- › RS485-Schnittstelle integriert
- › Anschlussort: am Wechselrichter außen durch Anschlussbuchsen
- › Busadresse muss vergeben werden
- › 2-polige Verkabelung

#### Installation

- › Wechselrichter und SmartDog® stromlos schalten [\(siehe Seite 19\)](#page-18-0)
- › Wechselrichter 1 mit SmartDog® verkabeln
- › Wechselrichter 2 und weitere Wechselrichter verkabeln
- » Am letzten Wechselrichter Abschlussstecker auf . Out "schrauben
- › Busadresse vergeben

Bitte beachten Sie Anschlusshinweise des Herstellers genau!

#### Anschlussschema Refusol

- › Die Verkabelung erfolgt über ein selbst konfektioniertes Datenkabel [\(siehe Seite 23\).](#page-22-0)
- › Zum Busanschluss müssen die vom Hersteller beigefügten Stecker (je Wechselrichter liegen 2 Stecker 4-polig SACC-M12MS-4SC bei) an das Datenkabel angeklemmt werden.
- › Anschluss an Bus 1 oder Bus 2.
- › Alle Wechselrichter mit geschirmtem 2-poligem Kabel verbinden. In-Out einhalten!
- › Am letzten Wechselrichter Abschlussstecker mit Refusol-Rundstecker anfertigen (Pin1+2 und 3+4 brücken) und auf "Out" schrauben.
- › Wechselrichterbusadresse vergeben (nach Refusol-Anleitung).

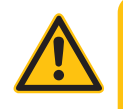

### ACHTUNG!

Parameter 1164 muss auf Wert 2 gestellt werden! Ansonsten ist die Blindleistungssteuerung mit SmartDog® nicht möglich!

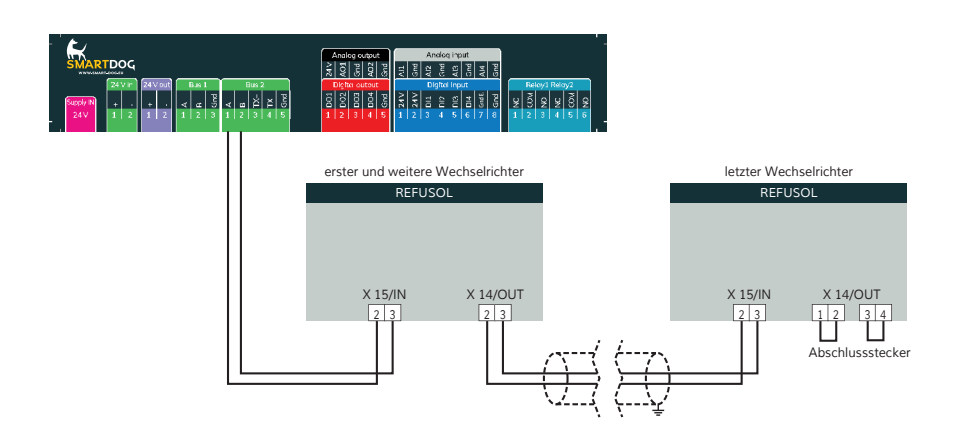

#### Einstellung der Busadressen

- > .F1" drücken.
- > Wählen Sie Menüpunkt . Konfiguration" und drücken Sie . Enter".
- › Wählen Sie, Passwort".
- > Stellen Sie mit Hilfe der Pfeiltasten das Passwort, 72555" ein.
- > Wählen Sie, Kommunikation", RS485", USS Adresse".
- › Stellen Sie die gewünschte Busadresse ein, beginnend bei 1.
- › Mit , Enter" bestätigen.
- $\rightarrow$  Wählen Sie, Baudrate" und stellen diese auf , 57600".
- › Mit , Enter" bestätigen.
- > Stellen Sie sicher, dass, Protokoll" auf 1 (USS-Protokoll) gestellt ist.
- › Drücken Sie . Esc".
- › Wichtig: Datum und Uhrzeit müssen am Wechselrichter unter , Datum und Uhrzeit" richtig eingestellt werden!
- › Damit die Daten dauerhaft übernommen werden, müssen Sie den DC-Trennschalter links unten ausschalten und Warten bis das Display dunkel ist. Danach können Sie den Schalter wieder einschalten.
- › Einstellung der Busadressen laut Handbuch des Herstellers.

## Riello Wechselrichter NNV

#### Besonderheiten

- › RS422-Schnittstelle muss nachgerüstet werden
- › Anschlussort: im Wechselrichter
- › Busadresse muss nicht vergeben werden
- › 4-polige Verkabelung

#### Installation

- › Wechselrichter und SmartDog® stromlos schalten [\(siehe Seite 19\)](#page-18-0)
- › RS422 Schnittstelle Com Card in Wechselrichter einbauen
- › Wechselrichter 1 mit SmartDog® verkabeln
- › Wechselrichter 2 und weitere Wechselrichter verkabeln
- › Am letzten Wechselrichter Terminierung laut Hersteller

Bitte beachten Sie Anschlusshinweise des Herstellers genau!

#### Riello RS422 Karte einbauen

› Für die Kommunikation benötigen Sie eine Riello RS422-Schnittstellenkarte. Der Einbau dieser Karte wird in der Anleitung des Herstellers beschrieben.

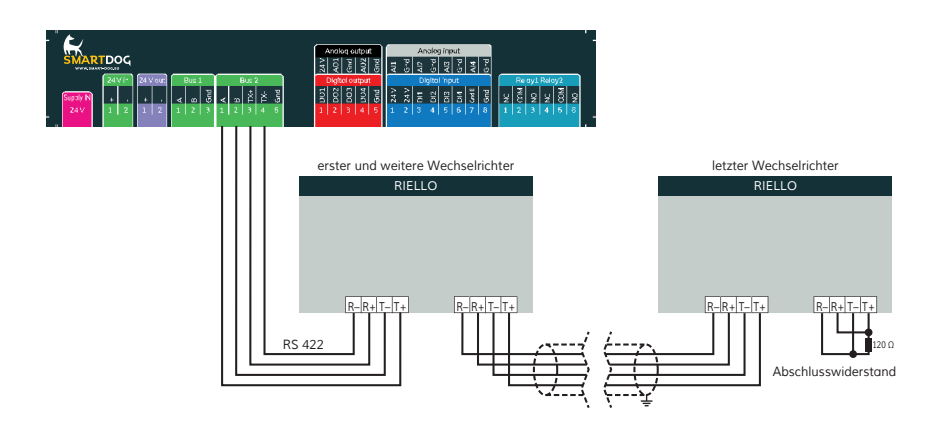

### Anschlussschema Riello

- › Die Verkabelung erfolgt über ein selbst konfektioniertes Datenkabel [\(siehe Seite 23\)](#page-22-0) bzw. ein , fast connect" Kabel für den Anschluss des SmartDog® an den ersten Wechselrichter (als Zubehör erhältlich).
- › Anschluss an Bus 2 (RS422).
- › Alle Wechselrichter mit geschirmtem Kabel verbinden.
- › Beim letzten Wechselrichter Terminierung laut Hersteller.

# SALICRU EQX Wechselrichter NNV

#### Besonderheiten

- › RS422-Schnittstelle muss nachgerüstet werden
- › Anschlussort: im Wechselrichter
- › Busadresse muss nicht vergeben werden
- › 4-polige Verkabelung
- › Wechselrichter mit Multistring-Eingängen

#### Installation

- › Wechselrichter und SmartDog® stromlos schalten [\(siehe Seite 19\)](#page-18-0)
- › RS422-Schnittstelle Com Card in Wechselrichter einbauen
- › Wechselrichter 1 mit SmartDog® verkabeln
- › Wechselrichter 2 und weitere Wechselrichter verkabeln
- › Am letzten Wechselrichter Terminierung laut Hersteller

Bitte beachten Sie Anschlusshinweise des Herstellers genau!

#### RS422 Karte einbauen

› Für die Kommunikation benötigen Sie eine RS422-Schnittstellenkarte. Der Einbau dieser Karte wird in der Anleitung des Herstellers beschrieben.

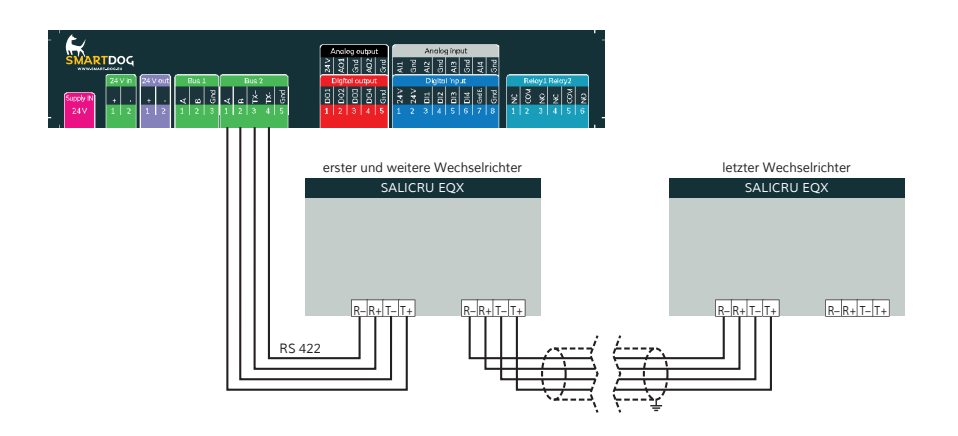

### Anschlussschema SALICRU EQX

- › Die Verkabelung erfolgt über ein selbst konfektioniertes Datenkabel [\(siehe Seite 23\)](#page-22-0) bzw. ein . fast connect" Kabel für den Anschluss des SmartDog® an den ersten Wechselrichter (als Zubehör erhältlich).
- › Anschluss an Bus 2 (RS422).
- › Alle Wechselrichter verbinden mit geschirmtem 4-poligem Kabel.
- › Anschluss an Klemmleiste der RS422 Schnittstelle im Wechselrichter.
- › Beim letzten Wechselrichter Terminierung laut Hersteller.

# Samil Power

- › Besonderheiten
- › RS485/422 Schnittstelle integriert
- › Anschlussort: RJ45/RJ11-Buchsen im Wechselrichter innen
- › Busadresse muss nicht vergeben werden
- › 4-polige Verkabelung
- › SolarRiver(RJ11-Buchse), SolarLake(RJ45-Buchse)
- › max. 32 Wechselrichter
- › Installation
- › Wechselrichter und SmartDog® stromlos schalten [\(siehe Seite](#page-18-0)  [19\)](#page-18-0)
- › Wechselrichter 1 mit SmartDog® verkabeln (Anschluss Wechselrichter auf Buchse-RJ45/RJ11)
- › Wechselrichter 2 und weitere Wechselrichter verkabeln (Anschluss Wechselrichterbuchse abwechselnd mit RJ45/RJ11-Kabel)
- › Bitte beachten Sie Anschlusshinweise des Herstellers genau!

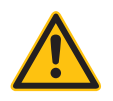

### ACHTUNG!

Einige Solar River Modelle Verwenden die selben Anschlüsse wie Solar Lake. Ist dies der Fall so muss wie Solar Lake vekabelt werden.

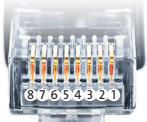

Belegung RJ45 Ethernet-Patchkabel

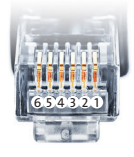

Belegung RJ12 Ethernet-Patchkabel

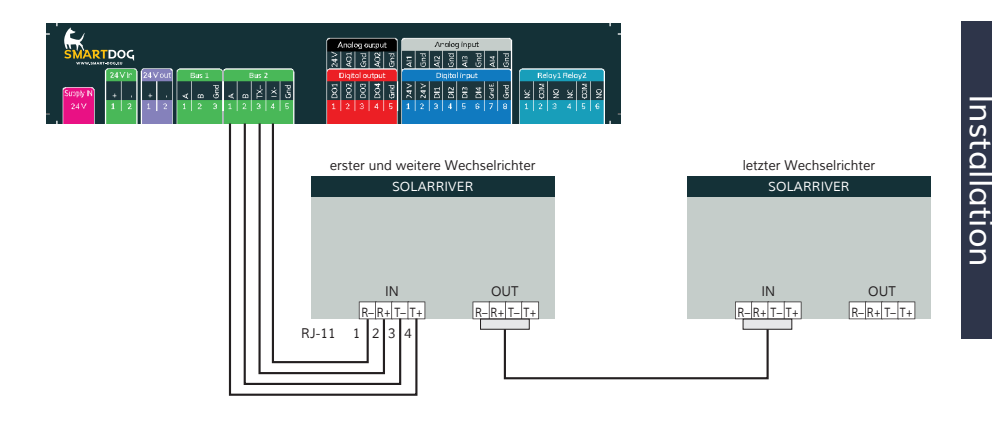

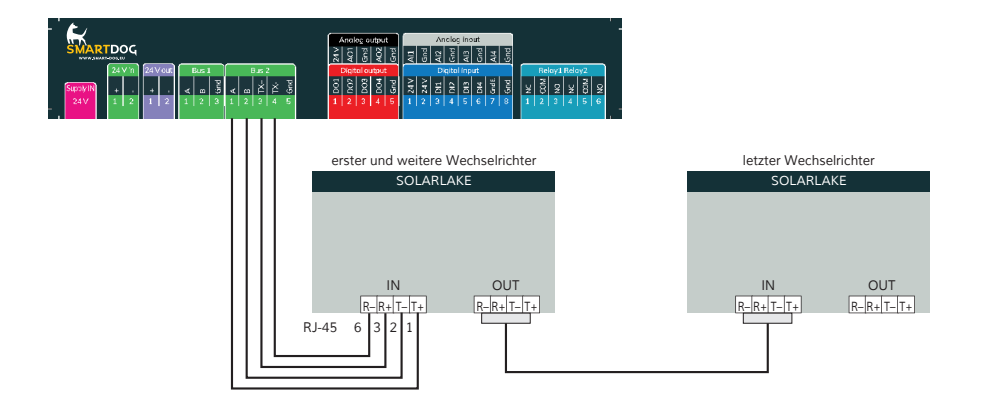

### Anschlussschema Samil Power Wechselrichter

- › Die Verkabelung erfolgt über ein selbst konfektioniertes Datenkabel [\(siehe Seite 23\)](#page-22-0) für den Anschluss an den SmartDog®.
- › Alle Wechselrichter verbinden mit geschirmtem 4-poligem Kabel

# Schneider Electric SunEzy Wechselrichter

#### Besonderheiten

- › RS422-Schnittstelle muss nachgerüstet werden
- › Anschlussort: im Wechselrichter
- › Busadresse muss nicht vergeben werden
- › 4-polige Verkabelung
- › Wechselrichter mit Multistring-Eingängen

#### Installation

- › Wechselrichter und SmartDog® stromlos schalten [\(siehe Seite 19\)](#page-18-0)
- › RS422 Schnittstelle Com Card in Wechselrichter einbauen
- › Wechselrichter 1 mit SmartDog® verkabeln
- › Wechselrichter 2 und weitere Wechselrichter verkabeln
- › Am letzten Wechselrichter Terminierung laut Hersteller

Bitte beachten Sie Anschlusshinweise des Herstellers genau!

#### RS422-Karte einbauen

› Für die Kommunikation benötigen Sie eine RS422-Schnittstellenkarte. Der Einbau dieser Karte wird in der Anleitung des Herstellers beschrieben.
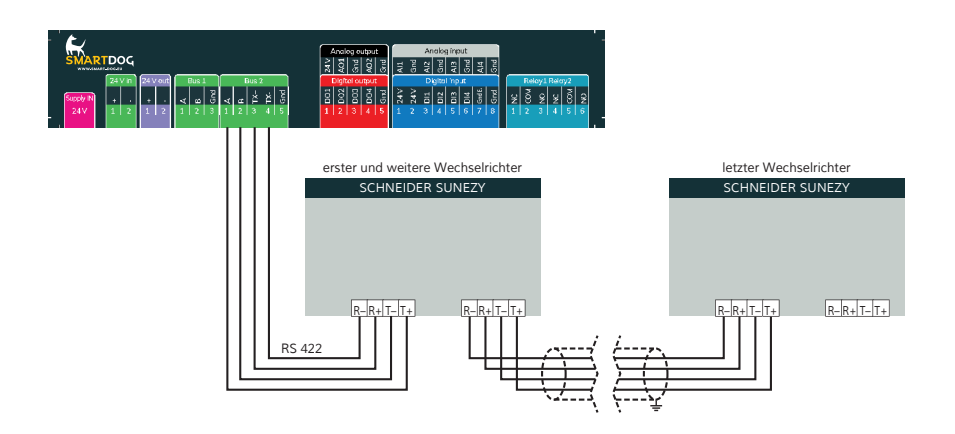

#### Anschlussschema Schneider Electric SunEzy

- › Die Verkabelung erfolgt über ein selbst konfektioniertes Datenkabel [\(siehe Seite 23\)](#page-22-0) bzw. ein , fast connect" Kabel für den Anschluss des SmartDog® an den ersten Wechselrichter (als Zubehör erhältlich).
- › Anschluss an Bus 2 (RS422).
- › Alle Wechselrichter mit geschirmtem 4-poligem Kabel verbinden.
- › Anschluss an Klemmleiste der RS422-Schnittstelle im Wechselrichter.
- › Beim letzten Wechselrichter Terminierung laut Hersteller.

# Schüco SGI Wechselrichter

#### Besonderheiten

- › RS485-Schnittstelle integriert
- › Anschlussort: an der Wechselrichterunterseite über 2 RJ45-Buchsen
- › Busadresse muss vergeben werden
- › 2-polige Verkabelung

#### Installation

- › Wechselrichter und SmartDog® stromlos schalten [\(siehe Seite 19\)](#page-18-0)
- › Wechselrichter 1 mit SmartDog® verkabeln
- › Wechselrichter 2 und weitere Wechselrichter verkabeln
- › Am letzten Wechselrichter Abschlussstecker stecken (unter 100 m Kabellänge nicht notwendig)
- › Busadresse vergeben

Bitte beachten Sie Anschlusshinweise des Herstellers genau!

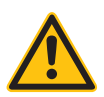

# ACHTUNG!

SmartDog® hat ebenfalls eine RJ45-Buchse für den Netzwerk-Anschluss. Wechselrichter nur über Bus 1 oder Bus 2 anschließen! Das Gerät kann bei Anstecken der Wechselrichter an die Ethernet-Schnittstelle zerstört werden!

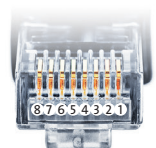

Belegung RJ45 Ethernet-Patchkabel

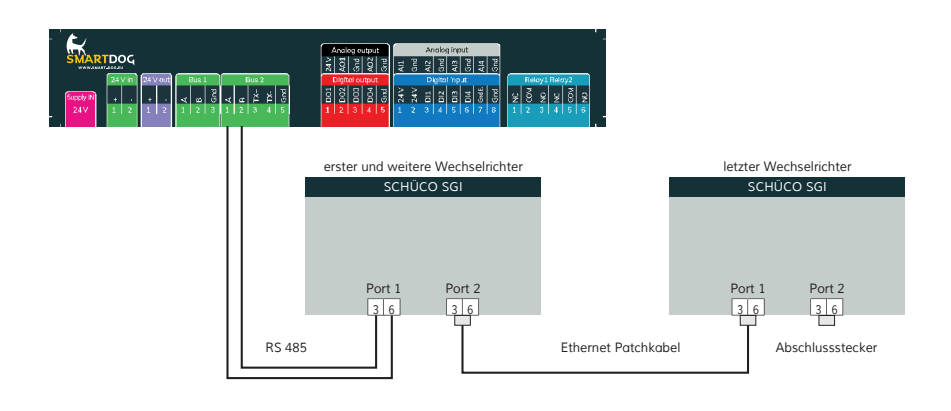

## Anschlussschema Schüco SGI

- › Die Verkabelung erfolgt über ein selbst konfektioniertes Datenkabel [\(siehe Seite 23\)](#page-22-0) bzw. ein . fast connect" Kabel für den Anschluss des SmartDog® an den ersten Wechselrichter (als Zubehör erhältlich).
- › Die Verkabelung untereinander kann im Innenbereich über handelsübliche Patchkabel erfolgen. Für den Outdoor-Bereich müssen die IP65 Netzwerkstecker von Schüco oder andere IP65 Stecker verwendet werden. Das , fast connect" Set ist nur für den Innenbereich geeignet (IP20).
- > Anschluss an Bus 1 über , fast connect" Kabel oder selbst konfektioniertes Kabel.
- › Alle Wechselrichter verbinden mit Ethernet-Patchkabel (Anschluss an Buchse 1 oder 2 des Wechselrichters).
- > Am letzten Wechselrichter Abschlussstecker (im . fast connect" Set enthalten oder selbst konfektionieren) stecken.
- › Bei Kabellängen unter 100 m ist der Abschlussstecker nicht unbedingt erforderlich.
- › Wechselrichterbusadresse vergeben (nach Schüco SGI Anleitung).

## Einstellung der Busadressen

- › Wir empfehlen eine fortlaufende Nummerierung mit 1 beginnend.
- › Einstellung der Busadressen erfolgt über das Bediendisplay des Wechselrichters.
- › Einstellung der Busadressen laut Handbuch des Herstellers.

# Schüco SMA Wechselrichter

#### Besonderheiten

- › RS485-Schnittstelle nicht integriert Datenmodul nachrüsten (Beachten Sie die Hinweise des Herstellers!)
- › Anschlussort: im Wechselrichter innen (am Datenmodul)
- › Busadresse muss nicht vergeben werden
- › 3-polige Verkabelung

#### Installation

- › Wechselrichter und SmartDog® stromlos schalten [\(siehe Seite 19\)](#page-18-0)
- › SMA-Data Modul einbauen
- › Wechselrichter 1 mit SmartDog® verkabeln
- › Wechselrichter 2 und weitere Wechselrichter verkabeln
- › Am letzten Wechselrichter Abschlusswiderstand einklemmen

Bitte beachten Sie Anschlusshinweise des Herstellers genau!

#### Schüco SMA Data Modul einbauen

Für die Kommunikation mit SmartDog® benötigen Sie eine Schüco SMA RS485 Schnittstellenkarte. Der Einbau dieser Karte wird in der beiliegenden Anleitung genau beschrieben.

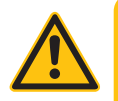

## **ACHTUNG!**

Schalten Sie AC- und DC-Spannung ab! Das Modul wird erst erkannt, wenn das Gerät mindestens 15 Minuten komplett stromlos war!

Öffnen Sie die untere Kunststoffabdeckung mit einem geeigneten 6-Kant-Schlüssel. Lockern Sie die große Schlitzschraube damit Sie das Display hochklappen können. Setzen die Schnittstellenkarte zuerst mit der Oberkante unter dem hochgeklappten Display ein und befestigen diese mit der 6-Kant-Schraube links unten. Tauschen Sie den Kabeldurchführungsgummi gegen die mitgelieferte Kabelverschraubung mit 2 Durchführungen.

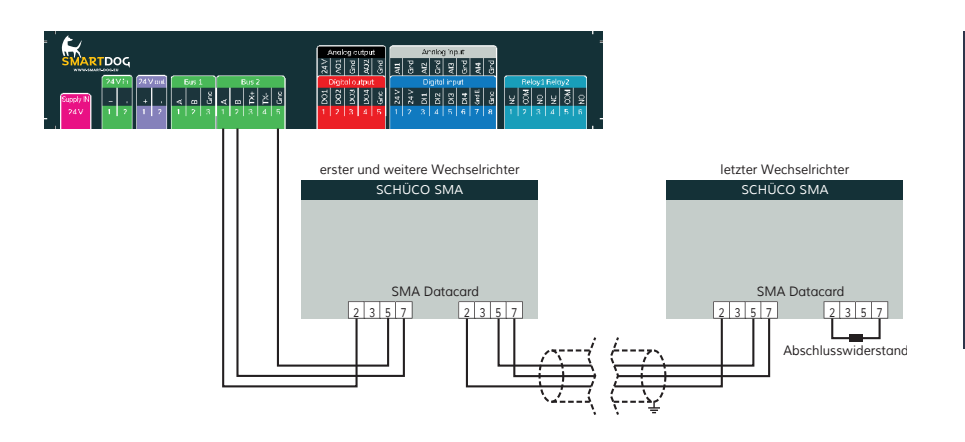

## Anschlussschema Schüco SMA

- › Die Verkabelung erfolgt über ein selbst konfektioniertes Datenkabel [\(siehe Seite 23\)](#page-22-0) bzw. ein . fast connect" Kabel für den Anschluss des SmartDog® an den ersten Wechselrichter (als Zubehör erhältlich).
- > Anschluss an Bus 2 über, fast connect" Kabel oder an Bus 1 oder Bus 2 bei selbst konfektioniertem Kabel.
- › Führen Sie die Buskabel durch die Kabelverschraubung und umwickeln den Schirm mit den beigefügten Kupfermanteln.
- › Stecken Sie das Kabel mit dem Kupfermantel so in die Kabelaufnahme, dass der Schirm und das Kupferblech guten Kontakt haben.
- › Verbinden Sie alle Wechselrichter mit einem geschirmten 3-poligen Kabel
- › Klemmen Sie die Buskabel nach obigen Schaltplan an.
- › Verwenden Sie am letzten Wechselrichter den Abschlusswiderstand, der standardmäßig bei jedem Wechselrichter gesetzt ist.

# Schüco IPE CT Serie

# Auswählbar unter Bus 1,2,10 "Schueco-IPE"

#### Besonderheiten

- › RS485-Schnittstelle integriert
- › Anschlussort: RS485 Klemmenblock innen
- › Busadresse muss vergeben werden
- › 3-polige Verkabelung
- ›

#### Vorgehen

- › Wechselrichter öffnen gemäß Anleitung zum Wechselrichter.
- › Bei Selbstkonfektionierung der Kabelverbindung die Adern anhand der weiter unten dargestellten Tabelle an RS485-Klemmblock anklemmen.
- › Wechselrichter nach Herstellervorgaben am Bediendisplay adressieren.
- › Adressbereich 1-50.
- › Wird kein weiterer Wechselrichter angeschlossen, Wechselrichter gemäß Anleitung zum Wechselrichter terminieren (Dipschalter S1 auf, ON").
- › Ggf. weitere WR untereinander über Klemmleiste RS485 verkabeln
- › Wechselrichter schließen, wenn kein weiterer Wechselrichter angeschlossen werden soll.
- › Klemmleistenstecker in RS485-Buchse des SmartDog stecken.

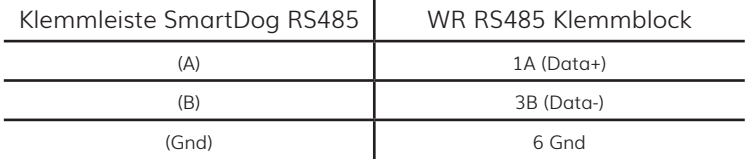

#### Bitte beachten Sie Anschlusshinweise des Herstellers genau!

#### Hinweis!

Die Einstellung der Wechselrichteradresse erfolgt über die Displaybedieneinheit KP500 des Wechselrichters. (Siehe Handbuch des Herstellers)

- › Par.10 auf 4 stellen (19200 Baud)
- › Par. 395 auf 2 stellen (Modbus rtu)
- › Par. 1376 oder d76 hier stellen Sie die Busadresse des WR ein
- › Par. 34 auf 123 stellen WR macht Reset und übernimmt die Einstellungen

#### Hinweis!

Es können max. 20 Wechselrichter an einem RS485-Bus angeschlossen werden

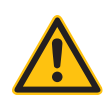

# Schüco IPE CN Serie

## Auswählbar unter Bus 1,2,10 "Schueco-IPE-CN"

#### Besonderheiten

- › RS485-Schnittstelle integriert
- › Anschlussort: am Wechselrichter außen durch Anschlussbuchsen
- › Busadresse muss vergeben werden
- › 2-polige Verkabelung

#### Installation

- › Wechselrichter und SmartDog® stromlos schalten [\(siehe Seite 19\)](#page-18-0)
- › Wechselrichter 1 mit SmartDog® verkabeln
- › Wechselrichter 2 und weitere Wechselrichter verkabeln
- » Am letzten Wechselrichter Abschlussstecker auf , Out" schrauben
- › Busadresse vergeben

Bitte beachten Sie Anschlusshinweise des Herstellers genau!

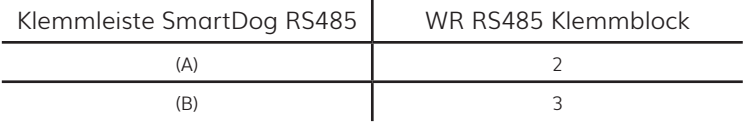

#### Bitte beachten Sie Anschlusshinweise des Herstellers genau!

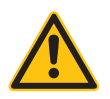

#### ACHTUNG!

Parameter 1164 muss auf Wert 2 gestellt werden! Ansonsten ist die Blindleistungssteuerung mit SmartDog® nicht möglich!

#### Einstellung der Busadressen

- > F1" drücken.
- > Wählen Sie Menüpunkt, Konfiguration" und drücken Sie, Enter".
- › Wählen Sie . Passwort".
- <sup>></sup> Stellen Sie mit Hilfe der Pfeiltasten das Passwort , 72555" ein.
- > Wählen Sie, Kommunikation", RS485", USS Adresse".
- › Stellen Sie die gewünschte Busadresse ein, beginnend bei 1.
- › Mit 'Enter" bestätigen.
- $\rightarrow$  Wählen Sie, Baudrate" und stellen diese auf , 57600".
- › Mit . Enter" bestätigen.
- > Stellen Sie sicher, dass , Protokoll" auf 1 (USS-Protokoll) gestellt ist.
- › Drücken Sie . Esc".
- › Wichtig: Datum und Uhrzeit müssen am Wechselrichter unter
- › "Datum und Uhrzeit" richtig eingestellt werden!
- › Damit die Daten dauerhaft übernommen werden, müssen Sie den
- › DC-Trennschalter links unten ausschalten und Warten bis das Display dunkel ist. Danach können Sie den Schalter wieder einschalten.
- › Einstellung der Busadressen laut Handbuch des Herstellers

# Schüco IPE SN Serie

# Auswählbar unter Bus 1,2,10 "Schueco-IPE-SN"

## Besonderheiten

- › RS485-Schnittstelle integriert
- › Anschlussort: RS485 Klemmenblock innen

750V - Modelle -> 4 RS485 Klemmen auf 10 poliger Klemmleiste 850V - Modelle -> 4 polige RS485 Klemmleiste

- › Busadresse muss vergeben werden
- › 2-polige Verkabelung

## Vorgehen

- › Wechselrichter öffnen gemäß Anleitung zum Wechselrichter.
- › Bei Selbstkonfektionierung der Kabelverbindung die Adern anhand der weiter unten dargestellten Tabelle an RS485-Klemmblock anklemmen.
- › Wechselrichter nach Herstellervorgaben am Bediendisplay adressieren.
- › Adressbereich 1-50.
- › Wird kein weiterer Wechselrichter angeschlossen, Wechselrichter gemäß Anleitung zum Wechselrichter terminieren (Dipschalter S1  $aut. ON<sup>n</sup>$ ).
- › Ggf. weitere WR untereinander über Klemmleiste RS485 verkabeln
- › Wechselrichter schließen, wenn kein weiterer Wechselrichter angeschlossen werden soll.
- › Klemmleistenstecker in RS485-Buchse des SmartDog stecken.

Die RS485-Anschlüsse der Klemmleiste sind jeweils doppelt ausgeführt, damit die Verkabelung zum nächsten Wechselrichter weitergeführt werden kann.

Bitte beachten Sie Anschlusshinweise des Herstellers genau!

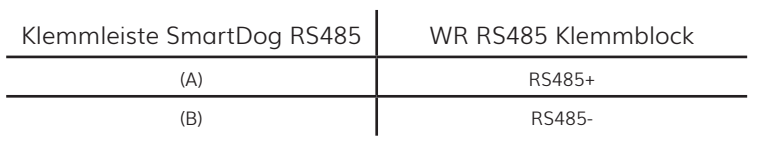

# Siemens PVM Wechselrichter

#### Besonderheiten

- › RS485 Schnittstelle integriert
- › Anschlussort: am Wechselrichter außen durch Anschlussbuchsen
- › Busadresse muss vergeben werden
- › 2-polige Verkabelung

#### Installation

- › Wechselrichter und SmartDog® stromlos schalten [\(siehe Seite 19\)](#page-18-0)
- › Wechselrichter 1 mit SmartDog® verkabeln
- › Wechselrichter 2 und weitere Wechselrichter verkabeln
- » Am letzten Wechselrichter Abschlussstecker auf . OUT" schrauben
- › Busadresse vergeben

Bitte beachten Sie Anschlusshinweise des Herstellers genau!

#### Anschlussschema Siemens PVM

- › Die Verkabelung erfolgt über ein selbst konfektioniertes Datenkabel [\(siehe Seite 23\).](#page-22-0)
- › Zum Busanschluss müssen die vom Hersteller beigefügten Stecker (je Wechselrichter liegen 2 Stk. Stecker 4-polig SACC-M12MS-4SC bei) an das Datenkabel angeklemmt werden.
- › Anschluss an Bus 1 oder Bus 2.
- › Alle Wechselrichter verbinden mit geschirmtem 2-poligem Kabel.
- › In-Out einhalten!
- › Am letzten Wechselrichter Abschlussstecker mit Siemens-Rundstecker anfertigen (Pin1+2 und 3+4 brücken) und auf "Out" schrauben.
- › Wechselrichterbusadresse vergeben (nach Siemens Anleitung).

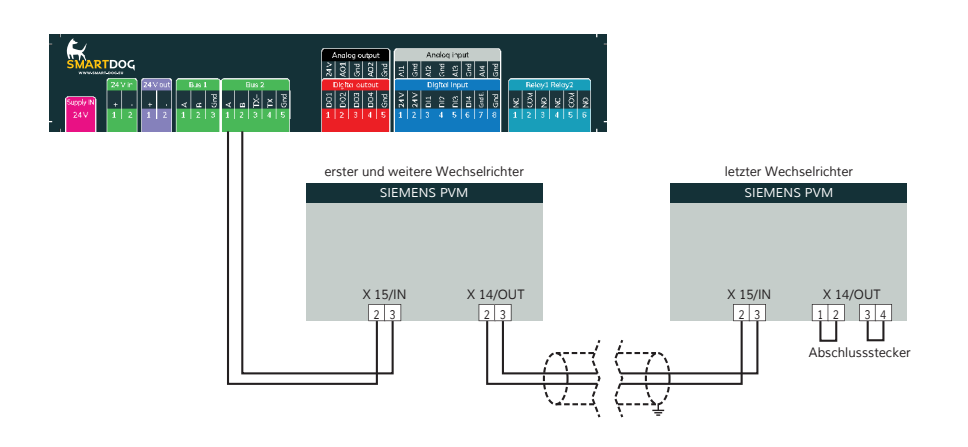

#### Einstellung der Busadressen

- > .F1" drücken.
- $\rightarrow$  Wählen Sie Menüpunkt . Konfiguration" und drücken Sie . Enter".
- › Wählen Sie, Passwort".
- > Stellen Sie mit Hilfe der Pfeiltasten das Passwort, 72555" ein.
- > Wählen Sie, Kommunikation", RS485", USS Adresse".
- › Stellen Sie die gewünschte Busadresse ein, beginnend bei 1.
- › Mit , Enter" bestätigen.
- $\rightarrow$  Wählen Sie, Baudrate" und stellen diese auf , 57600".
- › Mit , Enter" bestätigen.
- > Stellen Sie sicher, dass, Protokoll" auf 1 (USS-Protokoll) gestellt ist.
- › Drücken Sie . Esc".
- › Wichtig: Datum und Uhrzeit müssen am Wechselrichter unter , Datum und Uhrzeit" richtig eingestellt werden!
- › Damit die Daten dauerhaft übernommen werden, müssen Sie den DC-Trennschalter links unten ausschalten und Warten bis das Display dunkel ist. Danach können Sie den Schalter wieder einschalten.
- › Einstellung der Busadressen laut Handbuch des Herstellers.

# SMA Wechselrichter

"new generation" RS485

# Auswählbar unter Bus 1.2.10 "SMA"

## Besonderheiten

- › RS485-Schnittstelle nicht integriert Datenmodul nachrüsten (je nach Wechelrichtertyp unterschiedlich – beachten Sie die Hinweise des Herstellers!)
- › Anschlussort: im Wechselrichter innen (am Datenmodul)
- › Busadresse muss nicht vergeben werden
- › 3-polige Verkabelung

## Installation

- › Wechselrichter und SmartDog® stromlos schalten [\(siehe Seite 19\)](#page-18-0)
- › SMA-Data Modul einbauen
- › Wechselrichter 1 mit SmartDog® verkabeln
- › Wechselrichter 2 und weitere Wechselrichter verkabeln
- › Am letzten Wechselrichter Abschlusswiderstand einklemmen

Bitte beachten Sie Anschlusshinweise des Herstellers genau!

# SMA Data Modul einbauen (für SMA "new generation")

Für die Kommunikation mit SmartDog® benötigen Sie eine Schüco SMA RS485 Schnittstellenkarte. Der Einbau dieser Karte wird in der beiliegenden Anleitung genau beschrieben.

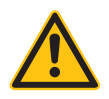

# ACHTUNG!

Schalten Sie AC- und DC-Spannung ab! Das Modul wird erst erkannt, wenn das Gerät mindestens 15 Minuten komplett stromlos war!

Öffnen Sie die untere Kunststoffabdeckung mit einem geeigneten 6-Kant-Schlüssel. Lockern Sie die große Schlitzschraube damit Sie das Display hochklappen können. Setzen die Schnittstellenkarte zuerst mit

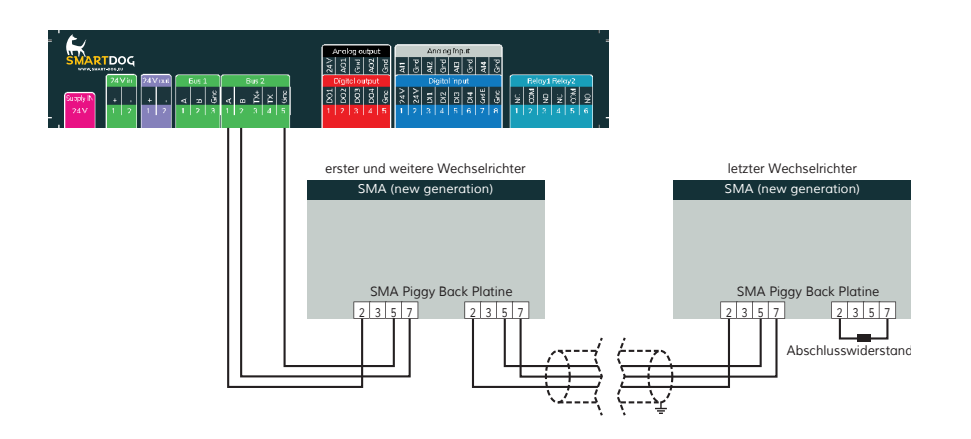

der Oberkante unter dem hochgeklappten Display ein und befestigen diese mit der 6-Kant-Schraube links unten. Tauschen Sie den Kabeldurchführungsgummi gegen die mitgelieferte Kabelverschraubung mit 2 Durchführungen.

## Anschlussschema SMA "new generation"

- › Die Verkabelung erfolgt über ein selbst konfektioniertes Datenkabel [\(siehe Seite 23\)](#page-22-0) bzw. ein "fast connect" Kabel für den Anschluss des SmartDog® an den ersten Wechselrichter (als Zubehör erhältlich).
- > Anschluss an Bus 2 über . fast connect" Kabel oder an Bus 1 oder Bus 2 bei selbst konfektioniertem Kabel.
- › Führen Sie die Buskabel durch die Kabelverschraubung und umwickeln den Schirm mit den beigefügten Kupfermanteln.
- › Stecken Sie das Kabel mit dem Kupfermantel so in die Kabelaufnahme, dass der Schirm und das Kupferblech guten Kontakt haben.
- › Alle Wechselrichter verbinden mit geschirmtem 3-poligem Kabel.
- › Klemmen Sie die Buskabel nach obigem Schaltplan an.
- › Verwenden Sie am letzten Wechselrichter den Abschlusswiderstand, der standardmäßig bei jedem Wechselrichter gesetzt ist.

# SMA Wechselrichter

"older generation" RS485

# Auswählbar unter Bus 1,2,10 "SMA"

## Besonderheiten

- › RS485-Schnittstelle nicht integriert Piggy Back nachrüsten (je nach Wechelrichtertyp unterschiedlich – beachten Sie die Hinweise des Herstellers!)
- › Anschlussort: im Wechselrichter innen (am Piggy Back)
- › Busadresse muss nicht vergeben werden
- › 3-polige Verkabelung

## Installation

- › Wechselrichter und SmartDog® stromlos schalten [\(siehe Seite 19\)](#page-18-0)
- › PiggyBack einbauen
- › Wechselrichter 1 mit SmartDog® verkabeln
- › Wechselrichter 2 und weitere Wechselrichter verkabeln
- › Am letzten Wechselrichter Jumper auf Stellung A setzen

Bitte beachten Sie Anschlusshinweise des Herstellers genau!

SMA Piggy Back Platine einbauen (für SMA "older generation") Bauen Sie die Original Piggy Back Platine wie in der Anleitung des Herstellers beschrieben in den Wechselrichter ein.

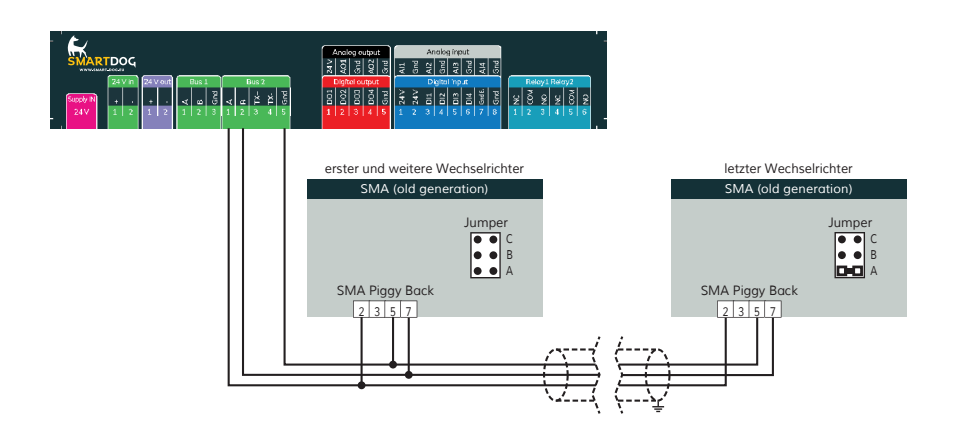

## Anschlussschema SMA "older generation"

- › Die Verkabelung erfolgt über ein selbst konfektioniertes Datenkabel [\(siehe Seite 23\)](#page-22-0) bzw. ein . fast connect" Kabel für den Anschluss des SmartDog® an den ersten Wechselrichter (als Zubehör erhältlich).
- > Anschluss an Bus 2 über, fast connect" Kabel oder an Bus 1 oder Bus 2 bei selbst konfektioniertem Kabel
- › Führen Sie das Buskabel unbedingt durch den mitgelieferten Isolierschlauch.
- › Verbinden Sie die Klemme 5 (Gnd) des Wechselrichters über das beiliegende Kabel und dem Flachstecker mit dem Gehäuse wie in der Anleitung von SMA beschrieben!
- › Alle Wechselrichter mit geschirmtem 3-poligem Kabel verbinden.
- › Klemmen Sie die Buskabel nach obigen Schaltplan an.
- › Stecken Sie am letzten Wechselrichter den Jumper auf Position A (alle anderen Wechselrichter ohne Jumper)

# SMA Sunny Tripower Ethernet (Modbus TCP-Sunspec)

Core 1, Core 2, STP...

## Auswählbar unter Bus 8 "SMA-Sunspec"

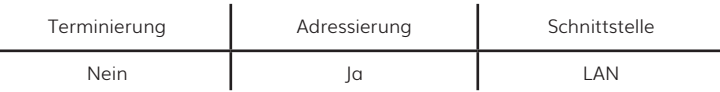

## Übersicht:

- › Verkabelung über Netzwerkkabel (Patchkabel) und Ethernet-Router oder Switch.
- › Kommunikationsadresse auf 126 lassen.

## Arbeitsschritte:

- › IP-Adresse statisch/fest vergeben.
- › Wechselrichter und SmartDog stromlos schalten [\(siehe Seite 19\)](#page-18-0).
- › Wechselrichter an Router/switch verkabeln (RJ45).
- › Weitere Wechselrichter ebenfalls an Router/Switch verkabeln (RJ45).

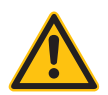

## Bitte beachten Sie Anschlusshing genau des Herstellers genau in der Herstellers genau der Herstellers genau in

Jeder Wechselrichter muss einzeln über das Netzwerk erreichbar sein. Hierzu, über den SMA SUNNY EXPLORER, an jedem Wechselrichter die Netzwerkschnittstelle aktivieren und die Wechselrichter über einen Switch in das Netzwerk einbinden.

# Vorgehen:

- › SMA SUNNY EXPLORER unter dem Menüpunkt -> Externe Kommunikation, TCP Server" auf, EIN" stellen; Port=502.
- $\rightarrow$  Standardmäßig steht dieser Eintrag auf .AUS".
- › Gehen Sie auf Einstellungen Anlagenkommunikation -> Speedwire -> Automatische Konfiguration eingeschaltet und stellen dies auf

"AUS"

- › Vergeben Sie eine freie statische IP-Adresse im Adressbereich des Routers.
- › Bitte wählen Sie eine IP-Adresse aus dem gleichen Klasse C-Subnetz des SmartDog.
- › Beispiel: SmartDog hat die IP Adresse = 192.168.178.12 Das Batteriesystem muss in diesem Fall eine IP-Adresse aus dem Bereich 192.168.178.xxx haben (xxx steht für eine Zahl zwischen 1  $-254$
- › Mit . Speichern" bestätigen

Nach dem Umstellen sollte man sicherheitshalber den Wechselrichter neu starten.

Die Einstellungen müssen durch eine zertifizierte Fachkraft durchgeführt werden.

Alternativ können Core1 und Core2 sowie STP Geräte per Webbroswer über ihre IP erreicht werden.

## Verbindungsaufbau gemäß Anleitung des Wechselrichters

#### IP-Adresse vergeben

- › Es muss eine statische/feste IP-Adresse am Display des Wechselrichters oder am Webserver vergeben werden. Notieren Sie sich die IP für die Erkennung im SmartDog.
- › Bitte wählen Sie eine IP-Adresse aus dem gleichen Klasse C-Subnetz des SmartDog.
- › Port auf 502 lassen
- › Beispiel: SmartDog hat 192.168.178.12
- › Die Wechselrichter müssen in diesem Fall eine IP-Adresse aus dem Bereich 192.168.178.xxx haben (xxx steht für eine Zahl zwischen 1  $-254$

Einbindung Netzwechselrichter über SmartDog

Menü Bussysteme - Bus 8 auswählen

und danach 1 oder 2 Hersteller auswählen (im Normalfall 1 Hersteller (SMA))

Anschließend Hersteller , SMA-Sunspec" auswählen. Bestätigen Sie Ihre Auswahl mit , Weiter"

Drücken Sie nun "Suche Starten" und schränken Sie die IP Adressen ein um die Suche zu verkürzen.

Wenn der gesuchte WR im Suchfeld erscheint drücken Sie, Weiter" und dann im Menü Bussystem nochmals . Weiter"

Sie müssen nun noch die tatsächlichen MPP Leistungen im Menü Wechselrichter einstellen und speichern.

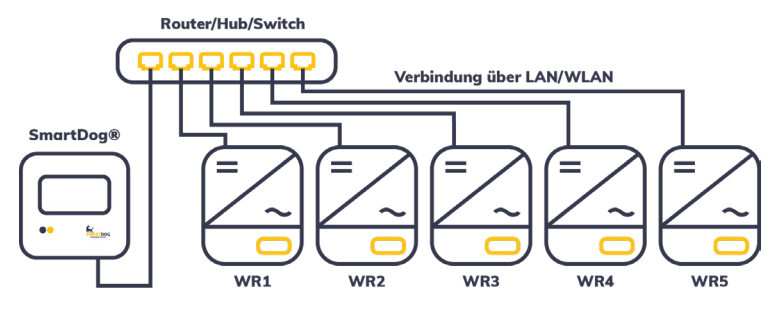

# SolarEdge Wechselrichter

Besonderheiten

- › RS485-Schnittstelle integriert
- › Anschlussort: Klemmleiste innen im Wechselrichter
- › Busadresse muss vergeben werden
- › 3-polige Verkabelung
- › Sunspec Protokoll muss vorhanden sein (ab FW 0002.105.0000)
- › Alle Wechselrichter müssen auf Slave eingestellt werden
- › maximal 32 Wechselrichter pro BUS

#### Installation

- › Wechselrichter und SmartDog® stromlos schalten [\(siehe Seite 19\)](#page-18-0)
- › Wechselrichter 1 mit SmartDog® verkabeln
- › Wechselrichter 2 und weitere Wechselrichter verkabeln
- › Am letzten Wechselrichter Dip Schalter SW7 setzen
- › Busadresse vergeben

Bitte beachten Sie Anschlusshinweise des Herstellers genau!

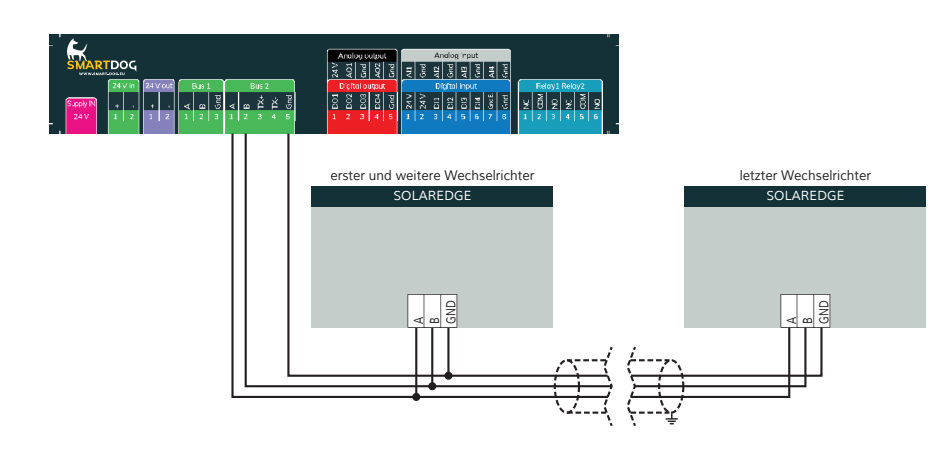

Anschlussschema SolarEdge

- › Die Verkabelung erfolgt über ein selbst konfektioniertes Datenkabel (siehe Seite 21) für den Anschluss an den SmartDog®.
- › Alle Wechselrichter verbinden mit geschirmtem 3-poligem Kabel.
- › Wechselrichterbusadresse vergeben (siehe Solar Edge-Anleitung)
- › Wird nur ein Wechselrichter angeschlossen, muss dieser über den Dip Schalter SW7 laut Herstellerhandbuch terminiert werden. Werden mehrere Wechselrichter angeschlossen muss der letzte Wechselrichter über den Dip Schalter SW7 laut Herstellerhandbuch terminiert werden.

# Einstellung am Wechselrichter

Menüpunkt Kommunikation: RS485-1 Conf / Device Type muss Non-SE Logger eingestellt werden.

Menüpunkt Kommunikation: RS485-1 Conf / Protocol muss SunSpec aktiviert sein.

## Einstellung der Busadressen

Die Busadresse kann über das Display am Wechselrichter lt. Wechselrichter Handbuch eingestellt werden. Mit BUS Adresse 1 beginnen.

# SolarEdge Wechselrichter Ethernet

#### Zwei Varianten:

›

- › jeder WR ist an einen switch/Router angeschlossen und hat eine eigene IP Adresse
- › nur der Master ist an das Netzwerk angeschlossen die Slaves sind per RJ45 Patchkabel mit dem Master per RS485 verbunden

#### Arbeitsschritte Variante 1:

- › IP-Adresse für jeden WR statisch/fest vergeben.
- › Wechselrichter und SmartDog stromlos schalten [\(siehe Seite 19\)](#page-18-0).
- › SmartDog an Router/switch verkabeln (RJ45).
- › Wechselrichter an Router/switch verkabeln per Netzwerkabel (RJ45).
- › Weitere Wechselrichter ebenfalls an Router/Switch verkabeln per Netzwerkabel (RJ45).
- › jeweils Busadresse 1 einstellen am Display des WR oder per Solaredge APP

#### Arbeitsschritte Variante 2:

- › IP-Adresse für Master WR statisch/fest vergeben.
- › Wechselrichter und SmartDog stromlos schalten [\(siehe Seite 19\)](#page-18-0).
- › SmartDog an Router/Switch verkabeln per Netzwerkkabel (RJ45).
- › Wechselrichter untereinander verkabeln per Netzwerkkabel (RJ45).
- › Fortlaufende Busadressen einstellen am Display der WR am Display oder per APP (Master 1, Slaves 2,3,4...)

Bitte beachten Sie Anschlusshinweise des Herstellers genau!

#### Einstellungen am Wechselrichter:

Um Modbus zu aktivieren kann es erforderlich sein per APP Modbus TCP zu aktivieren und Port 502 einstellen.

#### IP-Adresse vergeben

- › Es muss eine statische/feste IP-Adresse am Display des Wechselrichters oder per APP vergeben werden. Notieren Sie sich die IP für die Erkennung im SmartDog.
- › Bitte wählen Sie eine IP-Adresse aus dem gleichen Klasse C-Subnetz des SmartDog.
- › Port auf 502 lassen
- › Beispiel: SmartDog hat 192.168.178.12
- › Die Wechselrichter müssen in diesem Fall eine IP-Adresse aus dem Bereich 192.168.178.xxx haben (xxx steht für eine Zahl zwischen 1  $-254$ ).
- › Vorgehen: Gemäß Anleitung zum Wechselrichter.
- › Die RS485 Busadresse muss auf 1 gestellt werden wenn jeder WR eine eigene IP hat (Variante 1 - Suche dann per Button, Netzwerk) oder bei Anschlußvariante 2 zwischen 1 und 10 wenn Sie mit dem Button "Gateway" suchen (es wird dann je IP bis zur eingestellen max. Adresse gesucht)
- ›

#### Installation

›Wechselrichter und SmartDog® stromlos schalten [\(siehe Seite 19\)](#page-18-0) ›Wechselrichter 1 mit SmartDog® verkabeln ›Wechselrichter 2 und weitere Wechselrichter verkabeln ›Am letzten Wechselrichter Dip Schalter SW7 setzen ›Busadresse vergeben

#### Einbindung nur Solarwechselrichter

Wenn Sie eine komplette Batterie inkl. Wechselrichter und Zähler einbinden wollen (siehe auch Anleitung Batterie Solaredge einbinden), gehen Sie bitte auf Batteriesysteme (Lizenz nötig) und wählen dort PLUS für Batterie hinzufügen - Hersteller Solaredge auswählen.

Wählen Sie Schnittstelle und schränken den IP Bereich für die Suche ein, wenn Sie die IP des Wechselrichters wissen.

Es erscheint ein WR mit der Type und IP im Suchfenster-wählen Sie

dieses aus

Füllen Sie die restlichen Felder aus.

Nach drücken von OK werden Sie gefragt, ob SmartDog den Wechselrichter und die Zähler automatisch anlegen soll - wählen Sie . la". Anschließend drücken Sie OK und Speichern.

Sie müssen nun noch die tatsächlichen MPP Leistungen im Menü Wechselrichter einstellen und speichern.

#### Einbindung Netzwechselrichter über SmartDog

Menü Bussysteme - Bus 8 auswählen und danach 1 oder 2 Hersteller auswählen (im Normalfall 1 Hersteller (Solaredge))

Anschließend Hersteller , Solaredge" auswählen. Bestätigen Sie Ihre Auswahl mit , Weiter"

Drücken Sie nun "Suche Starten" und schränken Sie die IP Adressen ein um die Suche zu verkürzen.

Wenn der gesuchte WR im Suchfeld erscheint drücken Sie, Weiter" und dann im Menü Bussystem nochmals, Weiter"

Sie müssen nun noch die tatsächlichen MPP Leistungen im Menü Wechselrichter einstellen und speichern.

# SolarInvert Wechselrichter

Besonderheiten

- › Auswählen unter SolarInvert
- › Kommunikationsschnittstelle integriert
- › Anschlussort: RJ45-Buchse
- › Busadresse muss nicht vergeben werden. (Die BUS-Adresse wird von Werk her vorgegeben)
- › 2-polige Verkabelung

## Installation

- › Wechselrichter und SmartDog® stromlos schalten [\(siehe Seite 19\)](#page-18-0)
- › Wechselrichter 1 mit SmartDog® verkabeln
- › Wechselrichter 2 und weitere Wechselrichter verkabeln. Die verbinden erfolgt über Netzwerkkabel (Patchkabel)

Bitte beachten Sie die Anschlusshinweise des Herstellers genau!

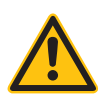

## **ACHTUNG!**

SmartDog® hat ebenfalls eine RJ45-Buchse für den Netzwerk-Anschluss. Wechselrichter nur über Bus 1 oder Bus 2 anschließen! Das Gerät kann bei Anstecken der Wechselrichter an die Ethernet-Schnittstelle zerstört werden!

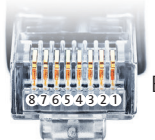

Belegung RJ45 Ethernet-Patchkabel

Anschlussschema Solarinvert Wechselrichter ›Die Verkabelung erfolgt über ein selbst konfektioniertes Datenkabel [\(siehe Seite 23\)](#page-22-0) bzw. ein , fast connect" Kabel für den Anschluss des SmartDog

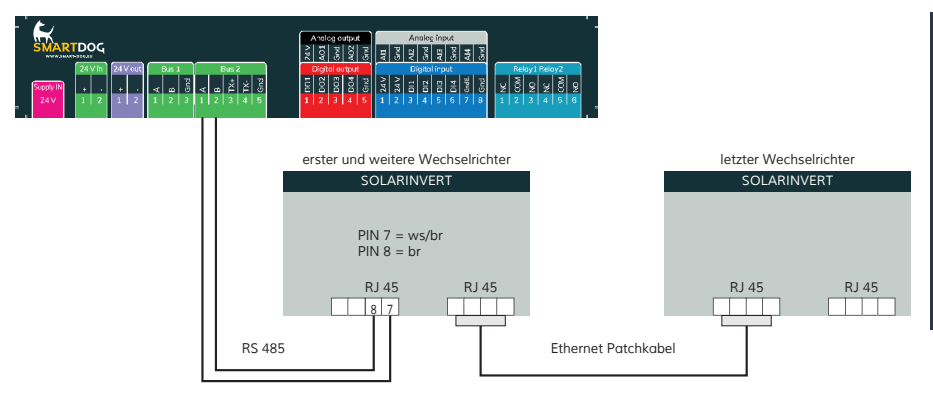

# Solarmax Wechselrichter

## Solarmax C-Serie

## Besonderheiten

- › RS485-Schnittstelle integriert
- › Anschlussort: RJ45-Buchsen am Wechselrichter unten
- › Busadresse muss vergeben werden
- › 6-polige Verkabelung

## Installation

- › Wechselrichter und SmartDog® stromlos schalten [\(siehe Seite 19\)](#page-18-0)
- › Wechselrichter 1 mit SmartDog® verkabeln (Anschluss auf Buchse  $R145$
- › Wechselrichter 2 und weitere Wechselrichter verkabeln (Verbindung über Ethernet Patchkabel)
- › Am letzten Wechselrichter Abschlussstecker stecken
- › Busadresse vergeben

Bitte beachten Sie Anschlusshinweise des Herstellers genau!

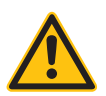

# **ACHTUNG!**

SmartDog® hat ebenfalls eine RJ45-Buchse für den Netzwerk-Anschluss. Wechselrichter nur über Bus 1 oder Bus 2 anschließen! Das Gerät kann bei Anstecken der Wechselrichter an die Ethernet-Schnittstelle zerstört werden!

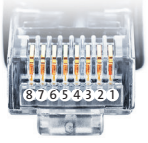

Belegung RJ45 Ethernet-Patchkabel

# Anschlussschema C Serie

› Die Verkabelung erfolgt über ein selbst konfektioniertes Datenkabel

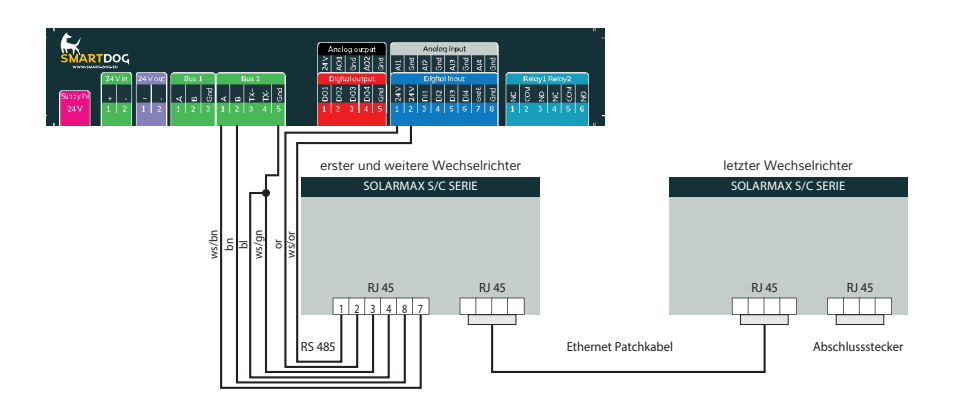

[\(siehe Seite 23\)](#page-22-0) bzw. ein . fast connect" Kabel für den Anschluss des SmartDog® an den ersten Wechselrichter (als Zubehör erhältlich).

- › Für die weiteren Wechselrichter können Sie Ethernet Patchkabel verwenden.
- > Anschluss an Bus 2 über, fast connect" Kabel oder an Bus 1 oder Bus 2 bei selbst konfektioniertem Kabel.
- › Schnittstelle benötigt externe Spannungsversorgung (bei , fast connect" freien Draht auf 24 V klemmen (siehe Anschlussplan).
- › Alle Wechselrichter verbinden mit Ethernet-Patchkabel.
- › Am letzten Wechselrichter Abschlussstecker an freie RJ45 stecken.

## Einstellung der Busadressen

- › Wir empfehlen eine fortlaufende Nummerierung mit 1 beginnend.
- › Einstellung der Busadressen erfolgt über das Bediendisplay des WRs.
- › Einstellung der Busadressen laut Handbuch des Herstellers.
- › Hinweis: Verändern Sie die ab Werk auf 255 eingestellte Busadresse auf 1 oder ggf. folgende Nummern, auch bei nur einem Wechselrichter.

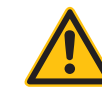

#### Hinweis!

WIchtig beim Einspeisemanagement:

Um die Blindleistungsregelung durchführen zu können muss am Wechselrichter "Remote Mode" mit Hilfe von MaxTalk 2 (Software von SolarMax) auf dem Wechselrichter selbst konfiguriert sein. Folgen Sie dazu der Anleitung zum Wechselrichter.

# Solarmax Wechselrichter

# Solarmax Cx und E Serie

## Besonderheiten

- › RS485-Schnittstelle nicht integriert
- › Anschlussort: RJ45-Buchsen am Wechselrichter unten
- › Busadresse muss vergeben werden
- › 6-polige Verkabelung

## Installation

- › Wechselrichter und SmartDog® stromlos schalten [\(siehe Seite 19\)](#page-18-0)
- › RS485 Schnittstelle in Wechselrichter einbauen
- › Wechselrichter 1 mit SmartDog® verkabeln (Anschluss auf Buchse RJ45 IN)
- › Wechselrichter 2 und weitere Wechselrichter verkabeln (Verbindung über Ethernet Patchkabel – jeweils RJ45 IN mit RJ45 OUT verbinden)
- › Am letzten Wechselrichter Terminierung vornehmen
- › Busadresse vergeben

Bitte beachten Sie Anschlusshinweise des Herstellers genau!

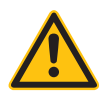

# ACHTUNG!

SmartDog® hat ebenfalls eine RJ45-Buchse für den Netzwerk-Anschluss. Wechselrichter nur über Bus 1 oder Bus 2 anschließen! Das Gerät kann bei Anstecken der Wechselrichter an die Ethernet-Schnittstelle zerstört werden!

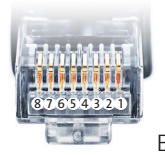

Belegung RJ45 Ethernet-Patchkabel

# Anschlussschema Solarmax Cx und E Serie

› Die Verkabelung erfolgt über ein selbst konfektioniertes Datenkabel
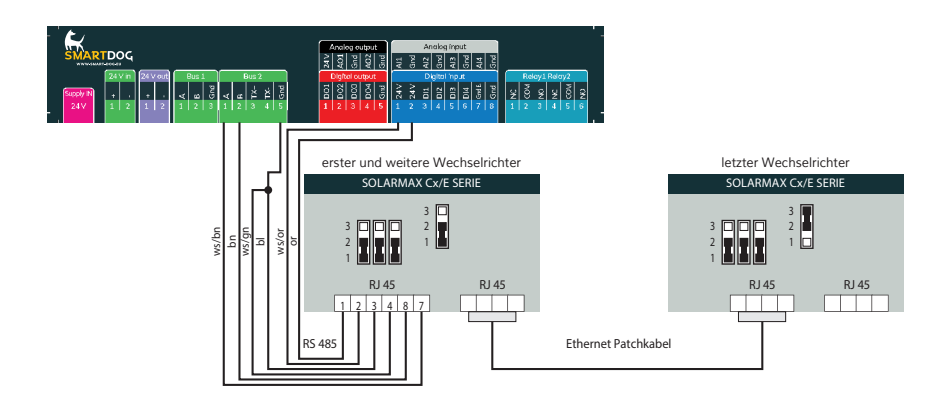

[\(siehe Seite 23\)](#page-22-0) bzw. ein "fast connect" Kabel für den Anschluss des SmartDog® an den ersten Wechselrichter (als Zubehör erhältlich).

- › Für die weiteren Wechselrichter können Sie Ethernet-Patchkabel verwenden.
- > Anschluss an Bus 2 über, fast connect" Kabel oder an Bus 1 oder Bus 2 bei selbst konfektioniertem Kabel.
- › Schnittstelle benötigt externe Spannungsversorgung (bei "fast connect" freien Draht auf 24 V klemmen (siehe Anschlussplan).
- › Bei jedem Wechselrichter die drei linken Jumper auf 1-2 (RS485) stecken.
- › Alle Wechselrichter mit Ethernet-Patchkabel verbinden.
- › Am letzten Wechselrichter rechten Jumper auf 2-3 stecken.

### Einstellung der Busadressen

- › Wir empfehlen eine fortlaufende Nummerierung mit 1 beginnend.
- › Einstellung der Busadressen erfolgt über das Bediendisplay des WRs.
- › Einstellung der Busadressen laut Handbuch des Herstellers.

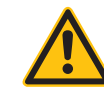

### Hinweis!

Wichtig beim Einspeisemanagement:

Um die Blindleistungsregelung durchführen zu können muss am Wechselrichter "Remote Mode" mit Hilfe von MaxTalk 2 (SolarMax-eigene Software) auf dem Wechselrichter selbst konfiguriert sein. Folgen Sie dazu der Anleitung zum Wechselrichter.

## Solarmax Wechselrichter

SHT, SMT und SP-Serie

Auswählbar unter Bus 1,2,10 "Solarmax".

### Besonderheiten

- › RS485-Schnittstelle integriert
- › Anschlussort: Leiterplattensteckverbinder im Wechselrichters
- › Busadresse muss vergeben werden
- › 2-polige Verkabelung

### Vorgehen:

- › Wechselrichter öffnen gemäß Anleitung zum Wechselrichter.
- › Bei Selbstkonfektionierung der Kabelverbindung die Adern anhand der weiter unten dargestellten Tabelle anfertigen und Kabel an Klemmleistenstecker anschließen.
- › Wechselrichter nach Herstellervorgaben adressieren.
- › Adressbereich 1-50.
- › Wird kein weiterer Wechselrichter angeschlossen, Wechselrichter gemäß Anleitung zum Wechselrichter terminieren (siehe unten).
- › Ggf. weitere WR untereinander nach unten stehender Tabelle verdrahten
- › Wechselrichter schließen, wenn kein weiterer Wechselrichter angeschlossen werden soll.
- › Klemmleistenstecker in RS485-Buchse des SmartDog stecken.

Bitte beachten Sie Anschlusshinweise des Herstellers genau!

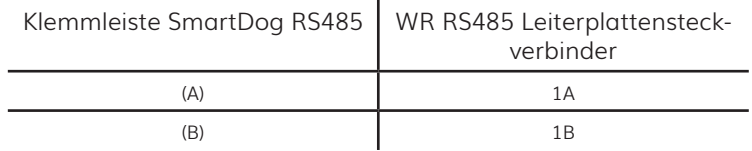

### Tabelle Wechselrichter-Verkabelung:

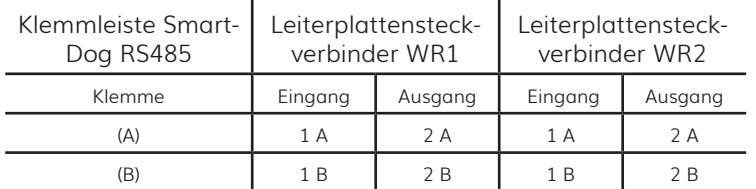

### Kommunikationsadresse vergeben

- › Empfehlung: Fortlaufende Nummerierung, mit 1 beginnend.
- › Einstellung: Über die MaxLink-App.
- › Vorgehen: Gemäß Anleitung im Wechselrichter-Handbuch des Herstellers.
- › Der "Remote Mode" ist für die Serien SHT, SMT und SP standardmäßig aktiviert.

### Hinweis!

Wichtig bei der Terminierung der Wechselrichter:

### Serie SHT und SMT:

Um die Terminierung der Wechselrichter vornehmen zu können muss die MaxLink-App aus dem PlayStore oder Apple Store heruntergeladen werden. Folgen Sie hierzu der Anleitung im Wechselrichter-Handbuch des Herstellers.

#### Serie SP:

Hier erfolgt die Terminierung der Wechselrichter über den DIP-Schalter auf der RS485 Platine im Wechselrichter.

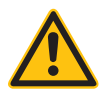

# Solarmax Wechselrichter

S, MT, P, TS, TS-SV und HT-Serie

Auswählbar unter Bus 1,2,10 "Solarmax".

### Besonderheiten

- › RS485-Schnittstelle integriert
- › Anschlussort: RJ45 Buchse aussen am Wechselrichter
- › Anschlussort HT-Serie: RJ45 Buchse, innen im Wechselrichter
- › Busadresse muss vergeben werden
- › 2-polige Verkabelung

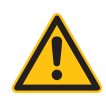

### **Hinweis!**

Für die Kommunikation zum SmartDog unbedingt die RS485-2 Schnittstellen des Wechselrichters verwendet. Nicht die RS485-1 Schnittstellen verwenden (Siehe Wechselrichter-Handbuch).

### Vorgehen:

- › Wechselrichter öffnen gemäß Anleitung zum Wechselrichter.
- › Bei Selbstkonfektionierung der Kabelverbindung die Adern anhand der weiter unten dargestellten Tabelle anfertigen und Kabel in beliebige RJ45 Buchse einstecken.
- › Wechselrichter nach Herstellervorgaben adressieren.
- › Adressbereich 1-50.
- › Ggf. weitere WR untereinander über RJ45 mit Patchkabel verkabeln
- › Wechselrichter schließen, wenn kein weiterer Wechselrichter angeschlossen werden soll.
- › Klemmleistenstecker in RS485-Buchse des SmartDog stecken.

Bitte beachten Sie Anschlusshinweise des Herstellers genau!

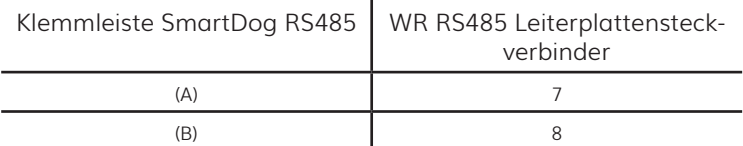

#### Kommunikationsadresse vergeben

- › Empfehlung: Fortlaufende Nummerierung, mit 1 beginnend.
- › Einstellung: Über Bediendisplay des Wechselrichters.
- › Vorgehen: Gemäß Anleitung im Wechselrichter-Handbuch des Herstellers.

#### Hinweis!

Wichtig bei der RS485 Verkabelung der SolarMax P-Serie:

Die P-Serie von SolarMax unterstützt kein "Daisy chain" per RS485,. Deshalb funktioniert keine übliche "Reihenverkabelung" mehrerer Geräte. Deshalb kann am SmartDog pro RS485-Bus nur ein Wechselrichter der P-Serie angeschlossen werden.

Um mehrere Wechselrichter zu verbinden, ist die Ethernet-Anbindung zwischen Wechselrichter und SmartDog, eine Alternative zur RS485-Variante.

### Hinweis!

Die Werkseinstellung des Wechselrichters ist Kommunikationsadresse 255.

Am Bediendisplay des Wechselrichters die Kommunikationsadresse manuell auf 1 setzen, auch wenn nur ein einziger Wechselrichter mit dem SmartDog verbunden wird.

S-Serie:

Beim Einstellen der Kommunikationsadresse am Wechselrichter-Display darf nur die RS485-Schnittstelle aktiviert sein (ab Werk voreingestellt), nicht die ebenfalls im Wechselrichter eingebaute Ethernet-Schnittstelle.

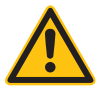

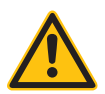

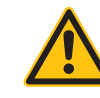

### Hinweis!

Wichtig beim Einspeisemanagement:

Um die Blindleistungsregelung durchführen zu können muss am Wechselrichter "Remote Mode" mit Hilfe von MaxTalk 2 (SolarMax-eigene Software) auf dem Wechselrichter selbst konfiguriert sein. Folgen Sie dazu der Anleitung zum Wechselrichter.

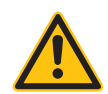

#### Hinweis!

Eine Leistungsreduzierung der Wechselrichter der SolarMax S-Serie funktioniert nur ab der Firmware-Version - 1.5.12800.

Geräte ab der Seriennummer 186288, können durch einen Installateur mit einem Update der Firmware versehen werden.

Geräte mit einer Seriennummer < 186288 können leider nicht geregelt werden.

### Solutronic Wechselrichter SP25-55

### Besonderheiten

- › RS485-Schnittstelle integriert
- › Anschlussort: am Wechselrichter außen durch Anschlussbuchsen
- › Anschlussstecker müssen extra bestellt werden (bei uns als Zubehör oder bei Solutronic)
- › Busadresse muss vergeben werden
- › 3-polige Verkabelung
- › Voraussetzung für die Kommunikation mit SmartDog® ist beim SOLPLUS Wechselrichter eine Firmware 1.2.39 oder höher
- › Die Wechselrichter müssen geerdet sein, da es sonst zu Problemen bei der Buserkennung kommen kann!

### Installation

- › Wechselrichter und SmartDog® stromlos schalten [\(siehe Seite 19\)](#page-18-0)
- › Wechselrichter 1 mit SmartDog® verkabeln
- › Wechselrichter 2 und weitere Wechselrichter verkabeln
- › Am letzten Wechselrichter Abschlusswiderstand einklemmen
- › Busadresse vergeben

Bitte beachten Sie Anschlusshinweise des Herstellers genau!

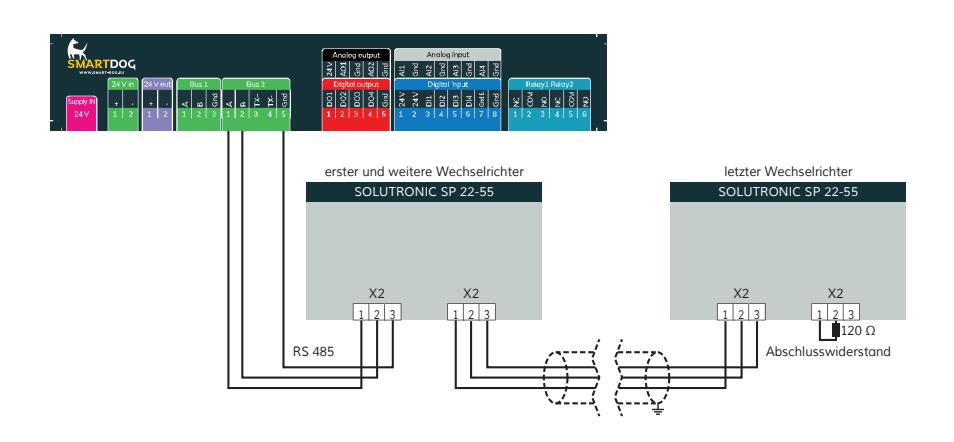

### Anschlussschema Solutronic SP25-55

- › Die Verkabelung erfolgt über ein selbst konfektioniertes Datenkabel [\(siehe Seite 23\)](#page-22-0).
- › Zum Busanschluss können Sie bei uns die notwendigen RS485-Anschlussstecker als Zubehör erwerben oder bei Solutronic bestellen.
- › Anschluss an Bus 1 oder Bus 2.
- › Alle Wechselrichter mit geschirmtem 3-poligem Kabel verbinden (Anschluss an eine der beiden Buchsen).
- › Am letzten Wechselrichter Abschlussstecker mit 120 Ohm anfertigen und auf X2 schrauben.
- › Wechselrichterbusadresse vergeben (nach Hersteller-Anleitung).

### Einstellung der Busadressen

- › An dem SOLPLUS 25-55 Wechselrichter müssen Sie zusätzlich einstellen:
	- Parameternummer 265: Protokoll-Art COM1
	- Menü: Kommunikation
	- Standardwert: 0 Bitte stellen Sie diesen Wert auf 1 = Solutronic Protokoll
- › Bitte beachten Sie die Anleitung von Solutronic genau!

### Solutronic Wechselrichter SP100, SP120

### Besonderheiten

- › RS485-Schnittstelle integriert
- › Anschlussort: am Wechselrichter außen durch Anschlussbuchsen
- › Anschlussstecker müssen extra bestellt werden (bei uns als Zubehör oder bei Solutronic)
- › Busadresse muss vergeben werden
- › 3-polige Verkabelung
- › Voraussetzung für die Kommunikation mit SmartDog® ist beim SOLPLUS Wechselrichter eine Firmware 1.2.39 oder höher
- › Die Wechselrichter müssen geerdet sein, da es sonst zu Problemen bei der Buserkennung kommen kann!

### Installation

- › Wechselrichter und SmartDog® stromlos schalten [\(siehe Seite 19\)](#page-18-0)
- › Wechselrichter 1 mit SmartDog® verkabeln
- › Wechselrichter 2 und weitere Wechselrichter verkabeln
- › Am letzten Wechselrichter Abschlusswiderstand einklemmen
- › Busadresse vergeben

Bitte beachten Sie Anschlusshinweise des Herstellers genau! Anschlussschema Solutronic SP100, SP120

- › Die Verkabelung erfolgt über ein selbst konfektioniertes Datenkabel [\(siehe Seite 23\).](#page-22-0)
- › Zum Busanschluss können Sie bei uns die notwendigen RS485-Anschlussstecker als Zubehör erwerben oder bei Solutronic bestellen.
- › Anschluss an Bus 1 oder Bus 2.
- › Alle Wechselrichter mit geschirmtem 3-poligem Kabel verbinden (Anschluss an eine der beiden Buchsen).
- › Am letzten Wechselrichter Abschlussstecker anfertigen und auf "Out" schrauben.
- › Wechselrichterbusadresse vergeben (nach Hersteller-Anleitung).

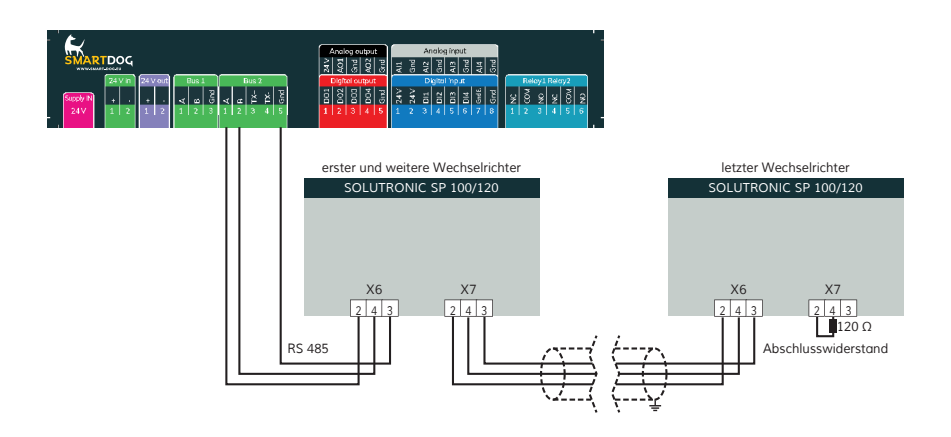

### Einstellung der Busadressen

- › Sie können jeden Wert mit dem Kundenpasswort am Display () oder über SOLPLUS+ (Seriennummer) am PC einstellen: Parameternummer 89: Adresse SPP Menü: Kommunikation Standardwert: 0 Bitte stellen Sie diesen Wert auf eine Zahl zwischen 1 und 99. Vergeben Sie jedem Wechselrichter auf dem RS485-Bus einen anderen Wert.
- › Bitte beachten Sie die Anleitung von Solutronic genau!

# Steca Wechselrichter

### Besonderheiten

- › RS485-Schnittstelle integriert
- › Anschlussort: an der Wechselrichterschnittstellenkarte über 2 RJ45- Buchsen
- › Busadresse muss vergeben werden
- › 2-polige Verkabelung

### Installation

- › Wechselrichter und SmartDog® stromlos schalten [\(siehe Seite 19\)](#page-18-0)
- › Wechselrichter 1 mit SmartDog® verkabeln
- › Wechselrichter 2 und weitere Wechselrichter verkabeln
- > Am letzten Wechselrichter Terminierung auf , ON" schalten
- › Busadresse vergeben

Bitte beachten Sie Anschlusshinweise des Herstellers genau!

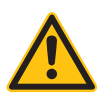

### ACHTUNG!

SmartDog® hat ebenfalls eine RJ45-Buchse für den Netzwerk-Anschluss. Wechselrichter nur über Bus 1 oder Bus 2 anschließen! Das Gerät kann bei Anstecken der Wechselrichter an die Ethernet-Schnittstelle zerstört werden!

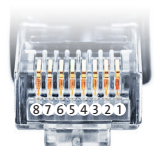

Belegung RJ45 Ethernet-Patchkabel

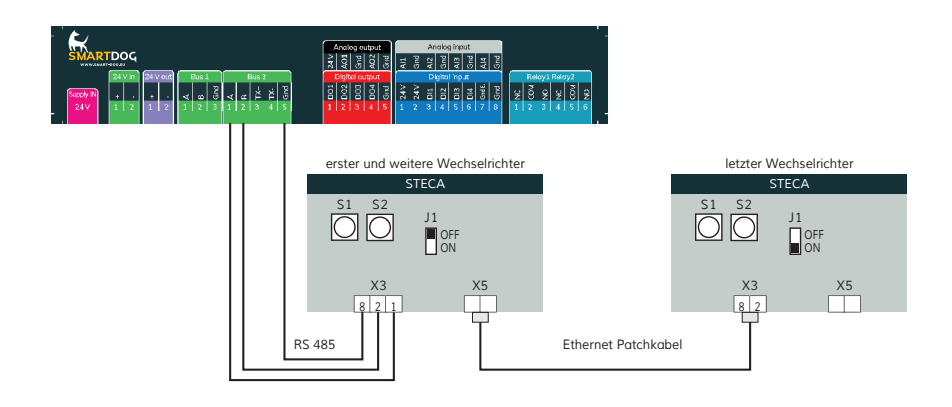

### Anschlussschema Steca

- › Die Verkabelung erfolgt über ein selbst konfektioniertes Datenkabel [\(siehe Seite 23\)](#page-22-0) bzw. ein "fast connect" Kabel für den Anschluss des SmartDog® an den ersten Wechselrichter (als Zubehör erhältlich).
- › Die Verkabelung untereinander kann im Innenbereich über handelsübliche Patchkabel erfolgen.
- > Anschluss an Bus 1 über , fast connect" Kabel oder selbst konfektioniertes Kabel.
- › Alle Wechselrichter verbinden mit Ethernet-Patchkabel (Anschluss an Buchse 1 oder Buchse 2 des Wechselrichters).
- » Am letzten Wechselrichter Jumper J1 auf , ON", bei allen anderen auf .OFF"
- › Wechselrichterbusadresse vergeben (mit Drehschalter S1 und S2).

### Einstellung der Busadressen

- › Wir empfehlen eine fortlaufende Nummerierung mit 1 beginnend.
- › Einstellung der Busadressen erfolgt über die Drehschalter S1 (10-er Stelle) und S2 (Einer-Stelle) an der Schnittstellenkarte des Wechselrichters.

# Sungrow Wechselrichter

### Besonderheiten

- › RS485-Schnittstelle integriert
- › Anschlussort: am Wechselrichter unten mit Rundstecker
- › Busadresse muss vergeben werden
- › 2-polige Verkabelung

### Installation

- › Wechselrichter und SmartDog® stromlos schalten [\(siehe Seite 19\)](#page-18-0)
- › Wechselrichter 1 mit SmartDog® verkabeln
- › Wechselrichter 2 und weitere Wechselrichter verkabeln
- › Am letzten Wechselrichter Terminierung laut Hersteller
- › Busadresse vergeben

Bitte beachten Sie Anschlusshinweise des Herstellers genau!

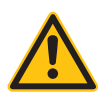

### ACHTUNG!

SmartDog® hat ebenfalls eine RJ45-Buchse für den Netzwerk-Anschluss. Wechselrichter nur über Bus 1 oder Bus 2 anschließen! Das Gerät kann bei Anstecken der Wechselrichter an die Ethernet-Schnittstelle zerstört werden!

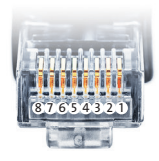

Belegung RJ45 Ethernet-Patchkabel

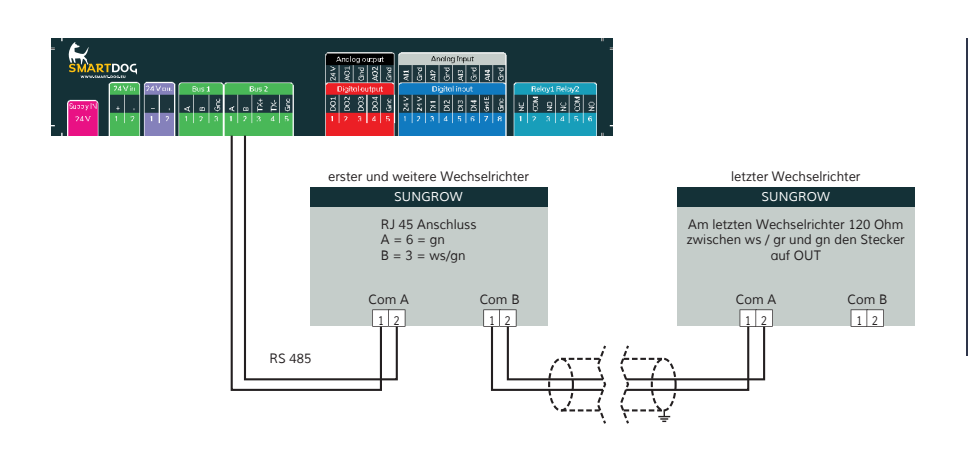

### Anschlussschema Sungrow

- › Die Verkabelung erfolgt über ein selbst konfektioniertes Datenkabel [\(siehe Seite 23\)](#page-22-0).
- › Anschluss an Bus 1 oder Bus 2.
- › Alle Wechselrichter mit geschirmtem 2-poligem Kabel verbinden.
- › Anschluss über Rundstecker unten an Com A und Com B.
- › Am letzten Wechselrichter Terminierung laut Hersteller.
- › Wechselrichterbusadresse vergeben.

### Einstellung der Busadressen

- › Wir empfehlen eine fortlaufende Nummerierung mit 1 beginnend.
- › Einstellung der Busadressen erfolgt über das Bediendisplay des Wechselrichters.
- › Einstellung der Busadressen laut Handbuch des Herstellers.

# Sungrow Hybrid Wechselrichter

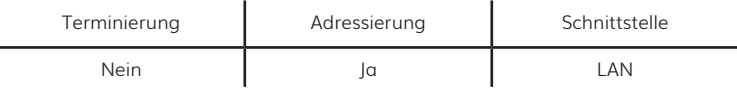

### Auswählbar unter Bus 8 "Sungrow Hybrid".

### Übersicht:

- › Verkabelung über Netzwerkkabel (Patchkabel) und Ethernet-Router oder Switch.
- › Kommunikationsadresse auf 1 lassen.

### Arbeitsschritte:

- › IP-Adresse statisch/fest vergeben.
- › Wechselrichter und SmartDog stromlos schalten.
- › Wechselrichter an Router/switch verkabeln (RJ45).
- › Weitere Wechselrichter ebenfalls an Router/Switch verkabeln (RJ45).

Hinweis: Jeder Wechselrichter muss einzeln über das Netzwerk erreichbar sein! Hierzu, über den Webserver des Wechselrichters, an jedem Wechselrichter die Netzwerkschnittstelle aktivieren und die Wechselrichter über einen Switch in das Netzwerk einbinden.

Modbus "Modbus TCP" aktivieren und Port=502 nach Wechselrichteranleitung

### Verbindungsaufbau gemäß Anleitung zum Wechselrichter!

### IP Adresse vergeben:

- › Es muss eine statische/feste IP-Adresse am Display des Wechselrichters oder am Webserver vergeben werden. Notieren Sie sich die IP für die Erkennung im SmartDog.
- › Bitte wählen Sie eine IP-Adresse aus dem gleichen Klasse C-Subnetz des SmartDog.
- › Beispiel: SmartDog hat 192.168.178.12
- › Die Wechselrichter müssen in diesem Fall eine IP-Adresse aus dem Bereich 192.168.178.xxx haben (xxx steht
- › für eine Zahl zwischen 1 254).

#### Einbindung nur Solarwechselrichter:

- › Wenn Sie eine komplette Batterie inkl. Wechselrichter und Zähler einbinden wollen, gehen Sie bitte auf Batteriesysteme (Lizenz nötig und wählen dort PLUS für Batterie hinzufügen - Hersteller, Sungrow Hybrid" auswählen.
- › Wählen Sie Schnittstelle und schränken den IP Bereich für die Suche ein, wenn Sie die IP des Wechselrichters wissen.
- › Es erscheint ein WR mit der Type und IP im Suchfenster wählen Sie dieses aus.
- › Füllen Sie die restlichen Felder aus.
- › Nach drücken von OK werden Sie gefragt, ob SmartDog den Wechselrichter und die Zähler automatisch anlegen soll - wählen Sie, Ja".
- › Anschließend drücken Sie OK und Speichern.
- › Sie müssen nun noch die tatsächlichen MPP Leistungen im Menü Wechselrichter einstellen und speichern.

#### Einbindung Netzwechselrichter über SmartDog:

- › Menü Bussysteme Bus 8 auswählen
- › und danach 1 oder 2 Hersteller auswählen (im Normalfall 1 Hersteller (Sungrow Hybrid))
- › anschließend Hersteller "Sungrow Hybrid" auswählen. Bestätigen Sie Ihre Auswahl mit , Weiter"
- › Drücken Sie nun "Suche Starten" und schränken Sie die IP Adressen ein um die Suche zu verkürzen.
- » Wenn der gesuchte WR im Suchfeld erscheint drücken Sie, Weiter" und dann im Menü Bussystem nochmals, Weiter"
- › Sie müssen nun noch die tatsächlichen MPP Leistungen im Menü Wechselrichter einstellen und speichern.

# Solax Hybrid Ethernet Wechselrichter

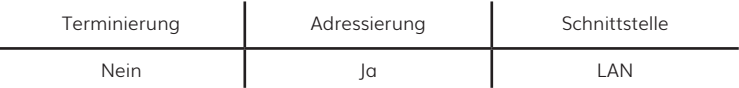

### Auswählbar unter Bus 8 "Solax".

### Übersicht:

- › Verkabelung über Netzwerkkabel (Patchkabel) und Ethernet-Router oder Switch.
- › Kommunikationsadresse auf 1 lassen.

### Arbeitsschritte:

- › IP-Adresse statisch/fest vergeben.
- › Wechselrichter und SmartDog stromlos schalten.
- › Wechselrichter an Router/switch verkabeln (RJ45).
- › Weitere Wechselrichter ebenfalls an Router/Switch verkabeln (RJ45).

Hinweis: Jeder Wechselrichter muss einzeln über das Netzwerk erreichbar sein Hierzu, über den Webserver des Wechselrichters, an jedem Wechselrichter die Netzwerkschnittstelle aktivieren und die Wechselrichter über einen Switch in das Netzwerk einbinden.

Modbus "Modbus TCP" aktivieren und Port=502 nach Wechselrichteranleitung

### Verbindungsaufbau gemäß Anleitung zum Wechselrichter!

### IP Adresse vergeben:

- › Es muss eine statische/feste IP-Adresse am Display des Wechselrichters oder am Webserver vergeben werden. Notieren Sie sich die IP für die Erkennung im SmartDog.
- › Bitte wählen Sie eine IP-Adresse aus dem gleichen Klasse C-Subnetz des SmartDog.
- › Beispiel: SmartDog hat 192.168.178.12
- › Die Wechselrichter müssen in diesem Fall eine IP-Adresse aus dem Bereich 192.168.178.xxx haben (xxx steht
- › für eine Zahl zwischen 1 254).

#### Einbindung nur Solarwechselrichter:

- › Wenn Sie eine komplette Batterie inkl. Wechselrichter und Zähler einbinden wollen, gehen Sie bitte auf Batteriesysteme (Lizenz nötig und wählen dort PLUS für Batterie hinzufügen - Hersteller , Solax" auswählen.
- › Wählen Sie Schnittstelle und schränken den IP Bereich für die Suche ein, wenn Sie die IP des Wechselrichters wissen.
- › Es erscheint ein WR mit der Type und IP im Suchfenster wählen Sie dieses aus.
- › Füllen Sie die restlichen Felder aus.
- › Nach drücken von OK werden Sie gefragt, ob SmartDog den Wechselrichter und die Zähler automatisch anlegen soll - wählen Sie, Ja".
- › Anschließend drücken Sie OK und Speichern.
- › Sie müssen nun noch die tatsächlichen MPP Leistungen im Menü Wechselrichter einstellen und speichern.

#### Einbindung Netzwechselrichter über SmartDog:

- › Menü Bussysteme Bus 8 auswählen
- › und danach 1 oder 2 Hersteller auswählen (im Normalfall 1 Hersteller (Solax))
- › anschließend Hersteller "Solax" auswählen. Bestätigen Sie Ihre Auswahl mit , Weiter"
- › Drücken Sie nun , Suche Starten" und schränken Sie die IP Adressen ein um die Suche zu verkürzen.
- » Wenn der gesuchte WR im Suchfeld erscheint drücken Sie, Weiter" und dann im Menü Bussystem nochmals, Weiter"
- › Sie müssen nun noch die tatsächlichen MPP Leistungen im Menü Wechselrichter einstellen und speichern.

## Voltronic Hybrid Wechselrichter

Einphasig und dreiphasig (RS232)

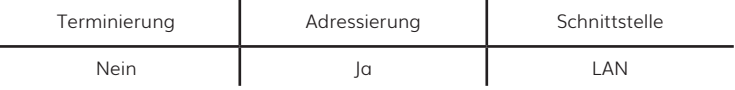

Auswählbar unter Batteriesysteme -> "Voltronic IFI3000" und "Voltronic IFI10000".

Installation:

- › Wechselrichter und SmartDog® stromlos schalten [\(siehe Seite 19\)](#page-18-0)
- › Wechselrichter 1 mit SmartDog® verkabeln verwenden Sie dazu ein RS232 Verlängerungskabel (max 20m).
- › bei einem 3 phasigen System werden automatisch alle 3 Wechselrichter erfasst, wenn Sie mit dem Voltronic Busverbindersystem verbunden sind

Es handelt sich bei diesem System um ein OffGrid System - daher wird PV und Batterie automatisch angelegt

- › Gehen Sie bitte auf Batteriesysteme (Lizenz nötig) und wählen dort PLUS für Batterie hinzufügen - Hersteller, Voltronic xx" auswählen.
- › Wählen Sie Schnittstelle der WR wird auf allen 3 möglichen Bussen gesucht.
- › Es erscheint ein WR mit der Type und Busadresse im Suchfenster wählen Sie dieses aus
- › Füllen Sie die restlichen Felder aus.
- › Nach drücken von OK werden Sie gefragt, ob SmartDog den Wechselrichter und die Zähler automatisch anlegen soll - wählen Sie, Ja".
- › Anschließend drücken Sie OK und Speichern.
- › Sie müssen nun noch die tatsächlichen MPP Leistungen im Menü Wechselrichter einstellen und speichern.
- › Anschließend drücken Sie OK und Speichern.
- › Sie müssen nun noch die tatsächlichen MPP Leistungen im Menü

# ABB react Sunspec

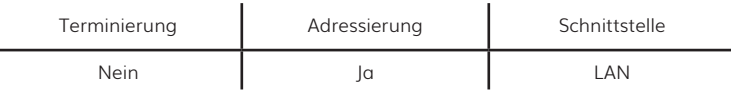

### Auswählbar unter Bus 8 "ABB react".

### Übersicht:

- › Verkabelung über Netzwerkkabel (Patchkabel) und Ethernet-Router oder Switch.
- › Kommunikationsadresse auf 1 lassen.

### Arbeitsschritte:

- › IP-Adresse statisch/fest vergeben.
- › Wechselrichter und SmartDog stromlos schalten.
- › Wechselrichter an Router/switch verkabeln (RJ45).
- › weitere Wechselrichter ebenfalls an Router/Switch verkabeln (RJ45).

Hinweis: Jeder Wechselrichter muss einzeln über das Netzwerk erreichbar sein Hierzu, über den Webserver des Wechselrichters, an jedem Wechselrichter die Netzwerkschnittstelle aktivieren und die Wechselrichter über einen Switch in das Netzwerk einbinden. Modbus "Modbus TCP" aktivieren und Port=502 nach Wechselrichteranleitung

Verbindungsaufbau gemäß Anleitung zum Wechselrichter!

### IP Adresse vergeben:

- › Es muss eine statische/feste IP-Adresse am Display des Wechselrichters oder am Webserver vergeben werden. Notieren Sie sich die IP für die Erkennung im SmartDog.
- › Bitte wählen Sie eine IP-Adresse aus dem gleichen Klasse C-Subnetz des SmartDog.
- › Beispiel: SmartDog hat 192.168.178.12
- › Die Wechselrichter müssen in diesem Fall eine IP-Adresse aus dem Bereich 192.168.178.xxx haben (xxx steht
- › für eine Zahl zwischen 1 254).

### Einbindung nur Solarwechselrichter:

- › Wenn Sie eine komplette Batterie inkl. Wechselrichter und Zähler einbinden wollen, gehen Sie bitte auf Batteriesysteme (Lizenz nötig und wählen dort PLUS für Batterie hinzufügen - Hersteller , ABBreact" auswählen.
- › Wählen Sie Schnittstelle und schränken den IP Bereich für die Suche ein, wenn Sie die IP des Wechselrichters wissen.
- › Es erscheint ein WR mit der Type und IP im Suchfenster wählen Sie dieses aus.
- › Füllen Sie die restlichen Felder aus.
- › Nach drücken von OK werden Sie gefragt, ob SmartDog den Wechselrichter und die Zähler automatisch anlegen soll - wählen Sie . la".
- › Anschließend drücken Sie OK und Speichern.
- › Sie müssen nun noch die tatsächlichen MPP Leistungen im Menü Wechselrichter einstellen und speichern.

### Einbindung Netzwechselrichter über SmartDog:

- › Menü Bussysteme Bus 8 auswählen
- › und danach 1 oder 2 Hersteller auswählen (im Normalfall 1 Hersteller (ABB-react))
- » anschließend Hersteller , ABB-react" auswählen. Bestätigen Sie Ihre Auswahl mit , Weiter"
- › Drücken Sie nun, Suche Starten" und schränken Sie die IP Adressen ein um die Suche zu verkürzen.
- <sup>></sup> Wenn der gesuchte WR im Suchfeld erscheint drücken Sie . Weiter" und dann im Menü Bussystem nochmals, Weiter"
- › Sie müssen nun noch die tatsächlichen MPP Leistungen im Menü Wechselrichter einstellen und speichern.

## Suntension Wechselrichter

### Besonderheiten

- › RS422-Schnittstelle muss nachgerüstet werden
- › Anschlussort: im Wechselrichter
- › Busadresse muss nicht vergeben werden
- › 4-polige Verkabelung
- › Wechselrichter mit Multistring-Eingängen

### Installation

- › Wechselrichter und SmartDog® stromlos schalten [\(siehe Seite 19\)](#page-18-0)
- › RS422-Schnittstelle Com Card in Wechselrichter einbauen
- › Wechselrichter 1 mit SmartDog® verkabeln
- › Wechselrichter 2 und weitere Wechselrichter verkabeln
- › Am letzten Wechselrichter Terminierung laut Hersteller

Bitte beachten Sie Anschlusshinweise des Herstellers genau!

### RS422-Karte einbauen

› Für die Kommunikation benötigen Sie eine RS422-Schnittstellenkarte. Der Einbau dieser Karte wird in der Anleitung des Herstellers beschrieben.

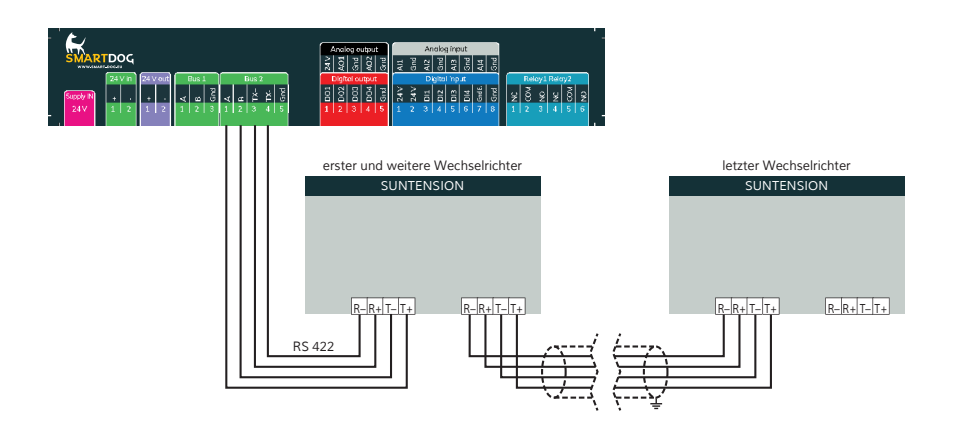

### Anschlussschema Suntension

- › Die Verkabelung erfolgt über ein selbst konfektioniertes Datenkabel [\(siehe Seite 23\)](#page-22-0) bzw. ein , fast connect" Kabel für den Anschluss des SmartDog® an den ersten Wechselrichter (als Zubehör erhältlich).
- › Anschluss an Bus 2 (RS422)
- › Alle Wechselrichter mit geschirmtem 4-poligem Kabel verbinden.
- › Anschluss an Klemmleiste der RS422 Schnittstelle im Wechselrichter.
- › Beim letzten Wechselrichter Terminierung laut Hersteller.

# Sunways AT/NT Wechselrichter

### Besonderheiten

- › RS485-Schnittstelle integriert
- › Anschlussort: im Wechselrichter innen an der Klemmleiste
- › Busadresse muss vergeben werden
- › 2-polige Verkabelung

### Installation

- › Wechselrichter und SmartDog® stromlos schalten [\(siehe Seite 19\)](#page-18-0)
- › Wechselrichter 1 mit SmartDog® verkabeln
- › Wechselrichter 2 und weitere Wechselrichter verkabeln
- › Am letzten Wechselrichter Jumper JP400 setzen
- › Busadresse vergeben

Bitte beachten Sie Anschlusshinweise des Herstellers genau!

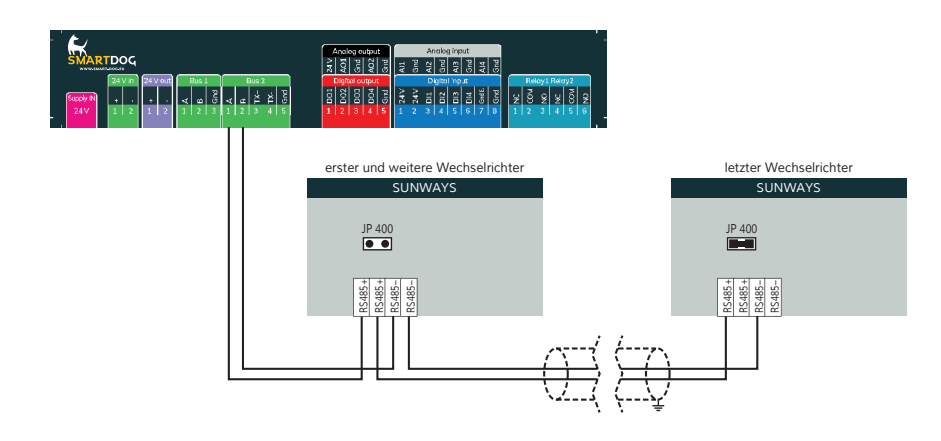

### Anschlussschema Sunways AT/NT

- › Die Verkabelung erfolgt über ein selbst konfektioniertes Datenkabel [\(siehe Seite 23\)](#page-22-0) bzw. ein . fast connect" Kabel für den Anschluss des SmartDog® an den ersten Wechselrichter (als Zubehör erhältlich).
- > Anschluss an Bus 2 über, fast connect" Kabel oder an Bus 1 oder Bus 2 bei selbst konfektioniertem Kabel.
- › Alle Wechselrichter mit geschirmtem 2-poligem Kabel verbinden.
- › Bei erstem und folgenden Wechselrichter Jumper JP400 nicht stecken.
- › Beim letzten Wechselrichter Jumper JP400 stecken.
- › Wechselrichterbusadresse vergeben (nach Hersteller Anleitung).

### Einstellung der Busadressen

- › Wir empfehlen eine fortlaufende Nummerierung mit 1 beginnend.
- › Einstellung der Busadressen erfolgt über das Bediendisplay des Wechselrichters.
- › Einstellung der Busadressen laut Handbuch des Herstellers.

# Sunville Wechselrichter

- › Besonderheiten
- › Auswählen unter SUNTENSION
- › RS485/422 Schnittstelle nicht integriert
- › Anschlussort: Klemmleiste innen im Wechselrichter
- › Busadresse muss nicht vergeben werden
- › 4-polige Verkabelung
- › 1 oder 3 Mpp Tracker Wechselrichter
- › Installation
- › Wechselrichter und SmartDog® stromlos schalten [\(siehe Seite 19\)](#page-18-0)
- › RS485/422 Schnittstelle in den Wechselrichter einbauen
- › Wechselrichter 1 mit SmartDog® verkabeln
- › Wechselrichter 2 und weitere Wechselrichter verkabeln.
- ›

Bitte beachten Sie Anschlusshinweise des Herstellers genau!

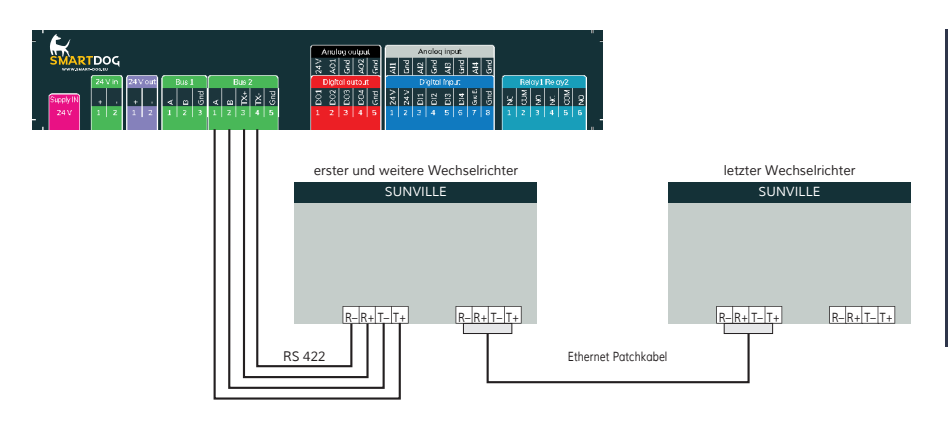

- › Anschlussschema Sunville Wechselrichter
- › Die Verkabelung erfolgt über ein selbst konfektioniertes Datenkabel [\(siehe Seite 23\)](#page-22-0) für den Anschluss an den SmartDog®.
- › Alle Wechselrichter verbinden mit geschirmtem 4-poligem Kabel

### Zentral Solar Deutschland Wechselrichter NNV

### Besonderheiten

- › RS485-Schnittstelle integriert
- › Anschlussort: RJ45-Buchsen am Wechselrichter unten
- › Busadresse muss nicht vergeben werden
- › 2-polige Verkabelung

### Installation

- › Wechselrichter und SmartDog® stromlos schalten [\(siehe Seite 19\)](#page-18-0)
- › Wechselrichter 1 mit SmartDog® verkabeln (Anschluss auf Buchse RJ45)
- › Wechselrichter 2 und weitere Wechselrichter verkabeln (Verbindung über Ethernet Patchkabel)

Bitte beachten Sie Anschlusshinweise des Herstellers genau!

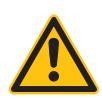

### **ACHTUNG!**

SmartDog® hat ebenfalls eine RJ45-Buchse für den Netzwerk-Anschluss. Wechselrichter nur über Bus 1 oder Bus 2 anschließen! Das Gerät kann bei Anstecken der Wechselrichter an die Ethernet-Schnittstelle zerstört werden!

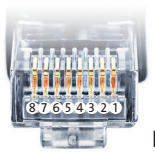

Belegung RJ45 Ethernet-Patchkabel

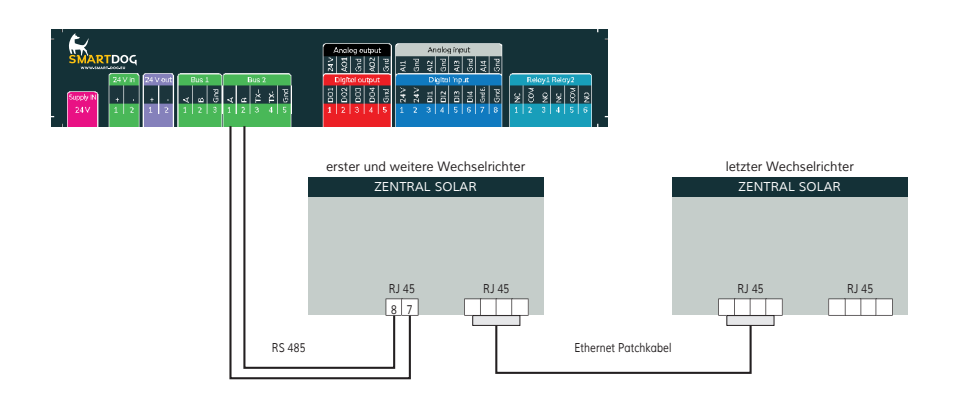

### Anschlussschema Zentral Solar Deutschland

- › Die Verkabelung erfolgt über ein selbst konfektioniertes Datenkabel [\(siehe Seite 23\)](#page-22-0) bzw. ein . fast connect" Kabel für den Anschluss des SmartDog® an den ersten Wechselrichter (als Zubehör erhältlich).
- › Für die weiteren Wechselrichter können Sie Ethernet Patchkabel verwenden.
- > Anschluss an Bus 2 über , fast connect" Kabel oder an Bus 1 oder Bus 2 bei selbst konfektioniertem Kabel.
- › Alle Wechselrichter mit Ethernet-Patchkabel verbinden.
- › Am letzten Wechselrichter Terminierung laut Anleitung des Herstellers.

# Zeversolar Wechselrichter

### Besonderheiten

- › Auswählen unter Zeversolar
- › Kommunikationsschnittstelle nicht integriert
- › Anschlussort: RJ45-Buchse, außen am Wechselrichter
- › Busadresse muss nicht vergeben werden.
- › 4-polige Verkabelung
- › Wird nur ein Wechselrichter angeschlossen, muss dieser terminiert werden. Werden mehrere Wechselrichter angeschlossen muss der letzte Wechselrichter terminiert werden. Beachten Sie die Angaben des Herstellers.

### Installation

- › Wechselrichter und SmartDog® stromlos schalten [\(siehe Seite 19\)](#page-18-0)
- › RS422 Schnittstelle in Wechselrichter einbauen
- › Wechselrichter 1 mit SmartDog® verkabeln
- › Wechselrichter 2 und weitere Wechselrichter verkabeln. Die Verbinden erfolgt über Netzwerkkabel (Patchkabel)

### Schnittstelle RS422 einbauen

RS422-Schnittstelle lt. Installationsanleitung der Schnittstellenkarte an der Unterseite des Wechselrichters einbauen

Bitte beachten Sie die Anschlusshinweise des Herstellers genau!

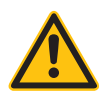

### **ACHTUNG!**

SmartDog® hat ebenfalls eine RJ45-Buchse für den Netzwerk-Anschluss. Wechselrichter nur über Bus 1 oder Bus 2 anschließen! Das Gerät kann bei Anstecken der Wechselrichter an die Ethernet-Schnittstelle zerstört werden!

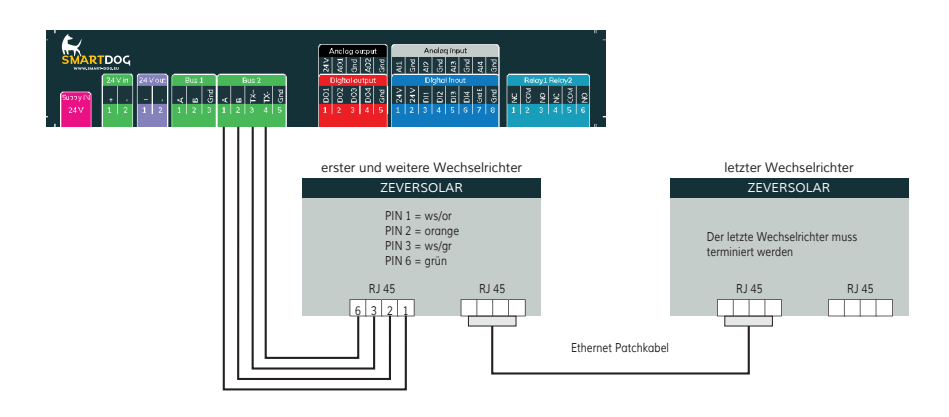

Anschlussschema Zeversolar Wechselrichter

›Die Verkabelung erfolgt über ein selbst konfektioniertes Datenkabel [\(siehe Seite 23\)](#page-22-0) bzw. ein , fast connect" Kabel für den Anschluss des SmartDog®.

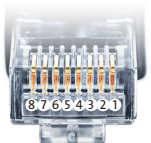

Belegung RJ45 Ethernet-Patchkabel

## Growatt Wechselrichter 3-Pin

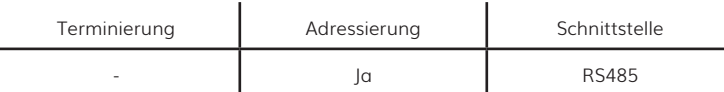

### Übersicht

- › Schnittstelle integriert.
- › Anschlussort: innen im Wechselrichter.
- › 3-polige Verkabelung.
- › Kommunikationsadresse muss vergeben werden.
- › Arbeitsschritte:
	- › Wechselrichter und SmartDog stromlos schalten.
	- › Wechselrichter an SmartDog verkabeln.
	- › Wechselrichter untereinander verkabeln.
	- › Kommunikationsadresse vergeben.
	- › Die Verkabelung erfolgt über selbstkonfektioniertes geschirmtes, 3-adriges Datenkabel.

### 3-Pin-Verkabelung - Vorgehen

› Bei Selbstkonfektionierung der Kabelverbindung die Adern nach folgendem Schema anklemmen:

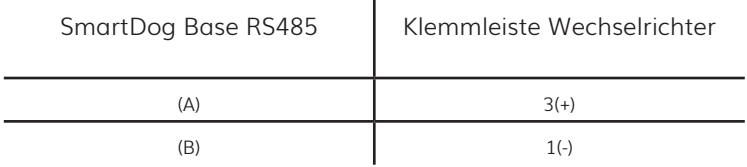

- › Die Abschirmung des Kabels mit Pin 2 des Wechselrichter verbinden.
- › Klemmleistenstecker in RS485-Buchse des Wechselrichters stecken

### Bitte beachten Sie die Anschlusshinweise des Herstellers genau!
#### 3-Pin-Verkabelung - Kommunikationsadresse vergeben

- › Empfehlung: Fortlaufende Nummerierung, mit 1 beginnend.
- › Adressbereich: 1 bis 32.
- › Einstellung: Über Bediendisplay des Wechselrichters.
- › Vorgehen: Gemäß Anleitung zum Wechselrichter.

#### **Hinweis!!**

Gemäß Anschlussplan des Herstellers, muss die Abschirmung wechselrichterseitig aufgelegt werden.

Erklärung:

Durch die Verbindung zum Erdpotential verhindert der Schirm einer Leitung, Störungen jeder Art.

Allerdings darf die Schirmung nur auf einer Seite des Datenbusses mit Masse verbunden werden!

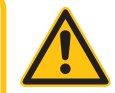

### Übersicht

- › Schnittstelle integriert.
- › Anschlussort: Rundbuchsen außen am Wechselrichter.
- › 2-polige Verkabelung.
- › Wechselrichter untereinander verkabeln.
- › Kommunikationsadresse vergeben.
- › Arbeitsschritte:
	- › Wechselrichter und SmartDog stromlos schalten.
	- › Wechselrichter an SmartDog verkabeln.
	- › Wechselrichter untereinander verkabeln.
	- › Kommunikationsadresse vergeben.
- › Die Verkabelung erfolgt über selbstkonfektioniertes geschirmtes, 2-adriges Datenkabel mit Rundstecker.
- › Die benötigten Rundstecker können über den Wechselrichterhersteller bezogen werden.

### Vorgehen

› Bei Selbstkonfektionierung der Kabelverbindung die Adern nach folgendem Schema anklemmen:

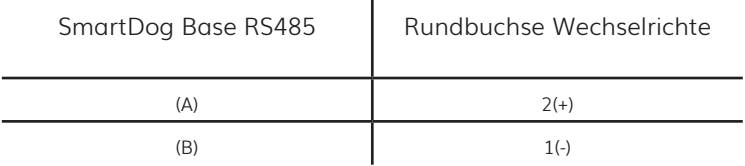

› Rundstecker in beliebige COM-Rundbuchse des Wechselrichters stecken.

### Wechselrichter untereinander verkabeln

- › Verkabelung über 2-poliges Kabel mit Rundsteckern.
- › Anschlussort: Rundbuchsen außen am Wechselrichter.

### Wechselrichter untereinander verkabeln - Vorgehen

- › Rundstecker in beliebige Rundbuchse des Wechselrichters 1 stecken.
- › Anderes Kabelende in beliebige Rundbuchse des Wechselrichters 2 stecken.
- › Weitere Wechselrichter untereinander auf die gleiche Art verbinden.

Bitte beachten Sie die Anschlusshinweise des Herstellers genau!

### 2-Pin-Verkabelung - Kommunikationsadresse vergeben

- › Empfehlung: Fortlaufende Nummerierung, mit 1 beginnend.
- › Adressbereich: 1 bis 32.
- › Einstellung: Über Bediendisplay des Wechselrichters.
- › Vorgehen: Gemäß Anleitung zum Wechselrichter

### Weitere Modelle:

### Verkabelung für die Modelle:

MAX: MAX 60KTL3 LV, MAX 70KTL3 LV, MAX 80KTL3 LV, MAX 60KTL3 MV, MAX 70KTL3 MV, MAX 80KTL3 MV

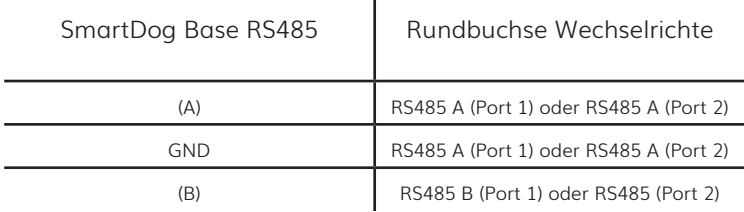

### Verkabelung für die Modelle:

MAC: MAC 30KTL3-X LV, MAC 40KTL3-X LV, MAC 50KTL3-X LV, MAC 60KTL3-X LV, MAC 50KTL3-X MV, MAC 60KTL3-X MV, MAC 66KTL3-X MV, MAC 70KTL3-X MV

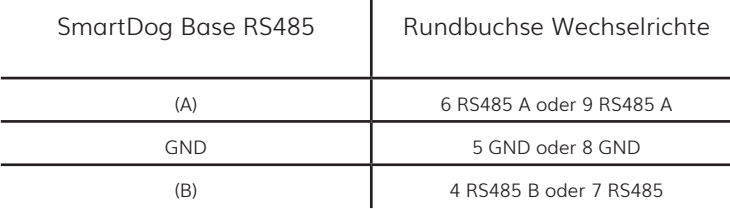

Verkabelung für die Modelle:

MID: MID 15KTL3-X, MID 17KTL3-X, MID 20KTL3-X MOD: MOD 3000TL3-X, MOD 4000TL3-X, MOD 5000TL3-X, MOD 6000TL3-X, MOD 7000TL3-X, MOD 8000TL3-X, MOD 9000TL3-X, MOD 10KTL3-X, MOD 11KTL3-X, MOD 12KTL3-X, MOD 13KTL3-X, MOD 15KTL3-X

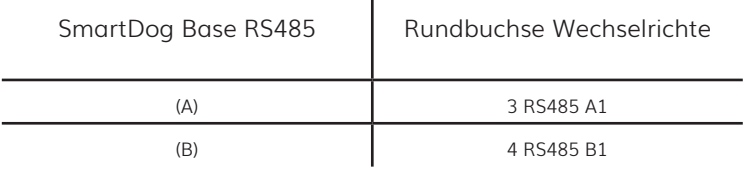

### Verkabelung für die Modelle:

MIN: MIN 2500TL-X, MIN 3000TL-X, MIN 3600TL-X, MIN 4200TL-X, MIN 4600TL-X, MIN 5000TL-X, MIN 6000TL-X, MIN 2500TL-XE, MIN 3000TL-XE, MIN 3600TL-XE, MIN 4200TL-XE, MIN 4600TL-XE, MIN 5000TL-XE, MIN 6000TL-XE, MIN 2500TL-XH, MIN 3000TL-XH, MIN 3600TL-XH, MIN 4200TL-XH, MIN 4600TL-XH, MIN 5000TL-XH, MIN 6000TL-XH

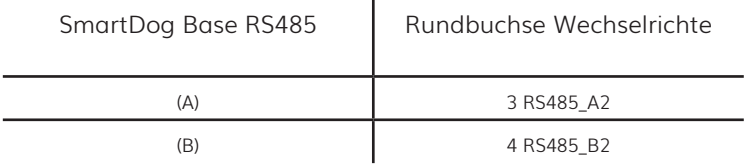

### Ginlong Wechselrichter 4G

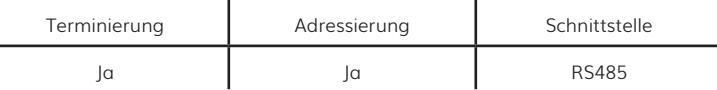

### Übersicht 4G Modelle:

- › Schnittstelle integriert.
- › Anschlussort: COM-Rundbuchsen am Wechselrichter.
- › 2-polige Verkabelung.

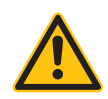

### Hinweis!

Unbedingt beachten: es gibt zwei verschiedene Verkabelungsarten der Ginlong-Modelle.

- -> Siehe die Verkabelungs-Tabellen weiter unten.
- › Kommunikationsadresse muss vergeben werden.
- › Wechselrichter untereinander verkabeln.
- › Kommunikationsadresse vergeben
- › Die Verkabelung erfolgt über
	- › vorkonfektioniertes Datenkabel (im Lieferumfang des Wechselrichters)

oder

› selbstkonfektioniertes geschirmtes, 2-adriges Datenkabel mit Rundstecker

### Selbstkonfektionierung:für Modelle < 20K

› Bei Selbstkonfektionierung der Kabelverbindung die Adern nach folgendem Schema anklemmen:

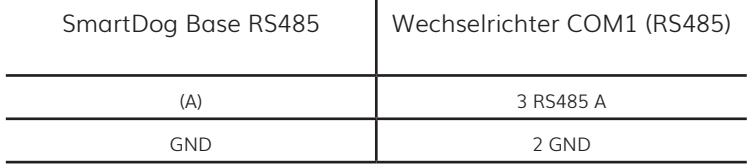

- › Rundstecker über COM1-Rundbuchse des Wechselrichters verbinden.
- › Wird kein weiterer Wechselrichter angeschlossen, Wechselrichter gemäß Anleitung zum Wechselrichter terminieren

Bitte beachten Sie die Anschlusshinweise des Herstellers genau!

### Wechselrichter untereinander verkabeln - Vorgehen

- › Verkabelung über Daisy-Chain-Kabel von Ginlong.
- › Verkabelung gemäß Anleitung zum Wechselrichter.
- › Letzten Wechselrichter gemäß Anleitung zum Wechselrichter terminieren.

### Kommunikationsadresse vergeben

- › Empfehlung: Fortlaufende Nummerierung, mit 1 beginnend.
- › Voreinstellung im Wechselrichter: Kommunikationsadresse 1.
- › Einstellung: Über Bediendisplay des Wechselrichters.
- › Vorgehen: Gemäß Anleitung zum Wechselrichter-Hersteller

### Selbstkonfektionierung:für Modelle > 20K

› Bei Selbstkonfektionierung der Kabelverbindung die Adern nach folgendem Schema anklemmen:

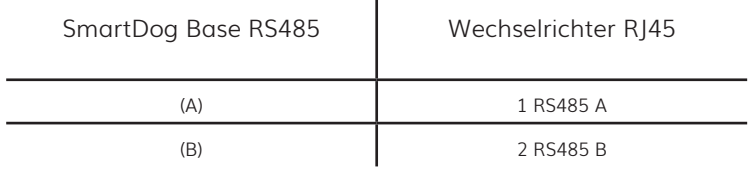

- › RJ45 in COM2-Buchse des Wechselrichters stecken.
- › Wird kein weiterer Wechselrichter angeschlossen, Wechselrichter

gemäß Anleitung zum Wechselrichter terminieren.

### Wechselrichter untereinander verkabeln - Vorgehen

- › Verkabelung über Daisy-Chain-Kabel von Ginlong.
- › Anschlussort: COM-Rundbuchsen am Wechselrichter.
- › Vorgehen:
	- 1. RJ45 in COM3 des Wechselrichters 1 stecken.
	- 2. Anderes Kabelende in COM2 des Wechselrichters 2 stecken.

3. Weitere Wechselrichter untereinander auf die gleiche Art verbinden.

4. Letzten Wechselrichter gemäß Anleitung zum Wechselrichter terminieren.

### Kommunikationsadresse vergeben

- › Empfehlung: Fortlaufende Nummerierung, mit 1 beginnend.
- › Voreinstellung im Wechselrichter: Kommunikationsadresse 1.
- › Einstellung: Über Bediendisplay des Wechselrichters.
- › Vorgehen: Gemäß Anleitung zum Wechselrichter.

### Ginlong Wechselrichter 5G

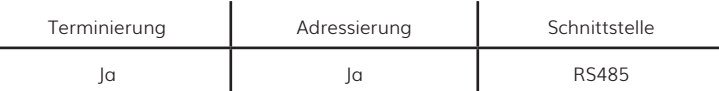

### Übersicht 5G Modelle:

- › Schnittstelle integriert.
- › Anschlussort: Klemmblock im Wechselrichter.
- › 2-polige Verkabelung.
- › Kommunikationsadresse muss bei mehreren Wechselrichtern vergeben werden (standardmäßig steht die Adresse auf 01).
- › Wechselrichter untereinander verkabeln.
- › Kommunikationsadresse vergeben.
- › Die Verkabelung erfolgt über
	- › selbstkonfektioniertes geschirmtes, Datenkabel.

### Selbstkonfektionierung:

› Bei Selbstkonfektionierung der Kabelverbindung die Adern nach folgendem Schema anklemmen:

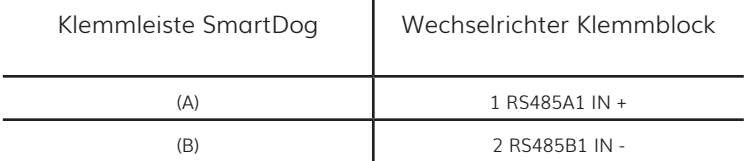

› Wird kein weiterer Wechselrichter angeschlossen, Wechselrichter gemäß Anleitung zum Wechselrichter terminieren.

Bitte beachten Sie die Anschlusshinweise des Herstellers genau!

### Wechselrichter untereinander verkabeln

- › Verkabelung gemäß Anleitung zum Wechselrichter.
- › Anschlussort: Klemmblock im Wechselrichter.

### Wechselrichter untereinander verkabeln - Vorgehen

- 1.Erster Wechselrichter über RS485 Klemmblock OUT an zweiten Wechselrichter RS485 Klemmblock IN verkabeln.
- 2.Weitere Wechselrichter untereinander auf die gleiche Art verbinden.
- 3. Letzten Wechselrichter gemäß Anleitung zum Wechselrichter terminieren.

### Kommunikationsadresse vergeben

- › Empfehlung: Fortlaufende Nummerierung, mit 1 beginnend.
- › Voreinstellung im Wechselrichter: Kommunikationsadresse 01.
- › Einstellung: Über Bediendisplay des Wechselrichters.
- › Vorgehen: Gemäß Anleitung zum Wechselrichter.

### Klemmblock beispielhaft für folgende Modelle

Solis-25K-5G, Solis-30K-5G, Solis-33K-5G, Solis-36K-5G, Solis-40K-5G, Solis-40K-HV-5G, Solis-50K-HV-5G, Solis-15K-LV-5G, Solis-20K-LV-5G, Solis-23K-LV-5G

### Q3 Wechselrichter 3000-6600

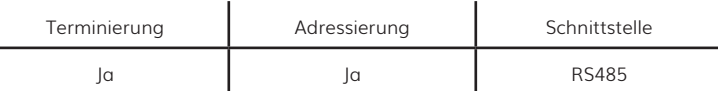

### Übersicht

- › Schnittstelle integriert.
- › Anschlussort: Zwischen den COM-Rundbuchsen außen am Wechselrichter.
- › 3-polige Verkabelung.
- › Arbeitsschritte
	- › Kommunikationsadresse muss vergeben werden.
	- › Wechselrichter untereinander verkabeln.
	- › Kommunikationsadresse vergeben.
	- › Die Verkabelung erfolgt über ein selbstkonfektioniertes geschirmtes, 3-adriges Datenkabel.

### Vorgehen Q3 3000-6600:

› Adern nach folgendem Schema anklemmen

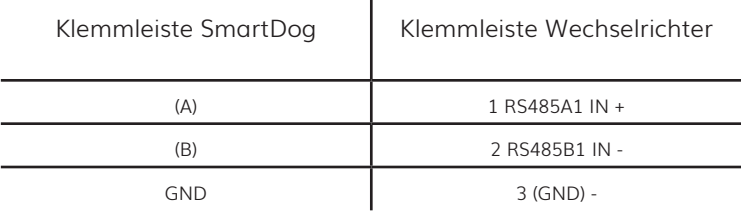

› Wird kein weiterer Wechselrichter angeschlossen, Wechselrichter gemäß Anleitung zum Wechselrichter terminieren.

### Wechselrichter untereinander verkabeln

- › Verkabelung über selbstkonfektionierte Daisy-Chain-Kabel.
- > Anschlussort: Anschlussbuchse . X2" außen am Wechselrichter.

### Wechselrichter untereinander verkabeln

- 1. Stecker in Buchse . X2" des Wechselrichters 1 stecken.
- 2. Anderes Kabelende in Buchse, X2" des Wechselrichters 2 stecken.
- 3.Weitere Wechselrichter untereinander auf die gleiche Art verbinden.
- 4. Letzten Wechselrichter gemäß Anleitung zum Wechselrichter terminieren.

### Kommunikationsadresse vergeben

- › Empfehlung: Fortlaufende Nummerierung, mit 1 beginnend.
- › Voreinstellung im Wechselrichter: Kommunikationsadresse 1.
- › Einstellung: Über Bediendisplay des Wechselrichters.
- › Vorgehen: gemäß Anleitung zum Wechselrichter

### Hinweis!

- Im Menü Kommunikation/RS485-Adresse für ProLog wählen.
- Im Menü Kommunikation/Protokoll-Art COM 1 auf , 9" einstellen.

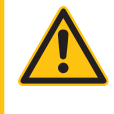

Bitte beachten Sie die Anschlusshinweise des Herstellers genau!

### Q3 Wechselrichter 12000-14000

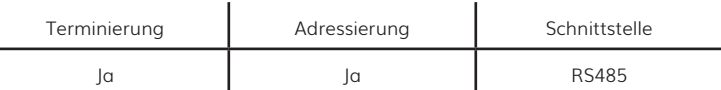

### Übersicht

- › Schnittstelle integriert.
- › Anschlussort: Rundstecker außen am Wechselrichter.
- › 3-polige Verkabelung.
- › Kommunikationsadresse muss vergeben werden.
- › Die Wechselrichter müssen geerdet sein, ansonsten kann es zu Problemen bei der Wechselrichtererkennung kommen.
- › Arbeitsschritte:
	- › Wechselrichter und SmartDog stromlos schalten.
	- › Wechselrichter an SmartDog verkabeln.
	- › Wechselrichter untereinander verkabeln.
	- › Kommunikationsadresse vergeben.
	- › Die Verkabelung erfolgt über ein selbstkonfektioniertes geschirmtes, 3-adriges Datenkabel.

### Vorgehen Q3 12000-14000:

› Adern nach folgendem Schema anklemmen

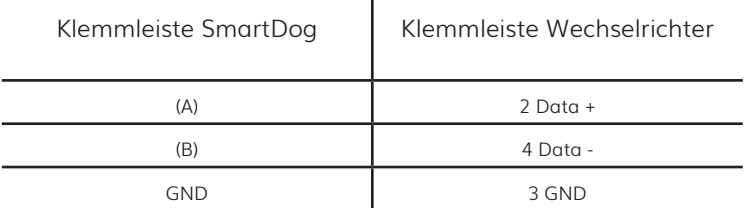

› Terminierung am Wechselrichter laut Herstellerhandbuch durchführen.

### Wechselrichter untereinander verkabeln

› Verkabelung im Master-Slave-Datenverbund über 1:1 Kabel mit

M12-Steckverbindern (als Q3–Zubehör beziehbar) Buchsen X6 und X7 sind elektrisch miteinander verbunden.

› Anschlussort: Rundstecker außen am Wechselrichter.

#### Wechselrichter untereinander verkabeln - Vorgehen

- 1. Stecker in X6-Buchse des Wechselrichters 1 stecken.
- 2.Anderes Kabelende in in X7-Buchse des Wechselrichters 2 stecken.
- 3.Weitere Wechselrichter untereinander auf die gleiche Art verbinden.
- 4. Letzten Wechselrichter gemäß Anleitung zum Wechselrichter terminieren.

#### Kommunikationsadresse vergeben

- › Einstellung: Über Bediendisplay des Wechselrichters.
- › Empfehlung: Fortlaufende Nummerierung, mit 1 beginnend.
- › Vorgehen: Gemäß Anleitung zum Wechselrichter.

### Übersicht:

- › Schnittstelle integriert.
- › Anschlussort: 9-polige Buchse außen am Gehäuseboden.
- › 2-polige Verkabelung.
- › Kommunikationsadresse muss vergeben werden.
- › Arbeitsschritte:
	- › RS485-Schnittstelle in Wechselrichter einbauen.
	- › Wechselrichter untereinander verkabeln.
	- › Kommunikationsadresse vergeben.
- › Die Verkabelung erfolgt über
	- › vorkonfektioniertes Santerno-Datenkabel (Zubehör; nicht im Lieferumfang)
		- oder
	- › selbstkonfektioniertes geschirmtes, 2-adriges Datenkabel mit 9-poligem Stecker.

### Vorgehen:

› Bei Selbstkonfektionierung der Kabelverbindung die Adern nach folgendem Schema anklemmen:

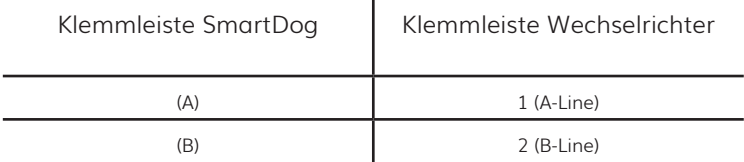

- › Stecker in Buchse A des Wechselrichters stecken.
- › Wird kein weiterer Wechselrichter angeschlossen, Wechselrichter terminieren:

Bitte beachten Sie die Anschlusshinweise des Herstellers genau!

### Wechselrichter untereinander verkabeln

- › Santerno-Wechselrichter-Datenkabel (Zubehör; nicht im Lieferumfang).
- › Anschlussort: 9-polige Buchse außen am Gehäuseboden.

### Wechselrichter untereinander verkabeln - Vorgehen

- 1. Stecker des Santerno-Wechselrichter-Datenkabels in Buchse B des Wechselrichters 1 stecken.
- 2.Stecker des Santerno-Wechselrichter-Datenkabels in Buchse C des Wechselrichters 1 stecken.
- 3. Stecker des anderen Kabelendes in Buchse C des Wechselrichters 2 stecken.
- 4.Weitere Wechselrichter untereinander über Buchse C verbinden.
- 5.Wird kein weiterer Wechselrichter angeschlossen, Wechselrichter terminieren:

### Kommunikationsadresse vergeben

- › Empfehlung: Fortlaufende Nummerierung, mit 1 beginnend.
- › Einstellung: Über Bediendisplay des Wechselrichters.
- › Vorgehen: Gemäß Anleitung zum Wechselrichter

Übersicht

- › Schnittstelle integriert.
- › 2-polige Verkabelung.
- › Kommunikationsadresse muss vergeben werden.
- › Arbeitsschritte:
	- › Wechselrichter untereinander verkabeln, gemäß Anleitung zum Wechselrichter.

### Vorgehen - RJ45 Wechselrichter

- › Anschlussort: RJ45-Buchse, innen im Wechselrichter.
- › Bei Selbstkonfektionierung der Kabelverbindung die Adern nach folgendem Schema anklemmen:

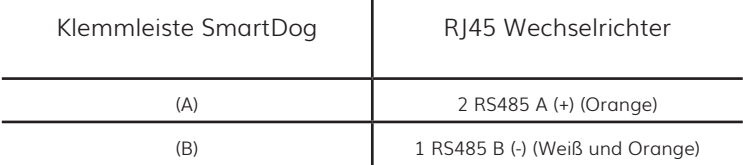

- › RJ45-Stecker in RJ45-Buchse OUT des Wechselrichters 1 stecken.
- › Wird kein weiterer Wechselrichter angeschlossen, Wechselrichter gemäß Anleitung zum Wechselrichter terminieren.
- › Wechselrichter schließen, wenn kein weiterer Wechselrichter angeschlossen werden soll.

### Wechselrichter untereinander verkabeln

- › Verkabelung über Datenkabel mit RJ45-Stecker.
- › Anschlussort: RJ45-Buchsen im Wechselrichter.

### Vorgehen - RS485-PIN-Leiste

- › Anschlussort: RS485-PIN-Leiste, innen im Wechselrichter.
- › selbstkonfektioniertes geschirmtes, 2-adriges Datenkabel und Klemmleistenstecker
- › Bei Selbstkonfektionierung der Kabelverbindung die Adern nach folgendem Schema anklemmen:

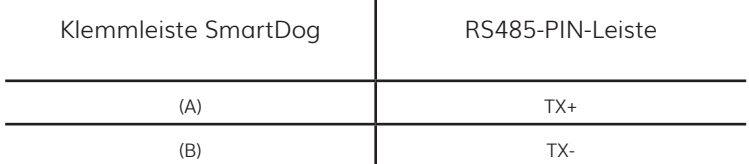

- › Wird kein weiterer Wechselrichter angeschlossen, Wechselrichter gemäß Anleitung zum Wechselrichter terminieren.
- › Wechselrichter schließen, wenn kein weiterer Wechselrichter angeschlossen werden soll.

### Wechselrichter untereinander verkabeln

› Wechselrichter untereinander verkabeln, gemäß Anleitung zum Wechselrichter.

### Kommunikationsadresse vergeben

- › Empfehlung: Fortlaufende Nummerierung, mit 1 beginnend:
- › Adressbereich 1-31
- › Einstellung: Über Bediendisplay des Wechselrichters.
- › Vorgehen: Gemäß Anleitung zum Wechselrichter.

Bitte beachten Sie die Anschlusshinweise des Herstellers genau!

### SolarMax Ethernet

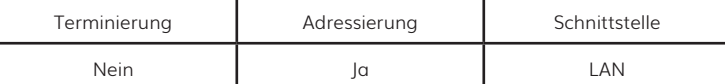

### Übersicht:

- › Schnittstelle integriert.
- › IP-Adresse der Wechselrichter muss vergeben werden.
- › Verkabelung über Netzwerkkabel (Patchkabel) und Ethernet-Router oder Switch.

### Arbeitsschritte:

- › IP-Adresse am Wechselrichter statisch/fest vergeben.
- › Wechselrichter und SmartDog stromlos schalten.
- › Wechselrichter an SmartDog verkabeln (RJ45).
- › Wechselrichter untereinander verkabeln (RJ45).
- › Wechselrichter an SmartDog verkabeln
- › Die Verkabelung erfolgt über
	- › Netzwerkkabel (Patchkabel/Crossoverkabel) und
	- › Ethernet-Router oder Switch.

### Wechselrichter untereinander verkabeln

- › Die Verkabelung der Wechselrichter untereinander erfolgt über
- › die RJ45 Schnittstelle und ggf. über einen Router/Switch.
- › Verbindungsaufbau gemäß Anleitung zum Wechselrichter.
- › Vergeben Sie eine freie statische IP-Adresse im Adressbereich des Routers.
- › Die Einstellungen müssen durch eine zertifizierte Fachkraft durchgeführt werden.
- › Bitte wählen Sie eine IP-Adresse aus dem gleichen Klasse C-Subnetz des SmartDog.
- › Beispiel: SmartDog hat 192.168.178.12
- › Das Batteriesystem muss in diesem Fall eine IP-Adresse aus dem Bereich 192.168.178.xxx haben (xxx steht für eine Zahl zwischen 1  $-254$

#### Hinweis - Wechselrichterkonfiguration

Die Ethernetschnittstelle des Wechselrichters muss aktiviert sein. Nur der TCP-Port "12345" wird unterstützt.

### Hinweis - Einspeisemanagement

Um die Blindleistungsregelung durchführen zu können muss am Wechselrichter "Remote Mode" mit Hilfe von MaxTalk 2 (SolarMax-eigene Software) auf dem Wechselrichter selbst konfiguriert sein. Folgen Sie dazu der Anleitung zum Wechselrichter

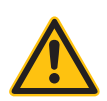

# Solax Power X1

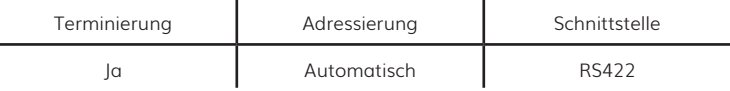

Die folgenden Typen sind nach diesem Schema anzuschließen:

› SL-TL1500, SL-TL2200, SL-TL2500, SL-TL2800, SL-TL3000, SL-TL3300T, SL-TL3600T, SL-TL4400T, SL-TL5000T

### Übersicht:

- › Schnittstelle integriert.
- › 2 RJ45-Buchsen außen am Wechselrichter.
- › 4-polige Verkabelung nur an RS422-Schnittstelle.
- › Kommunikationsadresse muss nicht vergeben werden.
- › Arbeitsschritte:
	- › Wechselrichter untereinander verkabeln.

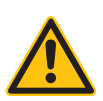

### Hinweis!

Wechselrichter nur über die RS422-Schnittstelle verbinden.

- › Die Verkabelung erfolgt über
	- › selbstkonfektioniertes geschirmtes, 8-adriges Datenkabel.
	- › Anschlussort: RJ45 Buchse am Wechselrichter.

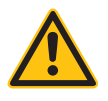

### ACHTUNG!

Der SmartDog verfügt ebenfalls über eine RJ45-Buchse, die keinesfalls mit der RJ45-Buchse des Wechselrichters verbunden werden darf! Wechselrichter nur über die RS422-Schnittstelle des SmartDog verbinden.

### Vorgehen:

› Bei Selbstkonfektionierung der Kabelverbindung die Adern nach folgendem Schema anklemmen:

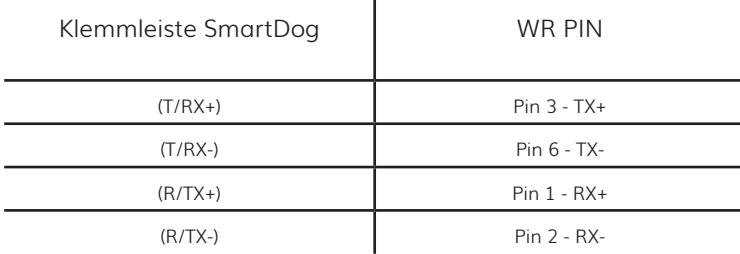

- › RJ45-Stecker in beliebige RJ45-Buchse des Wechselrichters 1 stecken.
- › Wenn kein weiterer Wechselrichter angeschlossen werden soll, diesen gemäß Anleitung zum Wechselrichter terminieren

### Wechselrichter untereinander verkabeln

- › Verkabelung über RJ45 Kabel (Patchkabel).
- › Anschlussort: RJ45-Buchsen.

### Wechselrichter untereinander verkabeln - Vorgehen

- 1. Selbstkonfektioniertes Kabel mit RJ45-Stecker in beliebige RJ45- Buchse des Wechselrichters 1 stecken. Am anderen Ende mit dem SmartDog verbinden .
- 2.RJ45-Kabel in 2. RJ45 Buchse des 1. Wechselrichters und in beliebige RJ45 Buchse des 2. Wechslerichters stecken.
- 3.Weitere Wechselrichter untereinander auf die gleiche Art verbinden.
- 4. Letzten Wechselrichter gemäß Anleitung zum Wechselrichter terminieren.

### Solax Power ZDNY-Serie

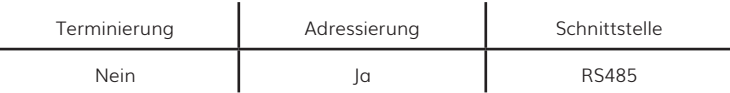

Die folgenden Typen sind nach diesem Schema anzuschließen: › ZDNY-TL10000, ZDNY-TL12000, ZDNY-TL15000, ZDNY-TL17000

### Übersicht:

- › Schnittstelle integriert.
- › 2 RJ45-Buchsen außen am Wechselrichter.
- › 2-polige Verkabelung.
- › Kommunikationsadresse muss vergeben werden.
- › Arbeitsschritte:
	- › Wechselrichter untereinander verkabeln.
	- › Kommunikationsadresse vergeben.
	- › Adressbereich 1 32.
	- › Einstellung am Display des Wechselrichters gemäß Herstellerhandbuch.
- › Die Verkabelung erfolgt über
	- › selbstkonfektioniertes geschirmtes, 8-adriges Datenkabel.
	- › Anschlussort: RJ45 Buchse am Wechselrichter.

#### Vorgehen:

› Bei Selbstkonfektionierung der Kabelverbindung die Adern nach folgendem Schema anklemmen:

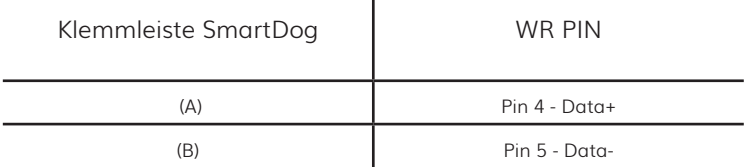

› RJ45-Stecker in beliebige RJ45-Buchse des Wechselrichters 1 stecken.

### Wechselrichter untereinander verkabeln

- › Verkabelung über RJ45 Kabel.
- › Anschlussort: RJ45-Buchsen.

### Wechselrichter untereinander verkabeln - Vorgehen

- 1. Selbstkonfektioniertes Kabel mit RJ45-Stecker in beliebige RJ45- Buchse des Wechselrichters 1 stecken.
- 2.RJ45-Kabel in 2. RJ45 Buchse des 1. Wechselrichters und in belibige RJ45 Buchse des 2. Wechslerichters stecken.
- 3.Weitere Wechselrichter untereinander auf die gleiche Art verbinden

### Kommunikationsadresse vergeben

- › Empfehlung: Fortlaufende Nummerierung mit 1 beginnend.
- › Adressbereich 1 32.
- › Einstellung: Über Bediendisplay des Wechselrichters.
- › Vorgehen: Gemäß Anleitung zum Wechselrichter

# DEYE

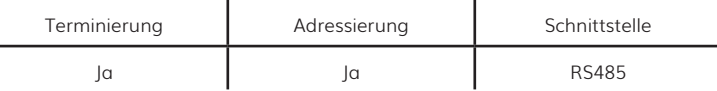

### Übersicht:

- › Schnittstelle integriert.
- › RJ45-Buchse außen am Wechselrichter.
- › 3-polige Verkabelung.
- › Kommunikationsadresse muss vergeben werden.
- › Arbeitsschritte:
	- › Wechselrichter untereinander verkabeln.
	- › Kommunikationsadresse vergeben.
	- › Adressbereich 1 32.
	- › Einstellung am Display des Wechselrichters gemäß Herstellerhandbuch.
- › Die Verkabelung erfolgt über
	- › selbstkonfektioniertes geschirmtes, 2-adriges Datenkabel.
	- › Anschlussort: RJ45 Buchse am Wechselrichter.

### Vorgehen:

› Bei Selbstkonfektionierung der Kabelverbindung die Adern nach folgendem Schema anklemmen:

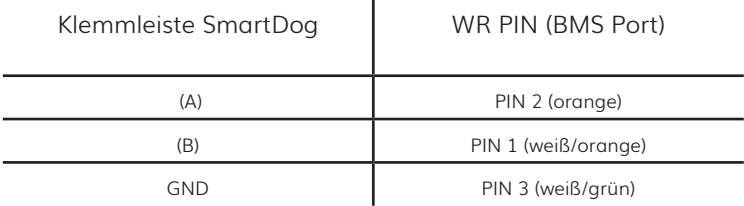

› RJ45-Stecker in beliebige RJ45-Buchse des Wechselrichters 1 stecken.

### Wechselrichter untereinander verkabeln

- › Verkabelung über RJ45 Kabel.
- › Anschlussort: RJ45-Buchsen.

### Wechselrichter untereinander verkabeln - Vorgehen

- 1. Selbstkonfektioniertes Kabel mit RJ45-Stecker in beliebige RJ45- Buchse des Wechselrichters 1 stecken.
- 2.RJ45-Kabel in 2. RJ45 Buchse des 1. Wechselrichters und in belibige RJ45 Buchse des 2. Wechslerichters stecken.
- 3.Weitere Wechselrichter untereinander auf die gleiche Art verbinden

### Kommunikationsadresse vergeben

- › Empfehlung: Fortlaufende Nummerierung mit 1 beginnend.
- › Adressbereich 1 32.
- › Einstellung: Über Bediendisplay des Wechselrichters.
- › Vorgehen: Gemäß Anleitung zum Wechselrichter

### SOLPLANET

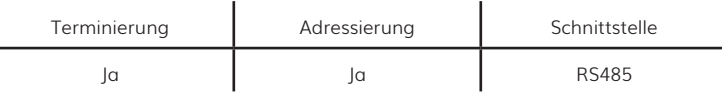

### Übersicht:

- › Schnittstelle integriert.
- › Klemmleiste innen am Wechselrichter
- › 2-polige Verkabelung.
- › Kommunikationsadresse muss vergeben werden.
- › Arbeitsschritte:
	- › Wechselrichter untereinander verkabeln.
	- › Kommunikationsadresse vergeben.
	- › Adressbereich 1 32.
	- › Einstellung am Display des Wechselrichters gemäß Herstellerhandbuch.
- › Die Verkabelung erfolgt über
	- › geschirmtes, 2-adriges Datenkabel.
	- › Anschlussort: Klemmleiste innen am Wechselrichter.

#### Vorgehen:

› Die Adern nach folgendem Schema anklemmen:

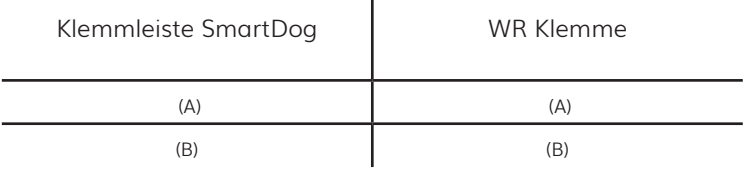

### Wechselrichter untereinander verkabeln

- › Verkabelung über zweiadriges Datenkabel.
- › Anschlussort: Klemmleiste innen

### Wechselrichter untereinander verkabeln - Vorgehen

- 1.Kabel in RS485 Klemmleiste des ersten Wechselrichters klemmen
- 2.Mit zweiadrigem Kabel Wechselrichter 1 mit Wechselrichter 2 an den Klemmen A und B verbinden
- 3.Weitere Wechselrichter untereinander auf die gleiche Art verbinden

### Kommunikationsadresse vergeben

- › Empfehlung: Fortlaufende Nummerierung mit 1 beginnend.
- › Adressbereich 1 32.
- › Einstellung: Über Bediendisplay des Wechselrichters.
- › Vorgehen: Gemäß Anleitung zum Wechselrichter

# Anschluss von AC-Batteriesyste- men (Batterielizenz notwendig)

### Varta Ethernet

Varta pulse, Varta pulse neo, Varta element

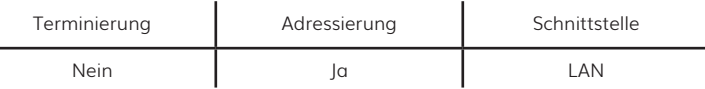

Auswählbar unter Menü2 -> Batteriesysteme->Hausbatterien -> "Varta".

### Übersicht:

- › Verkabelung über Netzwerkkabel (Patchkabel) und Ethernet-Router oder Switch.
- › Kommunikationsadresse auf 1 lassen.

### Arbeitsschritte:

- › IP-Adresse statisch/fest vergeben.
- › Wechselrichter und SmartDog stromlos schalten [\(siehe Seite 19\)](#page-18-0).
- › Wechselrichter an Router/switch verkabeln (RJ45).
- › ggf. weitere Batteriewechselrichter ebenfalls an Router/Switch verkabeln (RJ45).

Hinweis: Jeder Wechselrichter muss einzeln über das Netzwerk erreichbar sein.

Hierzu muss man über den Webserver des Wechselrichters, an jedem Wechselrichter die Netzwerkschnittstelle aktivieren und die Wechselrichter über einen Switch in das Netzwerk einbinden.

### Einbindung eines Varta Batteriesystems:

› Rufen Sie das lokale Webinterface des Batteriesystems auf mit http://varta123456789 (123456789 muss die Seriennummer sein)

- › Loggen Sie sich mit dem Installateurpasswort in das Webinterface ein.
- › Die Einstellungen müssen durch eine zertifizierte Fachkraft durchgeführt werden.
- › Gehen Sie auf Einstellungen -> Netzwerk -> Vergeben Sie eine freie statische IP-Adresse im Adressbereich des Routers.
- > Deaktivieren Sie dazu das Häkchen . DHCP aktivieren" und passen Sie die Adressen nach Bedarf an.
- › Bitte wählen Sie eine IP-Adresse aus dem gleichen Klasse C-Subnetz des SmartDog.
- › Beispiel: SmartDog hat 192.168.178.12
- › Das Batteriesystem muss in diesem Fall eine IP-Adresse aus dem Bereich 192.168.178.xxx haben (xxx steht für eine Zahl zwischen 1  $-254$ ).
- › Mit , Übernehmen" bestätigen

#### Hinweis!

Sind mehrere Speichersysteme im Einsatz ist am Varta Link eine statische IP-Adresse einzustellen.

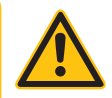

### Einstellungen am SmartDog:

- › Gehen Sie bitte auf Batteriesysteme (Lizenz nötig) und wählen dort PLUS für Batterie hinzufügen - Hersteller, Varta" auswählen.
- › Wählen Sie Schnittstelle und schränken den IP Bereich für die Suche ein, wenn Sie die IP des Wechselrichters wissen.
- › Es erscheint ein WR mit der Type und IP im Suchfenster-wählen Sie dieses aus
- › Füllen Sie die restlichen Felder aus.
- › Nach drücken von OK werden Sie gefragt, ob SmartDog den Wechselrichter und die Zähler automatisch anlegen soll-wählen Sie ja.
- › Anschließend drücken Sie OK und Speichern.
- › Sie müssen nun noch die tatsächlichen MPP Leistungen im Menü Wechselrichter einstellen und speichern.

### Sonnen Ethernet

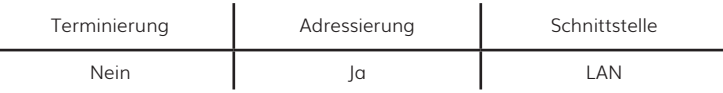

Auswählbar unter Menü2 -> Batteriesysteme->Hausbatterien -> "Sonnen".

### Übersicht:

- › Verkabelung über Netzwerkkabel (Patchkabel) und Ethernet-Router oder Switch.
- › Kommunikationsadresse auf 1 lassen.

### Arbeitsschritte:

- › IP-Adresse statisch/fest vergeben.
- › Wechselrichter und SmartDog stromlos schalten [\(siehe Seite 19\)](#page-18-0).
- › Wechselrichter an Router/switch verkabeln (RJ45).
- › ggf. weitere Batteriewechselrichter ebenfalls an Router/Switch verkabeln (RJ45).

Hinweis: Jeder Wechselrichter muss einzeln über das Netzwerk erreichbar sein.

Hierzu muss man über den Webserver des Wechselrichters, an jedem Wechselrichter die Netzwerkschnittstelle aktivieren und die Wechselrichter über einen Switch in das Netzwerk einbinden.

### Einbindung eines Sonnen Batteriesystems:

- › Rufen Sie das lokale Webinterface des Batteriesystems auf
- › Vergeben Sie eine freie statische IP-Adresse im Adressbereich des Routers.
- › Die Einstellungen müssen durch eine zertifizierte Fachkraft durchgeführt werden.
- › Bitte wählen Sie eine IP-Adresse aus dem gleichen Klasse C-Subnetz des SmartDog.
- › Beispiel: SmartDog hat 192.168.178.12
- › Das Batteriesystem muss in diesem Fall eine IP-Adresse aus dem Bereich 192.168.178.xxx haben (xxx steht für eine Zahl zwischen 1  $-254$ ).
- › Mit . Übernehmen" bestätigen

#### Hinweis!

Sind mehrere Speichersysteme im Einsatz ist am Varta Link eine statische IP-Adresse einzustellen.

#### Einstellungen am SmartDog:

- › Gehen Sie bitte auf Batteriesysteme (Lizenz nötig) und wählen dort PLUS für Batterie hinzufügen - Hersteller , Sonnen" auswählen.
- › Wählen Sie Schnittstelle und schränken den IP Bereich für die Suche ein, wenn Sie die IP des Wechselrichters wissen.
- › Es erscheint ein WR mit der Type und IP im Suchfenster-wählen Sie dieses aus
- › Füllen Sie die restlichen Felder aus.
- › Nach drücken von OK werden Sie gefragt, ob SmartDog den Wechselrichter und die Zähler automatisch anlegen soll-wählen Sie ja.
- › Anschließend drücken Sie OK und Speichern.
- › Sie müssen nun noch die tatsächlichen MPP Leistungen im Menü Wechselrichter einstellen und speichern.

### SMA Ethernet

Sunny Island, Sunny Boy Storage

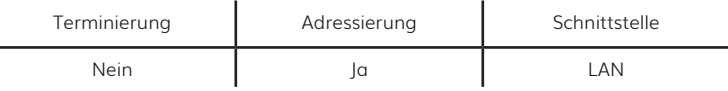

Auswählbar unter Menü2 -> Batteriesysteme->Hausbatterien -> "SMA".

### Übersicht:

- › Verkabelung über Netzwerkkabel (Patchkabel) und Ethernet-Router oder Switch.
- › Kommunikationsadresse auf 1 lassen.

### Arbeitsschritte:

- › IP-Adresse statisch/fest vergeben.
- › Wechselrichter und SmartDog stromlos schalten [\(siehe Seite 19\)](#page-18-0).
- › Wechselrichter an Router/switch verkabeln (RJ45).
- › ggf. weitere Batteriewechselrichter ebenfalls an Router/Switch verkabeln (RJ45).

Hinweis: Jeder Wechselrichter muss einzeln über das Netzwerk erreichbar sein.

Hierzu, über den SMA SUNNY EXPLORER, an jedem Wechselrichter die Netzwerkschnittstelle aktivieren und die Wechselrichter über einen Switch in das Netzwerk einbinden.

### Einbindung eines SMA Batteriesystems:

- › SMA SUNNY EXPLORER unter dem Menüpunkt -> Externe Kommunikation .TCP Server" auf .EIN" stellen: Port=502.
- <sup>></sup> Standardmäßig steht dieser Eintrag auf , AUS".
- › Gehen Sie auf Einstellungen Anlagenkommunikation -> Speedwire -> Automatische Konfiguration eingeschaltet und stellen dies auf "AUS"
- › Vergeben Sie eine freie statische IP-Adresse im Adressbereich des

Routers.

- › Bitte wählen Sie eine IP-Adresse aus dem gleichen Klasse C-Subnetz des SmartDog.
- › Beispiel: SmartDog hat 192.168.178.12
- › Das Batteriesystem muss in diesem Fall eine IP-Adresse aus dem Bereich 192.168.178.xxx haben (xxx steht
- › für eine Zahl zwischen 1 254).
- › Mit , Speichern" bestätigen
- › Nach dem Umstellen sollte man sicherheitshalber den Wechselrichter neu starten.

Alternativ können manche Geräte per Webbroswer über ihre IP erreicht werden

Die Einstellungen müssen durch eine zertifizierte Fachkraft durchgeführt werden.

### Einstellungen am SmartDog:

- › Gehen Sie bitte auf Batteriesysteme (Lizenz nötig) und wählen dort PLUS für Batterie hinzufügen - Hersteller , SMA" auswählen.
- › Wählen Sie Schnittstelle und schränken den IP Bereich für die Suche ein, wenn Sie die IP des Wechselrichters wissen.
- › Es erscheint ein WR mit der Type und IP im Suchfenster-wählen Sie dieses aus
- › Füllen Sie die restlichen Felder aus.
- › Nach drücken von OK werden Sie gefragt, ob SmartDog den Wechselrichter und die Zähler automatisch anlegen soll-wählen Sie ja.
- › Anschließend drücken Sie OK und Speichern.
- › Sie müssen nun noch die tatsächlichen MPP Leistungen im Menü Wechselrichter einstellen und speichern.

# Anschluss von Zubehör

# Digitaleingänge

Es stehen vier Digitaleingänge direkt am SmartDog® zur Verfügung. Diese Eingänge können sehr universell genutzt werden. Jeder Eingang kann dabei individuell belegt werden.

### Folgende Funktionen können damit genutzt werden

- › Zählereingang zur Zählung von Impulsen (S0-Energieimpulse von Strom/Gas/Wärme/Wasserzählern) Windsensor
- › Eingang für Leistungsreduktion nach EEG 2012 (Anschluss von bis zu vier Leistungsreduktionskontakten eines Rundsteuer-Empfängers)
- › Alarmeingang (zur Weiterleitung eines Alarmes per E-Mail/SMS)

Die Eingänge können mit den internen 24V DC betrieben werden, dann muss die Brücke GND und GND ext vorhanden sein (Auslieferungszustand). Sollen die Eingänge 24V Fremdspannung erfassen können, so muss die Brücke entfernt werden und der externe GND auf die Klemme GND ext angeklemmt werden.

### Beispiel (mit Verwendung interner 24V)

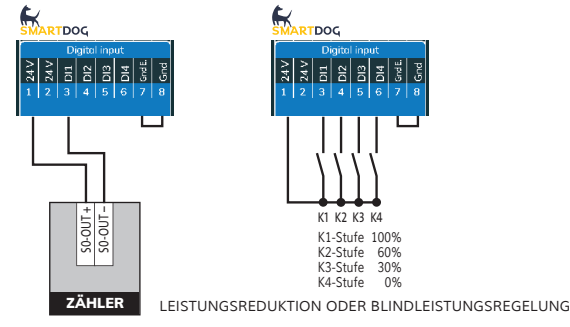

252 SmartDog®/PowerDog® Bedienungsanleitung

›
› Die Reduktionsstufen werden vom Energieversorger vorgegeben und können am SmartDog® individuell für jeden Kontakt eingestellt werden. In der Regel ist der Kontakt für 100% am Rundsteuer-Empfänger nicht bestückt, da die Anlage ohnehin auf 100% hochgefahren wird, wenn kein Reduktionskontakt mehr ansteht!

# Analogeingänge

Sie können bis zu zwei Sensoren mit 0-10 V bzw. 0/4-20mA Ausgang direkt an den SmartDog® anschließen. Die Daten der Sensoren werden ebenfalls aufgezeichnet und stehen am Gerät und im Internet-Portal als Diagramme zur Verfügung!

Ob der Eingang als 0-10V oder 0-20mA verwendet werden soll, wird im entsprechenden Menü eingestellt.

# Mögliche Sensoren

- › Einstrahlungssensor für Globalstrahlung in W/m2
- › Modultemperatursensor
- › Leistungssteller für stufenlosen Heizstab
- › Allgemeines Analogsignal

Verwenden Sie nur Originalsensoren, da diese Skalierung im Smart-Dog® hinterlegt ist und andere Sensoren falsche Werte liefern.

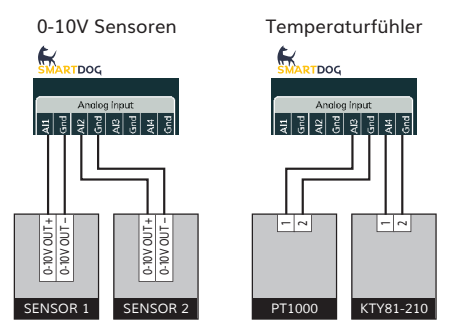

- › AI 1+2 Anschlussmöglichkeit 0-10V/0-20mA Sensoren
- › AI 3+4 Anschlussmöglichkeit von Pt1000 oder Kty81-210 Temperaturfühlern (Einstellung erfolgt am Display)
- › Manche Sensoren erfordern eine Stromversorgung dazu können die Klemmen 24 VDC und GND der Klemmleiste oder .24V" OUT verwendet werden.

# Beispiel

# Großdisplays

Großdisplays können auf drei Arten angeschlossen werden:

- › Anschluss über eine der beiden RS485-Schnittstellen
- › Anschluss über den DO1 als Impulsausgang
- › Anschluss von SolarfoxDisplays (Internetverbindung vorausgesetzt)

# Anschluss an RS485-Schnittstelle

Bitte beachten Sie, dass Sie auf Bus 2 kein Großdisplay anschließen können, wenn ein RS422-Wechselrichter daran angeschlossen ist (z.B. Fronius, AEG, Riello).

Beachten Sie auch, dass Sie ggf. den Abschlusswiderstand des letzten Wechselrichter entfernen und am Großdisplay aktivieren, falls dieses dann am Ende des Busses ist.

Bei einigen Wechselrichtern (z.B. Fronius, Suntension) muss das Großdisplay über die S0-Output-Schnittstelle angeschlossen werden, weil eine gleichzeitige Nutzung am gleichen Bus nicht möglich ist.

Sie müssen in der Konfiguration einstellen, an welche Schnittstelle Sie das Großdisplay angeschlossen haben und welcher Großdisplayhersteller angeschlossen ist (Schneider Displaytechnik, RiCo Electronic, HvG Hard und Software engineering).

# **HINWEIS!**

Bitte informieren Sie sich auf unserer Webseite oder unserem Support über den aktuellen Stand der Ansteuerung von Großdisplays per Bus!

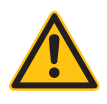

# Anschluss von Schneider Displaytechnik Displays

Die Verkabelung erfolgt über ein selbst konfektioniertes Datenkabel [\(siehe Seite 23\)](#page-22-0).

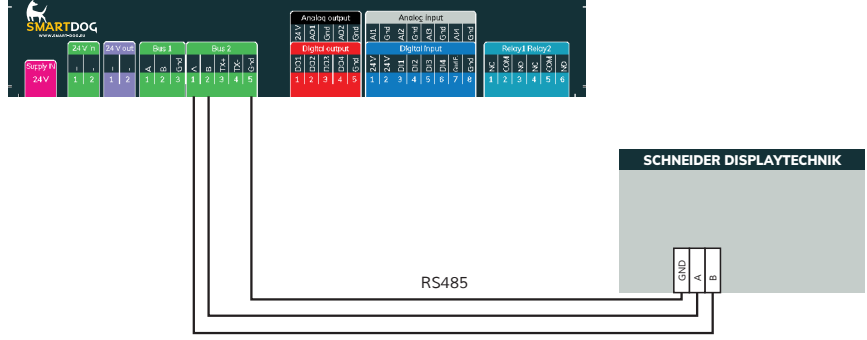

Genauere Informationen über den Anschluss erhalten Sie vom Hersteller.

# Anschluss von RiCo Electronic Displays

Die Verkabelung erfolgt über ein selbst konfektioniertes Datenkabel [\(siehe Seite 23\)](#page-22-0)..

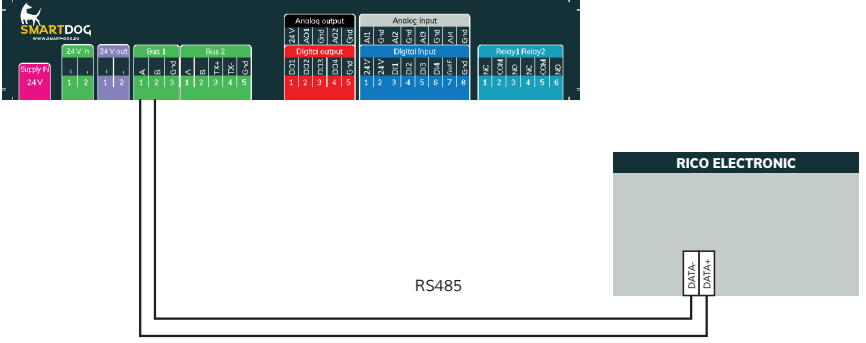

Genauere Informationen über den Anschluss erhalten Sie vom Hersteller.

# Anschluss über den DO1 als Impulsausgang

Über den DO1 als Impulsausgang kann ein beliebiger Wert (Einspeiseleistung, Verbrauch, Rückspeisung, Netzbezug etc.) als S0-Impuls an ein Großdisplay oder andere Auswertegeräte weitergegeben werden. Durch die entsprechende Beschaltung kann der DO1-Ausgang am SmartDog® strom- oder kontaktgesteuert die Impulse ausgeben.

## Multiplikator

Der Multiplikator gibt vor, wie viele Impulse pro kWh am DO1-Ausgang ausgegeben werden. Damit die Impulse bei kleinen Anlagen nicht zu langsam und bei großen Anlagen nicht zu schnell kommen, muss dieser Wert angepasst werden!

Wir geben Ihnen hier eine Empfehlung für verschiedene Anlagengrößen:

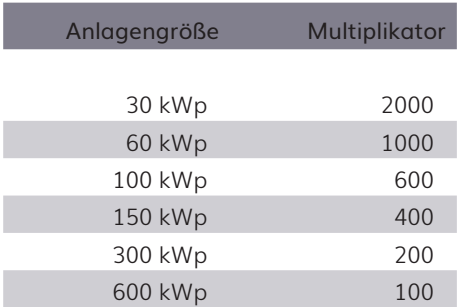

Der Multiplikator muss am SmartDog® und am Display gleich eingestellt werden!

Stromgesteuerter S0-Impulsausgang (z.B. Schneider Displaytechnik) Die Verkabelung erfolgt über ein 2-poliges geschirmtes Kabel (z.B. 2 x 0,6 mm2 – maximale Länge 100 m; [\(siehe Seite 23\)](#page-22-0)).

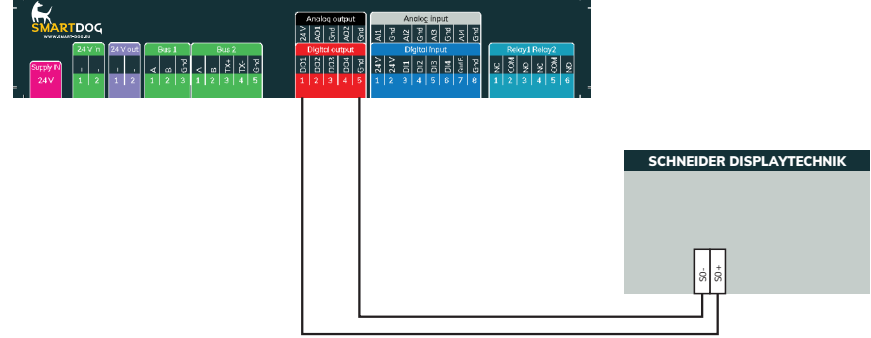

Genauere Informationen über den Anschluss erhalten Sie vom Hersteller.

# Kontaktgesteuerter S0-Impulsausgang (z.B. RiCo)

Kontaktgesteuerte Großdisplays müssen so umgestellt werden, dass der S0-Eingang mit externer Spannung versorgt werden kann (Umstellung auf stromgesteuerten S0).

# Analogausgang 0-10 V bzw. 0/4 - 20mA

An den Analogausgang können z.B. Heizungsmischer, Umwälzpumpen (Drehzahlvorgabe), Frequenzumformer, Thyristorsteller zum stufenlosen Ansteuerung eines Heizstabes, etc. angeschlossen werden, um den Eigenverbrauch zu verbessern oder Energie effizient zu nutzen.

Die Verkabelung erfolgt über ein 2-poliges geschirmtes Kabel [\(siehe Sei](#page-22-0)[te 23\).](#page-22-0)

Anschluss eines Aktors 0-10V: im entsprechenden Menü muss ein Analogausgang auf 0-10V gestellt werden

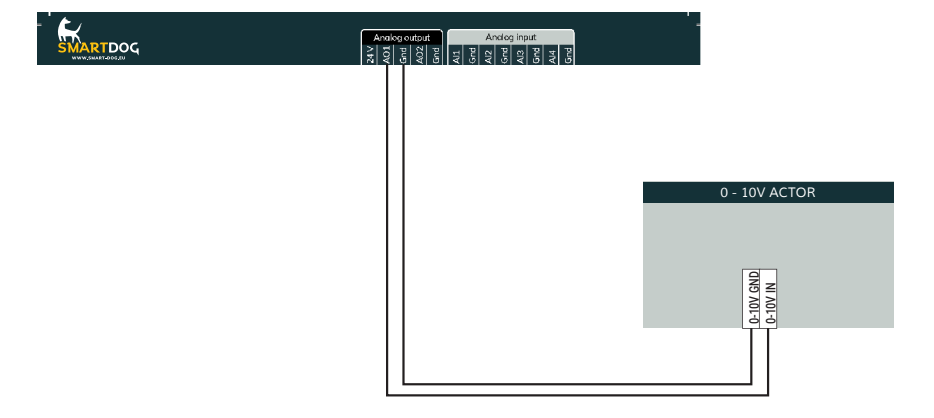

Anschluss eines Aktors 0-20mA: im entsprechenden Menü muss ein Analogausgang auf 0-20mA gestellt werden

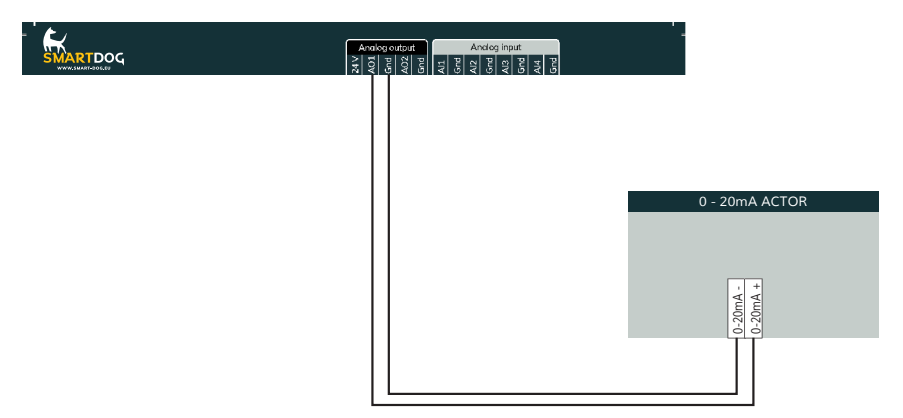

Anschluss eines Relais an den Analogausgang

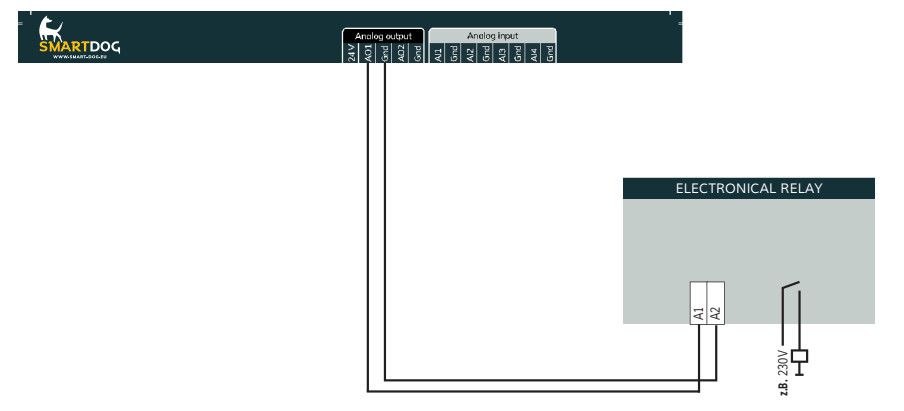

Verwenden Sie nur elektronische Relais (Art.Nr. 400010 – max. 230 V / 16 A oder Art.Nr. 400000 – max. 230 V / 6 A), ansonsten kann der Analogausgang zerstört werden.

Der Analogausgang darf nur über den Analogausgangsfunktionsbaustein angesprochen werden. Bei diesem Baustein darf als Zähler/ Sensor nur ein Merker oder Schalter ausgewählt werden. Dadurch ist gewährleistet, dass der Analogausgang nur 100% oder 0% angesteuert wird. Ansonsten kann die Spannung zur Ansteuerung des elektronischen Relais zu gering sein und der Verbraucher kann durch Flatterschaltungen beschädigt werden.

# Relais

- › An die Relais dürfen maximal 24 V/5 A angeschlossen werden!
- › Sollen 230 V Verbraucher über das Relais geschaltet werden, müssen diese über ein elektronisches Relais (Art.Nr. 400010 – max. 230 V / 16 A) oder weiteres Relais (Lastrelais 24 V) geschaltet werden!

Anschluss eines Relais an den Relaisausgang

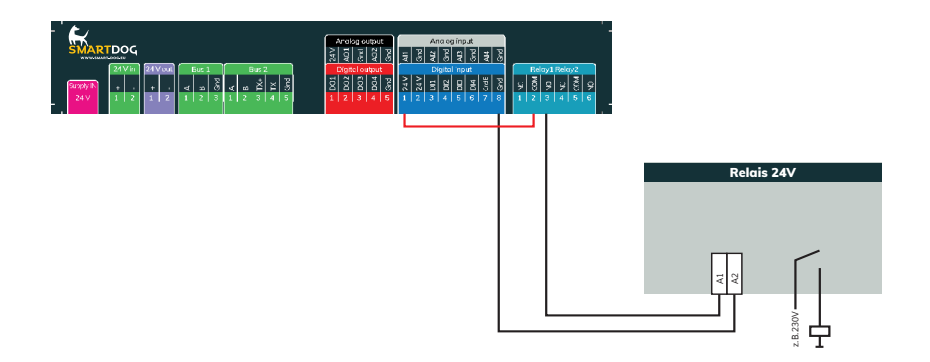

# Stromlos hat das Relais folgende Zustände: Kontakt 1 - 2 offen (NO = Normal open) Kontakt 2 - 3 geschlossen (NC = Normal closed)

Im "Ein"-Zustand sind:

Kontakt 1 - 2 geschlossen

Kontakt 2 - 3 offen

SmartDog®/PowerDog® Bedienungsanleitung 261

# Digitalausgänge

Anschluss eines Schaltrelais zur Verbrauchersteuerung an einen der Digitalausgänge

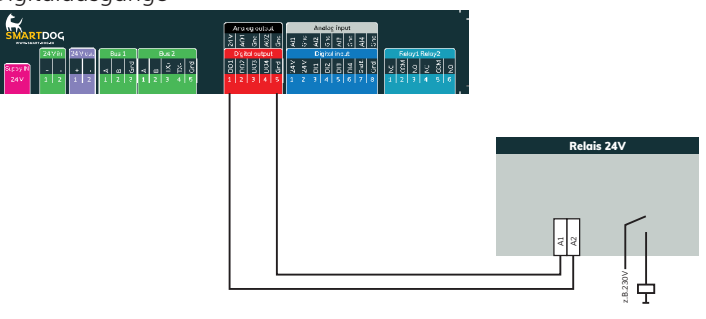

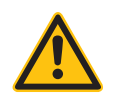

# **ACHTUNG!**

Die Digitalausgänge schalten bei Aktivierung 24V DC. Die Belastbarkeit je Kontakt beträgt 300mA. Sie können hier keine 24V Schütze anschließen, da der Anlaufstrom den Ausgang zerstören kann. Verwenden Sie dazu bitte die Relaisausgänge oder verwenden Sie ein Koppelrelais.

Die Verkabelung erfolgt über ein 2-poliges geschirmtes Kabel (z.B. 2 x 0,6 mm2 – maximale Länge 100 m; [\(siehe Seite 23\)\)](#page-22-0).

Verwenden Sie nur elektronische Relais (Art.Nr. 400010 – max. 230 V / 16 A oder Art.Nr. 400000 – max. 230 V / 6 A), ansonsten kann der DO-Ausgang zerstört werden.

# 1-Wire® Sensoren + Schnittstellen

Zur Messung und zum Erweitern von Schnittstellen besitzt das Gerät einen 1-Wire® Anschluss.

Wir bieten zu diesem Zweck vielfältigste Sensoren + Erweiterungen

an (Temperaturfühler, Feuchtefühler, Luftdruck-, Helligkeitssensoren oder 0-10 Volt Analogausgang, 8fach-Digitaleingang, 8fach-Relaisausgang, S0-Zähler...). Diese Schnittstellen können sehr einfach per . plug and play" über handelsübliche Ethernet-Patchkabel angeschlossen werden.

Um Abzweigungen herstellen zu können, bieten wir kostengünstige Verteiler an.

Beachten Sie die maximalen Kabellängen [\(siehe Seite 23\)](#page-22-0).

Die Erkennung der Sensoren erfolgt im Konfigurator. Die Sensoren haben in der Regel einen Aufkleber mit der Nummer zur Identifizierung, die bei der Suche im SmartDog® dann angezeigt wird. Andernfalls müssen die Sensoren nacheinander eingesteckt und eingelesen werden, damit die Zuweisung richtig erfolgen kann!

Verwenden Sie nur unsere Originalsensoren, da andere Sensoren eine andere Steckerbelegung haben können und SmartDog® dadurch zerstört werden kann (Entfall der Garantie!).

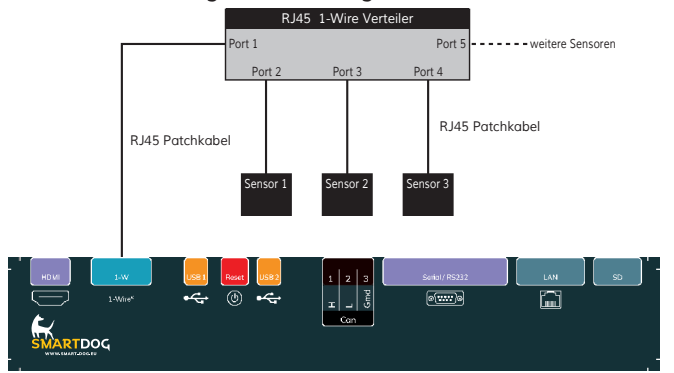

# 1-wire-Verkabelung für SmartDog®

# Belegung 1-Wire® RJ45, SmartDog®

- 
- 
- 
- 4. Data + (DQ) 8. GND
- 1. GND 5. Data (Sensor GND)
- 2. 5 V 6. not connected
- 3. GND 7. 12 V
	-

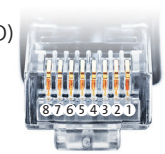

SmartDog®/PowerDog® Bedienungsanleitung 263

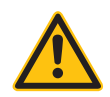

# ACHTUNG!

Stecken Sie kein Netzwerkabel in den RJ45 Anschluß des 1-Wire® und umgekehrt kein 1-Wire®-Kabel in die Netzwerkbuchse des SmartDog®. Das Gerät könnte dadurch zerstört werden!

Nicht benutzte Adern des Patchkabels müssen gegen Kurzschluss isoliert werden!

# Konfiguration

## Voraussetzungen

- › SmartDog® ist fertig montiert
- › Alle Kabel sind angeschlossen
- › Wechselrichter sind in Betrieb und speisen ein

# SmartDog® in Betrieb nehmen

- › Steckernetzteil einstecken
- › Warten bis das Gerät fertig hochgefahren ist

# Vor-Ort-Konfiguration per Touchdis- play

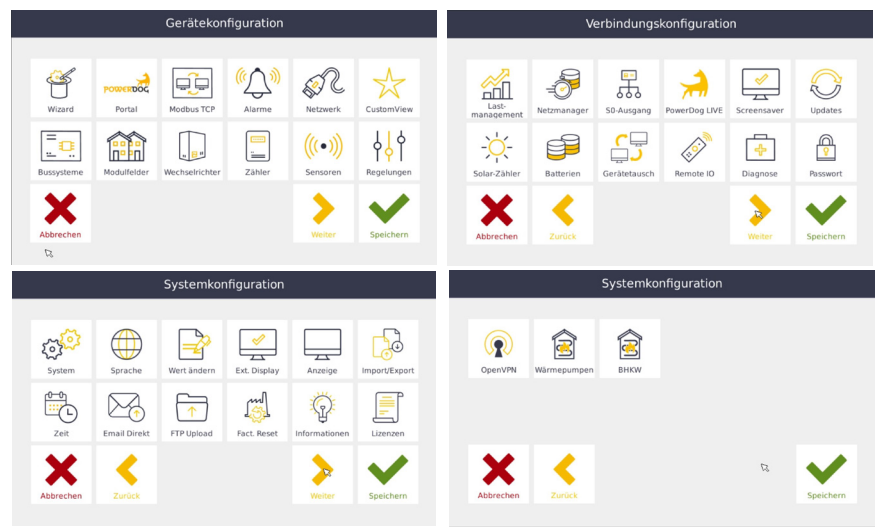

Nach dem ersten Start enthält SmartDog® noch keine Konfiguration. Daher werden Sie über einen , Wizard" (Assistent) durch die einzelnen Konfigurationsschritte geleitet.

Durch drücken auf das Fragezeichen rechts neben der gewünschten Einstellung erhalten Sie einen Hilfetext eingeblendet.

# Sprachauswahl

Wählen Sie die gewünschte Sprache am Display aus.

› Deutsch-Englisch-Italienisch-Polnisch

Bei Select Country wählen Sie Ihr Land für die Einstellung der Währung.

# Online/Offline/Local Mode Einstellung

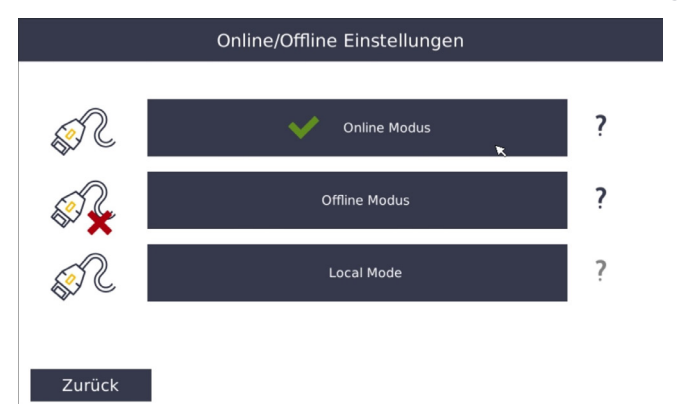

Wählen Sie, wenn die Anlage mit dem Internet verbunden wird , Online Modus".

- › Im Offline Modus ist keine Verbindung mit dem Internet vorhanden.
- › Im Local Mode wird eine direkte Verbindung zwischen SmartDog und einem PC hergestellt (nicht möglich bei SmartDog DR Geräten, hier ist immer ein lokales Netzwerk erforderlich).

Wir empfehlen den Onlinemodus, da hier eine Alarmierung im Fehlerfall über unser Portal erfolgen kann. Die aufgezeichneten Daten können über das Portal einen Internetanschluss vorausgesetzt Weltweit angesehen werden.

- › Freigegebene Updates werden Automatisch Installiert.
- › Fernwartungen sind möglich

# Internet-Schnittstelle

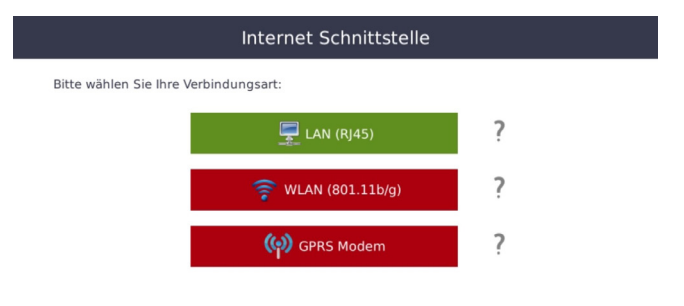

Zurtück

Wählen Sie bei Onlinemodus Ihre Internetverbindung, die Sie angeschlossen haben.

- › LAN Schließen Sie Ihren SmartDog® über ein z.b. CAT5 Kabel am Router an.
- › WLAN Über einen optionalen WLAN-Stick haben Sie die Möglichkeit kabellos den SmartDog® mit dem Internet zu verbinden.

Für Installateure besteht zusätzlich die Möglichkeit, Offline betriebene Geräte kurzfristig mit einen WLAN Hotspot vom Handy den Smart-Dog® mit dem Internet zu verbinden um so Updates einzuspielen oder Wartungen vorzunehmen (dieser Hotspot muss mindestens eine 3G besser 4G Verbindung besitzen).

Hotspot WLAN wird nicht von allen Netzbetreibern unterstützt.

# LAN-Netzwerkeinstellungen

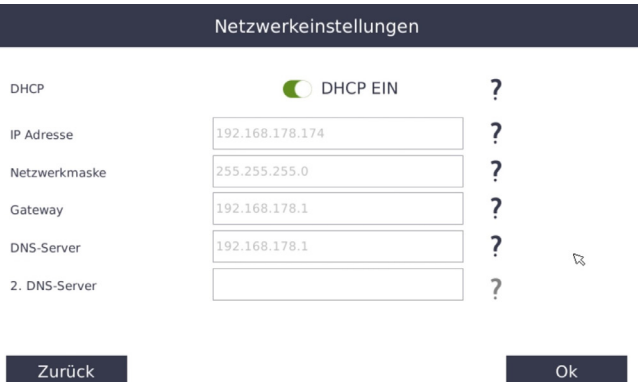

#### DHCP

› Wählen Sie hier, ob das Gerät automatisch eine IP vom Router erhalten soll (empfohlen). Bei , DHCP ja" müssen Sie sonst nichts mehr auf dieser Seite einstellen, da alle Parameter vom Router empfangen werden.

Folgende Parameter können Sie nur einstellen, wenn Sie kein DHCP eingestellt haben (manuelle Einstellung):

#### IP-Adresse

› Hier können Sie eine manuelle IP-Adresse vergeben.

## Netzwerkmaske

› Subnetzmaske festlegen

#### Gateway

› Gateway-IP festlegen (IP des nächsten Routers)

#### 1. DNS-Server

› IP des ersten DNS-Servers. Bei manchen Netzen ist der DNS-Server, der die Namen in die IP-Adresse auflöst, ein anderer Server als der Router (Gateway). In diesem Fall ist es notwendig, hier die IP-Adresse dieses DNS-Servers einzustellen.

› IP des zweiten DNS-Servers (falls notwendig).

Wählen Sie . Weiter" – es erscheint eine Weltkugel. Die Internetverbindung wird geprüft und aufgebaut.

Dieser Vorgang kann bis zu 30 Sekunden dauern. Eine erfolgreiche Kommunikation wird Ihnen mit einem Meldungsfenster angezeigt.

Sollte die Internetverbindung fehlschlagen, überprüfen Sie bitte die Verkabelung und die Interneteinstellungen.

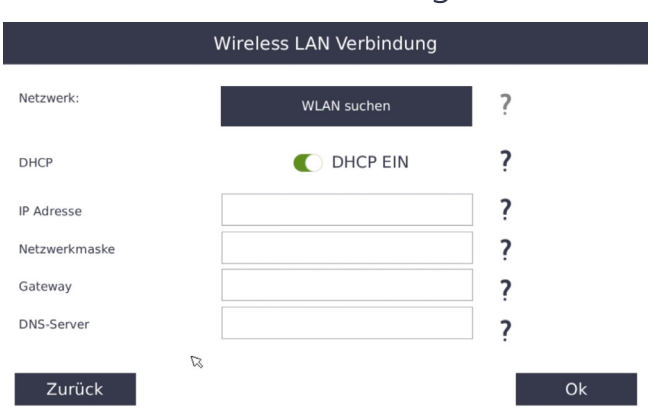

# Wireless LAN-Verbindung

# Netzwerk

› Suchen Sie hier die Umgebung nach verfügbaren WLAN-Netzwerken ab und wählen das gewünschte Netzwerk aus.

# DHCP

› Wählen Sie hier, ob das Gerät automatisch eine IP vom Router erhalten soll (empfohlen). Bei .DHCP ja" müssen Sie sonst nichts mehr auf dieser Seite einstellen, da alle Parameter vom Router empfangen werden.

Folgende Parameter können Sie nur einstellen, wenn Sie kein DHCP eingestellt haben (manuelle Einstellung):

# IP-Adresse

› Hier können Sie eine manuelle IP-Adresse vergeben.

#### Netzwerkmaske

› Subnetzmaske festlegen

#### Gateway

› Gateway-IP festlegen (IP des nächsten Routers)

### 1. DNS-Server

› IP des ersten DNS-Servers. Bei manchen Netzen ist der DNS-Server, der die Namen in die IP-Adresse auflöst, ein anderer Server als der Router (Gateway). In diesem Fall ist es notwendig, hier die IP-Adresse dieses Servers einzustellen.

## 2. DNS-Server

› IP des zweiten DNS-Servers (falls notwendig).

Wählen Sie, Weiter" – es erscheint eine Weltkugel. Die Internetverbindung wird geprüft und aufgebaut.

Dieser Vorgang kann bis zu 30 Sekunden dauern. Eine erfolgreiche Kommunikation wird Ihnen mit einem Meldungsfenster angezeigt.

Sollte die Internetverbindung fehlschlagen, überprüfen Sie bitte die Verkabelung und die Interneteinstellungen.

Beim Import/Export Manager haben Sie die Möglichkeit eine perodische Sicherung zu aktivieren. Diese Sicherung kann in die Cloud oder auf dem USB-Stick

übertragen werden. Wurde bereits eine Sicherung durchgeführt kann man einen "Wiederherstellung" der Daten über die Cloud veranlassen.

Wurden Daten über USB gesichert hat man hier die Möglichkeit die Daten per USB einzuspielen.

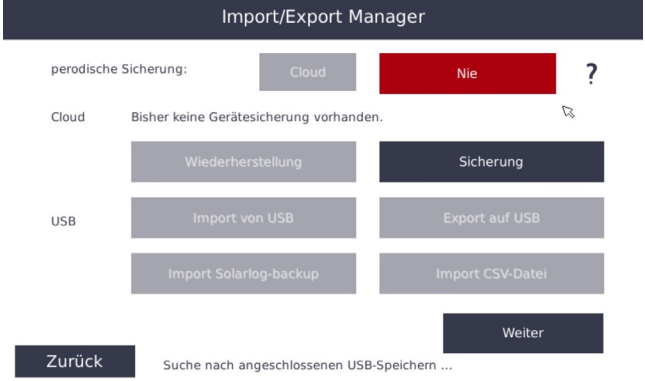

Auch ein Wiederherstellen der letzten gespeicherten Config vom Portal ist möglich.

# Portal

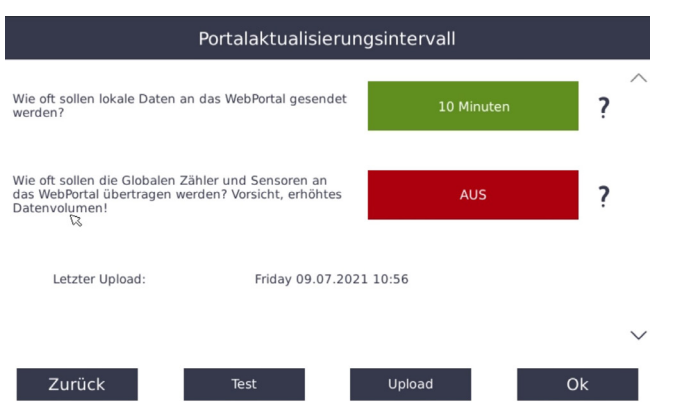

Stellen Sie ein, wie oft die Daten vom Gerät an das Portal gesendet werden sollen. Bei einer DSL-Verbindung mit Flatrate können Sie "10 Minuten" einstellen. Sollten Sie eine 2G/3G/4G-Verbindung mit SIM Karte haben, können Sie je nach Datenvolumen stündlich bis einmal täglich einstellen. Manche Discounter verlangen pro Verbindungsaufbau 1 ct (in diesem Fall ist einmal täglich zu bevorzugen).

Die Daten am Portal sind natürlich nur so aktuell wie Sie diese an das Portal übertragen. Störungen werden selbstverständlich schneller übertragen!

Mit dem Button, Test" können Sie eine Internetverbindung zum Portal aufbauen, um diese zu testen. Sollte diese fehlschlagen, überprüfen Sie die Kabelverbindungen des Netzwerks bzw. die Netzwerkeinstellungen.

Mit, Upload" können Sie aktuelle Daten am SmartDog sofort auf das Portal hochladen.

# Zeiteinstellung

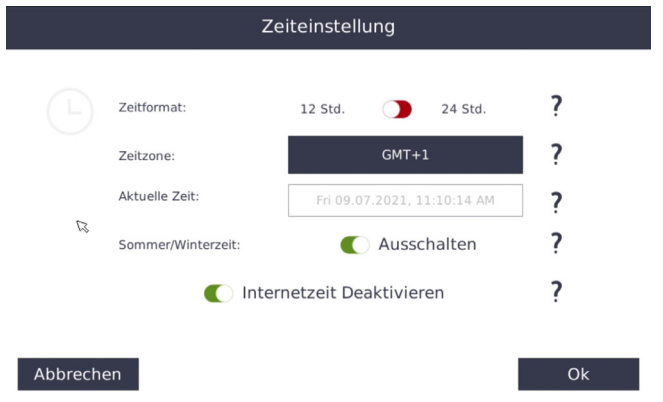

# Zeitformat

› Wählen Sie zwischen 12 h und 24 h Darstellung.

# Zeitzone

› Wählen Sie Ihre Zeitzone aus (Standard: GMT+1 Mitteleuropa).

# Aktuelle Zeit

» Hier können Sie die Uhrzeit einstellen, wenn "Internetzeit" deaktiviert ist. Im Onlinebetrieb wird hier bei aktivierter Internetzeit die Uhrzeit angezeigt, die vom Timeserver geladen wird (kann nicht verändert werden).

# Sommer/Winterzeit

› Hier kann im Offlinebetrieb gewählt werden, ob automatische Sommerzeitumstellung gewünscht wird oder nicht.

# Internetzeit

› Hier können Sie wählen, ob die Zeit von einem Zeitserver aus dem Internet aktualisiert wird (empfohlen) oder manuell eingestellt wird.

Wählen Sie, Weiter".

# Bussysteme

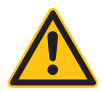

## WICHTIGER HINWEIS!

Nicht alle Wechselrichterprotokolle, deren Wechselrichteranschluss in dieser Bedienungsanleitung bereits beschrieben ist, werden von SmartDog® unterstützt, sondern werden laufend in die Software integriert. Welche Wechselrichter bereits von SmartDog® unterstützt werden, erfahren Sie auf www.smart-dog.eu

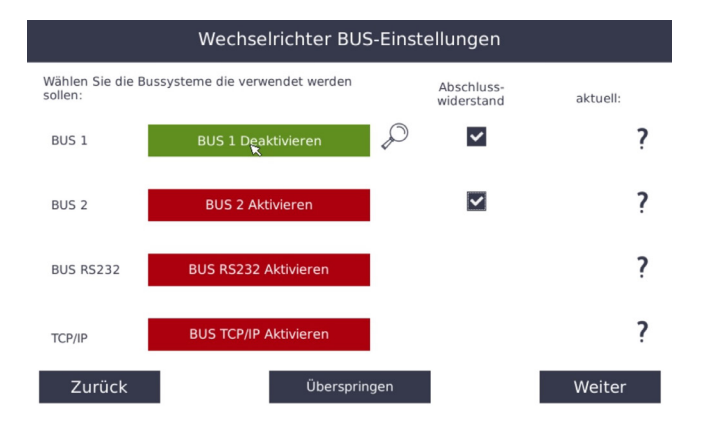

#### Auswahl des (der) angeschlossenen Busse(s)

- › Für Bus 3 ist eine zusätzliche Schnittstellenerweiterung nötig.
- › Stellen Sie ein, an welchem Buseingang (1-2-RS232) Sie Wechselrichter angeschlossen haben.
- › Aktivieren Sie den Abschlusswiderstand, wenn der SmartDog das letzte Gerät am Bus ist
- › Drücken Sie auf die Lupe des aktivierten Busses um in das weitere Menü zu gelangen.
- › Mit "Überspringen" können Sie den Wechselrichteranschluss überspringen, wenn Sie SmartDog® als Energieüberwachungsgerät ohne Photovoltaik verwenden wollen oder erst später die Wechselrichter konfigurieren wollen.

› Mit . Weiter" kommen Sie zum nächsten Menüpunkt.

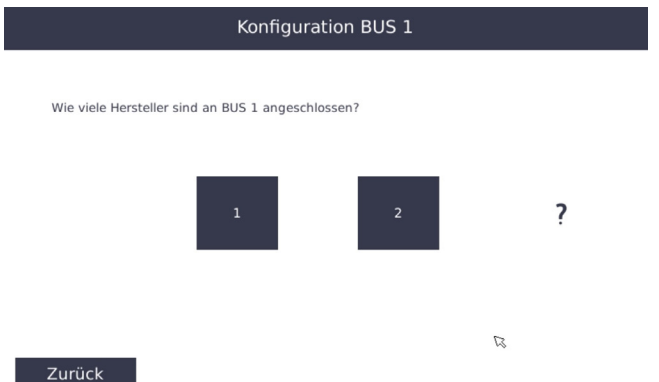

# Wie viele Hersteller sind am Bus angeschlossen?

› Stellen Sie ein, wie viele verschiedene Hersteller (max. 2) an dem ausgewählten Bus angeschlossen sind.

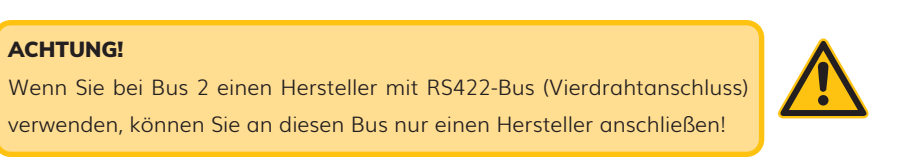

> Mit Button , 1" oder , 2" kommen Sie zum nächsten Menüpunkt.

# **ACHTUNG**

Der Wechselrichter muss bei der Suche einspeisen. Ansonsten werden Sie nicht gefunden!

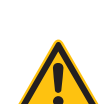

#### BUS 1 Hersteller 1 Einstellungen

Wählen Sie den 1. von 1 Herstellern die and BUS 1 angeschlossen sind!

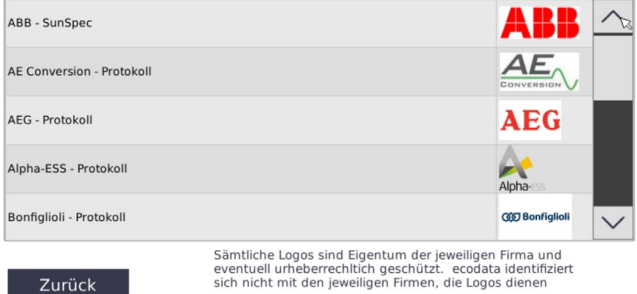

#### Herstellerauswahl

- › Wählen Sie, welcher Wechselrichterhersteller an dem gewählten Bus angeschlossen wurde. Mit dem Registerreiter können Sie weitere Wechselrichterhersteller anzeigen.
- › Wenn Sie einen Hersteller ausgewählt haben, erscheint ein Bestätigungsfenster, das Sie mit "Weiter" quittieren können.

# Wechselrichtersuche

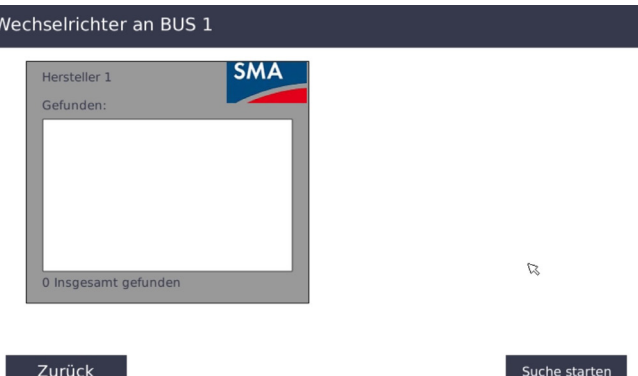

- › Mit, Suche starten" können Sie die Wechselrichtersuche starten. Dabei wird der Bus nach angeschlossenen Wechselrichtern abgesucht.
- › Diese Suche kann je nach Hersteller einige Zeit in Anspruch neh-

men, da teilweise sehr viele Daten aus den Wechselrichtern ausgelesen werden müssen.

- » Im Fenster , Hersteller 1" oder , Hersteller 2" werden die gefundenen Wechselrichter mit Typ und/oder Seriennummer angezeigt.
- › Bei Wechselrichter ohne Busadresse (z.B. SMA) wird die Adresse automatisch vergeben.
- › Wenn Sie sicher sind, dass alle Wechselrichter gefunden wurden, die angeschlossen sind, können Sie auch "Abbrechen" drücken.
- › Es erscheint nochmals ein Fenster mit den gefundenen Wechselrichtern zur Bestätigung.
- › Kontrollieren Sie die gefundenen Wechselrichter, ob sie vollständig sind.
- › Sollten keine oder nicht alle Wechselrichter gefunden worden sein, überprüfen Sie die Verkabelung (eventuell Datenleitungen A und B vertauscht) bzw. die Buseinstellungen am SmartDog®. Vielleicht haben Sie auch den Wechselrichtern keine oder gleiche Busadressen vergeben.
- › Wenn Sie auch am zweiten Bus Wechselrichter angeschlossen haben, erfolgt anschließend die Suche nach Wechselrichtern auf diesem Bus.

Sollte die Anlage nachträglich erweitert werden, so führen Sie einfach die Suche erneut aus und parametrieren die Wechselrichter wie nachfolgend beschrieben.

# Modulfelder

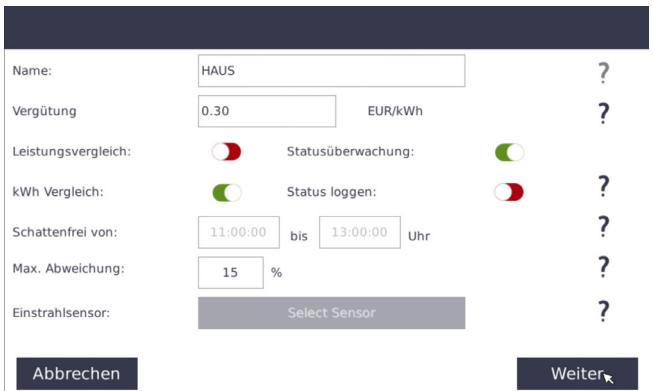

Wenn Ihre Photovoltaikanlage über mehrere Dächer verteilt ist haben Sie die Möglichkeit, diese Dächer als Modulfelder anzulegen. Sie haben dadurch die Möglichkeit, Wechselrichter oder einzelne Strings eines gleichen Daches miteinander zu vergleichen, um Leistungsabweichungen festzustellen.

#### Name

› Geben Sie hier den Namen für das Modulfeld ein (z.B. Haus, Garage, Stall etc.)

# Vergütung

› Geben Sie hier die Vergütung für jede eingespeiste kWh in Ihrer Landeswährung ein. Sie haben hier die Möglichkeit, bei Anlagenerweiterungen eigene Vergütungssätze für verschiedene Anlagenteile einzugeben. Ihre Erträge werden dann automatisch richtig angezeigt.

# Leistungsvergleich

- › Hier können Sie einstellen ob die Momentanwerte aller Strings von diesem Modulfeld gegeneinander geprüft werden. Bei Abweichungen wird ein Alarm 100 mit den Abweichungen verschickt.
- › Dieser Alarm kann zu Fehlalarmen bei verschatteten Strings füh-

ren.

## Statusüberwachung

- › Wechselrichter senden im Alarmfall Fehlercodes. Für jeden Fehlercode ist im Wechselrichterhandbuch der entsprechende Alarmtext beschrieben.
- › Wenn Sie diese Fehlermeldungen aufzeichnen wollen, aktivieren Sie diesen Punkt

# kWh Vergleich

- › Hier können Sie einstellen, ob am Ende des Tages alle Erträge aller Strings von diesem Modulfeld verglichen werden sollen.
- › Bei Abweichungen wird ein Alarm 115 mit den Abweichungen verschickt.

#### Status loggen

› Die Wechselrichter senden im Normalbetrieb Statuscodes darüber was Sie gerade machen. Wenn Sie diese Statusmeldungen aufzeichnen wollen, aktivieren Sie diesen Punkt

# Schattenfrei von bis:

- › Stellen Sie hier ein, ab wann die Anlage sicher keinen Schatten hat, z.B. von Rauchfang, Baum usw.. In der Regel ca. 1,5 - 2 Stunden.
- › Diese Zeitdauer bezieht sich auf die Leistungsüberwachung (Schalter 1 oben)

#### Max. Abweichung

› Stellen Sie hier ein, wie groß die Abweichung zwischen den Wechselrichterleistungen in der Überwachungszeit in % maximal sein darf. Die Berechnung der Abweichung erfolgt normiert, d.h. es können auch kleine Wechselrichter mit größeren verglichen werden, ohne dass es zu Fehlalarmen kommt. Diese Schwelle bezieht sich auf die Leistungsüberwachung (Schalter 1 oben).

Berücksichtigen Sie, dass die Sonne im Winter flacher steht und es somit leichter zu einer Schattenbildung kommt. Sollte es zu Fehlalarmen kommen, können diese Einstellungen über die Fernkonfiguration vom Portal aus geändert werden.

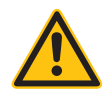

#### Hinweis!

Ob Fehlermeldungen ignoriert oder in eine Statusmeldung umgewandelt werden soll, können Sie im Portal unter , Alarme anzeigen" durch Rechtsklick mit der Maus auf einen Alarmtext oder Statustext auswählen.

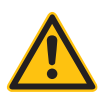

# Hinweis!

Wir empfehlen nur die Punkte, kWh Vergleich" und "Statusüberwachung" zu aktivieren, da diese Auswertung im Fehlerfall ausreicht.

# Schneeerkennnung

› Wenn Sie Schneeerkennung auf ein stellen, wird im Winter kein Alarm für WR Ausfall gesendet,wenn alle Strings/WR dieses Modulfelds keine Energie einspeisen. Die Überwachung findet von 1 November bis 31. März statt.

# Einstrahlsensor

- › Wählen Sie den Einstrahlsensor für den Leistungsvergleich mit diesem Modulfeld.
- › Wenn Sie einen Einstrahlsensor angeschlossen und akktiviert haben (unter zufügen Sensoren-> Einstrahlsensor) erscheint unten ein Button, Mehr". Hier stellen Sie die Parameter dieses Modulfeldes ein:
	- › Modulfläche in m2
	- › Modulwirkungsgrad in % (bitte aus den Datenblättern der Solarmodule entnehmen - in der Regel um die 16-17%)
	- › Modulneigung in ° (0 ist flach 90 ist senkrecht)
	- › Ausrichtung in ° (0-360° 180° = Süd)

## **Hinweis!**

Wenn Sie mehrere Modulfelder mit verschiedenen Ausrichtungen, aber nur einen Einstrahlsensor haben, muss dieser mit 0° Neigung installiert werden.

Mit den Parametern oben kann SmartDog dann die theoretische Leistung dieses Modulfeldes berechnen. Bei Anlagen mit Fernwirktechnik fordern manche Netzbetreiber die theoretisch verfügbare Wirkleistung. Dies kann nur berechnet werden wenn bei allen Modulfeldern ein Einstrahlsensor angegegeben ist und die Modulfläche etc. eingetragen wurde!

Mit "Weiter" gelangen Sie zum nächsten Menüpunkt.

Sie können falls nötig mit dem Plus-Button + weitere Modulfelder hinzufügen. Mit "Weiter" gelangen Sie zum nächsten Menüpunkt.

# **Wechselrichter**

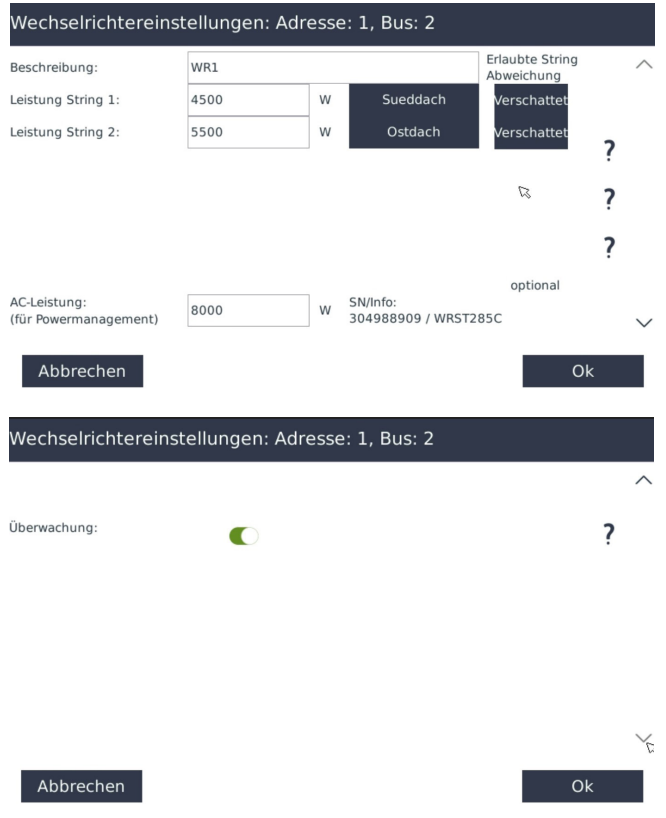

Beschreibung

› Geben Sie hier den Namen für den Wechselrichter ein.

# Leistung String 1

- › Geben Sie hier die angeschlossene Modulleistung ein. Bei Multistringwechselrichtern erscheinen auch noch weitere Eingabefelder für die einzelnen Strings.
- › Die Leistung errechnet sich aus Modulleistung eines Moduls mal Anzahl der Module (Bsp. 190 Wp × 10 Stk. = 1900 Wp).
- › Nicht belegte Strings müssen mit 0 W konfiguriert werden.

# Modulfeld

› Tippen Sie auf die Schaltfläche und wählen eines der Modulfelder aus, das Sie vorher angelegt haben.

# Max. erlaubte Abweichung

- › Hier können Sie für jeden String extra eine erlaubte Stringabweichung für den Leistungsvergleich (Momentanwertvergleich - falls dieser aktiviert ist) festlegen.
- › Es kann vorkommen, dass nur ein String oder 2 Strings von einem Dach verschattet sind. Somit müssen Sie nicht die erlaubte Abweichung des ganzen Modulfeldes hoch stellen um keine Alarme zu bekommen.

# Überwachung

› Hier stellen Sie ein, ob Sie für den Wechselrichter die Statusüberwachung wünschen oder nicht, d.h. ob die Statusalarme des Wechselrichters ausgewertet werden.

# AC-Leistung

› Wird benötigt für das Powermanagement - wenn nicht vom SmartDog ausgelesen und eingetragen, bitte vom Leistungsschild des Wechselrichters ablesen und eintragen

# Info

› Hier werden Informationen wie Seriennummer etc. des Wechselrichter angezeigt. Bei Wechselrichter ohne Adressvergabe am Wechselrichter (Bsp. SMA) suchen Sie den Wechselrichter mit dieser Seriennummer und geben ihm unter Beschreibung den gewünschten Namen.

Mit "OK" kommen Sie zum nächsten Wechselrichter (falls vorhanden). Das Formular wird dabei mit Daten des vorgehenden Wechselrichter bereits ausgefüllt, so dass Sie sich Schreibarbeit ersparen.

Wenn der letzte Wechselrichter parametriert ist, gelangen Sie wieder in die Grundansicht des Konfigurators.

Die Grundkonfiguration Ihrer Photovoltaikanlagenüberwachung ist nun fertiggestellt. Sie können nun durch Drücken des Buttons, Speichern" die Konfiguration abspeichern.

Der Konfigurator wird nun geschlossen und die Ertragsüberwachung gestartet. Nach einigen Sekunden wird das Startfenster , Übersicht Photovoltaik" angezeigt. Unter PV-Leistung sollte die aktuelle Leistung der Wechselrichter und beim Balken ganz unten der aktuelle Wirkungsgrad der Wechselrichter angezeigt werden.

Weitere Einstellungen wie Zähler, Sensoren, Anzeige etc. können Sie im Konfigurator vornehmen.

Den Konfigurator erreichen Sie jederzeit wieder durch Drücken des **Zahnrad-Buttons** 

# Gerätetausch

Wechselrichter verschieben (Hersteller SMA RS485)

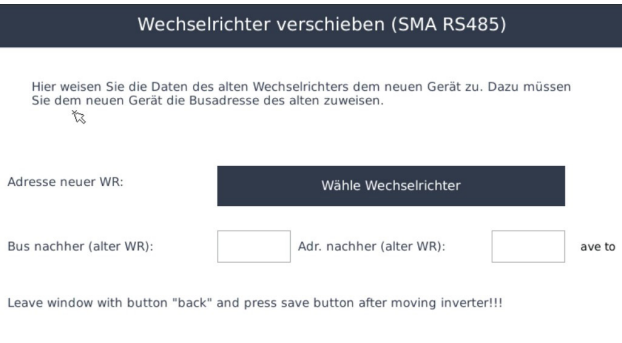

Bei Wechselrichtern bei denen die Busadresse nicht am Display einstellbar ist (z.B. SMA) müssen Sie bei einem Wechselrichterdefekt dem neuen Wechselrichter die Adresse des alten zuweisen, damit er die gesammelten Ertragsdaten etc. vom alten Wechselrichter übernimmt.

arte verschiebe

## Hinweis!

Zurück

Nach einem solchen Tausch müssen die geänderten Daten auf der Speicherkarte mit dem Portal synchronisiert werden.

Bitte schreiben Sie uns dazu kurz eine Mail - wir lösen die Synchronisation aus.

Notieren Sie sich vor dem Adressentausch die Busadresse des alten Wechselrichters. Diese finden Sie im Menü . Wechselrichter".

Die Busadresse wird dort so angezeigt z.B. B1\_5. Dabei steht B1 für Bus 1 und 5 für Adresse 5. Wenn Sie nicht genau wissen welcher Wechselrichter dann notieren Sie sich die Seriennummer des defekten Wechselrichters und suchen die Adresse im Menü Wechselrichter.

Vor dem Adressentausch müssen Sie eine Wechselrichtersuche unter , Bussysteme" durchführen. Verwenden Sie dazu die Lupe neben

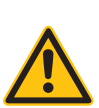

der Busnummer. Dadurch wird der neue Wechselrichter erkannt. Der neue Wechselrichter erscheint in der Liste mit den anderen. Beim neuen steht jedoch in dem blauen Fenster unter Modulfeld, Leistung und Überwachung jeweils .unkonfiguriert". Konfigurieren Sie diesen neuen Wechselrichter wie gewohnt mit Namen, Stringleistungen, Überwachung etc.

Anschließend gehen Sie auf Wechselrichter-Tausch und wählen bei Adresse vorher den neuen WR aus und setzen bei Adresse nachher die Adresse des alten WR ein z.B. 5 und starten den Tausch. Der Tausch kann einige Zeit dauern.

Wählen Sie nun "Wechselrichter wählen" und wählen den neuen Wechselrichter aus. Tragen Sie nun unter Target Address (Zieladresse) die Busaddresse (nur die Nummer 1 bis 100) des alten Wechselrichters ein.

Mit "Starte Tausch" leiten Sie den Tausch ein! Für einen Tausch müssen die Wechselrichter einspeisen.

# Wechselrichtertausch (verschieben von z.B. Bus1 Adresse 2 auf Bus2 Adresse 1)

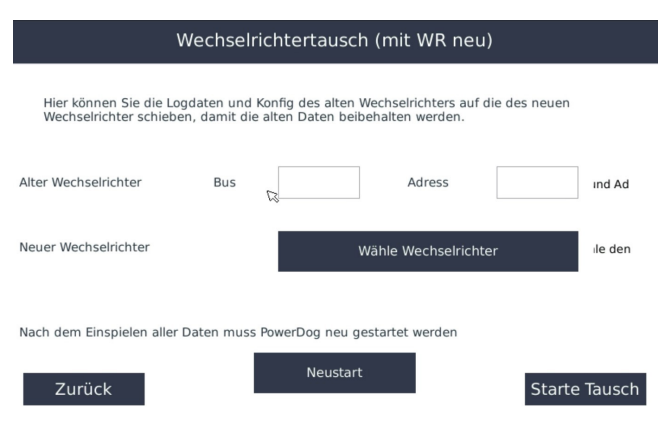

Hier können Sie die Log-und Konfigurationsdaten eines alten Wechselrichters auf die eines neuen (soeben eingelesenen) Wechselrichter schieben, damit der neue Wechselrichter die Altdatenübernimmt und dort weitermacht.

#### Hinweis!

Nach einem solchen Tausch müssen die geänderten Daten auf der Speicherkarte mit dem Portal synchronisiert werden.

Bitte schreiben Sie uns dazu kurz eine Mail - wir lösen die Synchronisation aus.

Geben Sie Bus und Adresse des alten Wechselrichters an und wählen den neuen Wechselrichter wohin die Altdaten verschoben werden sollen.

Drücken Sie auf "Starte Tausch" - der Tausch dauert einige Zeit. Nach dem Tausch erscheint ein Popup Fenster. Wenn der Tausch erfolgreich war drücken Sie, Neustart"

# Zähler tauschen

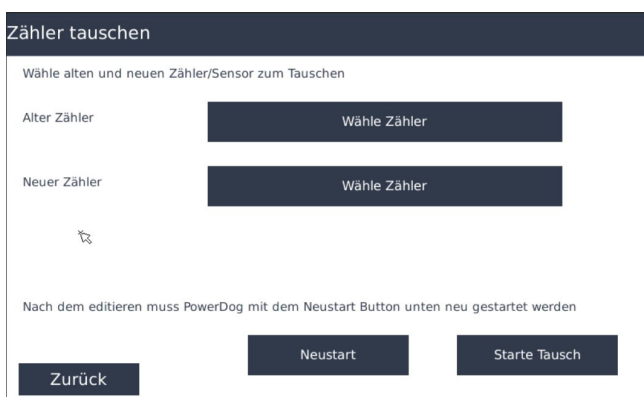

Wenn Sie früher als Bezug und Lieferzähler z.b. einen Impulszähler

SmartDog®/PowerDog® Bedienungsanleitung 287

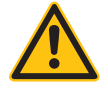

hatten und nun einen Modbus RS485 Zähler oder einen Smartmeterzähler eines Batteriespeichers haben müssen Sie die Zähler tauschen wenn die Altdaten weiter vorhanden sein sollen.

Wählen Sie den alten und den neuen Zähler und drücken . Starte Tausch"

Nach dem Tausch erscheint ein Popup Fenster. Wenn der Tausch erfolgreich war drücken Sie, Neustart"

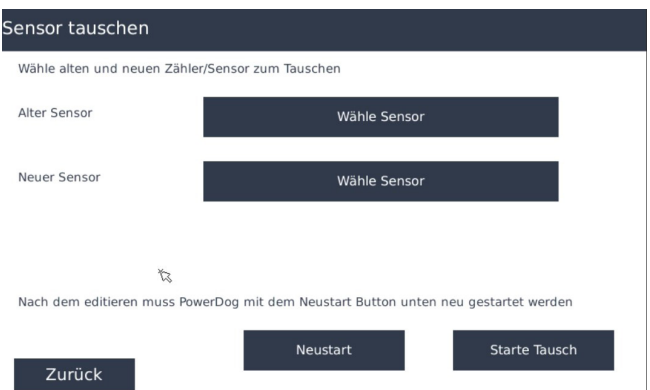

#### Sensor tauschen

Wenn z.B. der Außentemepratursensor früher ein PT1000 war und nun ein 1-wire Sensor verwendet wird, Sie jedoch die Altdaten beibehalten wollen, müssen die Sensor Log Daten verschoben werden.

Wählen Sie den alten und den neuen Sensor und drücken , Starte Tausch"

Nach dem Tausch erscheint ein Popup Fenster. Wenn der Tausch erfolgreich war drücken Sie, Neustart"
# TCP/IP BUS Hybridwechselrichter

#### Hinweis!

Nicht alle Wechselrichterprotokolle, deren Wechselrichteranschluss in dieser Bedienungsanlietung bereits beschrieben ist, werden von SmartDog unterstützt, sondern werden laufen in die Software integriert. Welche Wechselrichter bereits von SmartDog unterstützt werden, erfahren Sie auf www.smart-dog.eu

# Auswahl des TCP/IP Busses

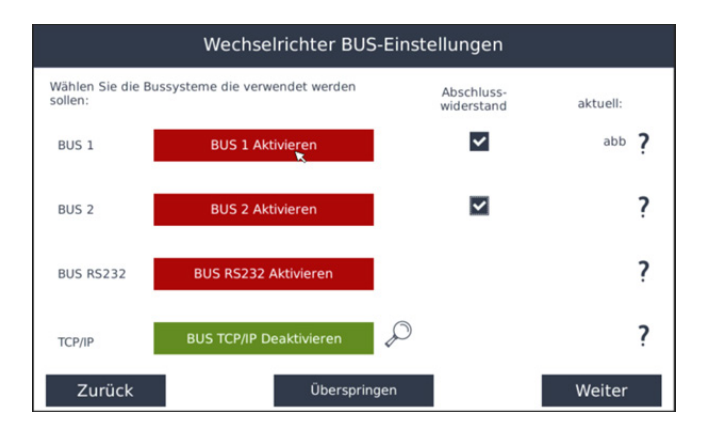

#### Hinweis!

Der Wechselrichter muss bei der Suche einspeisen. Ansonsten werden Sie nicht gefunden

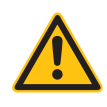

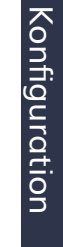

Drücken Sie auf die Lupe des aktivierten Busses um in das nächste Menü zu gelangen.

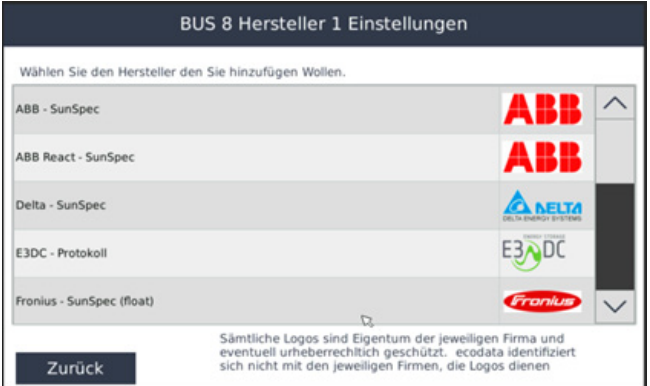

#### Herstellerauswahl

› Wählen Sie, welcher Wechselrichterhersteller an dem gewählten Bus angeschlossen wurde. Mit dem Registerreiter können Sie weitere Wechselrichterhersteller anzeigen.

Achtung nun gibt es zwei Varianten. Bei den meisten Herstellern vergeben Sie eine IP Adresse pro Wechselrichter und binden diese einzeln ins Netzwerk ein.

Bei manchen Herstellern (z.B. : Solaredge und Fronius) wird unter einer IP-Adresse mit mehreren Unit IDs gearbeitet. Wenn z.B. ein Zähler mit am Wechselrichter ist oder ein Master/Slave System vorliegt muss nach diesen anderen Unit IDs gesucht werden.

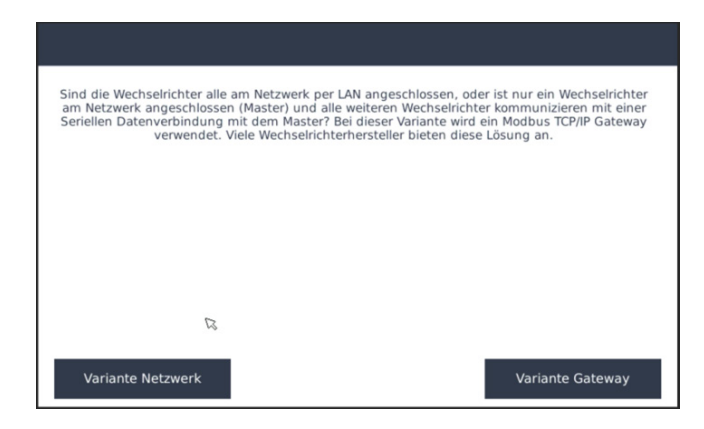

# Variante Netzwerk

wählen Sie wenn es ein einzelnes Gerät mit . Unit ID 1" ist.

# Variante Gateway

wählen Sie wenn mehrere Geräte angeschlossen worden sind, oder Ihr Wechselrichter nicht, Unit ID 1" hat. Nun müssen Sie die IP-Adresse eingeben und dann bei "Max. Adresse per IP (100)" die Anzahl der belegten Unit ID´s eingeben. So können unter der Master IP-Adresse anschließend auch die Slave Geräte gefunden werden.

Bei den Herstellern ohne Master/Slave System landen Sie in diesem Fenster

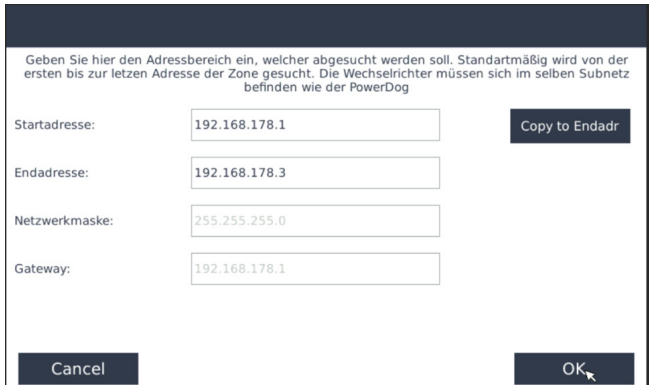

Mit dem Button , Copy to Endadr"

Können Sie die Endadresse mit der Startadresse gleichsetzen.

Anschließend müssen Sie den IP Adressen Bereich einstellen. Entweder eine IP Adresse für einen Wechselrichter oder wenn Sie mehrere Wechselrichter eines Herstellers angeschlossen haben den Suchbereich entsprechend anpassen.

Mit klick auf , OK" gelangen Sie zum Suchfenster.

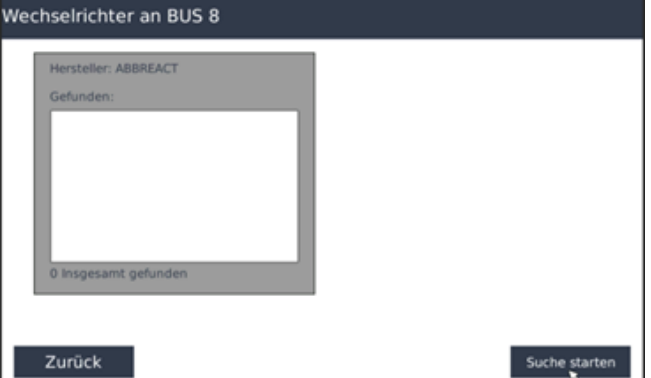

- > Mit . Suche starten" können Sie die Wechselrichtersuche starten. Dabei wird der angegebene IP Bereich nach Wechselrichtern abgesucht.
- › Diese Suche kann je nach Hersteller einige Zeit in Anspruch nehmen, da teilweise sehr viele Daten aus den Wechselrichtern ausgelesen werden müssen.
- > Im Fenster . Hersteller" werden die gefundenen Wechselrichter mit Typ/Seriennummer/IP Adresse angezeigt.

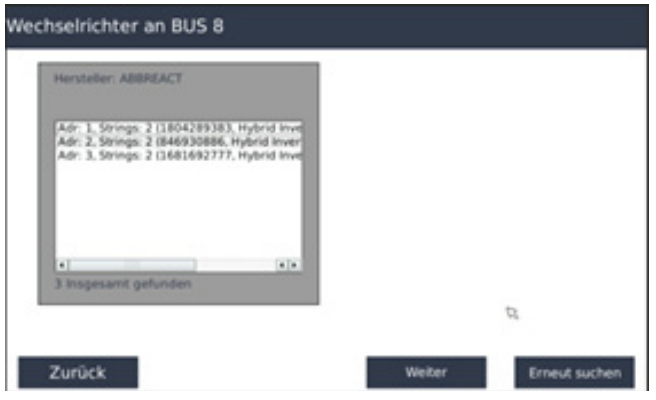

- › Wenn Sie sicher sind, dass alle Wechselrichter gefunden wurden, die angeschlossen sind, können Sie auch "Abbrechen" drücken.
- › Es erscheint nochmals ein Fenster mit den gefundenen Wechselrichtern zur Bestätigung.
- › Kontrollieren Sie die gefundenen Wechselrichter, ob sie vollständig sind.
- » Mit klick auf "Weiter" kommt ein abfrage Fenster ob Sie eine feste IP-Adresse vergeben haben, dies empfiehlt sich immer, da sonst bei einer Änderung der IP-Adresse des Wechselrichters im Netzwerk keine Kommunikation zum SmartDog mehr hergestellt werden kann und das Gerät neu eingelesen werden muss.

Anschließend landen Sie im Hybrid Wechselrichter Wizard

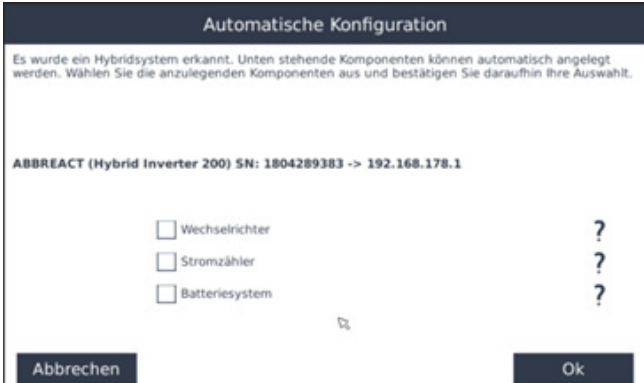

Hier werden Sie nun gefragt welche Funktionen der Hybridwechselrichter übernimmt.

Wenn Module am Gerät angeschlossen sind müssen Sie einen Haken bei "Wechselrichter" setzen

Wenn ein Stromzähler an diesem Hybridwechselrichter angeschlossen ist müssen Sie einen Haken bei "Stromzähler" setzen und landen dann in folgendem Untermenü :

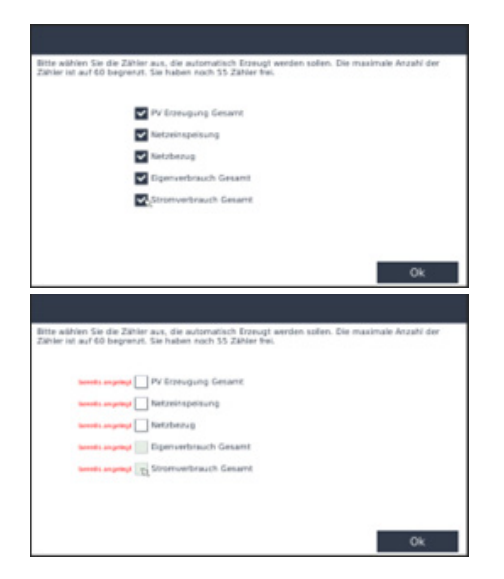

Hier können Sie nun wählen welche Zähler Sie anlegen wollen. Sollten schon Zähler angelegt sein in Ihrem System wird Ihnen hier eine Warnung angezeigt.

Wenn eine Batterie an diesem Hybridwechselrichter angeschlossen ist müssen Sie einen Haken bei "Batteriesystem" setzen

Falls Sie mehrere Wechselrichter angeschlossen und gefunden haben wiederholt sich dieser Wizard nun für jeden Wechselrichter.

› Sollten keine oder nicht alle Wechselrichter gefunden worden sein, überprüfen Sie die Verkabelung Einstellungen am Wechselrichter und am SmartDog®. Vielleicht haben Sie auch den Wechselrichtern keine oder gleiche IP-Adressen vergeben.

Für einen weiteren Hersteller führen Sie die Suche anschließend nochmals mit Schritt 1 Beginnend genauso durch. Sie können am TCP/IP BUS bis zu 10 Hersteller einbinden. Die ersten beiden Hersteller sind kostenfrei. Für weitere Hersteller wird eine kostenpflichtige Lizenz benötigt.

Sollte die Anlage nachträglich erweitert werden, so führen Sie einfach die Suche erneut aus und parametrieren die Wechselrichter wie oben beschrieben

# Anzeige

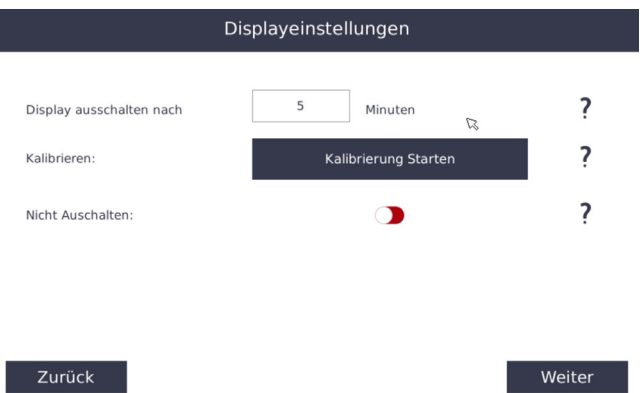

# Display ausschalten nach

› Wird das Touchdisplay die eingestellte Zeit nicht berührt, so wird die Hintergrundbeleuchtung und das Display abgeschaltet um Strom zu sparen und die Beleuchtung zu schonen. Beachten Sie, dass die Hintergrundbeleuchtung bei Dauerbetrieb mit der Zeit schwächer wird!

#### Kalibrieren

› Hier können Sie das Touch des Displays nachkalibrieren, falls es nicht genau reagiert. Diese Funktion ist für Installateure reserviert und nur mit Passwort zugänglich. Drücken Sie nacheinander auf die 5 Markierungen, die am Bildschirm erscheinen.

# Nicht Ausschalten

- › Hier stellen Sie ein, ob das Display eine bestimmte Zeit des Tages immer ein sein soll (z.B. in öffentlichen Bereichen, damit das Display zu dieser Zeit abgelesen werden kann)
- › Rot = keine Dauerbeleuchtung
- › Grün = Dauerbeleuchtung zu unten eingestellter Uhrzeit

# Nicht Ausschalten von

› Stellen Sie hier den Beginn der Dauerbeleuchtung für das Display ein (z.B. 8:30)

Konfiguration

Konfiguration

bis

› stellen Sie hier das Ende der Dauerbeleuchtung für das Display ein (z.B. 17:30)

Mit , Next" verlassen Sie das Menü. Um die Einstellungen in die Konfiguration zu übernehmen, müssen Sie den Konfigurator mit Speichern verlassen!

# Solarzähler

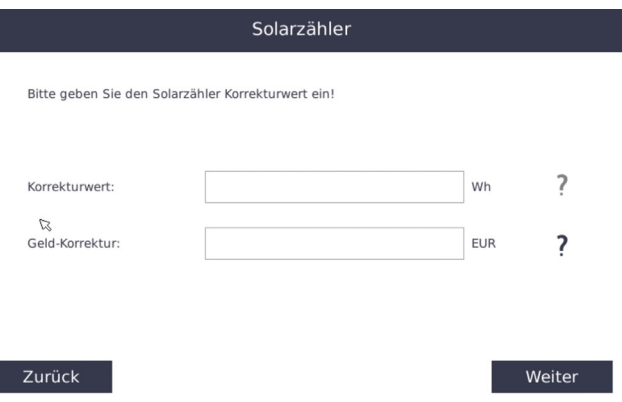

### Korrekturwert Wh

- › SmartDog® besitzt einen fortlaufenden kWh-Zähler, der wie Ihr Zähler den gleichen Zählerstand haben soll. Dieser Zähler wird in der Übersicht Photovoltaik angezeigt.
- › Wenn dieser Zähler Abweichungen zum Zählerstand Ihres richtigen Zählers hat (z.B. weil die PV-Anlage schon länger läuft als die Überwachung), können Sie den Wert hier korrigieren. Beachten Sie, dass der Wert in Wh eingestellt wird (Bsp. Der Zählerstand stimmt um 5439,4 kWh nicht – stellen Sie den Korrekturwert auf 5439400; 1 kWh = 1000 Wh)

#### Geld-Korrektur

- › SmartDog® besitzt einen fortlaufenden Ertragszähler, der die erzeugten kWh mit Ihrer Vergütung in Euro Erträge umrechnet und anzeigt.
- › Wenn dieser Ertragszähler Abweichungen zum tatsächlichen Ertrag Ihrer Photovoltaikanlage hat (z.B. weil die PV-Anlage schon länger läuft als die Überwachung), können Sie den Wert hier korrigieren.

Mit . Weiter" verlassen Sie das Menü. Um die Einstellungen in die Konfiguration zu übernehmen, müssen Sie den Konfigurator mit Speichern verlassen!

# System

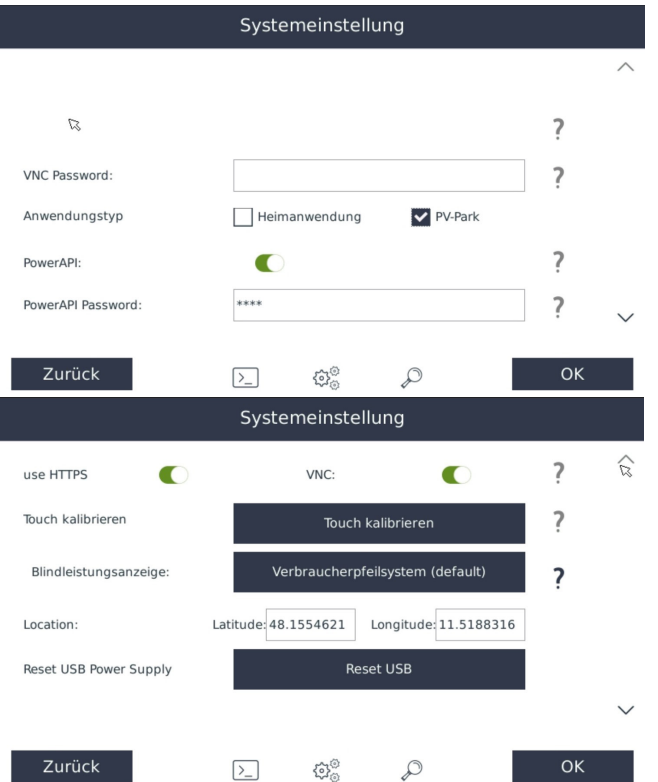

VNC Passwort

› Vergeben Sie hier das VNC Passwort um den Zugriff auf den SmartDog® über das Internet mit einen Passwort zu schützen. z.B.: SmartDog® Live

Beispiel

- › Benutzer: admin
- › Passwort: 3698
- › (wird hier kein Passwort vergeben ist automatisch die Seriennummer des SmartDog das Passwort)

Power API

SmartDog®/PowerDog® Bedienungsanleitung 299

- › Schalten Sie die Funktion EIN/AUS
- Anwendungstyp
	- › Heimanwendung: mit dieser Auswahl wird in der Custom View Ansicht 0 automatisch eine Übersicht angelegt mit Bezug, Liefern, PV-Produktion, Batterieübersicht, E-Car laden...

# PowerAPI Passwort

› Vergeben Sie hier das Passwort für die Power API Funktion

Die 3 Symbole zwischen zurück und OK dienen für Servicezwecke und benötigen ein Passwort

# Use HTTPS

› hier können Sie auswählen ob die Übertragung zum Portal verschlüsselt oder unverschlüsselt erfolgen soll

VNC

› Hier können Sie den Zugriff vom lokalen Netzwerk oder vom Internet per VNC aktivieren

# Touch kalibrieren

› Hier können Sie das Touch des Displays nachkalibrieren, falls esnicht genau reagiert. Diese Funktion ist für Installateure reserviert und nur mit Passwort zugänglich. Drücken Sie nacheinander auf die 5 Markierungen, die am Bildschirm erscheinen.

# Blindleistungsanzeige

› nur für Experten - sollte standardmässig auf Verbraucherpfeilsystem stehen

# Location

› Hier können Sie Längen-und Breitengrad ihres Standortes eingeben. Wird z.B. benötigt um den Sonnenstand zu berechnen.

# Reset USB Power Supply

› Hier kann die USB Stromversorgung kurz getrennt werden um z.B. angeschlossene Geräte zu resetten (nur SmartDog)

Konfiguration

# Passwort

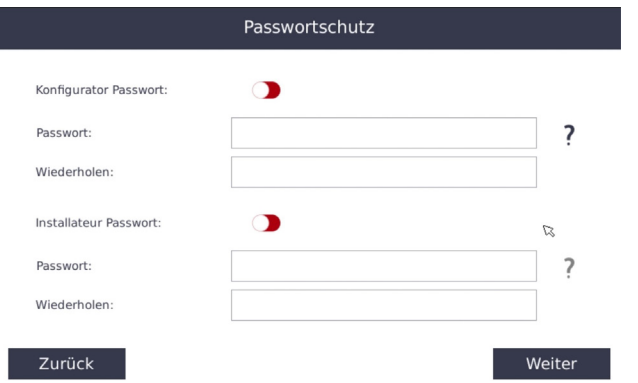

Hier können Sie ein Passwort für den Zugang zum Konfigurator einstellen, damit niemand unerwünscht eine Änderung der Konfiguration vornehmen kann.

# Ein/Aus

› Stellen Sie ein, ob Sie einen Passwortschutz wünschen.

# Passwort

› Tragen Sie ein 4-stelliges Passwort ein.

#### Wiederholen

› Wiederholen Sie das Passwort.

# Installateur Passwort

› Hier kann der Installateur ein Passwort einstellen, damit die Netzmanagementeinstellungen, Bussysteme, Modulfelder, Wechselrichter (tausch) nicht vom Kunden oder jemand anderen verändert werden können. Dies kann sonst zum Entzug der Vergütung durch den Netzbetreiber führen.

Mit , Weiter" verlassen Sie das Menü. Um die Einstellungen in die Konfiguration zu übernehmen, müssen Sie den Konfigurator mit Speichern verlassen!

# Updates

Zurück

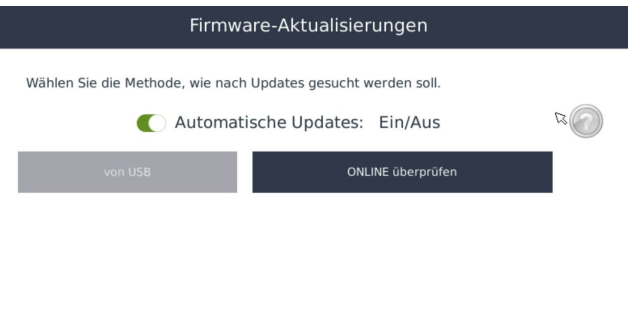

Überprüfen Sie, ob Updates für die Firmware zur Verfügung stehen und laden Sie diese von unserem Server herunter. Der Downloadzustand wird über den Balken angezeigt. Nach erfolgreichem Download startet SmartDog® mit dem neuen Programm neu. Wenn Ihre aktuelle Programmversion auf dem neuesten Stand ist, bekommen Sie dies ebenfalls mitgeteilt.

#### Ein/Aus

- › Mit EIN/AUS können Sie das automatische Herunterladen von Updates deaktivieren.
- › Eine Aktualisierung über USB ist ab Version 1.89 möglich. Um ein neu Installation der alten Software über die bestehende Internetverbindung zu vermeiden ist vor dem USB Update das Automatische Update zu deaktivieren und zu speichern. Stecken Sie den USB Stick in eine der 2 USB Anschlüsse am SmartDog®. Wählen Sie von USB und gehen auf den Ordner der Installationsdatei. Klicken Sie die Datei an und warten bis die Datei entpackt ist. Nach diesem vorgang ist auf der rechten Seite ein Zahnrad mit . Download" zu sehen. Tippen Sie darauf und der Installationsvorgang startet. Danach bootet das System neu.

# Informationen

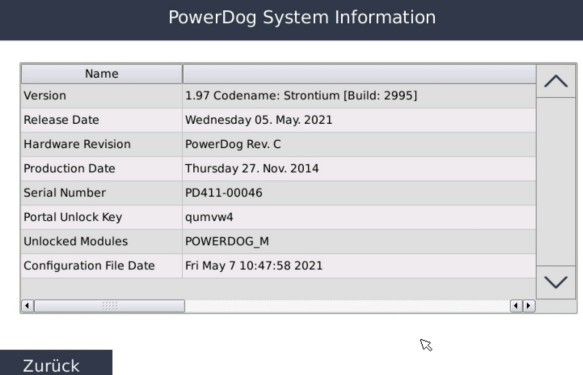

Hier können Sie Systeminformationen zum SmartDog® System und zum Versionsstand der Wechselrichterprotokolle ablesen.

#### Version

› Installierte SmartDog® Softwareversion

# Release Date

› Datum der installierten SmartDog® Softwareversion

#### Hardware Revision

› Installierte SmartDog® Hardwareversion

# Production Date

› Produktionsdatum des SmartDog®

# Serial Number

› Seriennummer des SmartDog®

# Portal Unlock Key

› Lizenzcode zum Portalzugang

#### Protokoll

› Protokollversion des Wechselrichterprotokolls

#### Reboot

› Startet SmartDog® neu

### Werkseinstellungen

› Stellt SmartDog® auf den Auslieferungszustand zurück (Konfiguration wird gelöscht – alle eingestellten Daten gehen verloren).

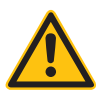

# ACHTUNG!

Beim Zurücksetzen von SmartDog auf Werkseinstellungen gehen alle eingestellten Daten verloren! Außerdem wird eine ältere Firmware geladen. Konfigurieren Sie nach dem Neustart das Netzwerk und machen Sie anschließend ein Update.

# Werte ändern

#### Tageswert PV-Gesamt ändern

Monats-Jahres-Gesamtwerte werden automatisch angepasst!

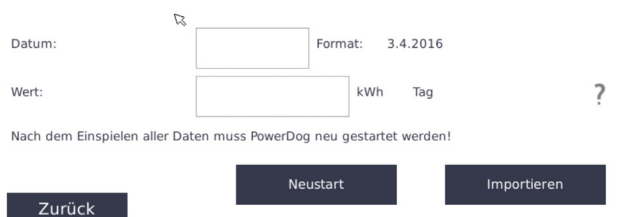

# ACHTUNG!

Für diese Funktion benötigen Sie ein Passwort von ecodata solutions. Bei nicht fachkundiger Einstellung können hier Daten unwiderruflich verloren gehen!

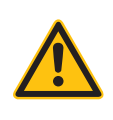

Konfiguration

Konfiguration

Sie haben hier mit den linken 4 Buttons die Möglichkeit Tages kWh Werte für Gesamt PV, Zähler, Sensoren oder nur für einen Wechselrichter zu ändern.

Die rechten 5 Buttons dienen dazu die kWh für Monat/Jahr/Gesamt für die ausgewählten Geräte neu zu berechnen (nur nötig wenn falsche Werte angezeigt werden).

# Tageswerte ändern:

Drücken Sie hier z.B. den Button , Photovoltaik Gesamt"

Bei ,Datum" geben Sie z.B.:, 3.1.2021" ein.

Bei, Wert" geben Sie die Gesamttagesleistung in kWh ein z.B.: (kWh) 5000

(Bei mehreren Wechselrichter wird hier die Gesamttagesleistung auf die einzelnen Wechselrichter nach deren Kapazität aufgeteilt).

Drücken Sie den Button . Importieren" um diesen Vorgang abzuschließen.

Widerhohlen Sie diesen Vorgang bis alle Korrekturen abgeschlossen sind und Starten danach den SmartDog® mit der ,Neustart" Taste neu.

#### Achtung!!!

Nach Abschluss Werte ändern muss im Portal der Button , Portaldaten Löschen" gedrückt werden.

Hier ist zu kontrollieren, dass am SmartDog® die gesamten Daten auf der microSD-Karte vorhanden sind

Ist dies nicht der Fall sind die Portaldaten verloren und können nicht mehr wiederhergestellt werden.

Um diesen Datenverlust zu vermeiden kann diese Synchronisierfunktion nur von ecodata solutions durchgeführt werden. Schreiben Sie uns nach dem neu berechnen eine kurze Mail und wir erledigen das für Sie.

#### Werte neu berechnen lassen:

Wählen Sie die gewünschte Funktion (z.B. Alle WR neu rechnen) Bestätigen Sie die Sicherheitsabfrage mit OK Geben Sie das Passwort ein das Sie von Ecodata erhalten haben Wählen Sie ein Jahr das neu berechnet werden soll oder lassen, all" um alle Jahre neu zu rechnen

Manuell geänderte Werte lassen - wenn Sie schon einmal Tageswerte manuell geändert haben und diese sehr hoch sind (weil Sie z.b. die gesamten Monatsdaten an einem Tag eingegeben haben) dann erkennt SmartDog dies und löscht diese Tageswert nicht!

Alle Werte komplett neu rechnen - manuell eingetragene Tageswerte werden durch die Neuberechnung überschrieben

Bestehenden Wert lassen wenn kein 5min File - gibt es keine Tageskurve von diesem Tag, aber einen kWh Wert (z.b. manuell eingetragener Wert) dann wird dieser Wert nicht mit 0kWh überschrieben

Mit 0 ersetzen wenn kein 5min File - gibt es keine Tagekurve von diesem Tag, wird der Tages kWh Wert mit 0 eingetragen

Drücken Sie den Button, Neu berechnen" um die Berechnung zu starten und drücken anschließend "Neustart"

# ACHTUNG!

Nach Abschluss von Werte ändern muss im Portal der Button, Portaldaten Löschen" gedrückt werden.

Hier ist zu kontrollieren dass am SmartDog® die gesamten Daten auf der microSD-Karte vorhanden sind.

Ist dies nicht der Fall sind die Portaldaten verloren und können nicht mehr wiederhergestellt werden.

Um diesen Datenverlust zu vermeiden kann diese Synchronisierfunktion nur von ecodata solutions durchgeführt werden. Schreiben Sie uns nach dem neu berechnen eine kurze Mail und wir erledigen das für Sie.

# Batterie (+Ladestationen)

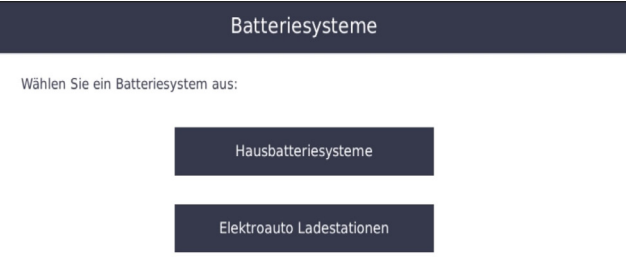

Sie haben die Möglichkeit Hausbatteriesysteme und Elektroauto Ladestationen (Überschussladung) anzuschließen.

Beide Optionen können nur gewählt werden, wenn die entsprechende Lizenz dafür bestellt wurde. Die Lizenz kann auch nachbestellt und online aktiviert werden.

# Unterstützte Ladestationen:

- › wallbe Eco und Pro (keine Umschaltung der Phase möglich)
- › wallbe Pro 11kW und 22kW PD Edition (1-Phasige und 3-Phasige Ladung möglich. Automatische Umschaltung)
- › Alfen Eve Single 11kW und 22kW (1-Phasige und 3-Phasige Ladung möglich. Automatische Umschaltung)

Die angegebenen Ladestationen der Firma wallbe sind Sonderanfertigungen für den PowerDog/SmartDog. Diese Ladestationen können ausschließlich bei uns bezogen werden. Standardversionen können nicht angesteuert werden

# Beschreibung:

Die Standard Versionen der Firma wallbe können nicht automatisch zwischen 1- und 3 phasiger Ladung wechseln.

Hier kann lediglich die Leistung zwischen dem minimalen und maxi-

malen Ladestrom geregelt werden. Die Ladeströme sind abhängig von den angeschlossenen Elektroautos.

Bei den wallbe Pro PD Edition und Alfen Ladestationen kann automatisch von 1-Phasig auf 3-Phasig und umgekehrt gewechselt werden. Somit kann garantiert werden, dass bei geringer PV-Erzeugung bzw. bei geringem Überschussstrom eine Ladung sichergestellt werden kann.

# Beispiel:

Tesla mit wallbe 11kW Pro:

- › minimaler Ladestrom bei 1-Phasiger Ladung: 6A (1.380 Watt)
- › maximaler Ladestrom bei 1-Phasiger Ladung: 16A (3.680 Watt)
- › minimaler Ladestrom bei 3-Phasiger Ladung: 5A (3.450 Watt)

› maximaler Ladestrom bei 3-Phasiger Ladung: 16A (11.040 Watt) Somit kann die Ladung gestartet werden sobald ein Überschuss von 1380 Watt zur Verfügung steht. Würde nur 3-Phasig geladen werden, so muss ein Überschuss von 3450 Watt zur Verfügung stehen. Ab einer Leistung von 3680 Watt wird die Ladebox auf eine 3-Phasige Ladung umgeschaltet. So kann gewährleistet werden, dass so viel Überschuss wie möglich zur Ladung verwendet wird.

Vor der Konfiguration müssen 2 Zähler (Bezug/Liefern) angelegt werden:

```
Zähler 1:
Setup -> Zähler -> Plus -> RS485 Bus-Zähler -> SDM630DC (falls die-
ser Zähler verwendet wurde) -> OK -> Name=Bezug -> Max. ca. zu 
erwartender Bezug in Watt für Skalierung -> Parameter=1.8.0 Bezug 
-> Scan Bus (sucht
nach dem Zähler) -> gefundenen Zähler auswählen -> Faktor auf 1 
lassen -> sichtbar auf grün stellen -> OK -> Art
der Verwendung = Netzbezug -> OK
```
Mit Plus weiteren Zähler anlegen

SmartDog®/PowerDog® Bedienungsanleitung 309

Plus -> RS485 Bus-Zähler -> SDM630DC (falls dieser Zähler verwendet wurde -> OK -> Name=Liefern -> Max.

ca. zu erwartende Lieferung in Watt für Skalierung (z.b. Nennleistung der PV-Anlage) -> Parameter=2.8.0 Lieferung -> Scan Bus (sucht nach dem Zähler) -> gefundenen Zähler auswählen -> Faktor auf 1 lassen -> sichtbar auf

grün stellen -> OK -> Art der Verwendung = Netzeinspeisung -> OK -> Speichern

Siehe auch Anleitung Zähler einbinden unter https://www.ecodata-sl. de oder in dieser Bedienungsanleitung unter Zähler.

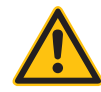

#### Hinweis!

Hier können Sie die gängigsten Batteriesysteme und Elektroautoladestationen einbinden. Informieren Sie sich auch unter

› www.ecodata-sl.de

welche weitere Systeme bereits eingebunden worden ist.

Die Anleitung zur Einbindung von Speichern/Hybridsystemen finden jeweils oben bei der Anschlußanleitung der Wechselrichter.

# Ladestation anlegen am SmartDog

Einstellungen -> Weiter -> Batterien -> Hinzufügen -> Elektroauto Ladestationen -> 'Hersteller wählen"-> Ok

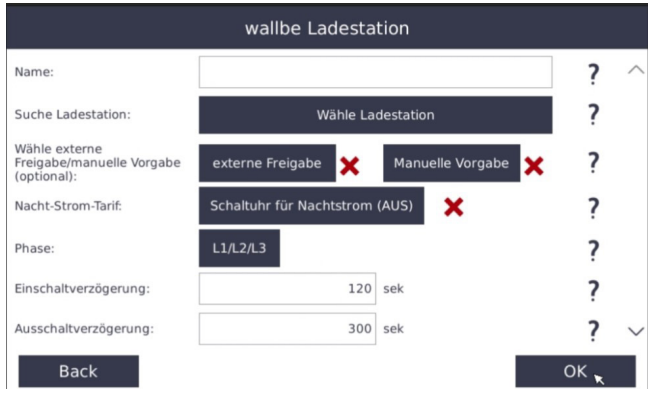

Name:

Geben Sie hier einen beliebigen Namen ein.

Suche Ladestation: Hier wird die Kommunikation zur Ladestation hergestellt.

Externe Freigabe: Nur für Profis

Hier kann über Regelungen oder anderen Schaltungen (siehe hierzu im Handbuch Punkt Regelungen) eine zusätzliche Bedingung zur Freigabe der Ladung eingestellt werden.

Manuelle Vorgabe: Nur für Profis

Hier kann über eine Schieberegler auf dem Homescreen ein manueller Ladewert vorgegeben werden. Dies wird aber nur für Diagnose Zwecke benötigt.

Schaltuhr für Nachstrom:

Hier können Zeiten für den Nachtstromtarif hinterlegt werden.

# Hinweis!

Ab Version v1.97-r2993 kann auch der Renault Zoe zwischen 1- und 3 phasiger Ladung umschalten

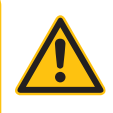

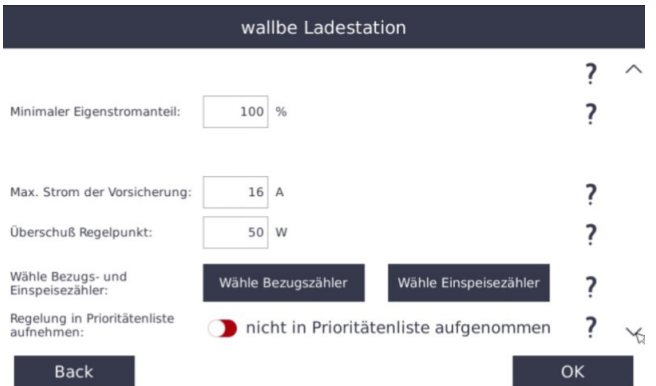

Hier kann eingestellt werden, wie hoch der Zukaufanteil des Ladestroms sein darf.

Jedes Auto benötigt einen minimalen Strom, damit das Laden gestartet werdenkann. Angenommen es werden mindestens 2000 Watt benötigt um die Ladung zu beginnen, bedeutet das,

- › dass bei 100% Eigenstromanteil ein Überschuss von mind. 2000 W vorhanden sein muss. Stromzukauf: 0 W
- › dass bei 50% Eigenstromanteil ein Überschuss von mind. 1000 W vorhanden sein muss. Stromzukauf: 1000 W

Diese Funktion findet bei kleinen PV Anlagen oder hohen Eigenverbrauchsquoten seinen Vorteil

Überschuss Regelpunkt:

Auf wieviel Watt am Übergabepunkt (EVU Zähler) hin geregelt werden soll.

Positiver Wert = Lieferung ; negativer Wert = Bezug

Bezugs- und Einspeisezähler:

Hier können Sie manuell die Zähler für Netzeinspeisung und Netzbezug angeben. Im Normalfall erkannt der PowerDog die Zähler automatisch (falls schon angelegt)

Regelung in Prioritätenliste:

Die Prioritätenliste wird verwendet, wenn festgelegt werden soll, dass eine Aufgabe nach der anderen abgearbeitet werden muss. Hierzu kann man die Regelung mit einer Priorität versehen. z.B. 1.

# Batteriespeicher Vollladen, 2. Warmwasser 3. Elektroauto laden

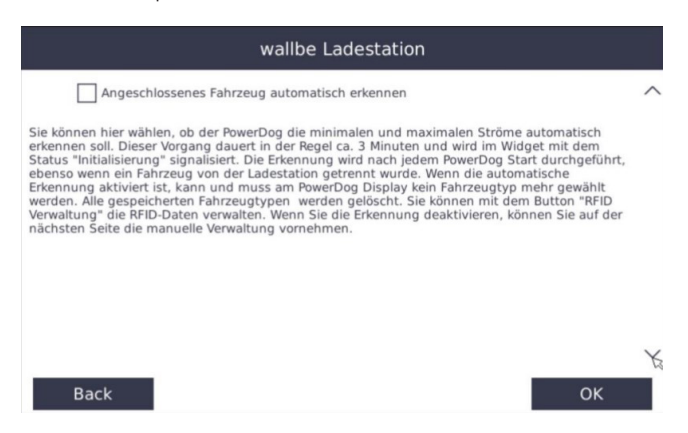

Mit den neuesten Firmwareversionen kann automatisch erkannt werden, mit welchen Leistungen das angeschlossene Auto geladen werden kann. Hierzu wird, nachdem das Auto angesteckt wurde, ein ca. 10-minütiger Lastgang angefahren. Nicht erschrecken, das Auto wird nur mit sehr wenig Energie geladen obwohl vielleicht zu diesem Zeitpunkt kein Überschuss vorhanden ist. Dieser Vorgang wird jedes Mal wiederholt, wenn ein Auto angesteckt wurde.

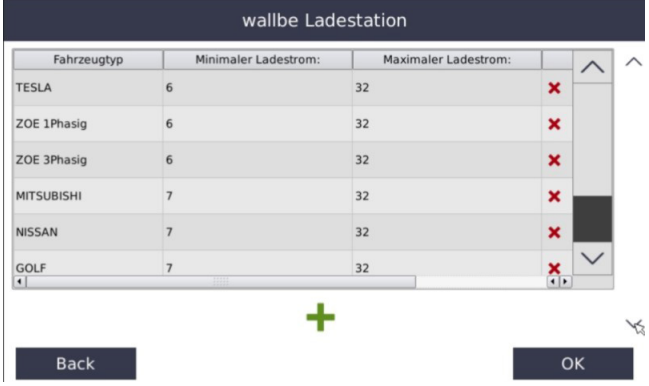

Alternativ können feste Fahrzeug-Profile hinterlegt werden.

Hier haben Sie eine Übersicht der angelegten Profile ihrer Elektroautos. Standardmäßig werden vom System bei der Erstinbetriebnahme vordefinierte Profile angelegt. Diese können Sie im Nachhinein ändern, löschen oder neue anlegen.

Mit dem , Plus" können weitere Profile erzeugt werden, zum Ändern in die jeweilige Zeile klicken.

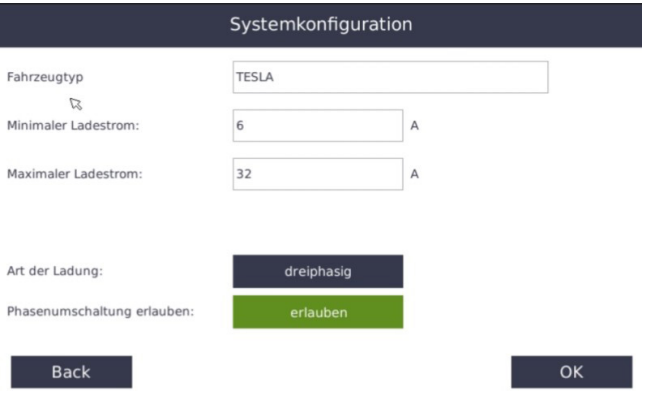

Geben Sie einen Namen ein und den minimalen sowie maximalen Ladestrom welcher im schlechtesten Fall verwendet werden soll. Z.B. wird der Renault Zoe einphasig mit 6A und 16A jedoch dreiphasig mit 10A und 16 geladen. Tragen Sie in diesem Fall bei "Minimaler Ladestrom" 10A und bei , Maximaler Ladestrom" 16A ein.

Art der Ladung ist dann , dreiphasig" und die Phasenumschaltung muss aktiviert werden.

#### Widget bei manueller Fahrzeugauswahl

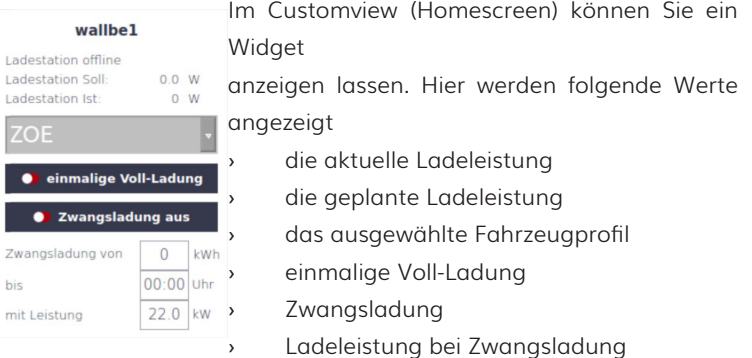

Im Dropdownmenü können Sie die hinterlegten Fahrzeugprofile auswählen bevor Sie das Auto anstecken

# Widget bei manueller Fahrzeugauswahl

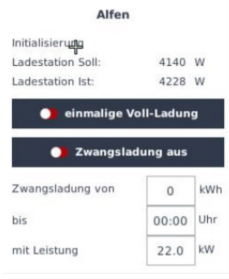

Im Customview (Homescreen) können Sie ein Widget anzeigen lassen. Hier werden folgende Werte

- angezeigt
- die aktuelle Ladeleistung
- die geplante Ladeleistung
- einmalige Voll-Ladung
- Zwangsladung
- Ladeleistung bei Zwangsladung

#### Beschreibung:

Am Übergabepunkt wird ein Zweirichtungszähler eingebunden, mit dem der Überschussstrom und Bezugsstrom gemessen werden kann. Die Ladestation wird über Netzwerk ausgelesen und beschrieben. Sobald ein Auto an die Ladestation angeschlossen wird, wird dies vom PowerDog erkannt und überprüft ob genügend Überschussstrom vorhanden ist. Sollte ausreichend Überschuss verfügbar sein und die Einschaltverzögerung abgelaufen sein, wird die Ladung begonnen. Fällt der Überschuss unter den minimalen Wert, wird nach Ablauf der Ausschaltverzögerung die Ladung beendet. Anhand des Überschusses wird die Ladeleistung an die Ladestation weitergeben.

Verfügt die Ladestation über eine Umschaltung 1-Phasig/3-Phasig, so wird von der 1-Phasigen Ladung auf die 3-Phasige Ladung umgeschaltet, sobald der aktuelle Ladestrom bei mindestens 90% vom Maximalen Ladestrom ist und wenn noch genügend Überschuss für die 3-Phasige Ladung vorhanden ist. Damit ein ständiges hin und her schalten verhindert wird (zerstört sonst das Ladegerät) wird hier zusätzlich eine Hysterese von 500 Watt benötigt. Zur Umschaltung muss noch eine 5-Minütige Einschaltverzögerung erfüllt werden. Das Umschalten von 3-Phasig auf 1-Phasig basiert auf demselben Prinzip. Die Ladung kann nur im 1-Phasen-Modus beendet werden.

Der SmartDog erkennt selbstständig eine volle Autobatterie und signalisiert das am Widget. Sollte diese Auswertung zu einer Fehlauswertung geführt haben, stecken Sie das Auto von der Ladebox ab, warten ein paar Sekunden und stecken das Auto wieder an. Wird der Button, Einmalige Vollladung" geklickt, wird das Auto sofort mit der maximal erlaubten Ladeleistung geladen, bis die Batterie voll ist oder das Auto abgesteckt wird. Danach wird die , Einmalige Vollla-

dung" wieder deaktiviert.

Es kann eingestellt werden, dass von dem Moment des Ansteckens des Autos an die Ladestation eine minimale Energie geladen werden muss. Primär wird versucht, dass die Energie mit Hilfe der PV-Anlage (Überschuss) erzeugt wird. Sollte dies nicht geklappt haben, so kann eine Nachladung mit Netzstrom erfolgen. Hierzu muss eine Energie eingegeben werden, und eine Uhrzeit bis wann die Ladung erfolgen muss. Mit dem Button . Zwangsladung" kann gewählt werden zwischen

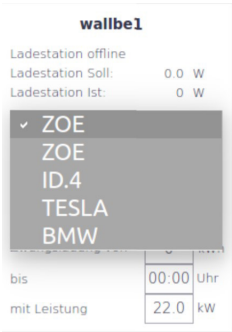

Zwanasladuna aus (deaktiviert)

Zwangsladung einmalige (Zwangsladung wird nur einmalig durchgeführt)

Zwangsladung ein (Zwangsladung wird immer durchgeführt)

Angenommen es wurde eine Zwangsladung von 20 kW bis 05:00 eingestellt. Es wurden aber nur 12 kW mittels Überschussstrom ins Auto geladen, so werden die restlichen 8 kW mit Netzstrom geladen. Falls ein Nachtstrom in den Ein-

stellungen definiert wurde, wird diese Nachladung während des Nachtstromtarifs durchgeführt, ansonsten so spät als möglich vor dem definierten Startzeitpunkt.

### **HINWEIS!**

Es muss am Display das benötigte Fahrzeugprofil ausgewählt werden, bevor das Auto angesteckt wird. Dazu müssen Sie wissen ob das Auto 1-phasig oder 3-phasig lädt sowie den minimalen Ladestrom. Alternativ muss die automatische Erkennung aktiviert sein!

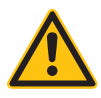

# Hinzufügen eines Hausbatteriesystems

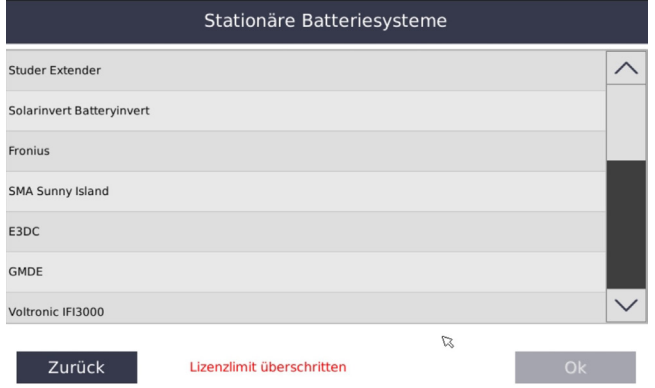

Gehen Sie zuerst auf Hausbatteriesysteme und wählen Sie den Hersteller Ihres Batteriesystems.

Bei manchen Herstellern kann es sein, dass Sie nach der Auswahl des Herstellers, die Variante der Batterie auswählen müssen.

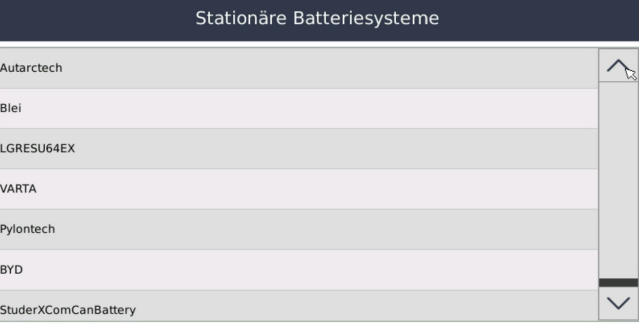

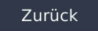

318 SmartDog®/PowerDog® Bedienungsanleitung

Zum Abschluss können Sie Ihr Batteriesystem konfigurieren. Zu Beginn gehen Sie am Besten auf "Wähle Wechselrichter", damit die meisten Einstellungen bereits automatisch ausgefüllt werden.

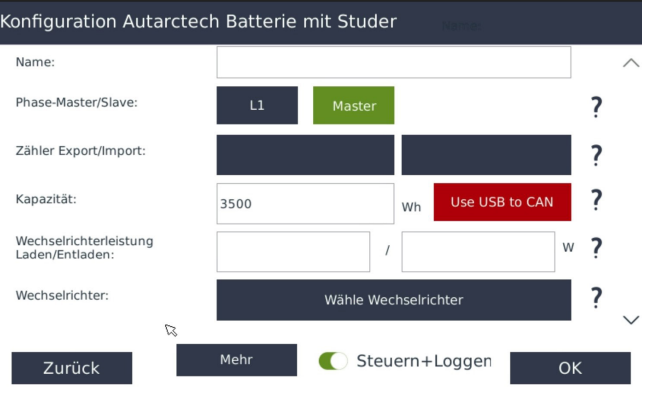

Name

Geben Sie einen Namen für das Batteriesystem ein.

Phase-Master/Slave

Diese Einstellungen sind nur wirksam, wenn Sie ein System von Studer verwenden. Hier könen Sie bei einem 3-phasigen System mit drei Einzelwechselrichtern festlegen, welcher Wechselrichter der Master ist und an welcher Phase der jeweilige Wechselrichter angeschlossen ist.

Zähler Export/ Import

Dies betrifft ebenfalls nur den Hersteller Studer. Hier müssen Sie den Liefer/Bezugszähler angeben

Kapazität

Stellen Sie hier die Kapazität der Batterie in Wh ein, falls sie noch nicht direkt vom System ausgelesen wurde.

Use USB to CAN

Dies betrifft nur den Hersteller Studer. Falls der SmartDog die Batteriedaten direkt per CAN Bus auslesen soll, kann hier gewählt werden ob der interne CAN Bus oder ein CAN Bus per USB Stick verwendet werden soll.

#### Wechselrichterleistung Laden/Entladen

Stellen Sie hier die Lade/Entladeleistung des Wechselrichters in W ein, falls diese noch nicht direkt vom System ausgelesen wurden.

#### **Wechselrichter**

Bei Wechselrichtern über RS485 wird automatisch an allen vorhandenen Bussen nach dem gewählten Hersteller gesucht. Bei Wechselrichtern mit Netzwerkanschluss, können Sie den IP-Suchbereich im nachfolgenden Fenster einschränken um die Suche zu verkürzen. Wenn ein System gefunden wurde, wählen Sie es bitte aus der Liste aus.

Bei manchen Batteriesystemen werden Sie gefragt, ob Sie die Zähler und Sensoren für Bezug / Liefern / Eigenverbrauch / Verbrauch automatisch anlegen wollen. Wenn Sie Nein wählen, müssen Sie diese Zähler manuell mit arithmetischen Zählern anlegen.

Mehr

Dies betrifft nur den Hersteller Studer. Hierfür gibt es eine eigene Anleitung, diese finden Sie auf unserer Website unter Anleitungen + Diverses.

# Last-Management

Dient zum dynamischen Regeln von Ladestationen bei Verbrauchspitzen. Oft ist die Anschlussleistung des Gebäudes nicht ausreichend, um Verbrauch und alle Ladestationen gleichzeitig zu bedienen. In diesem Fall kann SmartDog die Leistung der Ladestationen bei Lastspitzen priorisiert reduzieren. Es kann mit den einzelnen Phasen des Hauptzählers sichergestellt werden, dass ein einstellbarer Maximalstrom je Phase nicht überschritten wird.Optional kann mit einem zweiten Zähler, der vor den Ladestationen installiert wird, festgelegt werden, wie viel Leistung alle Ladestationen in Summe benötigen dürfen. Dieses Menü kann nur ausgewählt werden, wenn die entsprechende Lizenz für jede Ladestation vorhanden ist.

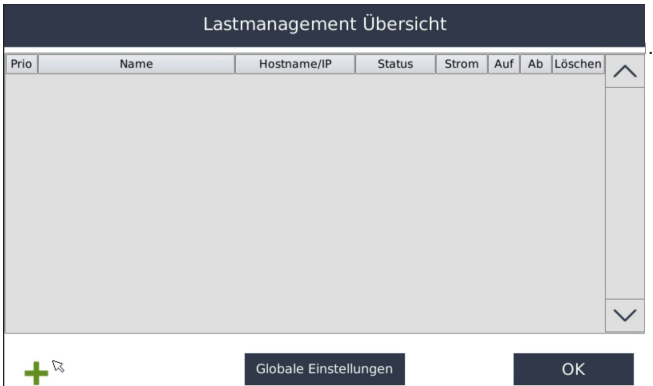

Wenn Sie bereits mehrere Ladestationen eingebunden haben, können Sie die Priorisierung mit den Pfeilen links verschieben. Ladestationen mit niedriger Nummer in der Liste haben eine höhere Priorität, höhere Nummern bedeuten eine niedrigere Priorität.

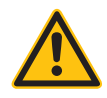

#### HINWEIS!

Wir empfehlen bei Studer das XCOM-CAN System zu verwenden und nicht die Batteriedaten direkt per CAN Bus einzulesen. Hier kümmert sich Studer um die Einhaltung der BMS (Batterie Management System) Vorgaben und es kann zu keinen Garantiestreitigkeiten kommen.

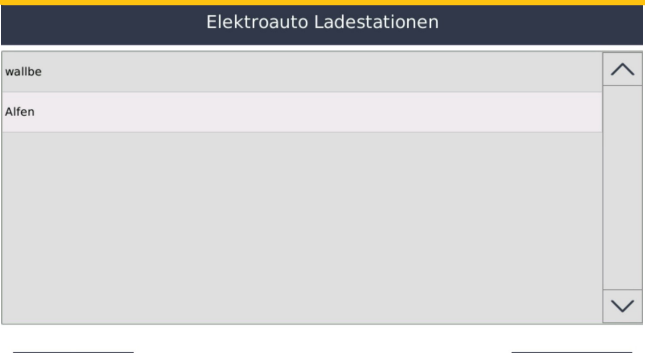

#### **zurück**

Wählen Sie den Hersteller der Ladestation aus.

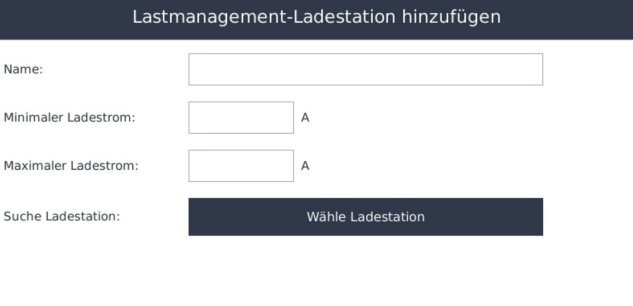

Name

Zurück

Geben Sie einen Namen für die Ladestation ein.

# Minimaler Ladestrom

Stellen Sie hier den minimalen Ladestrom ein (meist 6A).

# Maximaler Ladestrom

Stellen Sie hier den maximalen Ladestrom ein (16A für 11 kW und

Ok

OK

32A für 22kW Ladestationen, oder einen gewünschten niedrigeren Wert)

Suche Ladestation

Stellen Sie im folgenden Fenster den IP-Suchbereich ein in dem nach der Ladestation gesucht werden soll.

Wiederholen Sie diesen Ablauf für alle Ladestationen.

# Globale Einstellungen

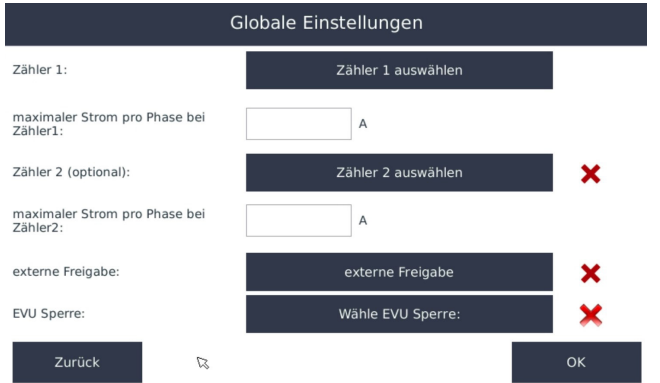

# Zähler 1

Mit Zähler 1 können Sie ein dynamisches Lastmanagement durchführen. Es werden dabei laufend die Ströme der drei Phasen des Hauptzählers erfasst. Bei Überschreiten des maximalen Laststroms pro Phase werden die Ladestationen in der Ladeleistung reduziert. Die Reduktion erfolgt dabei nach Prioritäten.

max. Strom pro Phase bei Zähler 1

Hiermit wird der maximal erlaubte Bezugsstrom je Phase eingestellt

Zähler 2

Optional kann hier ein Gesamtstrom eingestellt werden, der von allen Ladestationen in Summe nicht überschritten werden darf.

Bsp.: 5 Stk. 11kW Ladestationen dürfen in Summe nur 30kW verbrauchen

max. Strom pro Phase bei Zähler 2

Hiermit wird der maximal erlaubte Bezugsstrom je Phase eingestellt, den die Ladestationen in Summe haben dürfen externe Freigabe

Hier kann die gesamte Ladesteuerung über einen Funktionsbaustein aus- und eingeschaltet werden.

# EVU Sperre

Hier kann die Leistung aller Ladestationen über einen Funktionsbaustein (z.B. Digitaleingang) sofort auf 0W reduziert werden.
# Fact. Reset

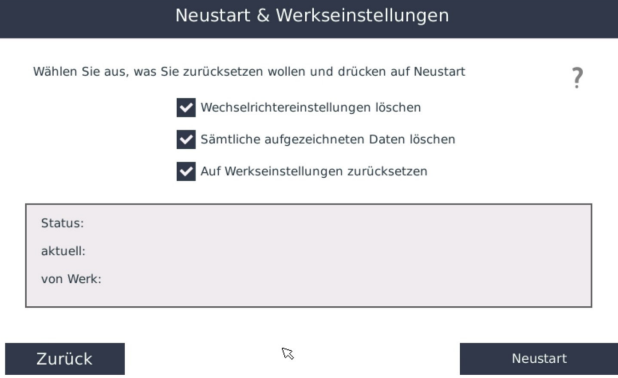

Sie können mit Factory Reset "Wechselrichtereinstellungen löschen" die gespeicherte Kanaldatenliste von SMA Wechselrichtern die per RS485 an den SmartDog angeschlossen sind löschen.

Dies kann dann von Nöten sein, wenn SMA z.b. ein FW update auf die WR aufgespielt hat in dem sich ein Verstärkungsfaktor um den Faktor 10 geändert hat. Dadurch werden die Momentanwerte um den Faktor 10 zu hoch angezeigt.

Durch Löschen dieser Daten werden die Kanaldaten neu und somit richtig eingelesen.

Andere Wechselrichter werden hier nicht tangiert!

Sämtliche Aufgezeichnete Daten löschen. Hier können die aufgezeichneten Daten im SmartDog® gelöscht werden.

Auf Werkseinstellungen zurücksetzen. Hier können Sie den Smart-Dog® auf einen alten Softwarestand zurücksetzen. Gleichzeitig werden hier die Wechselrichtereinstellungen, Konfigurationen und Daten gelöscht!

Neustart drücken ohne eine Auswahl der drei Punkte. Linux Betriebs-

system wird neu gestartet.

Zu Ihrer Sicherheit werden Sie nochmals Informiert ob Sie das Gerät auf Werkseinstellungen zurücksetzen wollen.

326 SmartDog®/PowerDog® Bedienungsanleitung

# Lizenzen

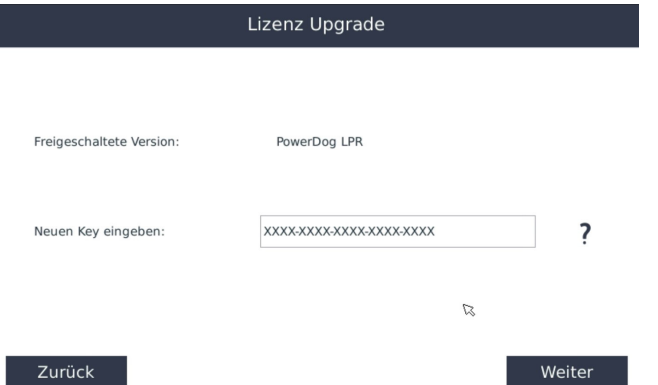

Der Upgrade Lizenzschlüssel kann Ihr Gerät auf eine höhere Stufe freischalten (z.B: können Sie einen SmartDog 15 auf einen Smart-Dog100 upgraden und haben somit mehr PV-Leistung, Zähler, Sensoren und Regelungen zur Verfügung).

Außerdem können Sie Lizenzen für verschiedene Spezialfunktionen erwerben (Direktvermarktung, Batterien oder Ladestationen etc. hinzufügen) Den Upgrade Lizenzschlüssel erhalten Sie, wenn Sie das Upgrade bestellt und bezahlt haben. Für diesen Vorgang benötigt der SmartDog® eine funktionierende Internetverbindung.

# Email Direkt

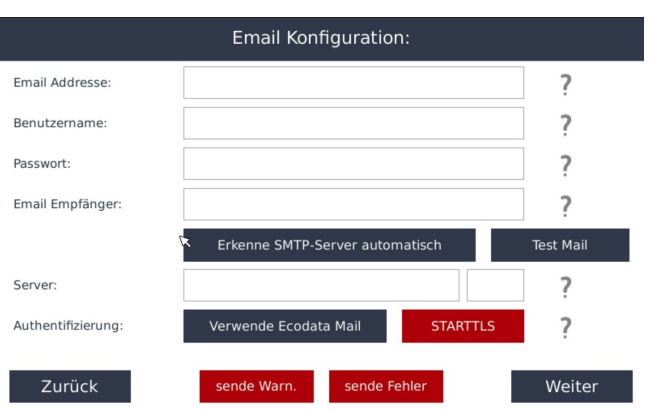

Im Normalfall werden Störungen etc. vom Portal versendet und Sie benötigen diese Funktion nicht.

Sollten Sie unser Portal nicht nützen, so werden Alarme an die hier eingestellte Emailadresse direkt vom SmartDog verschickt.

Email Adresse: [Ihre Email-Adresse aus den Zugangsdaten] Benutzername: [siehe Benutzername aus den Zugangsdaten] Passwort: [siehe Passwort aus den Zugangsdaten] Email-Empfänger: [Empfänger E-Mail]

Drücken Sie bei , Erkenne SMTP-Server automatisch" den Button um die richtigen SMTP Einstellungen zu aktivieren.

In einigen Fällen ist es möglich dass die Eingabe der Daten manuell erfolgen muss.

Bei , Authentifizierung" habe Sie die Möglichkeit den vorkonfigurierten ECODATA Server zu verwenden. Sie müssen nur noch die Empfänger Mailadresse eingeben.

Bei , STARTTLS" können Sie das Einleiten der Verschlüsselung einer Kommunikation mittels Transport Layer Security aktivieren. Bei einer negativer Login Meldung ist diese Funktion zu deaktivieren.

Der Button , sende Warnung" oder , sende Fehler" sind nach Bedarf

zu Aktivieren.

Drücken Sie, Weiter" um die Einstellungen zu Prüfen und den Vorgang mit , Speichern" abzuschließen.

# FTP Upload

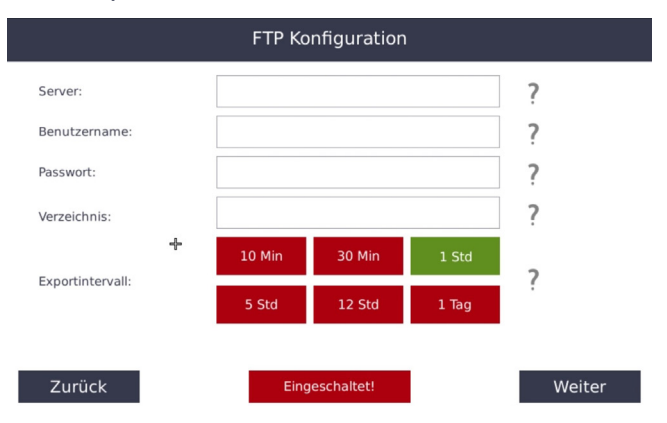

Diese Funktion benötigen Sie nur wenn Sie das Ecodata Portal nicht nützen und Ihre Daten an ein anderes Portal senden, welches diese Daten visualisieren kann.

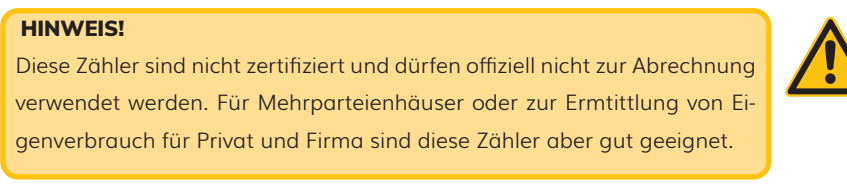

FTP Upload dient nicht zur Datensicherung - diese Daten können nicht mehr in den SmartDog zurückgelesen werden.

Verwenden Sie zur Datensicherung die Funktion Import/Export (auf USB oder Cloud)

FTP steht für das File Transfer Protocol. Es handelt sich hierbei also um ein spezielles Protokoll, welches auf die Übertragung von Dateien von einem Ausgangsrechner (SmartDog®) zu einem Zielrechner (Überwachungsplattform) optimiert ist.

Das heißt der SmartDog® ist in der Lage seine aufgezeichneten Daten an einen Kunden FTP Server weiterzuleiten, umso zu gewährleisten dass Ihre eigene Plattform für die Überwachung verwendet werden kann.

Das FTP verwendet für die Steuerung und Datenübertragung jeweils separate Verbindungen: Eine FTP-Sitzung beginnt, indem vom Client zum Control Port des Servers (der Standard-Port dafür ist Port 21) eine TCP-Verbindung aufgebaut wird.

Über diese Verbindung werden Befehle zum Server gesendet.

Geben Sie folgende Daten ein:

- › Server : Servername aus den Zugangsunterlagen
- › Benutzername : Benutzername aus den Zugangsunterlagen
- › Passwort : Passwort aus den Zugangsunterlagen
- › Verzeichnis: (optional) Ort wo die Daten gespeichert werden.
- › Sonst kann dieses Feld leer bleiben.

Geben Sie bei Exportintervall ein:

› Wie oft die Datenübertragung stattfinden soll Drücken Sie auf, Eingeschaltet" um den FTP Dienst zu aktivieren Gehen Sie auf weiter

Wurde eine Verbindung zum FTP Server hergestellt ist die Statusmeldung , Connection to FTP Server Successed"

Gehen Sie auf , Weiter" und , Speichern"

Datenformat SmartDog Daten lokal (SmartDog)

Tages 5 min Kurven: Name alobal 7 28 2015.txt Das Format wie die Dateien ausgegeben werden entspricht der Codierung in der unteren Zeile. Beginnend mit Timestamp, ADRESS, BUS, STRINGS, STRINGID, PAC, PDC, UDC und TEMP.

1438092331;1;1;1;1;1027;1103;310;0 1438069201;1;1;1;1;542;586;309;0 1438079739;1;1;1;1;1214;1302;330;0 1438063806;1;1;1;1;349;387;314;0 1438081539;1;1;1;1;1564;1677;340;0 1438056611;1;1;1;1;9;28;227;0 1438103128;1;1;1;1;153;183;305;0 1438085139;1;1;1;1;984;1057;312;0

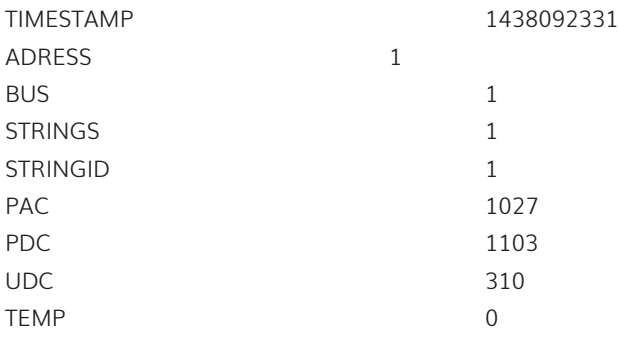

Tagesdaten: Name avg\_day\_7\_2015.txt Das Format wie die Dateien ausgegeben werden entspricht der Codierung in der unteren Zeile. Beginnend mit DAY, MONTH, YEAR, ADRESS(BUS), BUS, STRINGS, STRINGID, PRODUCED DAY (Wh), PAC MAX of Day, WhDAY OFFSET (Wh Counter of inverter at midnight)

1;7;2015; 1;1;1;1;19413;2233;5637532 2;7;2015;1;1;1;1;18983;2221;5657282 3;7;2015;1;1;1;1;18473;2222;5676265 4;7;2015;1;1;1;1;18570;2137;5694738 26;7;2015;1;1;1;1;19289;2328;6020249 27;7;2015;1;1;1;1;15255;2509;6039538 28;7;2015;1;1;1;1;9567;1950;6054793 29;7;2015;1;1;1;1;9189;2371;6064360

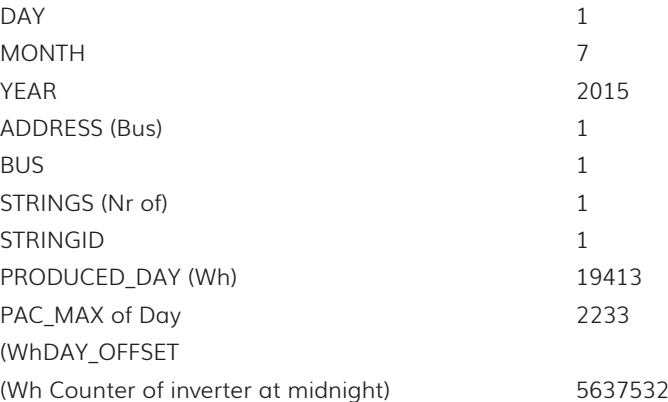

Monatsdaten: Name avg\_month\_2015.txt Das Format wie die Dateien ausgegeben werden entspricht der Codierung in der unteren Zeile. Beginnend mit MONTH, YEAR, ADDRESS, BUS, STRINGS, STRINGID, PRO-DUCED\_MONTH (Wh), DAY\_START\_MIN (Begin each day-chart of month e.g. 7:00 is dynamicly updated), DAY\_END\_MAX

1;2015;1;1;1;1;41427;8;17 2;2015;1;1;1;1;119989;7;18 3;2015;1;1;1;1;235374;6;20 4;2015;1;1;1;1;361905;6;21 5;2015;1;1;1;1;287419;5;21 6;2015;1;1;1;1;278667;5;22 7;2015;1;1;1;1;435209;5;21

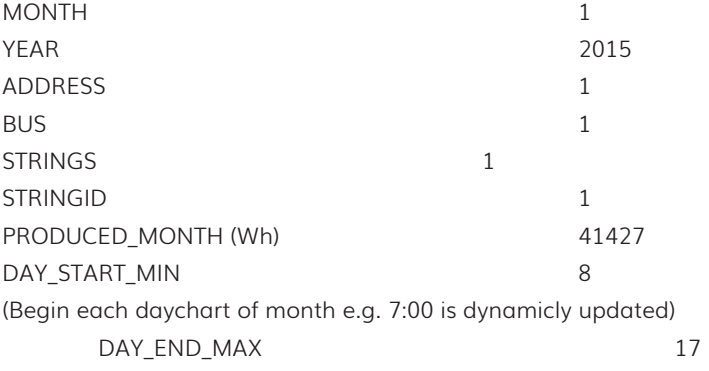

Jahresdaten:

Name: avg\_year.txt

Das Format wie die Dateien ausgegeben werden entspricht der Codierung in der unteren Zeile.

Beginnend mit YEAR, ADDRESS, BUS, STRINGS, STRINGID, PRODUCED\_YEAR (Wh)

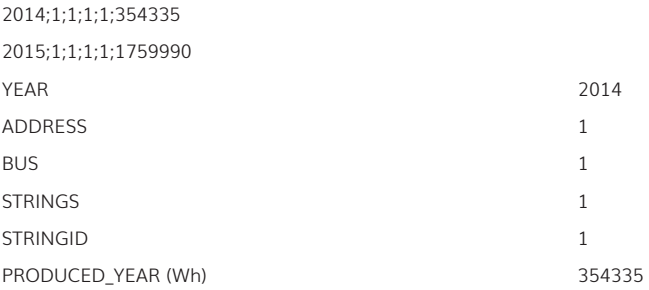

Alarme (events):

Alarm ID; Timestamp; Adress; Bus; Errortyp; Errorcode; Error-text

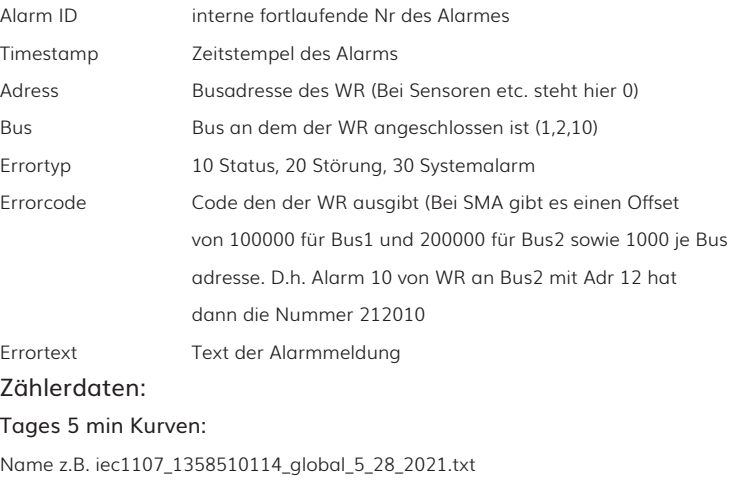

1622226604;912

1622226904;916

1622227204;932 1622229604;823 1622231104;551 Format: Timestamp; Momentanwert 5min Monatsdaten: Name z.B iec1107\_1358510181\_avg\_day\_5\_2021.txt 1;6770;40870145 2;5546;40877188 3;7429;40882734 4;0;40897199 5;0;40900471 6;0;40917124 7;3880;40922478 8;6357;40926615 9;6084;40933181 10;8240;40939521 11;8950;40947992 12;6380;40957173 13;6620;40963818 14;7201;40970650 15;6208;40978128 16;5380;40984546 17;6402;40990174 18;6848;40996871 19;5110;41003974 20;5981;41009309 21;9788;41015599

22;7584;41025703

Format: Tag; Wh; Zählerstand

#### Jahresdaten:

iec1107\_1358510114\_avg\_month\_2021.txt 5;7588036;40844525 6;176012;40922478 7;41336;41172125 Format: Monat, Wh, Zählerstand

#### Gesamtdaten:

iec1107\_1358510181\_avg\_year.txt 2021;2562934;28077812 Format Jahr, Wh, Zählerstand

Der gewünschte Zählertyp (Bezug, Liefern, Eigenverbrauch, Laden, Entladen, SOC…. kann in config gefunden werden.

z.B: iec1107\_1358510114\_GlobalType=CTR\_power\_import für den globalen Lieferzähler

# Zähler

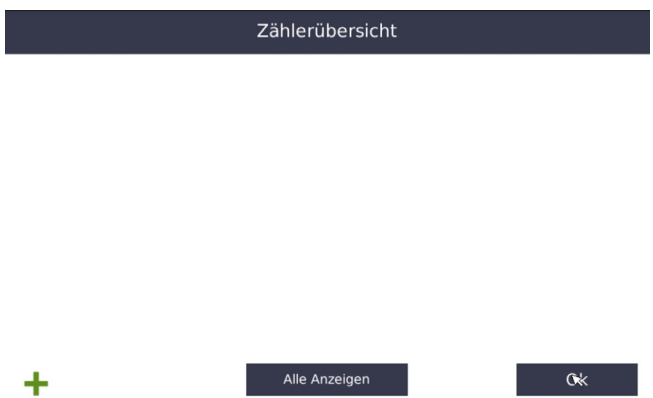

Legen Sie hier fest, ob Sie einen BUS-Zähler (2 Richtungen) einen Wärmemengenzähler, einen der Digitaleingänge als Zähler verwenden möchten, oder ob Sie einen arithmetischen Zähler oder einen "Smart Meter" Zähler anlegen wollen. Wechselrichter, deren Protokoll noch nicht integriert ist, können ebenfalls über einen z.B.: Drehstromzähler angeschlossen werden. Hier kann die Funktion Zähler als Wechselrichter verwendet werden.

Durch Tippen auf das grüne Plus + können Sie einen Zähler hinzufügen.

Mit "Alle anzeigen" können Sie alle bestehenden Zähler in einer Liste anzeigen bzw. durch Antippen des roten Kreuzes löschen.

#### HINWEIS!

Es können aus Gründen der Übersichtlichkeit immer nur 4 Zähler gleichzeitig am Display angezeigt werden.

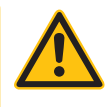

- › SmartDog® 15 ist auf 5 Zähler begrenzt.
- › z.B.: Bezug, Liefern, PV als Zähler, Eigenverbrauch und Verbrauch

## Zählertypen

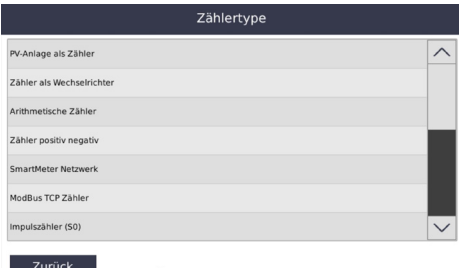

## PV-Anlage als Zähler

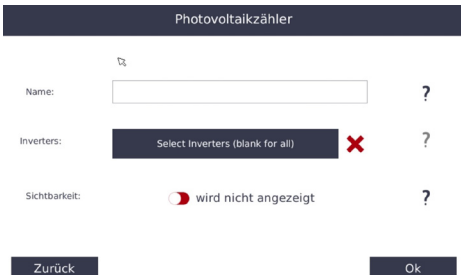

Es werden automatisch die über Bus eingelesenen Photovoltaikenergiewerte als Zähler eingefügt, um mit diesem Zählerwert weitere Zähler zu generieren (Eigenverbrauch, Netzeinspeisung, Netzbezug etc.).

# Arithmetische Zähler

## Überschuss

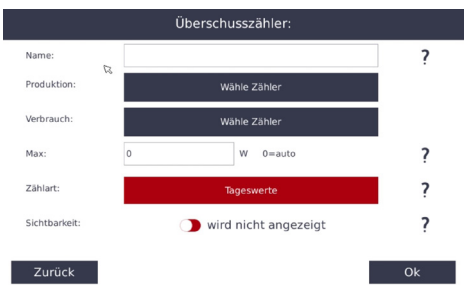

Dieser Zähler kann durch bilden einer Differenz zwischen den beiden Zählern Produktion und Verbrauch einen Zähler Überschuss bilden. Dieser Zähler kann z.B. die eingespeiste Energie bei Eigenverbrauchsanlagen erfassen und aufzeichnen. Dieser Zähler wird nicht negativ (z.B. bei Netzbezug, d.h. Verbrauch > Produktion)

Name

› Geben Sie einen Namen für den Zähler ein.

Produktion

› Wählen Sie einen Produktionszähler (z.B. PV-Bus)

Verbrauch

› Wählen Sie einen Verbrauchszähler, den Sie vorher angelegt haben.

**Sichtbarkeit** 

› Wählen Sie, ob der Zähler am Display sichtbar sein soll (max. 4 Zähler können sichtbar sein – ansonsten müssen Sie einen anderen Zähler auf nicht sichtbar setzen).

## Netzbezug (ermittelt aus Verbrauchszähler und PV)

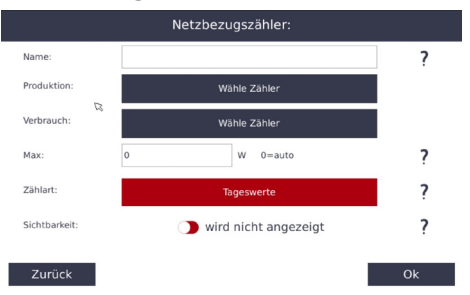

Dieser Zähler kann durch Bildung einer Differenz zwischen den beiden Zählern , Produktion" und , Verbrauch" einen Zähler , Netzbezug" bilden (wenn Verbrauch > Produktion = Netzbezug). Dieser Zähler kann z.B. die vom Netz bezogene Energie bei Eigenverbrauchsanlagen erfassen und aufzeichnen. Dieser Zähler wird nicht negativ (wenn Produktion > Verbrauch, dann ist Netzbezug = 0). Name

› Geben Sie einen Namen für den Zähler ein.

#### Produktion

› Wählen Sie einen Produktionszähler (z.B. PV-Bus).

#### Verbrauch

› Wählen Sie einen Verbrauchszähler, den Sie vorher angelegt haben.

#### Max

› Geben Sie hier den zu erwartenden Maximalwert ein (zum Beispiel bei Lieferung die Nennleistung der PV Anlage). Dieser Wert dient der Skalierung der Diagramme. Bei zu kleinen Werten wird das Diagramm oben abgeschnitten, bei zu großen Werten wird die Verbrauchskurve zu klein dargestellt.

#### Zählart

- › Bei Zählart 5 Minuten wird der Zählerzuwachs der letzten 5 Minuten zum Tages/Monats/Jahreswert hinzugezählt. Bei Zählart Tag erfolgt die Berechnung mit den Tages/Monats/Jahreswerten.
- › Beispiel: Monatswert = Monatswert Zähler1 + Monatswert Zäh-

ler2. Achtung! Bei Subtraktionen wo am Ende des Tages der Zähler2 größer sein kann als der Zähler1, aber zeitweise Zähler1 größer ist als Zähler2, kann es hier zu falschen Ergebnissen kommen. Daher wird empfohlen bei diesem Zähler die 5-Minuten Zählart zu verwenden.

**Sichtbarkeit** 

› Wählen Sie, ob der Zähler am Display sichtbar sein soll (max. 4 Zähler können sichtbar sein – ansonsten müssen Sie einen anderen Zähler auf nicht sichtbar setzen).

### Zählersumme

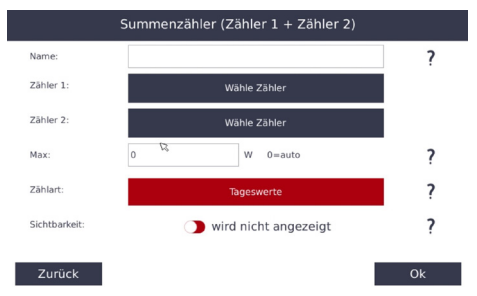

Dieser Zähler kann zwei Zähler addieren.

Name

Geben Sie einen Namen für den Zähler ein.

Zähler 1

Wählen Sie einen Zähler 1.

Zähler 2

Wählen Sie einen Zähler 2.

**Sichtbarkeit** 

Wählen Sie, ob der Zähler am Display sichtbar sein soll (max. 4 Zähler können sichtbar sein – ansonsten müssen Sie einen anderen Zähler auf nicht sichtbar setzen).

Zählart

Bei diesem Zähler empfehlen wir die Zählart Tag.

## Zählerdifferenz

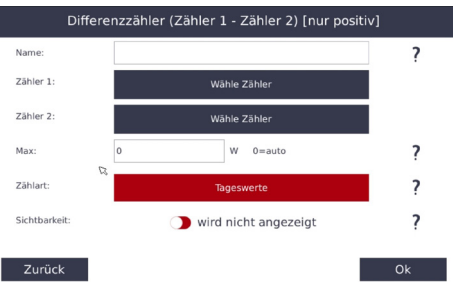

Dieser Zähler kann zwei Zähler subtrahieren. Das Ergebnis ist nur positiv (keine negativen Werte, sondern 0). Diese Funktion benötigen Sie z.B. für den Eigenverbrauch (=PV-Überschuss).

#### Name

Geben Sie einen Namen für den Zähler ein.

#### Zähler 1

Wählen Sie einen Zähler 1.

#### Zähler 2

Wählen Sie einen Zähler 2.

#### **Sichtbarkeit**

Wählen Sie, ob der Zähler am Display sichtbar sein soll (max. 4 Zähler können sichtbar sein – ansonsten müssen Sie einen anderen Zähler auf nicht sichtbar setzen).

#### Zählart

- › Bei Zählart 5 Minuten wird der Zählerzuwachs der letzten 5 Minuten zum Tages/Monats/Jahreswert hinzugezählt. Bei Zählart Tag erfolgt die Berechnung mit den Tages/Monats/Jahreswerten.
- › Beispiel: Monatswert = Monatswert Zähler1 Monatswert Zähler2. Achtung! Bei Subtraktionen wo am Ende des Tages der Zähler2 größer sein kann als der Zähler1, aber zeitweise Zähler1 größer ist als Zähler2, kann es hier zu falschen Ergebnissen kommen. Daher wird empfohlen bei diesem Zähler die 5-Minuten Zählart zu verwenden.

## Rechnen mit Zählern

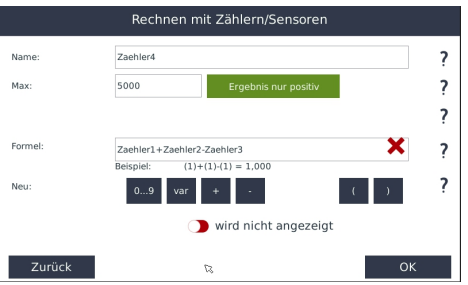

Hier können Sie mehrere Zähler addieren und/oder subtrahieren. Max

Geben Sie hier den zu erwartenden Maximalwert ein (zum Beispiel bei Lieferung die Nennleistung der PV Anlage). Dieser Wert dient der Skalierung der Diagramme. Bei zu kleinen Werten wird das Diagramm oben abgeschnitten, bei zu großen Werten wird die Verbrauchskurve zu klein dargestellt.

Formel

Geben Sie hier die Formel die Sie berechnen wollen mit den Tasten , var2 (Zähler auswählen),  $, +$ ",  $, -$ " und  $, (, \cdot)$ " ein.

Mit ,0...9" können Sie auch Werte addieren oder Subtrahieren.

Ergebnis nur positiv

Hier können Sie auswählen ob Sie nur positive oder auch negative Werte übernehmen wollen.

## Virtueller Eigenverbrauchszähler

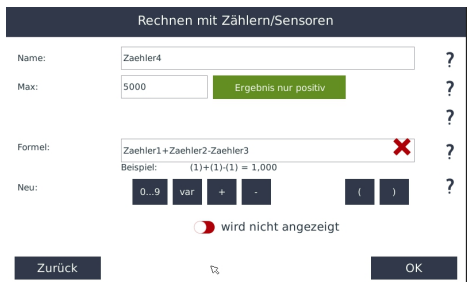

Wenn Sie mehrere Abnehmer den Solarstrom nutzen und Sie wissen wollen wer wieviel vom Solarstrom genutzt hat können Sie dies mit diesem Zähler berechnen.

Folgende physikalische Zähler werden benötigt:

- › Produktionszähler (bei wenigen Wechselrichtern kann dieser Wert auch über , PV als Zähler" berechnet werden)
- › Bezug/Lieferzähler am Netzübergabepunkt
- › für alle Verbraucher/Parteien einen Subverbrauchszähler

Falls Sie noch keinen Eigenverbrauchszähler angelegt haben, legen Sie einen arithmetischen Zähler Eigenverbrauch = "PV minus Liefern" an.

Zusätzlich legen Sie einen Zähler "Rechnen mit Zählern" Verbrauch total = , Verbrauch Z1 + Verbrauch Z2 + Verbrauch Z3 ..." an

Nun können Sie für jeden Subverauchszähler einen Eigenverbrauchszähler anlegen. Wählen Sie dabei jeweils "Subverbrauchszähler", , Verbrauch aller Subzähler" und , Eigenstrom" aus.

 Für jeden Eigenverbrauchszähler werden nun Momentanleistung und kWh aufgezeichnet.

## Impulszähler S0

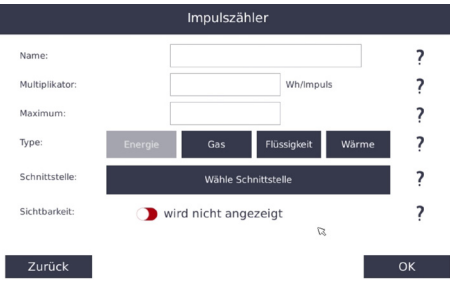

Es können beliebige Energieimpulse von Zählern zur Aufzeichnung von Energie / Gas / Flüssigkeiten / Wärmeverbrauch erfasst werden. Die Impulse werden von Zählern meist als S0-Impuls zur Verfügung gestellt.

Name

Geben Sie einen Namen für den Zähler ein.

Multiplikator

Geben Sie hier die Wertigkeit für einen Impuls ein. Diesen Wert können Sie am Zähler ablesen bzw. er muss daraus berechnet werden. (Beispiele:

1.a Ein Zähler hat 2000 Impulse pro kWh, Multiplikator = 1000 Wh / 2000 Impulse = 0,5 Wh pro Impuls

1.b Ein Zähler hat 800 Impulse pro KWh, Multiplikator = 1000Wh / 800 Impulse = 1,25Wh pro Impuls

2. Wasserzähler hat 0,1 m3 pro Impuls, Multiplikator = 100 l pro Impuls)

Maximum

Das Maximum, das der Zähler erreichen kann (für die Displayskalierung). Falls Werte größer sind als dieser Wert, werden Sie trotzdem richtig aufgezeichnet. Beim Display gehen sie dann aber über die obere Begrenzung hinaus bzw. stehen oben an. Im Internetportal werden die Werte richtig angezeigt.

Type

Welche Einheit zählt der Zähler: Energie / Gas / Flüssigkeiten / Wärme

Schnittstelle

Wählen Sie den Digitaleingang, an dem Sie den Zähler angeschlossen haben (DI 1-4).

**Sichtbarkeit** 

Wählen Sie, ob der Zähler am Display sichtbar sein soll (max. 4 Zähler können sichtbar sein – ansonsten müssen Sie einen anderen Zähler auf nicht sichtbar setzen).

## IEC / smart meter

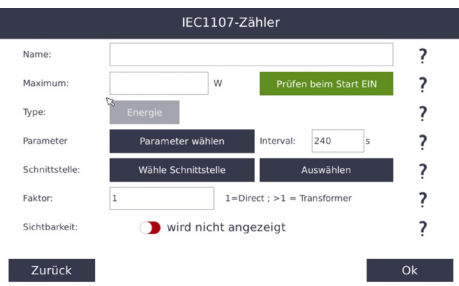

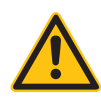

### HINWEIS!

Der Optokopf muss so aufgesteckt werden, das das Kabel nach unten weggeht bzw. die Sende und Empfangsdiode gegenüberliegen, ansonsten wird der Zähler unter Umständen nicht gefunden.

Moderne Zähler können über eine optische Schnittstelle mit einem entsprechenden Adapter ausgelesen werden. SmartDog® besitzt derzeit zwei Schnittstellen um solche optischen Schnittstellen anzuschließen.

› Über USB- kann jeder beliebige freie USB Steckplatz benutzt werden. Die Reichweite kann mit unserem USB-Repeater mittels Patchkabel auf bis zu 20 m verlängert werden (Art.Nr. 360030). Durch Verwendung eines USB-Hub können auch mehrere USB-Optoköpfe in z.B. einem Zählerkasten angeschlossen werden.

› RS232 – die Reichweite beträgt hier ca. 20 m. Wir bieten dazu ein Reichweitenverlängerungsset an. Dabei wird vom Stecker des Optokopfes auf Klemmen umgesetzt und beim SmartDog® wieder zurück von Klemmen auf einen RS232 Stecker. Die Verlängerung kann dadurch mit einem handelsüblichen Telefonkabel durchgeführt werden.

#### **ACHTUNG!**

Bei PowerDog Hardwarerevision A kann der RS232 Anschluss nicht für einen Optokopf verwendet werden. Hier muss ein USB/RS232 Adapter verwendet werden!

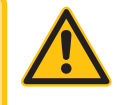

Konfiguration

Konfiguration

Beide Optoköpfe werden automatisch vom System erkannt und können im Menü Schnittstellen ausgewählt werden.

Leider sind die Schnittstellenprotokolle nicht genormt, sodass bei manchen Zählern u.U. keine Momentanwerte ausgelesen werden bzw. diese aufgrund einer sehr geringen Auflösung der Zählerstände nur sehr grob berechnet werden können. Bei neueren Zählern sollte dies jedoch in der Regel möglich sein. Eine Liste von funktionierenden Zählern wird unter www.smart-dog.eu bereit gestellt!

Falls die Zähler keine Momentanwerte ausgeben, sollten diese mindestens eine Auflösung von 3 bis 4 Nachkommastellen bei den Zählerständen haben, um auch Verbraucher ansteuern zu können. Zur Aufzeichnung des Eigenverbrauchs ist auch eine Nachkommastelle ausreichend.

#### Name

Geben Sie einen Namen für den Zähler ein

Maximum

Das Maximum das der Zähler erreichen kann (für die Displayskalierung). Falls Werte größer sind als dieser Wert, werden Sie trotzdem richtig aufgezeichnet. Beim Display gehen sie dann aber über die obere Begrenzung hinaus bzw. stehen oben an. Im Internetportal werden die Werte richtig angezeigt.

Type

Welche Einheit zählt der Zähler: Energie / Gas / Flüssigkeiten / Wärme

Parameter wählen

Wählen Sie die Werte, die Sie aus dem Zähler auslesen wollen:

– Bezug (Obiscode 1.8.0)

– Lieferung (Obiscode 2.8.0)

#### **Schnittstelle**

Wählen Sie Schnittstelle, an die Sie Ihren Optokopf angesteckt haben

Faktor

Sollte der Lesekopf an einem Wandlerzähler angeschlossen sein, muss der Stromwandlerfaktor hier angegeben werden. Im Normalfall steht dieser Faktor auf einem Aufkleber auf dem Zähler (Beispiel: C = 50, heißt: Stromwandler primär hat z.B. 250A und sekundär 5A)

#### **Sichtbarkeit**

Wählen Sie, ob der Zähler am Display sichtbar sein soll (max. 4 Zähler können sichtbar sein – ansonsten müssen Sie einen anderen Zähler auf nicht sichtbar setzen).

Mit, OK" verlassen Sie das Menü. Um die Einstellungen in die Konfiguration zu übernehmen, müssen Sie den Konfigurator mit Speichern verlassen!

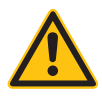

#### HINWEIS!

Wenn Sie Parameter löschen wollen (z.B. einen Optokopf), dann müssen Sie nach dem Löschen den Konfigurator mit Speichern verlassen. Erst danach steht die Schnittstelle wieder im Konfigurator als frei zur Verfügung.

## RS485 BUS Drehstromzähler

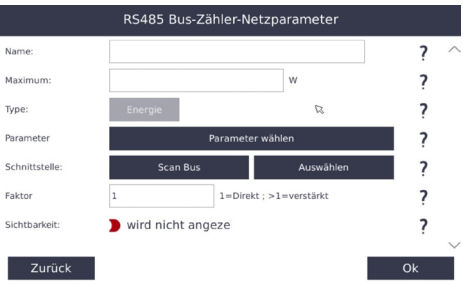

Dieser Zählertype wird auf dem z.B. BUS 1 (mit 2 Adern) am Smart-Dog® angeschlossen.

Bei SmartDog® 15 und 100 Geräte ist am BUS 1 ein Zähleranschluss möglich. Durch die Adressvergabe ist es so in der Praxis möglich mehrerer solcher Zähler auf eine Leitung anzuschließen. Hier können auch Zähler per IP eingelesen werden (z.B: Janitza UMG604).

Über PV als Zähler, Bezug und Liefern können Eigenverbrauch und Verbrauch arithmetisch ermittelt werden.

Es können Bezug und Liefern (Wirkleistung), Blindleistung, Scheinleistung, cosphi, Mittelspannung und einzelnen Phasenleistungen am SmartDog® dargestellt werden.

Diese Zähler können für Direktmessung bis 65A oder für Wandlermessungen

verwendet werden.

Für Wandlermessungen benötigen Sie die jeweiligen Wandler die in der Regel genormt sind. z.B. 300A/5A oder 50A/1A.

Name

Geben Sie einen Namen für den Zähler ein.

Maximum

Das Maximum das der Zähler erreichen kann (für die Displayskalierung). Falls Werte größer sind als dieser Wert, werden Sie trotzdem richtig aufgezeichnet. Beim Display gehen sie dann aber über die obere Begrenzung hinaus bzw. stehen oben an. Im Internetportal werden die Werte richtig angezeigt.

#### Type

Energie

#### Parameter

Wählen Sie den gewünschten Parameter den Sie Aufzeichnen wollen.

#### Schnittstelle

Suchen Sie hier die Schnittstelle die Sie Angeschlossen haben.

Faktor

Im Normalfall muss hier 1 eingestellt werden, da der Wandlerfaktor bereits im RS485 Zähler eingestellt wird.

#### **Sichtbarkeit**

Wählen Sie, ob der Sensor am Display sichtbar sein soll (max. 4 Sensoren können sichtbar sein – ansonsten müssen Sie einen anderen Sensor auf nicht sichtbar setzen).

### Zähler positiv negativ

Hier können aus zwei positiven Zähler (z.b. Netzlieferung und Netzbezug) einen Zähler erzeugen der bei Netzlieferung negative und bei Netzbezug positive Werte aufweist

### SmartMeter Netzwerk

Hier können die Zähler von Wechselrichter oder Batterieherstellern einlesen um nicht einen zweiten Zähler installieren zu müssen (z.B. E3DC, Fronius, Solaredge...)

Teilweise können hier noch weitere Subzähler (z.B: Leistung Wallbox etc. ausgelesen werden (verfügbare Zähler finden Sie unter dem Button Parameter)

## Modbus TCP Zähler

Hier können Sie von einem Modbus TCP Server (z.b. Wärmepumpe etc.) Momentanwerte und Zählerwerte auslesen und im SmartDog anzeigen

Die nötigen Parameter finden Sie in der Modbus Registerbeschreibung des Herstellers

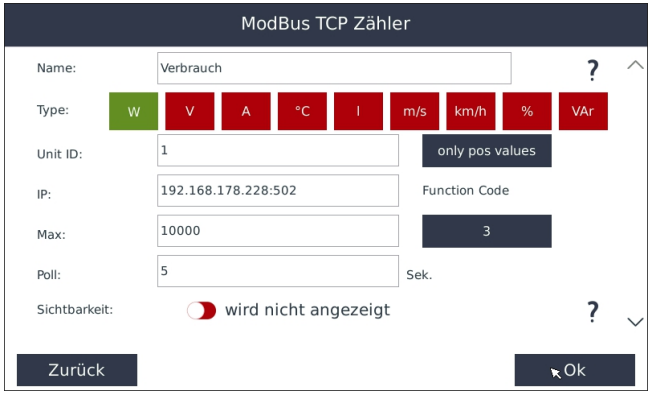

Type:

Wählen Sie die Einheit des Momentanwertes den Sie auslesen wollen.

Unit ID:

Wählen Sie die Unit ID bzw. Busadresse des Gerätes

IP:

IP-Adresse des Gerätes

Unit ID:

Wählen Sie die Unit ID bzw. Busadresse des Gerätes

Max:

Maximaler Wert den der Momentanwert haben kann - größere

Werte setzt SmartDog auf 0

Poll:

wie oft sollen diese Werte aus dem Gerät gelesen werden

OnlyPos

Durch drücken können Sie umschalten. , only pos values" heißt

das negative Werte als 0 eingelesen und nur postive Werte übernommen werden. Beispiel: Gerät hat nur ein Register für Bezug und Liefern. Bei Liefern ist der Wert negativ und bei Bezug positiv. Sie legen 2 Modbuszähler an. Einer für Bezug - hier wählen Sie , only pos values" und einer für Liefern - hier wählen Sie, only neg values"

Function Code:

Hier legen Sie fest ob Sie die Werte mit Function Code 3 oder 4 einlesen (steht in Registerbeschreibung)

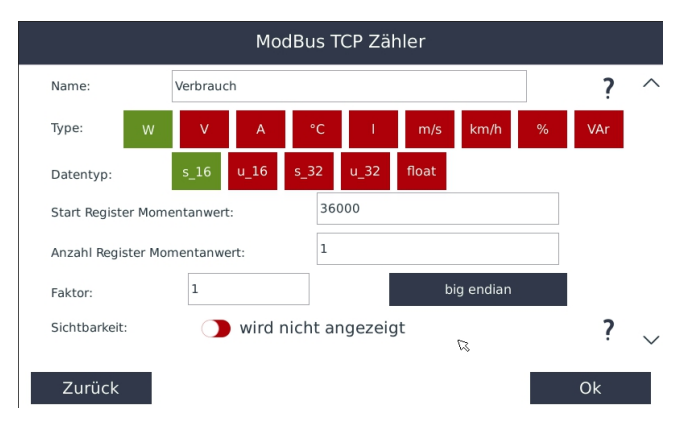

Mit Pfeil nach unten kommen Sie auf die Einstellungsseite 2

Datentyp:

Legen Sie den Datentyp des Registers für den Momentanwert fest Startregister Momentanwert:

Tragen Sie hier die Registernummer ein

Anzahl Register Momentanwert:

1 bei S\_16 und U\_16 sonst 2

Faktor:

Wenn dieser Wert mit einem Wandlerfaktor multipliziert werden muss, tragen Sie diesen hier ein

Button endian:

Wählen Sie hier die Bytereihenfolge in der die Daten ausgegeben werden

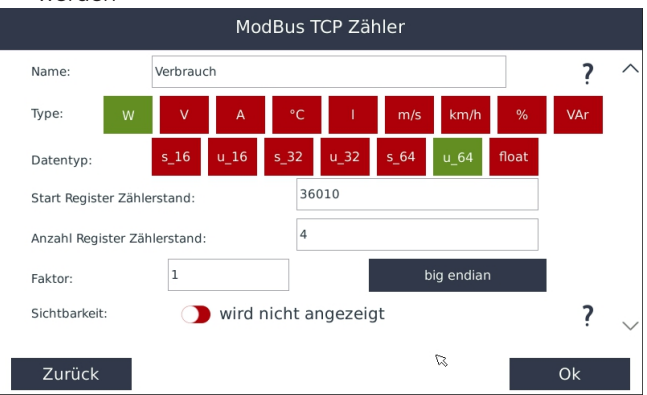

#### Datentyp:

Legen Sie den Datentyp des Registers für den Zählerstand fest Startregister Zählerstand:

Tragen Sie hier die Registernummer ein

Anzahl Register Zählerstand:

1 bei S\_16 und U\_16, 2 bei S\_32 U\_32 und float, Rest 4 Button endian:

Wählen Sie hier die Bytereihenfolge in der die Daten ausgegeben werden

## Onewire Zähler

Hier können Sie einen an den 1-wire Bus angeschlossenen Dual S0 Counter einlesen

## Funksteckdose

Hier können Sie einen Zähler anlegen der Momentanwert und Verbrauch einer Funksteckdose aufzeichnet

### Power API Zähler

Hier können Sie einen Zähler anlegen, der seine Werte von einer anderen Steuerung per API Befehlen bekommt.Z.B: Erfassung der Werte über eine SPS und übertragen per Lokaler API an den SmartDog. API muss vorher im Menü System im SmartDog aktiviert werden (Siehe Beschreibung PowerAPI unter http://api.power-dog.eu/documentation/ )

### M-Bus Zähler

Über unser M-Bus Gateway können M-Bus Geräte wie Stromzähler, Wärme-Kältezähler, Wasserzähler, Gaszähler... eingelesen werden. Das Gateway versorgt dabei auch batteriebetriebene Geräte wie Wärmemengenzähler mit Strom, sodass die Batterie nicht durch das Auslesen schneller leer wird

In diesem Menü können Sie auch einen Stromzähler der Netz Oberösterreich GmbH per unserem optischen Lesekopf einlesen Dazu benötigen Sie den 25 stelligen Kundenschlüssel zum Entschlüsseln der Zählerdaten.

Was muss der Endkunde tun um die Kundenschnittstelle zu erhalten?

- › 1. Registrierung auf dem Netz-Online Portal: https://netz-online. netzgmbh.at/eServiceWeb/main.action
- › 2. Nach erfolgreicher Registrierung im Portal den Kundenschlüssel beantragen durch Klick auf die Schaltfläche, Smart Meter Schnittstelle"
	- › a. Bei kommunikationstechnisch angebundenem AMIS Zähler steht die Kundenschnittstelle sofort zur Verfügung
	- › b. Bei nicht angebundenem AMIS-Zähler oder herkömmlichem Zähler wird bei Erfüllung der obigen Bedingungen ein Zählertausch veranlasst.
	- › c. Bei nicht Erfüllung obiger Bedingungen steht die Kundenschnittstelle nicht zur Verfügung

Wie erhält der Endkunde seinen individuellen Kundenschlüssel zum Entschlüsseln der Verbrauchsdaten der Kommunikationsschnittstelle? Über das Netzportal der Netz Oberösterreich GmbH. https://netz-online.netzgmbh.at/eServiceWeb/main.action

Wählen Sie unter M-Bus Zähler -> elctric counter M-Bus-> Netz OÖ Zähler verschlüsselt und geben den 25-stelligen Kundenschlüssel unter Passwort ein.

Drücken Sie. Wähle Schnittstelle", um nach dem Zähler zu suchen. Wählen Sie diesen aus den Textfenster aus und Füllen die restlichen Felder aus. Wählen Sie als Parameter Netzbezug und drücken Sie OK. Anschließend wählen Sie noch einmal

M-Bus Zähler -> elctric counter M-Bus-> Netz OÖ Zähler verschlüsselt. Das PAsswort müssen Sie nun nicht mehr eintippen. Wählen Sie als Parameter Netzlieferung und drücken OK und speichern.

### WLAN Steckdose (mystrom oder WEMO)

Hier können Sie einen Zähler anlegen der Momentanwert und Verbrauch einer WLAN-Steckdose aufzeichnet

### Virtueller Zähler aus Sensor

Hier können Sie aus einem Sensor mit nur Momentanwerten einen Zähler mit Momentanwert und Verbrauchsdaten erzeugen

### Kummulierter Energiezähler

Dieser Zähler wird ausschließlich für Betriebe mit Lastabschaltung benötigt. Aus einem Bezugszähler wird hier ein Zähler generiert, wie ihn auch die Netzbetreiber für die Lastgangsmessung verwenden.

# Sensoren

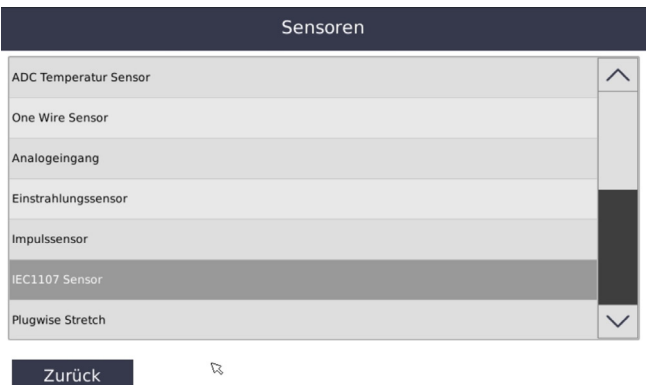

Legen Sie hier fest welcher Type von Sensor eingebunden werden soll.

Legen Sie hier fest, welche der Analogeingänge Sie verwenden wollen. Die ersten beiden Analogeingänge (AI 1 und AI 2) können 0-10 V-Signale aufzeichnen. An die Analogeingänge AI 3 und AI 4 können Pt1000 oder Kty81-210 Temperaturfühler in 2-Drahtausführung angeschlossen werden. Über Schnittstellenerweiterungen stehen zusätzliche Anschlüsse für Sensoren zur verfügung.

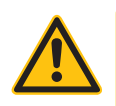

#### HINWEIS!

Es können aus Gründen der Übersichtlichkeit immer nur 4 Sensoren gleichzeitig am Display angezeigt werden.

# Sensorübersicht

## Einstrahlsensoren

Folgende Einstrahlsensoren können angeschlossen werden:

- › Mencke & Tegmeier RS485 ASCII Protokoll
- › Mencke & Tegmeier RS485 Modbus Protokoll
- › Mencke & Tegmeier RS485 Solarlog Protokoll
- › KippZonen RT1 Sensor
- › Ecodata 1-wire Einstrahlsensor

## Bus Radiation Sensor

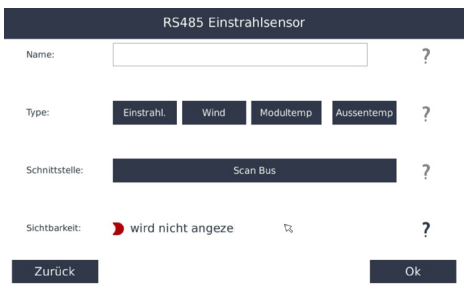

Über die Bus Schnittstelle können diverse Sensoren an das Smart-Dog® System angeschlossen werden. Es werden Mencke Tegmeier Einstrahlsensoren mit ASCII und Modbus Protokoll unterstützt. Bitte beachten Sie die Anschlusshinweise!

Name

› Geben Sie einen Namen für den Sensor ein.

Type

› Geben Sie den Type des Sensors ein.

**Schnittstelle** 

› Drücken Sie Scan Bus. Es werden jetzt alle Bussysteme auf den gewählten Sensor gescannt,

**Sichtbarkeit** 

Wählen Sie, ob der Sensor am Display sichtbar sein soll (max. 4 Sensoren können sichtbar sein – ansonsten müssen Sie einen anderen Sensor auf nicht sichtbar setzen).

### 1-Wire® Sensoren

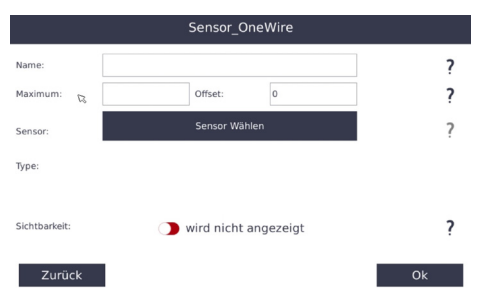

Über die integrierte 1-Wire®-Schnittstelle können diverse 1 Wire®- Sensoren (Temperatur , Luftdruck, Helligkeit und Feuchtesensor) an das SmartDog® System angeschlossen werden. Bitte beachten Sie die Anschlusshinweise! [\(siehe Seite 262\)](#page-261-0).

Name

Geben Sie einen Namen für den Sensor ein.

#### Maximum

Das Maximum das der Sensor erreichen kann (für die Displayskalierung). Falls Werte größer sind als dieser Wert, werden Sie trotzdem richtig aufgezeichnet. Beim Display gehen sie dann aber über die obere Begrenzung hinaus bzw. stehen oben an. Im Internetportal werden die Werte richtig angezeigt.

Sensor

Wählen Sie über die Sensor ID ihren gewünschten Sensor aus. Jeder Sensor hat eine eigene Sensor ID.

Die Sensoren haben in der Regel einen Aufkleber mit der Nummer zur Identifizierung, die bei der Suche im SmartDog® dann angezeigt wird. Andernfalls müssen die Sensoren nacheinander eingesteckt und eingelesen werden, damit die Zuweisung richtig erfolgen kann!

**Sichtbarkeit** 

Wählen Sie, ob der Sensor am Display sichtbar sein soll (max. 4 Sensoren können sichtbar sein – ansonsten müssen Sie einen anderen Sensor auf nicht sichtbar setzen).

### Impulssensoren

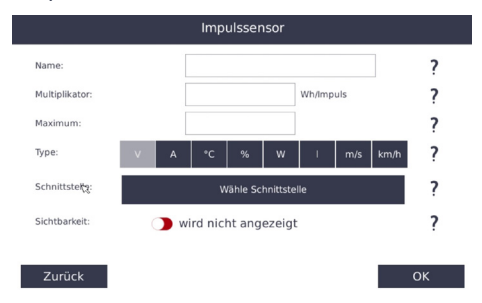

Es können beliebige Impulse von diversen Sensoren (z.B. Windsensor) angezeigt und aufgezeichnet werden. Die Impulse werden über einen der vier Digitaleingänge eingelesen.

Beachten Sie, dass einer der 4 Digitaleingänge frei sein muss. Wenn ein Eingang belegt ist erscheint der Auswahlbutton grau.

### Name

Geben Sie einen Namen für den Sensor ein.

### Multiplikator

Geben Sie hier die Wertigkeit für einen Impuls ein. Diesen Wert können Sie am Sensor ablesen bzw. er ist im Datenblatt angegeben.(Beispiel: Windsensor 0,0001173 Impulse je m/s Wind)

### Maximum

Das Maximum das der Sensor erreichen kann (für die Displayskalierung). Falls Werte größer sind als dieser Wert, werden Sie trotzdem richtig aufgezeichnet. Beim Display gehen sie dann aber über die obere Begrenzung hinaus bzw. stehen oben an. Im Internetportal werden die Werte richtig angezeigt.

### Type

Welche Einheit zählt der Sensor: V (Volt) / A (Ampere) / °C (Grad)

/ % (Prozent) / W (Watt) / l (Liter) / m/s (Geschwindigkeit) / km/h (Geschw.)

**Schnittstelle** 

Wählen Sie den Digitaleingang, an dem Sie den Sensor angeschlossen haben (DI 1-4).

#### **Sichtbarkeit**

Wählen Sie, ob der Sensor am Display sichtbar sein soll (max. 4 Sensoren können sichtbar sein – ansonsten müssen Sie einen anderen Sensor auf nicht sichtbar setzen).

Mit , OK" verlassen Sie das Menü. Um die Einstellungen in die Konfiguration zu übernehmen, müssen Sie den Konfigurator mit , Speichern" verlassen!

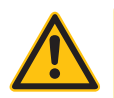

#### HINWEIS!

Wenn Sie Parameter löschen wollen (z.B. einen Digitaleingang), dann müssen Sie nach dem Löschen den Konfigurator mit Speichern verlassen. Erst danach steht der Digitaleingang wieder im Konfigurator als frei zur Verfügung.
# IEC1107 Sensor

(nicht bei allen Zählern möglich)

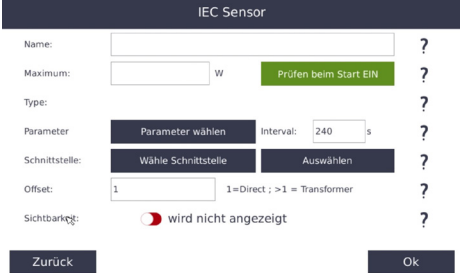

Hier können Sie andere Werte als Energie (Netzspannung, Strom, Netzfrequenz…) aus modernen Zähler über eine optische Schnittstelle mit einem entsprechenden Adapter ausgelesen.

SmartDog® besitzt derzeit zwei Schnittstellen um solche optischen Schnittstellen anzuschließen.

- › USB es kann jeder beliebige freie USB-Steckplatz benutzt werden.
- › Wir bieten ein Reichweitenverlängerungsset (Art.Nr. 36030) an, mit dem Sie mit einem Standardpatchkabel die Reichweite auf bis zu 20 m verlängern können.
- ›
- › RS232 die Reichweite beträgt hier 20 m laut RS232-Vorgaben.
- › Wir bieten dazu ein Reichweitenverlängerungsset an. Dabei wird vom Stecker des Optokopfes auf Klemmen umgesetzt und beim SmartDog® wieder zurück von Klemmen auf einen RS232 Stecker. Die Verlängerung kann dadurch mit einem handelsüblichen Telefonkabel durchgeführt werden.
- ›
- › Bei Längen über 5 m muss beim RS232 Optokopf ein ebenfalls als Zubehör erhältlicher USB/RS232 Adapter verwendet werden. Mit diesem Converter können auch weitere Optoköpfe an den SmartDog® angeschlossen werden.

Leider sind die Schnittstellenprotokolle nicht genormt, sodass bei manchen Zählern z.B. keine Momentanwerte ausgelesen werden können.

#### Name

Geben Sie einen Namen für den Sensor ein.

#### Maximum

Das Maximum, das der Sensor erreichen kann (für die Displayskalierung). Falls Werte größer sind als dieser Wert, werden Sie trotzdem richtig aufgezeichnet. Beim Display gehen sie dann aber über die obere Begrenzung hinaus bzw. stehen oben an. Im Internetportal werden die Werte richtig angezeigt.

#### Type

Welche Einheit zählt der Zähler: Energie.

#### Parameter wählen

Wählen Sie die Werte, die Sie aus dem Zähler auslesen wollen:

– Phasenspannung L1-3

– Phasenstrom L1-3

– Netzfrequenz

Wenn der Zähler die gewählten Daten nicht ausgibt, erscheint in der Statusampel der Text, Parameter not found".

#### Schnittstelle

Wählen Sie die Schnittstelle an welcher Sie den Optokopf angeschlossen haben.

## **Sichtbarkeit**

Wählen Sie, ob der Sensor am Display sichtbar sein soll (max. 4 Sensoren können sichtbar sein – ansonsten müssen Sie einen anderen Sensor auf nicht sichtbar setzen).

Mit , OK" verlassen Sie das Menü. Um die Einstellungen in die Konfiguration zu übernehmen, müssen Sie den Konfigurator mit . Speichern" verlassen!

# ADC Temperatursensor

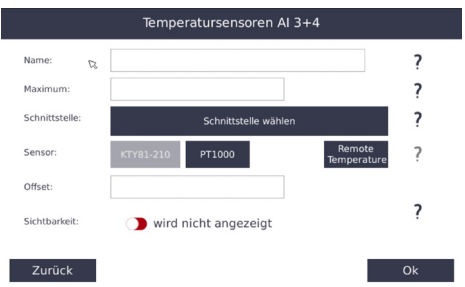

Temperaturfühler Pt1000 oder Kty81-210 können an Analogeingang 3 + 4 angeschlossen werden

Name

Geben Sie einen Namen für den Sensor ein.

Maximum

Das Maximum das der Sensor erreichen kann (für die Displayskalierung). Falls Werte größer sind als dieser Wert, werden Sie trotzdem richtig aufgezeichnet. Beim Display gehen sie dann aber über die obere Begrenzung hinaus bzw. stehen oben an. Im Internetportal werden die Werte richtig angezeigt.

Schnittstelle

Wählen Sie den Analogeingang, an dem Sie den Sensor angeschlossen haben (AI 3-4).

Sensor

angeschlossener Sensortyp Pt1000 oder Kty81-210 oder Remote Temperature.

Offset

Geben Sie hier eine plus oder minus Temperatur ein um den Sensor gegebenfalls anzupassen.

**Sichtbarkeit** 

Wählen Sie, ob der Sensor am Display sichtbar sein soll (max. 4 Sensoren können sichtbar sein – ansonsten müssen Sie einen anderen Sensor auf nicht sichtbar setzen).

# Analogeingang 0-10V/0-20mA

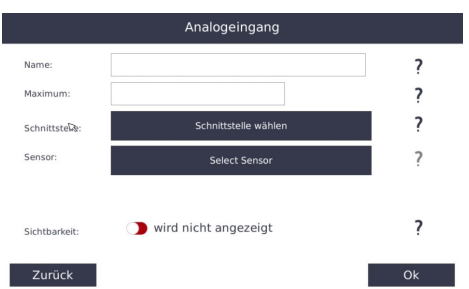

Sensoren mit 0-10V bzw. 0-20mA Ausgang können an den Analogeingang 1 + 2 angeschlossen werden. Stellen Sie mit dem Wahlschalter ein, ob der Eingang auf Strom oder Spannung reagieren soll.

#### Name

Geben Sie einen Namen für den Analogeingang ein.

# Maximum

Das Maximum, das der Analogeingang erreichen kann (für die Displayskalierung). Falls Werte größer sind als dieser Wert, werden Sie trotzdem richtig aufgezeichnet. Beim Display gehen sie dann aber über die obere Begrenzung hinaus bzw. stehen oben an. Im Internetportal werden die Werte richtig angezeigt. Beim Einstrahlsensor geben Sie hier bitte 1200 (für 1200W/m2) ein.

# Schnittstelle

Wählen Sie den Analogeingang, den Sie verwendet haben (AI 3-4). Sensor

angeschlossener Sensortyp, z.B. Einstrahlungssensor

# **Sichtbarkeit**

Wählen Sie, ob der Analogeingang am Display sichtbar sein soll (max. 4 Sensoren können sichtbar sein – ansonsten müssen Sie einen anderen Sensor auf nicht sichtbar setzen).

# M-Bus

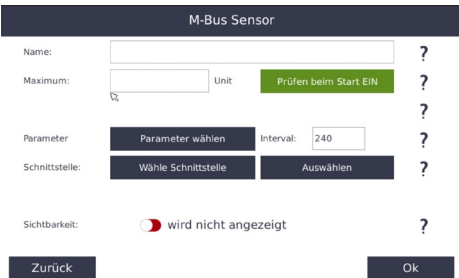

Über die Schnittstellenerweiterung M-Bus10 können Electric Counter und Heatmeater M-Bus erweiterungen angeschlossen werden. Es können Vorlauf- und Rücklauftemperatur, Temperaturdifferenz und Durchfluss beim Heatmeter angezeigt werden

Phasenspannung, Phasenstrom und Netzfrequenz beim Electric Counter.

Informieren Sie sich bei der Firma ecodata solutions GmbH ob Ihr M-Bus Gerät bereits ins System eingebunden wurde.

Name

Geben Sie einen Namen für den Sensor ein.

## Maximum

Das Maximum das der Sensor erreichen kann (für die Displayskalierung). Falls Werte größer sind als dieser Wert, werden Sie trotzdem richtig aufgezeichnet. Beim Display gehen sie dann aber über die obere Begrenzung hinaus bzw. stehen oben an. Im Internetportal werden die Werte richtig angezeigt.

Parameter

Wählen Sie den gewünschten Parameter den Sie Aufzeichnen wollen.

Schnittstelle

Suchen Sie hier die Schnittstelle die Sie Angeschlossen haben. **Sichtbarkeit** 

Wählen Sie, ob der Sensor am Display sichtbar sein soll (max. 4

Sensoren können sichtbar sein – ansonsten müssen Sie einen anderen Sensor auf nicht sichtbar setzen).

Die M-Bus Geräte werden dabei über den Bus versorgt, sodass auch batteriebetriebene Geräte wie Wärmemengenzähler dauerhaft ausgelesen werden können ohne die Batterie zu entleeren.

# Power API Sensor

Infomaterial zu den Power API Sensoren finden Sie unter

<http://api.power-dog.eu/documentation/>

# RS485 Bus Sensor

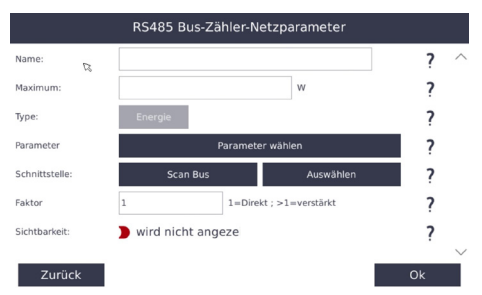

Über die Schnittstellenerweiterung Bus Drehstromzähler können Leistungsfaktor, Mittelwert Spannung L1-L3, Blindleistung und Scheinleistung angezeigt werden.

#### Name

Geben Sie einen Namen für den Sensor ein.

#### Maximum

Das Maximum das der Sensor erreichen kann (für die Displayskalierung). Falls Werte größer sind als dieser Wert, werden Sie trotzdem richtig aufgezeichnet. Beim Display gehen sie dann aber über die obere Begrenzung hinaus bzw. stehen oben an. Im Internetportal werden die Werte richtig angezeigt.

#### Type

## Energie

#### Parameter

Wählen Sie den gewünschten Parameter den Sie Aufzeichnen wollen.

## Schnittstelle

Suchen Sie hier die Schnittstelle die Sie Angeschlossen haben.

## **Sichtbarkeit**

Wählen Sie, ob der Sensor am Display sichtbar sein soll (max. 4 Sensoren können sichtbar sein – ansonsten müssen Sie einen anderen Sensor auf nicht sichtbar setzen).

# Plugwise Stretch Sensor

Wenn Sie einen Plugwise Stretch angeschlossen haben können Sie hier Funksensoren von Plugwise wie Temperatur und Feuchtesensoren anlegen

# Modbus TCP Sensor

Hier können Sie von einem Modbus TCP Server (z.b. Wärmepumpe etc.) Momentanwerte von Sensoren auslesen und im SmartDog anzeigen

Die nötigen Parameter finden Sie in der Modbus Registerbeschreibung des Herstellers

Siehe oben - Anleitung Modbus TCP Zähler einbinden

# Systemwerte

hier können Sie Sensoren aus internen SmartDog Variablen generieren, um damit Steuerungen/Rückmeldungen an Netzbetreiber etc. zu erzeugen

- › Q[VAR] from inverters
- › Q/P[%] from inverters
- › cosPhi from inverters
- › P from inverters
- › Udc from inverter
- › PV rated Power
- › IL2[A] total
- › max. theoretical Q
- › aktuelle Vorgabe P von EVU
- › akteulle Vorgabe cosPhi von EVU
- › akteuelle Vorgabe P gesamt [%]
- › DVM allowed Watt (erlaubte Leistung von Direktvermarkter)

# Systemwerte

Hier können Sie die Raumtemparatur einer mystrom Steckdose auslesen und aufzeichnen

# Absolute Feuchte

Hier können Sie aus einem Temperatur und einem Feuchtesensor die absolute Feuchte berechnen und aufzeichnen

# Regelungen

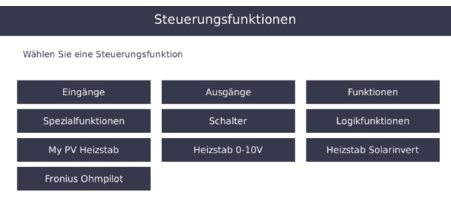

 $\overline{\phantom{a}}$  Zurück

Mit SmartDog® haben Sie die Möglichkeit komplexe Steuerungsaufgaben durchzuführen. Dies kann zum Zwecke der Eigenverbrauchsoptimierung oder zur Energieeffizienzsteigerung allgemein dienen. Zur Steuerung stehen dabei sämtliche Parameter im SmartDog® zur Verfügung.

# **ACHTUNG!**

Der Menüpunkt Regelungen ist sehr umfangreich und wird ständig weiterentwickelt. Deshalb gibt es auf unserer Website für jede Regelung eine eigene Beschreibung/Anleitung.

Siehe [https://www.ecodata-sl.de/en/zubehoer/sonstiges.html](https://www.ecodata-sl.de/en/zubehoer/sonstiges.html )

[Hier sehen Sie beispielhaft einen kleinen Ausschnitt der verfügbaren Re](https://www.ecodata-sl.de/en/zubehoer/sonstiges.html )[gelungen.](https://www.ecodata-sl.de/en/zubehoer/sonstiges.html )

## Hysteresefunktion

Frei definierbare Schaltpunkte auf Basis von z.B. Überschuss, Bezug, Boiler Temperatur, Wind, …

Addition/Subtraktion mehrerer Parameter möglich. Z.B.: Differenztemperatur Vorlauf/Rücklauf, Differenz Innen/Außentemperatur Differenz Kollektor/Boiler (Thermische Solaranlage)

Erzwungene Ein/Ausschaltbedingungen (kritische Temperaturüberschreitung, Verbraucherprioritäten, …)

Minimale Laufzeit, Maximale Laufzeit, Pausenzeit

Anwendungsbeispiele: Überschussregelung, elektrischer Heizstab (auch mehrstufig), Wärmepumpe bei Überschuss regeln, Klimaanlage, Thermische Solaranlage, Poolpumpe,…

## Thyristorsteller 0-10 Volt

Regelung eines Heizstabes nach Vorgabe des Überschusses (z.B.: ab 100 Watt Überschuss wird der gesamte Überschuss in einen Heizstab eingespeist).

Die Einbindung von z.B.: Zeit, Temperatur usw. ist möglich. Die Vorgabe einer z.B.: Legionellen Steuerung ist möglich. Frei einstellbare Heizungsgrößen.

## Digitaleingang

Ein Digitaleingang vom SmartDog oder einer Erweiterung kann hier abgefragt und weiterverwendet werden.

# Analogausgang 0-10 Volt

Regeln eines z.B.: 0-10 Volt Ausgang der einen Sensor oder Zähler als Vorgabe hat.

# Analogausgang 0-10 Volt skaliert

Regeln eines z.B.: 0-10 Volt Ausgang der einen Sensor oder Zähler als Vorgabe hat. Diese Werte (min, max) können genau definiert werden.

## PID Regler

Ermöglicht das stufenlose Ansteuern von z.B. Lasten über einen Thyristorsteller mit dem PID Regler

## Modbus TCP Ausgang

Hier können Sie Werte aus dem SmartDog auf einen Modbus Server

eines anderen Gerätes schreiben (z.B. Steuerung einer Wärmepumpe 0-100%).

## Prio Zuschaltausgang

Hier können Sie einen Ein/Aus Verbraucher über eine Prioritätsliste intelligent schalten lassen (z.B. bei Überschuss erst Auto laden, dann Warmwasser erzeugen, dann Entfeuchter schalten ...).

## Haushaltsgeräte Baustein

Schalten Sie Ihre Waschmaschine, Trockner usw. überschussgesteuert oder zum spätesten Zeitpunkt ein.

## Runtime Measuring

Schalten Sie Ihre z.B.: Poolpumpe überschussgesteuert ein und bei nicht erreichter Mindestlaufzeit wird diese Fehlende Zeit vom Smart-Dog® nachgeschaltet.

## Legionella Protection

Schützen Sie ihren WW Speicher den Sie mit dem PV-Überschuss ansteuern vor Legionellen um in einen bestimmten Zeitabschnitt eine von Ihnen eingestellte Temperatur zu erreichen.

## 2 Ausgänge- 3 Stufen Baustein

Dieser Baustein ermöglicht das Schalten von dreiphasigen Heizelementen in drei Stufen über zwei Lastschütze.

## Steuerung/Regelungsfunktionen verschachtelbar

Hintereinanderschalten von Elementen Beziehungen zwischen Elementen,…

# Hand/Auto-Schalter oder Ein/Aus Schalter

Ist ein Widget das es den Kunden ermöglicht per CustomView eine Komponente per Hand Ein/Aus bzw. auf Automatik (z.B. Überschussbetrieb) zu schalten.

#### Schieberegler

Ist ein Widget das es den Kunden ermöglicht per CustomView eine Komponente per Hand von 0-100% zu Steuern.

#### Push Button

Wird dieser Taster gedrückt, so wird der gewählt Merker für 5 Sekunden auf 100% gestellt.

Zeitfunktionen Ein und Ausschaltverzögerung, Wochenschaltuhr, Taktgeberbaustein und spätester Einschaltzeitpunkt für Verbraucher.

Logische Verknüpfungen UND, ODER, XOR, NEG und NOR

Berechnungsbaustein Rechnen mit Zähler und Sensorwerten

Durchschnittswert bilden Von einer herangezogenen Zeit den Durchschnittswert bilden

Einschaltverzögerung Eine Einschaltverzögerung dient zum verzögerten Einschalten eines Bausteins

Ausschaltverzögerung Eine Ausschaltverzögerung dient zum verzögerten Ausschalten eines Bausteins.

Wischrelais Einschalt wischend Wischrelais Ausschalt wischend Wischrelais verzögert

Ausgang kann gesetzt und rückgesetzt werden (ist remanent).

# Analogwert Wähler

Hier können Sie über einen Merker zwischen zwei Analogsigbalen wählen (z.B. Leistungssteller für zwei Heizstäbe, wenn Tempertatur Boiler erreicht ist, wird umgeschaltet auf Leistungssteller Puffer)

# Up/Down Counter

Wenn ein gewählter Sensor größer 0 ist, wird dieser Zähler hochgezählt. Ist der eingestellte Soll Wert erreicht schaltet dieser Zähler auf 100%. Mit Reset kann dieser Zähler auf 0 gestellt werden.

# MyPV Heizstab

Hier können Sie eine AC elwa per Netzwerk mit dem SmartDog betreiben

# Heizstab 0-10V

Hier können Sie einen Leistungssteller für einen Heizstab mit 0-10V mit dem SmartDog steuern

# Heizstab Solarinvert

Hier können Sie die PowerUnit von Solarinvert mit dem SmartDog steuern

# Fronius Ohmpilot

Hier können Sie den Heizstabregler Ohmpilot der Firma Fronius mit dem SmartDog steuern

# ACHTUNG!

Für alle Steuerungsaufgaben die durchgeführt und programmiert werden übernehmen wir keine Haftung.

Wir empfehlen die Aufgaben im , Trockentest" also ohne angeschlossene Verbraucher durchzuführen!

- › SmartDog® 15 ist auf 3 Regelbausteine begrenzt.
- › Sehen Sie nachfolgend ein paar Beispiele für die Konfigurationen von Regelbausteinen

# Analogausgang 0-10 V

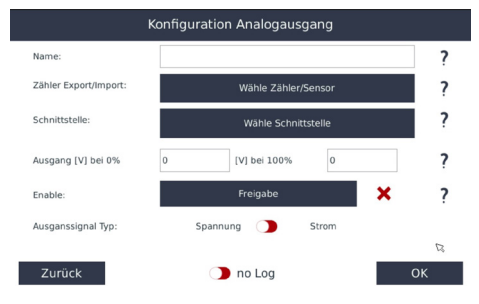

Sie können praktisch jeden Zähler oder Sensorwert über den Analogausgang

als 0-10V Signal skaliert ausgeben.

› Name

Geben Sie einen Namen für den Analogausgang ein.

› Sensor/Zähler

Wählen Sie den Zähler oder Sensor den Sie ausgeben wollen.

› Schnittstelle

Legen Sie hier fest auf welchem Analogausgang Sie den Wert ausgeben wollen.

› Skalierung auf

Legen Sie hier fest, ob der Sensor/Zählerwert 1:1 (100%) auf den Ausgang gelegt wird, oder ob der Wert skaliert werden soll. So kann z.B. die aktuelle Wechselrichterleistung von 0 - 120% der Nennleistung ausgegeben werden, wenn es der Energieversorger für das Netzmanagement wünscht.

- › Ausgang (V) bei 0% Legen Sie hier fest welche Spannung / Strom am Ausgang anliegt, wenn der Sensor 0% hat.
- › Ausgang (V) bei 100%

Legen Sie hier fest welche Spannung / Strom am Ausgang anliegt, wenn der Sensor 100% hat.

› Enable

Hier können Sie diesen Baustein mit einem anderen Baustein aktivieren / deaktivieren (hat dieser Enable Baustein 0%, so wird die Regelung deaktiviert und der Ausgang wird auf 0% gestellt. Wenn der Enable auf 100% ist, wird die Regelung aktiviert und der Ausgang geht auf 100%).

› Ausgangssignal Typ Legen Sie hier fest ob das Ausgangssignal Strom oder Spannung sein sollte.

# Hysterese

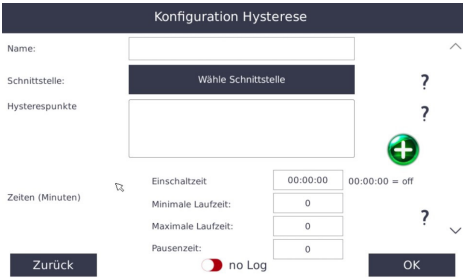

Mit diesem Funktionsbaustein können Sie bei beliebigen einstellbaren Schwellen eines Zähler/Sensors Schaltfunktionen durchführen oder das Ergebnis auf Merker legen, mit dem Sie weitere Verknüpfungen durchführen.

Damit können z.B. Verbraucher (Heizstäbe, Wärmepumpen, Batterien, etc.) bei einem gewissen Überschuss angesteuert werden.

› Name

Geben Sie einen Namen für den Hysteresebaustein ein.

› Schnittstelle

Legen Sie hier fest auf welchem Ausgang Sie das Ergebnis der Verknüpfung ausgeben wollen. Dies kann ein Relais, DO1 (Digitalausgang S0-Out nur über ein elektronisches Relais (Zubehör) möglich, ein virtueller Merker oder der Summer der Steuerung sein.

› Hysteresepunkte

Fügen Sie mit dem grünen Plus eine Verknüpfung hinzu. Es erscheint ein Eingabefenster.

› Einschaltzeit

Zu der hier eingestellten Uhrzeit schaltet die Regelung auf jeden Fall ein (auch wenn die Hysteresebedingungen nicht erfüllt sind). Die Laufzeitdauer wird mit minimaler Laufzeit bestimmt.

› Minimale Laufzeit

Wenn der Ausgang aktiviert wurde bleibt er die minimale Laufzeit

aktiv.

› Maximale Laufzeit

Wenn der Ausgang aktiviert wurde bleibt er maximal x Minuten aktiv.

› Pausenzeit

Zwischen zwei Einschaltungen wird x Minuten Pausenzeit eingelegt.

Werden keine Zeiten eingegeben (0), beträgt die Schaltzeit ca. 15 s (Zykluszeit).

Durch Drücken auf das Bearbeiten-Symbol können Sie den Hysteresepunkt bearbeiten und mit dem X löschen.

# Hysteresepunkt eingeben

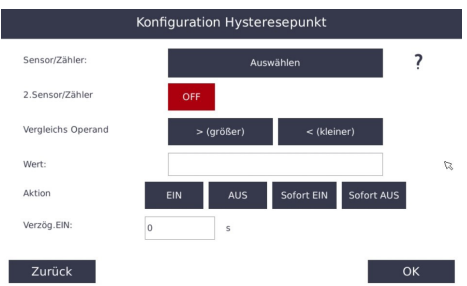

› Sensor/Zähler

Wählen Sie den Sensor/Zähler den Sie für den Vergleich verwenden wollen.

› 2. Sensor/Zähler

Wählen Sie hier als Option einen zweiten Sensor/Zähler den Sie vom ersten Sensorwert subtrahieren oder addieren können. Wenn Sie einmal auf "Off" drücken erscheint ein "Minus"-Zeichen und ein Eingabefeld für einen Sensor/Zähler. Drücken Sie nochmals darauf erscheint ein "Plus" Zeichen. Mit dieser Funktion können Sie z.B. Temperaturdifferenzregelungen erstellen.

› Vergleichsoperand

Legen Sie hier einen Vergleichsoperator fest.

› Wert

Geben Sie hier den Vergleichswert ein mit dem Sie Ihren Zähler/ Sensorwert vergleichen wollen. Die Werte und Einheiten richten sich danach wie Sie den Sensor/Zähler angelegt haben, z.B. Temperaturen in °C, usw.

› Aktion

Wählen Sie hier was bei einem, wahren" Vergleich mit dem gewählten Ausgang passieren soll:

EIN Der Ausgang wird aktiviert.

AUS Der Ausgang wird deaktiviert.

Sofort AUS Der Ausgang wird sofort deaktiviert, unabhängig von den eingestellten drei Zeiten.

Sofort EIN Der Ausgang wird sofort aktiviert, unabhängig von den eingestellten drei Zeiten.

Bei EIN/AUS wird nach Aktivierung/Deaktivierung die Mindestlaufzeit/Maximallaufzeit/Pausenzeit gestartet.

› Verzögerungszeit

Ist die Bedingung erfüllt, können Sie hier eine Verzögerungszeit für das Ein/Ausschalten festlegen.

Beispiele für Hysterese-Funktionen

# Beispiel 1

*Schaltung eines 1-Stufen-Heizstabes (mit integriertem Thermostat) abhängig vom Überschuss*

› Installation

Heizstab 2000 W, angeschlossen an SmartDog® Relais über elektronisches Relais

› Vorgabe

bei Überschuss > 2200 W Relais Ein

<  100 W Relais Aus

minimale Laufzeit: 0 min (entspr. ca. 15 s – je nach WR-Anzahl auch mehr)

maximale Laufzeit: 0 min (entspr. ca. 15 s – je nach WR-Anzahl auch mehr) Pausenzeit: 0 min (entspr. ca. 15 s – je nach WR-Anzahl auch mehr) › Programmierung Name: Heizstab

Type: Hysteresebaustein Hysteresepunkt 1: EIN wenn Überschuss > 2200 W Hysteresepunkt 2: AUS wenn Überschuss <  100 W

#### Beispiel 1b

*Beispiel wie oben, jedoch Verbraucher an Analogausgang 1 angeschlossen.*

› Programmierung Teil 1 Name: Mk-Heizstab Type: Hysteresebaustein Schnittstelle: virtueller Merker Hysteresepunkt 1: EIN wenn Überschuss > 2200 W Hysteresepunkt 2: AUS wenn Überschuss < 100 W › Programmierung Teil 2 Name: A0-Heizstab Type: Analogausgang

Zähler/Sensor: Mk-Heizstab Schnittstelle A0\_1 (Analogausgang 1) Skalierung auf: 100%

Wenn sie die Verbraucher auch am Display mit Buttons schalten wollen, müssen Sie statt die Ergebnisse direkt auf das Relais oder den DO1 zu legen diese erst auf den Schalterbaustein geben und dort auf den gewünschten Ausgang legen. Der Schalterbaustein ist quasi zwischen dem Ergebnis der Berechnung und dem physikalischen Ausgang geschaltet.

Beispiel 2

*Schalten einer Solarumwälzpumpe*

› Vorgabe Einschalten einer Solarumwälzpumpe bei Temperaturdifferenz Kollektor zu Boiler > 5 °C Ausschalten der Solarumwälzpumpe bei Temperaturdifferenz Kollektor zu Boiler < 1 °C Bei Erreichen einer Boilertemperatur von > 65°C soll die Pumpe ebenfalls ausschalten › Programmierung Name: UWP-Solar Type: Hysteresebaustein Hysteresepunkt 1: EIN wenn Temperatur Kollektor - Temperatur Boiler > 6 Hysteresepunkt 2: AUS wenn Temperatur Kollektor - Temperatur Boiler < 2 weitere Verknüpfung mit .Plus" Hysteresepunkt 2: SOFORT AUS wenn Temperatur Boiler > 65 °C Minimale Laufzeit: 2 min Maximale Laufzeit: 0 min Pausenzeit: 5 min

# Schalterbaustein

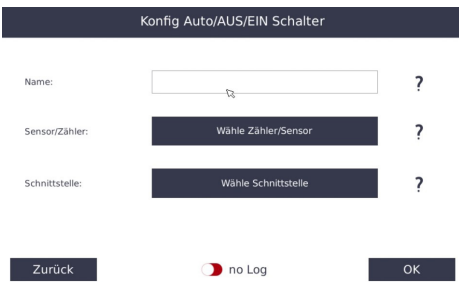

Mit dem Schalterbaustein können Sie Verbraucher vom Custom view auf Automatikbetrieb, Hand EIN oder Hand AUS schalten. So können Sie z.B. die Klimaanlage im Sommer auf Automatikbetrieb (Betrieb bei

genügend Überschuss) und im bei Zusatzbedarf EIN und bei Nichtbedarf (Winter) abschalten.

Das Widgetsymbol für den Schalter müssen Sie im custom view per drag and drop einfügen.

Der Eingang des Schaltersymbols kann ein Ausgang eines Hysteresebausteins oder ein Analogausgang sein. Der Ausgang kann ein physikalischer Ausgang sein (Relais/Digitalausgang/Analogausgang) oder ein virtueller Merker den Sie in weiteren Bausteinen verarbeiten können.

Wird ein Analogeingang verwendet, so wird der Ausgang immer entweder 0% oder 100%. Der Analogausgang darf nur mit einem elektronischen Relais als Digitalausgang verwendet werden!

› Name

Geben Sie einen Namen für den Schalterbaustein ein.

› Sensor/Zähler

Der Eingang des Schaltersymbols kann ein Ausgang eines Hysteresebausteins sein. Wenn Sie an den Analogausgang ein elektronisches Relais zur Verbrauchersteuerung anschließen wollen, müssen Sie hier einen virtuellen Merker eines anderen Bausteins wählen der ein EIN oder AUS sein kann (z.B. Hysteresbaustein).

› Schnittstelle

Der Ausgang (Schnittstelle) kann ein physikalischer Ausgang sein (Relais/Digitalausgang/Analogausgang) oder ein virtueller Merker den Sie in weiteren Bausteinen verarbeiten können.

# Einschaltverzögerung

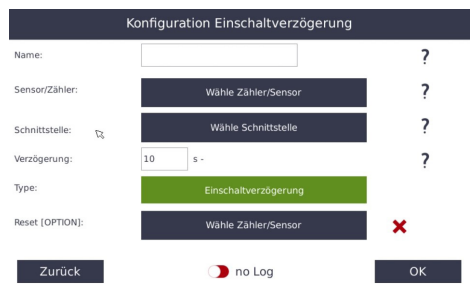

Mit dem Baustein Einschaltverzögerung können z.B. die Reihung der Verbraucherzuschaltung vorgeben. Ergebnisse von Berechnungen (z.B. Hysteresebaustein) können Sie damit verzögern, sodass dieser Verbraucher nicht sofort aktiviert wird, sondern erst der Verbraucher der keine Verzögerung vorgeschaltet hat.

#### › Name

Geben Sie einen Namen für die Einschaltverzögerung ein.

› Sensor/Zähler

Der Eingang der Einschaltverzögerung kann immer nur ein Wert sein der EIN oder AUS ist (z.B. Merker eines Hysteresebausteins, Schalter etc.). Nicht mögliche Werte (z.B. Zähler/Sensorwerte direkt) werden in der Auswahl gar nicht vorgeschlagen!

› Schnittstelle

Der Ausgang (Schnittstelle) kann ein physikalischer Ausgang sein (Relais/Digitalausgang/Analogausgang) oder ein virtueller Merker den Sie in weiteren Bausteinen verarbeiten können.

› Verzögerung

Geben Sie hier die Zeitspanne für die Ein/Ausschaltverzögerung ein

› Type

Wählen Sie den Typ der Zeitverzögerung

› Reset (OPTION)

Hier können Sie mit einem anderen Baustein eine laufende Zeitverzögerung beenden

## › Log Button

Hier können Sie festlegen, ob dieser Baustein aufgezeichnet wird und somit mit einer Linienkurve dargestellt wird. No Log - keine Aufzeichnung, Log Lokal - Daten werden nur am SmartDog/Powerdog aufgezeichnet, Log Portal - Daten werden zusätzlich am Portal dargestellt (Vermeiden Sie die Aufzeichnung von unwichtigen Daten).

# Prioritätenliste

Mit dieser Funktion können Sie Verbraucher/Batterien bei Überschuss in einer gewünschten Reihenfolge zuschalten lassen

Sie können sämtliche Regelungen innerhalb einer Prioritätenliste nach ihrer Priorität einreihen.

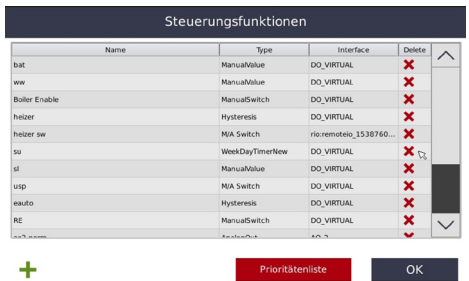

Mit den Pfeilen in den Spalten Auf und Ab können Sie die Priorität einer Regelung um jeweils eine Stufe erhöhen oder verringern.

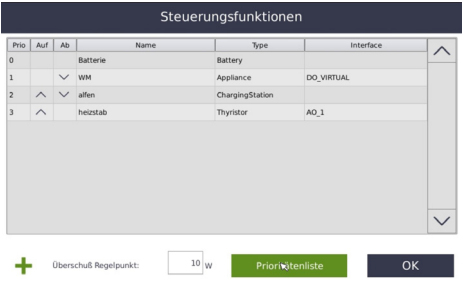

# Remote IO

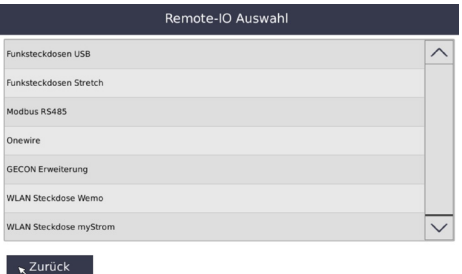

Über Schnittstellenerweiterungen können diverse Geräte an das SmartDog® System angeschlossen werden.

Mit diesen Schnittstellenerweiterungen sind Sie in der Lage zusätzlich benötigte Ein- und Ausgänge über das SmartDog® System zu erweitern.

Funksteckdosen USB (Plugwise Zigbee System) Funksteckdosen Stretch (Plugwise System) Modbus RS485 (Remote IOs, Phoenix String Control, Solarmax String Control, Adam RIO Boxen per Modbus oder ASCII Protokoll) Onewire (Digital und Analogerweiterungen) GECON Erweiterung (Digital und Analog EIN und AUSgänge per Netzwerk oder RS485)

**ACHTUNG!** 

Informationen und Installationsanleitungen zu den Remote IO finden Sie unter www.ecodata-sl.de. Gehen Sie dort bei Produkte auf Anleitungen + Diverses.

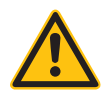

# **Diagnose**

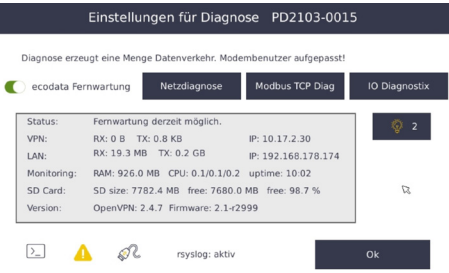

ecodata Fernwartung:

Bei Bedarf kann ein Mitarbeiter der ecodata solutions GmbH Sie auffordern diese Fernwartung zu aktivieren um einen Fehler zu finden und das Gerät von der Ferne aus bedienen.

#### Netzdiagnose:

Hier finden Sie eine Übersicht der Leistung-/ Blindleistungreduktionvorgaben des Energieversorgers.

## Modbus TCP Diagnose:

Hier finden Sie die gängigsten Register des Modbus TCP Servers mit aktuellen Werten.

## IO Diagnostics:

Regelungen - hier finden Sie den Zustand aller Regelungen, dieser wird ständig aktualisiert

Ein-/Ausgänge - hier finden Sie den aktuellen Zustand aller verwendeten Digital- und Analog Ein-/Ausgänge.

Über Diagnose kann eine Fernwartung durchgeführt werden um so z.B. Fehler in der Wechselrichterkommunikation festzustellen.

Der Button Debug dient nur der firmeninternen Fehlersuche.

Diese Funktion ist passwortgeschützt um Fehlbedienungen zu vermeiden.

 $\boxed{\sum}$ 

Dient für interne Zwecke, zur Aufzeichnung bei einer Fehlersuche.

Α

Das Netzwerk wird neu gestartet.

# ACHTUNG!

Diagnose ist nur über LAN oder WLAN verfügbar und erfordert eine schnelle Internetverbindung.

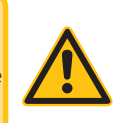

# Alarme

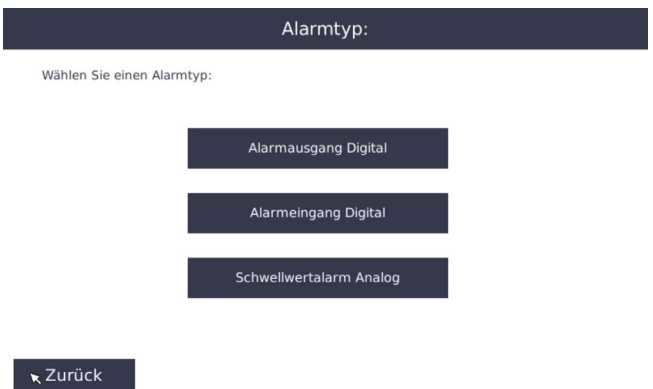

Mit dem SmartDog®-System haben Sie die Möglichkeit, bis zu 4 Digitaleingänge als Alarmeingänge zu benutzen oder bei Über-/Unterschreitung eines Schwellwertes (Temperatur, Zahlenwert, etc.) einen Alarm auszulösen.

Durch Tippen auf das grüne Plus + können Sie einen Alarm hinzufügen.

Mit , Alle anzeigen" können Sie alle bestehenden Alarme in einer Liste anzeigen bzw. durch Antippen des roten Kreuzes  $\blacktriangleright$  löschen.

# Alarmausgang Digital

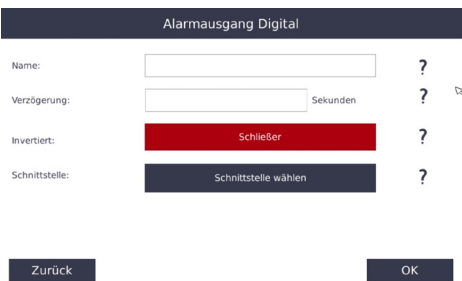

Mit dem Alarmausgang Digital haben Sie die Möglichkeit eine externe Alarmierung (Hupe, Blinklicht... anzuschliesen.

Name

Geben Sie einen Namen für den Alarm ein.

Verzögerung

Wird der Alarmeausgang aktiviert, so wird die eingestellte Zeit gewartet bis der Alarm weitergeleitet wird.

Invertiert

Schließer: Der Alarm wird bei schließendem Kontakt ausgelöst.

Öffner: Der Alarm wird bei öffnendem Kontakt ausgelöst.

Schnittstelle

Wählen Sie die Schnittstelle, an den Sie den externen Alarm angeschlossen haben .

# Alarmeingang Digital

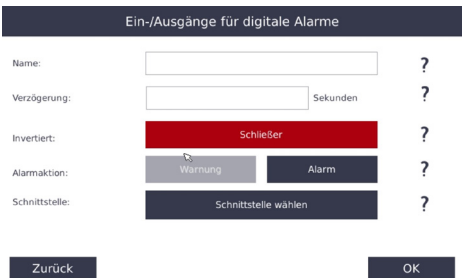

#### Name

Geben Sie einen Namen für den Alarm ein. Dieser Text wird auch bei der E-Mail als Überschrift angezeigt!

#### Verzögerung

Wird der Alarmeingang aktiviert, so wird die eingestellte Zeit gewartet bis der Alarm weitergeleitet wird.

#### Invertiert

Schließer: Der Alarm wird bei schließendem Kontakt ausgelöst.

Öffner: Der Alarm wird bei öffnendem Kontakt ausgelöst.

## Alarmaktion

Warnung: Status zeigt Kreuz an und Status-LED wird auf gelb blinkend geschaltet.

Alarm: Status zeigt Kreuz an und Status-LED wird auf rot blinkend geschaltet.

## Schnittstelle

Wählen Sie den Digitaleingang, an den Sie den externen Alarm angeschlossen haben (DI 1-4).

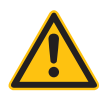

#### HINWEIS!

Die Ampel im Internetportal hat die gleiche Funktion, ist also synchron mit der des Gerätes!

Mit . OK" verlassen Sie das Menü. Um die Einstellungen in die Konfiguration zu übernehmen, müssen Sie den Konfigurator mit "Speichern" verlassen!

## **HINWEIS!**

Wenn Sie Parameter löschen wollen (z.B. einen Digitaleingang), dann müssen Sie nach dem Löschen den Konfigurator mit Speichern verlassen. Erst danach steht der Digitaleingang wieder im Konfigurator als frei zur Verfügung.

# Schwellwert Alarm Analog

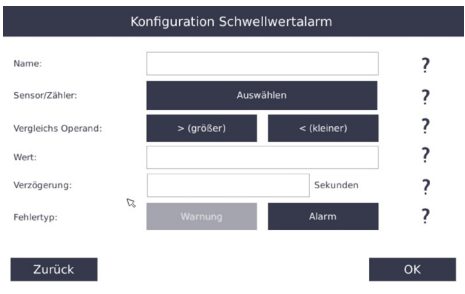

Mit dem Schwellwertalarm können Sie einen beliebigen Wert aus SmartDog® auf Über- oder Unterschreitung überprüfen und einen Alarm oder eine Warnung absetzen.

Name

Geben Sie einen Namen für den Alarm ein. Dieser Text wird auch bei der E-Mail als Überschrift angezeigt!

Sensor/Zähler

Wählen Sie den gewünschten Zähler.

Vergleichs Operand

Wählen Sie, ob der Wert auf größer oder kleiner überwacht wird.

Wert

Vergleichswert.

Verzögerung

Wird der Alarmeingang aktiviert, so wird die eingestellte Zeit gewartet bis der Alarm weitergeleitet wird.

Fehlertyp

Warnung: Status zeigt Kreuz an und Status-LED wird auf gelb blinkend geschaltet.

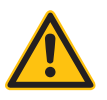

Alarm: Status zeigt Kreuz an und Status-LED wird auf rot blinkend geschaltet.

# Einspeisemanagement / Leistungsred.

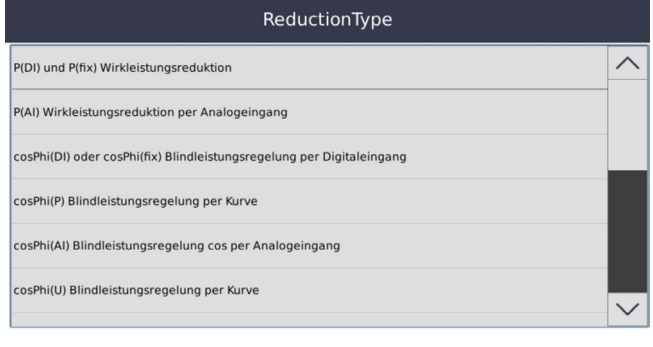

 $\star$  Back

Seit 2009 gibt es in Deutschland die Regelung, dass Photovoltaikanlagen an einem Einspeisemanagement (gesteuert über einen Rundsteuerempfänger des Energieversorgers) teilnehmen müssen. Die Anlagen müssen demnach über eine Möglichkeit verfügen, Ihre eingespeiste Wirkleistung reduzieren zu können, um das Netz nicht zu überlasten.

Ab 1.1.2012 müssen auch kleinere Anlagen ab 3,68 kWp über diese Möglichkeit verfügen (EEG 2012 §6.1).

Teilweise verlangen die Energieversorger auch, dass der Leistungsfaktor (cos Phi) der WR verändert werden kann. Gerade in Gebieten, in der die Netzspannung durch viele PV-Anlagen über die Mittagszeit stark ansteigt, kann durch eine cos Phi Reduktion die Spannung teils erheblich abgesenkt werden.

SmartDog® bietet zu diesem Zweck Digitaleingänge die mit den Kontakten des Rundsteuerempfängers angesteuert werden. Diese Reduktion wird per Bus an die Wechselrichter weitergegeben. Gleichzeitig werden die Reduktionsvorgänge im Statusfile protokolliert und auf-

gezeichnet. Dieses Protokoll kann am Display (Statusfenster) oder im Internetportal eingesehen werden. Wenn die Reduktion vom EVU wieder freigegeben wird, werden die Wechselrichter unverzüglich wieder auf 100% Leistung hochgefahren.

Es werden folgende Reduktionsarten unterstützt

- $\rightarrow$  P(DI) und P(fix) Wirkleistungsreduktion (0, 30, 60, 100)
- › P(AI) Wirkleistungsreduktion per Analogeingang
- › cosPhi(AI) Blindleistungsregelung per Analogeingang
- › cosPhi(DI) oder cosPhi(fix) Blindleistungsregelung per Digitaleingang
- › cosPhi(P) Blindleistungsregelung per Kurve
- › cosPhi(U) Blindleistungsregelung per Kurve
- › Q(U) Blindleistungsregelung per Kurve
- › Netzmanagement per ModBus TCP
- › Q(AI) Blindleistungsregelung Q per Anlogeingang
- › P(Phase) Wirkleistungsreduktion nach Phase
- › Wirkleistungsreduktion ferngesteuert bis 16 Stufen
- › Blindleistungsreduktion ferngesteuert bis 16 Stufen
- › Q(U) Blindleistungsregelung per Kurve (TOR-Austria-Niederspannung)
- › Q(U) Blindleistungsregelung per Kurve (TOR-Austria-Mittelspannung)

## HINWEIS!

Bitte beachten Sie, dass nicht alle Wechselrichter dieses Powermanagement unterstützen bzw. dazu ein Firmwareupdate benötigen. Welche Wechselrichter dies beherrschen und momentan von SmartDog® unterstützt werden, erfahren Sie auf unserer Homepage unter www.smart-dog. eu

Folgende Regelungsmöglichkeiten stehen zur Verfügung

- › P(DI) und P(fix) Wirkleistungsreduktion
- › P(AI) Wirkleistungsreduktion per Analogeingang

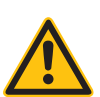

- › cosPhi(DI) oder cosPhi(fix) Blindleistungsregelung per Digitaleingang
- › cosPhi(P) Blindleistungsregelung per Kurve
- › cosPhi(AI) Blindleistungsregelung per Analogeingang
- › cosPhi(U) Blindleistungsregelung per Kurve
- › Q(U) Blindleistungsregelung per Kurve
- › Netzmanagement per Modbus TCP
- › Q(AI) Blindleistungsregelung per Analogeingang
- › P(Phase) Wirkleistungsreduktion nach Phase
- › Wirkleistungsreduktion ferngesteuert bis 16 Stufen
- › Blindleistungsregelung ferngesteuert bis 16 Stufen
- › Blindleistungsregelung per Kurve (TOR Austria Niederspannung)
- › Blindleistungsregelung per Kurve (TOR Austria Mittelspannung)

# Wirkleistungsreduktion

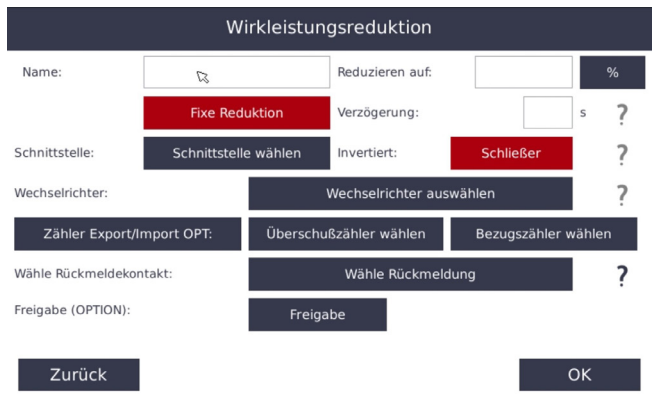

Über die Digitaleingänge DI\_1 - DI\_4 oder AI\_1-AI\_2 kann die Leistungsreduktion erfolgen.

Diese z.B. 0, 30, 60, 100 Reduktion kann hart (der Eigenverbrauch wird nicht berücksichtigt) oder weich (der Eigenverbrauch wird berücksichtigt) eingestellt werden.

Auch eine fixe z.B. 70% Leistungsreduktion ist möglich. Auch hier ist die möglichkeit gegeben die Reduktion hart oder weich einzustellen.
Diese weiche Einstellung benötigt einen zusätzlichen Drehstromzähler der entweder den ermittelten arithmetischen Eigenverbrauch oder den direkten Überschuss+ Bezugszähler verwendet.

#### **HINWEIS!**

Hier ist zu Beachten das nur eine dieser beiden Einstellungen verwendet werden dürfen.

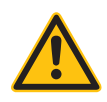

#### Name

› Geben Sie einen Namen für die Reduktion ein. Dieser Text wird auch bei der Protokollierung angezeigt!

Reduzieren auf

› Stellen Sie hier die Leistungsreduktionsstufe für diesen Kontakt ein z.B. 30% (wird vom EVU vorgegeben). Sie haben zusätzlich die Möglichkeit anstatt eines % Wertes einen Watt Wert zu verwenden z.B. 3000W.

Fixe Reduktion

› Wählen Sie hier eine fixe Leistungsreduktion (z.B. 70% Regelung, ohne Rundsteuerempfänger) und geben Sie oben bei "Reduzieren auf" z.B. 70% als Reduktion ein. Die Funktionen Invertiert und Schnittstelle werden dabei ausgeblendet, da diese hierfür nicht benötigt werden.

Verzögerung

› Wählen Sie hier eine Zeitspanne aus bevor die Reduktion aktiv wird. Hier können automatisch Verbraucher aktivieren werden um eine Reduktion zu verhindern.

Invertiert

› Schließer: Die Reduktion wird bei schließendem Kontakt ausgelöst.

Öffner: Die Reduktion wird bei öffnendem Kontakt ausgelöst.

Schnittstelle

› Wählen Sie den Digitaleingang, an den Sie den Reduktionskontakt (0, 30, 60, 100) angeschlossen haben (DI 1-4, AI 1-2).

Wechselrichter

› Nicht alle Wechselrichter unterstützen die Einzelanwahl mit Leistungsreduktion. Wählen Sie "Select All" damit alle WR in die Reduktion eingebunden werden.

Eigenverbrauchszähler

› Wenn Sie einen Verbrauchszähler angeschlossen haben können Sie diesen Eigenverbrauch bei der Leistungsreduktion berücksichtigen. Die Reduktion fällt dann nicht so stark aus bzw. wird gar nicht durchgeführt wenn genügend PV-Energie selbst verbraucht und somit das Netz nicht belastet wird!

Bei vielen Anlagen kann auf diese Weise auf einen Rundsteuerempfänger verzichtet werden, wenn 70% Regelung mit Eigenverbrauchberücksichtigung gewählt wird.

Zähler Export/Import OPT:

› Hier können direkt Zählerwerte (Überschuß/Bezug) angegeben werden die eine weiche Leistungsreduktion zulassen. Siehe Eigenverbrauchszähler.

#### Blindleistungsregelung cosPhi(DI) oder cosPhi(fix)

Hier können Sie eine vom Energieversorger vorgeschriebene cos Phi Vorgabe einstellen. Dabei können Sie die Vorgabe über einen Digitaleingang einleiten oder fix vorgeben.

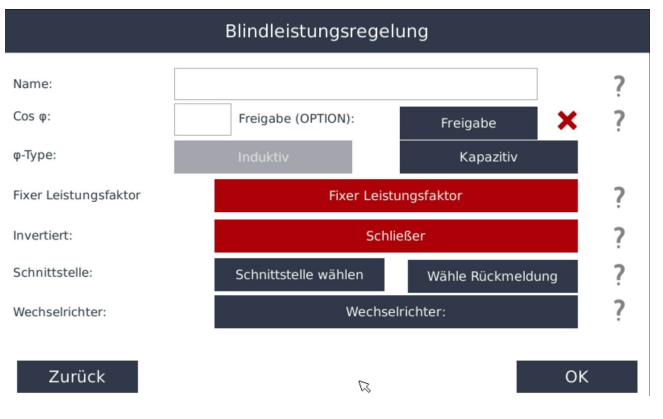

› Name

Geben Sie einen Namen für die cos Phi Vorgabe ein. Dieser Text

wird auch bei der Protokollierung angezeigt!

› Cos Phi

Geben Sie hier den gewünschten cos Phi Wert ein.

› Phi Type

Wählen Sie hier ob der cos Phi induktiv (untererregt - underexcited)

oder kapazitiv (übererregt - overexcited) sein soll.

› Fixer Leistungsfaktor

Wählen Sie hier eine fixe cos Phi Vorgabe (z.B. dauerhaft cos Phi 0,90 ohne Rundsteuerempfänger) und geben Sie oben den cos Phi als Reduktion ein. Die Funktionen Invertiert und Schnittstelle werden dabei ausgeblendet, da diese hierfür nicht benötigt werden.

› Invertiert

Active High: die Reduktion wird bei schließendem Kontakt ausgelöst (Schließerkontakt)

Active Low: die Reduktion wird bei öffnendem Kontakt ausgelöst (Öffnerkontakt)

› Schnittstelle

Wählen Sie den Digitaleingang an den Sie den Reduktionskontakt angeschlossen haben (DI1-4 oder AI 1+2)

› Cos Phi

Nicht alle Wechselrichter unterstützen die Einzelanwahl mit Leistungsreduktion. Wählen Sie, Select All" damit alle WR in die Reduktion eingebunden werden.

› Eigenverbrauchszähler

Wenn Sie einen Verbrauchszähler angeschlossen haben können Sie diesen Eigenverbrauch bei der Leistungsreduktion berücksichtigen. Die Reduktion fällt dann nicht so stark aus bzw. wird gar nicht durchgeführt wenn genügend PV-Energie selbst verbraucht und somit das Netz nicht belastet wird!

Bei vielen Anlagen kann auf diese Weise auf einen Rundsteuerempfänger verzichtet werden, wenn 70% Regelung mit Eigenverbrauchberücksichtigung gewählt wird.

› Wähle Rückmeldung

Wenn Sie dem Energieversorger eine Rückmeldung geben müssen, das die Vorgabe angekommen ist, können Sie hier einen Ausgang wählen

› Freigabe

Wählen Sie einen Merker mit dem Sie die Reduktion aus und einschalten können (z.B. Aus-Einschalter von custom view etc.)

P(AI) Wirkleistungsreduktion per Analogeingang Leistungsreduktion nach Vorgabe über ein Analogsignal (0-10V oder 0/4-20mA)

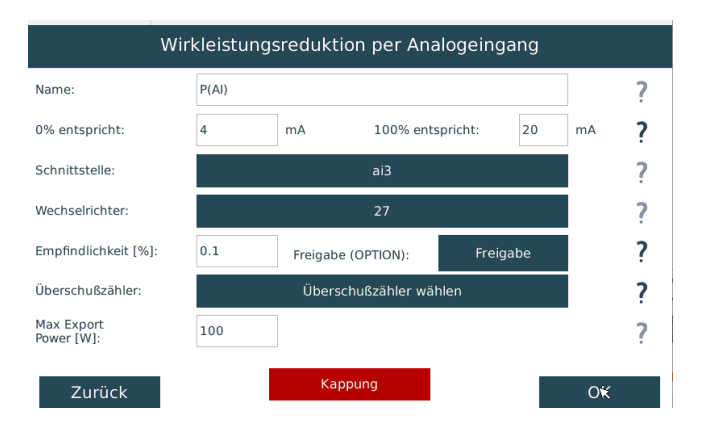

Vorab müssen Sie einen Analogeingang konfigurieren. Wenn Sie einen internen Analogeingang des SmartDog verwenden wollen müssen Sie vorher einen Sensor , Analogeingang" anlegen und als Parameter , 0-10V" oder , 0-20mA" anlegen.

Wollen Sie einen Remote IO Eingang verwenden, müssen Sie zuerst unter RemoteIOs dieses Gerät anlegen.

(siehe Anlegen Remote IO bzw. Sensor)

Wählen Sie zuerst die Schnittstelle aus Anschließend geben Sie die Skalierung ein z.B: 0% = 4mA 100% =

#### Wechselrichter

Wählen Sie die zu reduzierenden Wechselrichter

Empfindlichkeit

aktuell ohne Funktion

Freigabe

Wählen Sie einen Merker mit dem Sie die Reduktion aus und einschalten können (z.B. Aus-Einschalter von custom view etc.)

Die nächsten beiden Parameter können Sie mit dem button . Kappung" aus-und einblenden.

Sie werden nur benötigt wenn die Leistung auf einen bestimmten Wert reduziert werden muss (weil z.B. der Trafo zu schwach ist etc.)

Überschusszähler

Wählen Sie hier den Lieferzähler für die Kappung

Max.Export Power [W]

Geben Sie hier die maximal erlaubte LEistung am Netzverknüpfungspunkt an

#### Cos Phi (U) Blindleistungsregelung per Kurve

Stellen Sie hier eine Kennlinie für cos Phi abhängig von der Netzspannung ein. Die Kennlinienpunkte werden in der Regel vom Energieversorger vorgegeben.

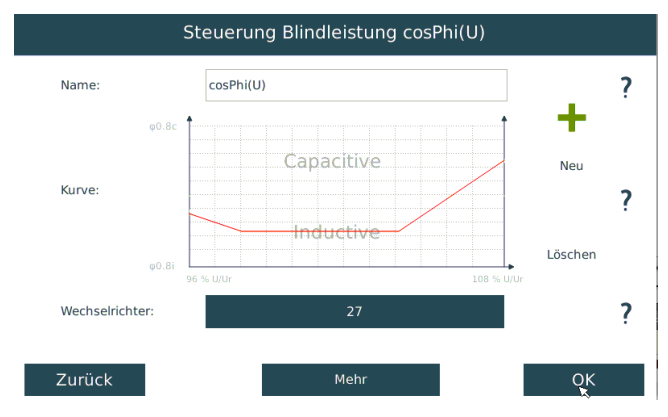

SmartDog®/PowerDog® Bedienungsanleitung 401

Vorab müssen Sie einen Sensor für die Aufzeichnung der Netzspannung und der Blindleistung Q aus einem Messgerät anlegen (z.b. Sensor->Bussensor RS485 -> Janitza -> Parameter Q) (siehe Anlegen Sensor):

Die Kennlinienkurve wird zur besseren Übersichtlichkeit graphisch dargestellt!

Name

Geben Sie einen Namen für die cos Phi Kurve ein. Dieser Text wird auch bei der Protokollierung angezeigt!

Löschen Sie die voreingestellte Kurve mit dem , Delete button" und legen mit dem "Plus" beliebig viele Kennlinienpunkte an

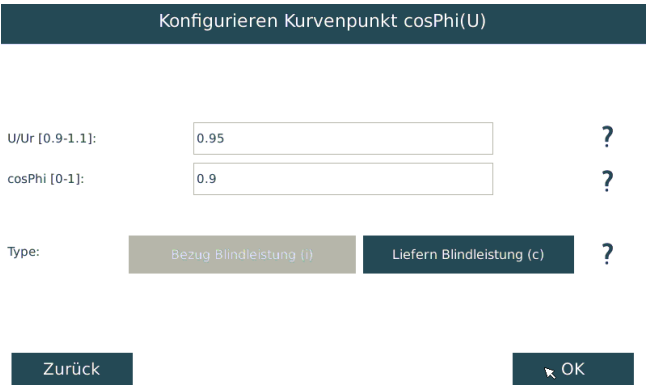

U/Ur

Geben Sie hier den Spannungswert auf der Kennlinie an (z.B.  $19000/20000V = 0.95$ 

cosPhi

Wählen Sie den cosPhi Sollwert für diesen Datenpunkt und drücken Sie induktiv oder Kapazitiv

Wiederholen Sie diese Eingaben mit dem , Plus" bis Sie alle Daten-

punkte eingestellt haben

Drücken Sie nun, Mehr" um auf die zweite Konfigurationsseite zu gelangen

#### Zähler Spannung

Wählen Sie hier den Sensor für die Erfassung der Netzspannung den Sie vorab angelegt haben (z.b. Sensor ->Bussensor RS485 -> Janitza -> Parameter U L1-3)

#### Zähler Blindleistung

Wählen Sie hier den Sensor für die Erfassung der Blindleistung den Sie vorab angelegt haben (z.b. Sensor ->Bussensor RS485 -> Janitza -> Parameter Q)

#### Max.Scheinleistung [VA]

Tragen Sie hier die max. Nennleistung der PV-Anlage in ein (Summe der Wechselrichternennscheinleistungen)

#### Ur Nennspannung [V]

Tragen sie hier die Netznennspannung ein

#### Min.cosPhi induktiv und kapazitiv

Hier können Sie den Regelausgang nach oben und unten begrenzen

#### Netzmanagement per Modbus TCP

Hier können Sie Wirk- und Blindleistungssteuerung per Netzwerk erlauben. Dies wird benötigt wenn Sie Fernwirktechnik oder Direktvermarktung im Einsatz haben.

Dafür benötigen Sie eine Lizenz für Modbus TCP Server. Wenn Sie diese Lizenz am SmartDog haben gehen Sie auf die Seite 1 -> Modbus TCP Server aktivieren diesen und drücken speichern.

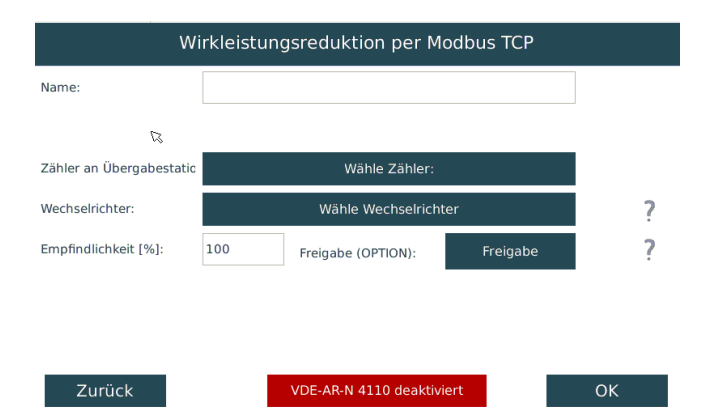

#### Zähler an Übergabestation

Manche Direktvermarkter benötigen die Lieferung am Netzübergabepunkt. Bei Eigenverbrauchsanlagen legen Sie einen Lieferzähler im Menü Zähler an und wählen diesen hier aus.

Bei Volleinspeiseanlagen können Sie wenn nötig einen Zähler "PV als Zähler anlegen" und diesen hier auswählen.

#### **Wechselrichter**

Wählen Sie die zu regelnden Wechselrichter

#### Empfindlichkeit

aktuell ohne Funktion

#### Freigabe

Wählen Sie einen Merker mit dem Sie die Regelung aus und ein-

schalten können (z.B. Aus-Einschalter von custom view etc.)

#### VDE-AR-N-4110 deaktiviert

Diesen Button nur bei VDE4110 Anlagen aktivieren wenn Smart-Dog mit unserer Fernwirktechnik von Wago kommuniziert

#### Q(AI) Blindleistungsregelung per Analogeingang

Blindleistungsregelung (Q) nach Vorgabe über ein Analogsignal (0- 10V oder 0/4-20mA)

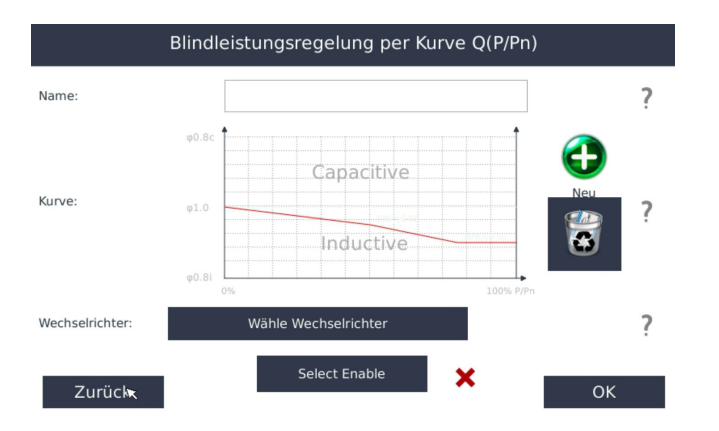

Vorab müssen Sie einen Analogeingang konfigurieren. Wenn Sie einen internen Analogeingang des SmartDog verwenden wollen, müssen Sie vorher einen Sensor , Analogeingang" anlegen und als Parameter .0-10V" oder .0-20mA" anlegen.

Wollen Sie einen Remote IO Eingang verwenden, müssen Sie zuerst unter RemoteIOs dieses Gerät anlegen.

Weiters müssen Sie vorab einen Q Sensor anlegen (z.b. Sensor- >Bussensor RS485 -> Janitza -> Parameter Q)

Wählen Sie zuerst die Schnittstelle aus

Anschließend geben Sie die Skalierung ein z.B: 4mA = 33% Q/P 20mA  $= -33\%$  Q/P oder bei Spannungseingang 0V = 33% Q/P  $10V = -33\%$ 

SmartDog®/PowerDog® Bedienungsanleitung der anti-

#### $O/P$

negative Q/P Werte bedeuten die WR liefern Blindleistung (induktiv)

positive Q/P Werte bedeuten die WR nehmen Blindleistung auf (kapazitiv)

#### Empfindlichkeit aktuell ohne Funktion

#### Freigabe

Wählen Sie einen Merker mit dem Sie die Regelung aus und einschalten können (z.B. Aus-Einschalter von custom view etc.)

#### Schnittstelle wählen

Wählen Sie von welchem Analogeingang Sie das Regelsignal einlesen

#### Q Messwert

Wählen Sie hier den Q Sensor den Sie vorab angelegt haben (z.b. Sensor ->Bussensor RS485 -> Janitza -> Parameter Q

#### Wechselrichter

Wählen Sie die zu regelnden Wechselrichter

### P(Phase) Wirkleistungsreduktion nach Phase

Hier können Sie die Wechselrichter so regeln das auf keiner Phase eine bestimme Leistung überschritten wird (z.B: dass auf keiner Phase eingespeist wird)

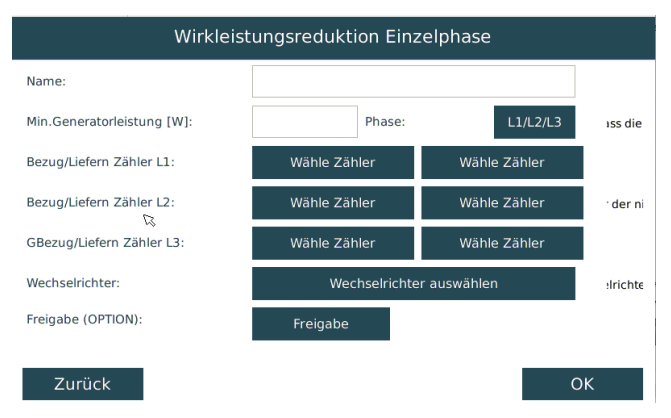

#### Min.Generatorleistung [W]

Geben Sie hier max. erlaubte Rückspeisung je Phase ein

#### Bezug/Liefernzähler L1

Bezug/Liefernzähler L2

#### Bezug/Liefernzähler L3

Geben Sie hier die vorher angelegten Einzelphasenzähler jeweils für Bezug und Liefern an (siehe anlegen Zähler bzw. Sensor)

#### Wechselrichter

Wählen Sie die zu regelnden Wechselrichter

#### Freigabe

Wählen Sie einen Merker mit dem Sie die Regelung aus und einschalten können (z.B. Aus-Einschalter von custom view etc.)

#### $11/12/13$

wählen Sie hier ob Sie eine Anlage mit 3 Phasen oder 1 Phase haben

#### Blindleistungsregelung per Kurve (TOR Austria - Niederspannung)

Q(U) Blindleistungsregelung per Kurve nach den Vorgaben der TOR Austria Niederspannung

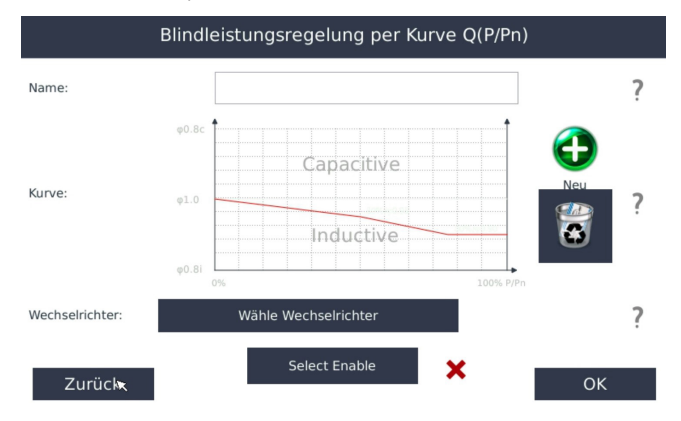

Vorab müssen Sie folgende Geräte bzw. Parameter anlegen (siehe anlegen Zähler bzw. Sensor):

Zähler für die Netzlieferung (z.b. Zähler ->Buszähler RS485 -> Janitza -> Parameter Lieferung)

Zähler für den Netzbezug (z.b. Zähler ->Buszähler RS485 -> Janitza -> Parameter Netzbezug)

Sensor für die Netzspannung (z.b. Sensor ->Bussensor RS485 -> Janitza -> Parameter L1-3)

Sensor für die Blindleistung Q (z.b. Sensor->Bussensor RS485 -> Janitza -> Parameter Q)

Die Kennlinienkurve wird zur besseren Übersichtlichkeit graphisch dargestellt!

Alle Kennlinienpunkte sind bereits voreingestellt.

#### Name

Dieser Text wird auch bei der Protokollierung angezeigt!

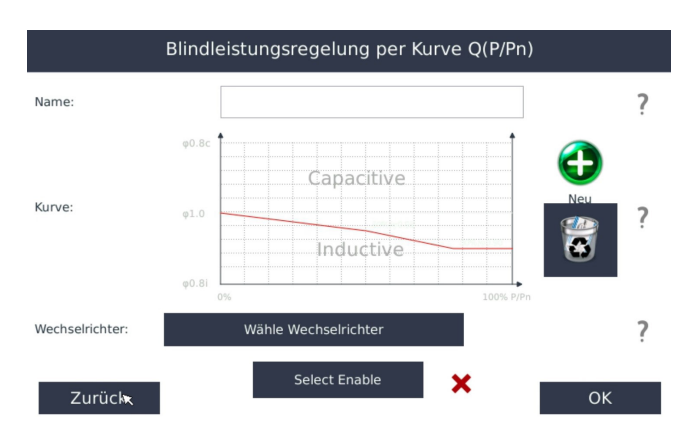

#### Zähler Spannung

Wählen Sie hier den Sensor für die Erfassung der Netzspannung den Sie vorab angelegt haben (z.b. Sensor ->Bussensor RS485 -> Janitza -> Parameter U L1-3)

#### Zähler Blindleistung

Wählen Sie hier den Sensor für die Erfassung der Blindleistung den Sie vorab angelegt haben (z.b. Sensor ->Bussensor RS485 -> Janitza -> Parameter Q)

#### Max.Scheinleistung [VA]

Tragen Sie hier die max. Nennleistung der PV-Anlage in ein (Summe der Wechselrichternennscheinleistungen)

Ur Nennspannung [V]

Netznennspannung wird automatisch eingetragen

#### Min.cosPhi induktiv und kapazitiv

Hier können Sie den Regelausgang nach oben und unten begrenzen

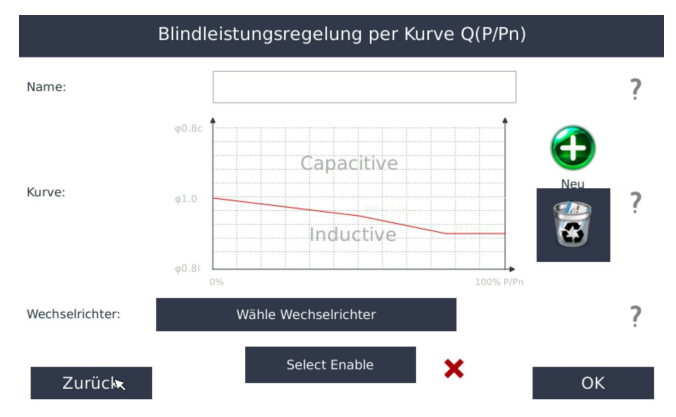

#### Cos Phi Kennlinie cos Phi (P/Pn)

Stellen Sie hier eine Kennlinie für cos Phi abhängig von der aktuellen Leistung zur Anlagen-Nennleistung ein. Die Kennlinienpunkte werden in der Regel vom Energieversorger vorgegeben.

Die Kennlinienkurve wird zur besseren Übersichtlichkeit graphisch dargestellt!

› Name

Geben Sie einen Namen für die cos Phi Kurve ein. Dieser Text wird auch bei der Protokollierung angezeigt!

› Wähle Wechselrichter

Nicht alle Wechselrichter unterstützen die Einzelanwahl mit Leistungsreduktion. Wählen Sie , Select All" damit alle WR in die Reduktion eingebunden werden.

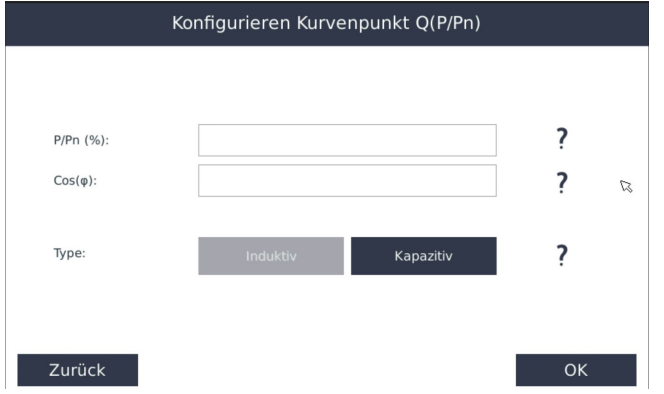

Durch Tippen auf das Plus <sup>-</sup> können Sie einen Kennlinienpunkt hinzufügen.

Mit "Clear" is können Sie alle Kennlinienpunkte löschen.

› P/Pn

Wählen Sie hier eine Leistung in % der Gesamtwirkleistung, ab der eine cos Phi Änderung erforderlich ist.

› Cos Phi

Wählen Sie hier den dazugehörigen cos Phi für diesen Kennlinienpunkt aus.

› Type

Wählen Sie hier ob der cos Phi induktiv (untererregt - underexcited) oder kapazitiv (übererregt - overexcited) sein soll.

Geben Sie nun so viele Kennlinienpunkte wie nötig ein

#### Leistungsreduktion 16 Stufen vorg. Wirk. Name: Wechselrichter:  $\overline{\mathbf{z}}$ no Log  $D11$  $DI2$  $DI3$  $DI4$ Value Step: Step1 100  $\Box$  $\checkmark$  $\Box$ П 60 Step2  $\Box$  $\overline{\mathbf{v}}$  $\Box$  $\Box$  $\mathbb{Z}$ Step3 П  $\Box$  $\checkmark$ 30 П Step4  $\Box$  $\Box$  $\Box$  $\overline{\mathsf{v}}$  $\overline{0}$ Freigabe<br>(OPTION): Freigabe Zurück OK

Hier können Sie über die 16-stufige Matrix einstellen bei welchem Eingang welche Reduktion durchgeführt werden soll.

#### Blindleistungsregelung 16 Stufen

Wirkleistungssteuerung 16 Stufen

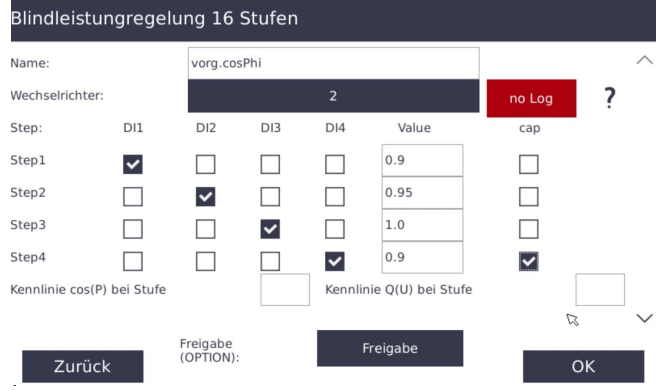

Hier können Sie über die 16-stufige Matrix einstellen bei welchem Eingang welcher cos-Phi von den Wechselrichtern eingestellt werden soll. Kennlinie cos-Phi(P) bei Stufe:

Sie können wählen, bei welcher Stufe von fixem cos-Phi auf Kennlinie cos-Phi(P) umgeschaltet wird (die cos-Phi(P) Kennlinie muss vorher in dem Menü Netzmanagement angelegt werden).

#### Kennlinie Q(U) bei Stufe:

Sie können wählen, bei welcher Stufe von fixem cos-Phi auf Kennlinie Q(U) umgeschaltet wird (die Q(U) Kennlinie muss vorher in dem Menü Netzmanagement angelegt werden).

## Direktvermarktung (OpenVPN)

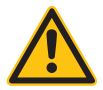

#### ACHTUNG!

Open VPN ist erst ab der Firmware 1.89 rev.2892 verfügbar. Die Zertifikate und Key Dateien werden per USB Stick auf dem PowerDog® gespeichert. Bei der Open VPN Verbindung ist eine schnelle Datenverbindung erforderlich (kein 2G GSM möglich).

#### Konfiguration

Berühren Sie die jeweiligen Felder (im Display), um das Open VPN Modul zu konfigurieren

- › Stecken Sie den USB Stick mit den Zertifika-ten des Direktvermarkter in einen freien USB Steckplatz des PowerDog®.
- > Durch Drücken auf das "Zahnradsymbol" gelangen Sie in die Gerätekonfiguration. Wählen Sie dort "Weiter" bis Sie auf der letzten Seite "Open VPN" zur Verfügung haben.

Drücken Sie auf das grüne Plus um eine neue VPN Verbindung hinzuzufügen

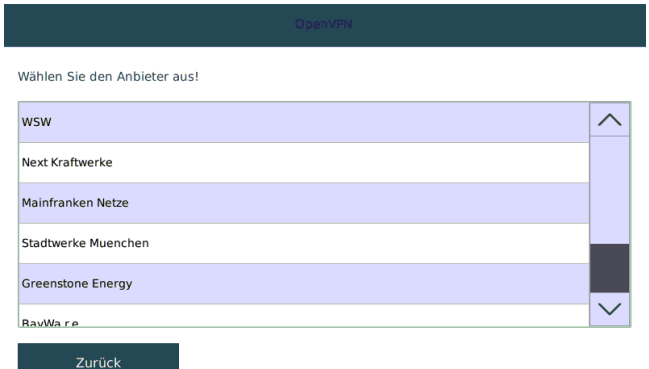

Einrichtung Direktvermarktung am PowerDog/SmartDog

- › Es muss eine Direktvermarktungslizenz von Ecodata erworben werden damit diese eingerichtet werden kann.
- › Diese Lizenzen gibt es für verschiedene Anlagengrößen
- › Wählen Sie im Menü Gerätekonfiguration Modbus TCP aus (falls keine Lizenz vorliegt ist dieser Menüpunkt ausgegraut)
- › Aktivieren Sie den Modbus Server und drücken OK
- › Gehen Sie auf die Seite 2 -> Netzmanager
- $\rightarrow$  Wählen Sie mit dem grünen Plus die Regelung "Netzmanagement per Modbus TCP" aus
- › Tragen Sie einen Namen für Reduktionsmöglichkeit ein (z.B. Direktvermarktung)
- › Ein Zähler für die Netzlieferung muss nur optional ausgewählt werden (z.B. bei Direktvermarkter Servicezeit/EnbW)
- › Wählen Sie die Wechselrichter aus die per Netzwerk reduziert werden dürfen (in der Regel alle auswählen)
- › Der Button VDE-AR-N 4110 darf nur bei VDE 4110 Anlagen ausgewählt werden (Mittelspannungsanlagen > 135kW mit Ecodata Parkregler)
- › Drücken Sie OK und Speichern
- › Der Direktvermarkter kann nun die Anlage per Netzwerkfernzugriff steuern

## MODBUS TCP / RTU

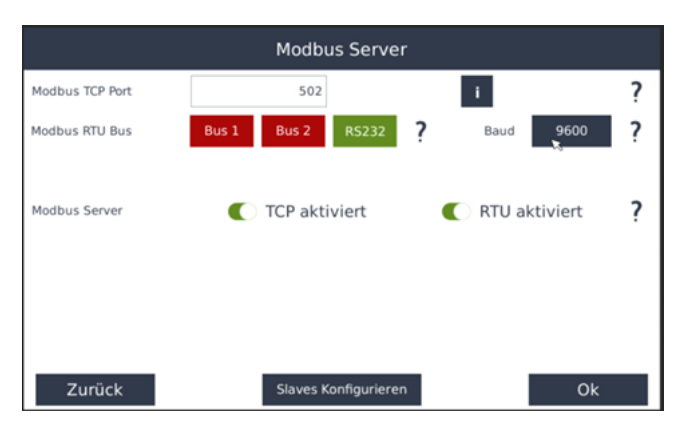

Sie haben die Möglichkeit per Lizenzupgrade eine Direktvermarktung Modbus TCP/RTU zu Aktivieren.

Modbus TCP Port

› Geben Sie hier den Port ein, auf welche der Modbus TCP Server hören soll.

Modbus RTU Bus

› Wählen Sie aus welcher Bus für den Anschluss gewählt wurde und stellen Sie die Baud Rate ein.

Modbus Server

- › Aktiviert/Deaktiviert Modbus TCP Server ein-/ausschalten
- › Aktiviert/Deaktiviert Modbus RTU Server ein-/ausschalten Gesamtleistung aller Anlagen
	- › Sollten Sie mehrere SmartDogs untereinander vernetzt haben(weil z.B. ein SmartDog nicht ausreicht für viele Wechselrichter),müssen Sie hier die Gesamtleistung (DC-Leistung) in kWp aller vernetzten SmartDogs einstellen

Slaves konfigurieren

- › SmartDog®/PowerDog® Bedienungsanleitung 301Konfiguration
- › Wenn Sie mehrere SmartDogs vernetzen wollen, fügen Sie hier die Slave SmartDogs mit IP, Port (502 einstellen) und Namen hin-

zu

- › Am Master werden Leistungsreduktionskomponenten wie Funkrundsteuerempfänger, Fernwirktechnik, Direkvermarkter etc. eingestellt und angeschlossen.
- › Im Reduktionsfall gibt der Master Reduktionskommandos an die Slaves weiter und bekommt ständig benötigte Informationen von den Slaves.

## S0-Impulsausgang

S0 Ausgang S0 Verwenden: Ja/Nein Einstellungen für den S0 Ausgang Sensor/Zähler: Wähle Zähler/Sensor ? Multiplikator: Wh /Impuls ? Zurück OK

Sie haben die Möglichkeit, alle aufgezeichneten Energieformen (z.B.

PV-Produktion, Verbrauch, Eigenverbrauch, Überschuss, Netzbezug, Gas-, Wärmeverbrauch etc.) als Impulsausgang mit einstellbarer Impulswertigkeit auszugeben. Dadurch können Sie z.B. Großanzeigen ansteuern und die Daten dort ausgeben.

#### Ein/Aus

› Stellen Sie ein, ob Sie S0-Output verwenden oder nicht.

Zähler/Sensor

› Wählen Sie den Parameter, den Sie über S0-Output ausgeben wollen.

Multiplikator

› Der Multiplikator gibt vor, wie viele Impulse z.B. pro kWh am S0-Ausgang ausgegeben werden. Damit die Impulse bei kleinen PV-Anlagen nicht zu langsam und bei großen Anlagen nicht zu schnell kommen, muss dieser Wert angepasst werden!

Beispiel:

Die Impulsausgabe der PV-Leistung über S0-Output an eine Großanzeige.

Legen Sie unter Zähler einen neuen Zähler (PV-Anlage als Zäh-

ler) an, wenn dieser nicht bereits existiert. Stellen Sie S0-Output auf, Ein" und wählen unter S0-Ausgang / Zähler/Sensor diesen Zähler aus. Geben Sie unter Multiplikator den gewünschten Faktor ein. Als Hilfestellung haben wir eine Tabelle mit Richtwerten für den Multiplikator abhängig von der Anlagengröße erstellt. Wir geben Ihnen hier eine Empfehlung für verschiedene Anlagengrößen:

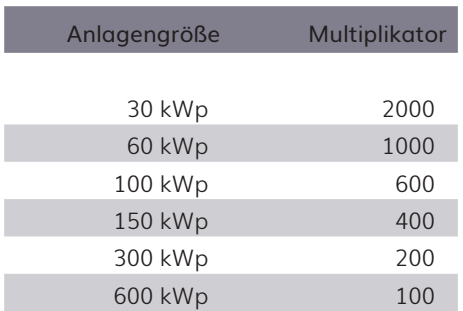

Der Multiplikator muss am SmartDog® und am Display gleich eingestellt werden!

Mit , OK" verlassen Sie das Menü. Um die Einstellungen in die Konfiguration zu übernehmen, müssen Sie den Konfigurator mit , Speichern" verlassen!

## Custom View

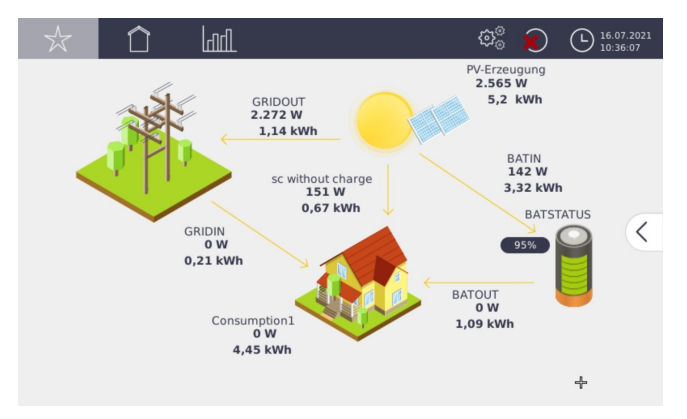

Custom View ermöglicht es Ihnen, sich Ihre individuelle Ansicht mit gewünschten Parametern die am System zur Verfügung stehen und einem hochladbarem Hintergrundbild selbst zu erstellen. Sie können Sich Ihr eigenes Hintergrundbild mit einem Zeichenprogramm erstellen oder ein Foto Ihres Hauses verwenden und dieses per USB-Stick auf den SmartDog® spielen. Natürlich können Sie auch eines der voreingestellten Bilder verwenden.

Sie können dabei bis zu vier Visualisierungsseiten persönlich gestalten (z.B. PV, Energie, Heizung, Umwelt)

Die Widgets mit den Parametern zeigen den Momentan-Wert und den Verlauf des aktuellen Tages als kleines Diagramm.

Sie können sämtliche Parameter die in der Steuerung zur Verfügung stehen wie Wechselrichter, Modulfelder, Wechselrichter, Zähler Sensoren und sogar die Schalthandlungen der Regler (Relais, Digitalausgang, Analogausgang oder -eingang ) anzeigen, um so z.B. die Funktion der Regelung zu überprüfen.

#### Widgets einfügen

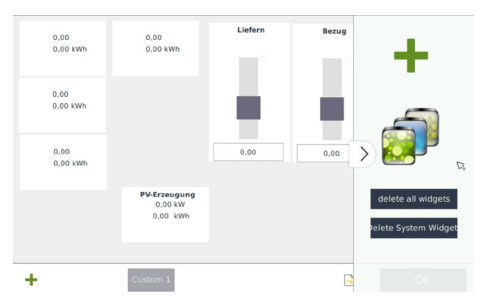

Wählen Sie das grüne Plus +, um einen Parameter hinzuzufügen. Es erscheint ein Auswahlfenster mit den möglichen Parametern. Wählen Sie den gewünschten Parameter aus den Bereichen aus.

Nach der Auswahl erscheint ein leeres Widget in der Mitte der Anzeigefläche. Ziehen Sie das Widget mit dem Finger auf die gewünschte Stelle. Wenn Sie noch weitere Widgets einfügen wollen, tun Sie dies auf die gleiche Weise.

Mit dem grünen Plus  $\biguparrow$  links unten können Sie bis zu vier weitere Ansichten hinzufügen und mit dem roten Kreuz  $\bigtimes$  löschen. Mit dem Bearbeitungssymbol können Sie den Namen ändern.

#### Hintergrundbild einfügen

Wenn Sie ein eigenes Bild auf einem USB-Stick haben, dann stecken Sie diesen in einen freien USB-Port. Tippen Sie auf die drei bunten Flächen **all** unterhalb des grünen Plus. Es erscheint eine Auswahlliste mit den im SmartDog® vorhandenen Bildern.

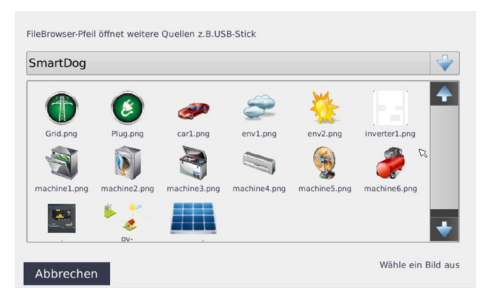

Drücken Sie auf die graue Leiste, in der "SmartDog" steht. Es öffnet sich eine Auswahl. Tippen Sie auf , USB".

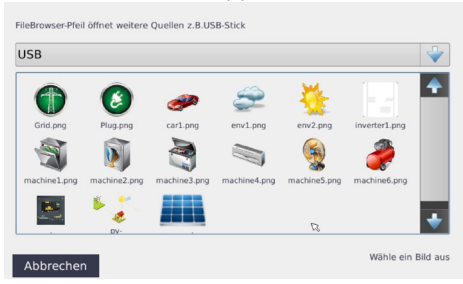

Es erscheint eine Auswahl der Bilder, die sich auf dem USB-Stick befinden. Sollten sehr viele Bilder auf dem Stick sein, dauert der Aufbau sehr lange. Evtl. gewünschte Bilder in ein eigenes Verzeichnis am Stick legen.

Nun können Sie Ihr Wunschbild auswählen und es erscheint vergrößert am Bildschirm.

Alle gängigen Bildformate (jpeg, png,…) werden erkannt. Die Größe des Bildes ist egal – es wird automatisch auf die richtige Größe angepasst. Sie können auch mehrere Hintergrundbilder einfügen. Die Bilder werden dann automatisch in der Größe angepasst.

#### Widgets oder Hintergrundbild löschen

Durch Antippen des gewünschten Widgets oder Hintergrundbildes erscheint ein rotes Kreuz  $\mathsf{X}$ . Mit dem Antippen dieses Kreuzes wird das Bild gelöscht.

Mit, OK" verlassen Sie das Menü. Um die Einstellungen in die Konfiguration zu übernehmen, müssen Sie den Konfigurator mit "Speichern" verlassen!

## Wizard

Mit dem Wizard wird die automatische Konfiguration für PV-Anlagen durchgeführt. Diese wird automatisch beim ersten Einschalten durchlaufen, wie zu Beginn des Kapitels , Konfiguration" beschrieben.

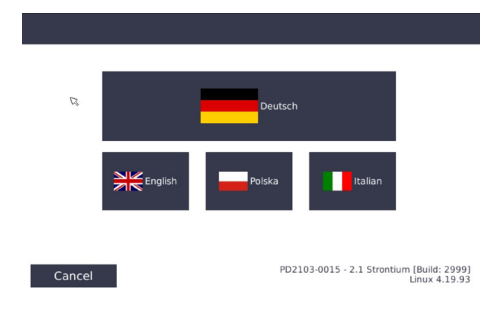

## Konfiguration über das Internetportal

Wechselrichterparameter wie Stringleistungen, Zuweisung von Strings zu Modulfeldern, AC-Leistung etc. können auch über das Portal geändert werden. Zusätzlich können über die Eventkonfiguration Aktionen eingestellt werden, die durchgeführt werden, wenn bestimmte Fehler auftreten.

Statusalarme die ein Wechselrichter sendet können unter am Portal unter Alarme behandelt werden.

Durch einen Rechtsklick auf einen Alarm kann folgendes ausgewählt werden:

Diesen Alarm dauerhaft stumm schalten (Alarme von dieser Nummer werden nicht mehr aufgezeichnet und Sie erhalten keine Alarmemail

- › nur dieser Wechselrichter
- › alle Wechselrichter

Diesen Alarm umwandlen in einen Status (Alarme von dieser Nummer werden statt in eine Statusmeldung umgewandelt. Die Ampelt schaltet nicht auf rot und es wird keine Alarmemail gesendet)

- › nur dieser Wechselrichter
- › alle Wechselrichter

Wenn ein Alarmeingang ausgelöst wird, kann eine E-Mail mit frei konfigurierbarem Text als Warnung oder Alarm versandt werden. Dies ist eine sehr günstige Möglichkeit, bei technischen Störungen von Anlagenteilen (z.B. Wechselrichter ohne Busanschluss, Heizungsregelung, Lüftungsregelung etc.) zuständige Personen zu alarmieren (Hausmeister, Techniker usw.)

#### Eventkonfiguration

in einer passwortgeschützten eventconfig kann ein geschulter Solateur textbasierend spezielle Alarmbehandlungen vornehmen.

zur Info - alle Alarmbehandlungen sind im SmartDog optimal voreingestellt (Verzögerungszeiten etc.) Diese Zeiten und andere Parameter können hier theoretisch geändert werden.

# Bedienung

## Hutschienengerät

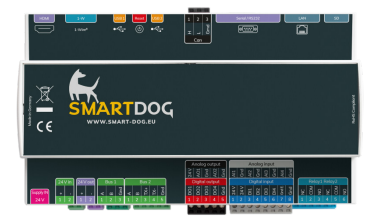

Dieses Gerät kann nur über seinen eingebauten Webserver bedient werden. Sie erreichen diesen unter Eingabe von http://seriennummer in die Eingabezeile Ihres Browsers. Beispiel: http://PD2001-0005 Sollte das Gerät einmal nicht mehr erreichbar sein, können Sie es mit dem Reset Taster auf die fixe IP-Adresse 169.254.0.190 und Subnet 255.255.255.0 setzen. Dazu müssen Sie den Reset Taster 5 Sekunden drücken, bis der Buzzer einmal piept. Für eine Verbindung muss dann Ihr PC im gleichen Netzwerksegement wie diese IP Adresse sein (Netzwerkeinstellungen/Eigenschaften/IPV4 Eigenschaften).

## Hauptfenster des Displays

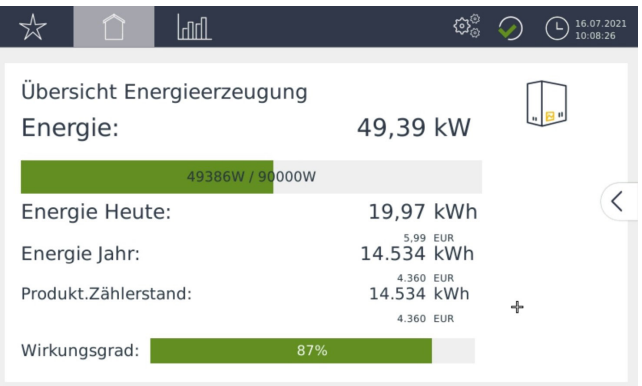

Photovoltaik / Zähler / Sensoren

› Wählen Sie zuerst den Bereich, den Sie ansehen wollen (wenn keine Zähler oder Sensoren angelegt sind, erscheinen diese Buttons nicht!).

#### Custom

› Zeigt eine benutzerdefinierte Ansicht (Button ist nur da, wenn Ansicht im Konfigurator angelegt wurde).

#### Übersicht

› Zeigt die Photovoltaik- / Zähler- / Sensorübersicht (im Bild PV-Übersicht)

#### Heute

› Zeigt die Tageskurven des gewählten Bereiches.

#### Monat

› Zeigt die Daten jedes Tages für den gewählten Monat.

Jahr

› Zeigt die Daten jedes Monats für das gewählte Jahr.

Gesamt

› Zeigt die Daten aller Jahre.

Uhr

zeigt aktuelles Datum und Uhrzeit

Zahnrad

wechselt in den Konfigurator, um Einstellungen zu ändern

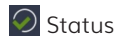

zeigt den aktuellen Status der Anlage an (Haken - OK, Kreuz - Error / Warning).

Außerdem wird der Status durch die rechte LED an der Gehäusefront und die Statusampel im Internetportal angezeigt.

Bedeutungen der Ampel/LED-Signale sind auf [Seite 441](#page-440-0) erklärt.

Durch Antippen des Statusicons erscheint das Statusfenster.

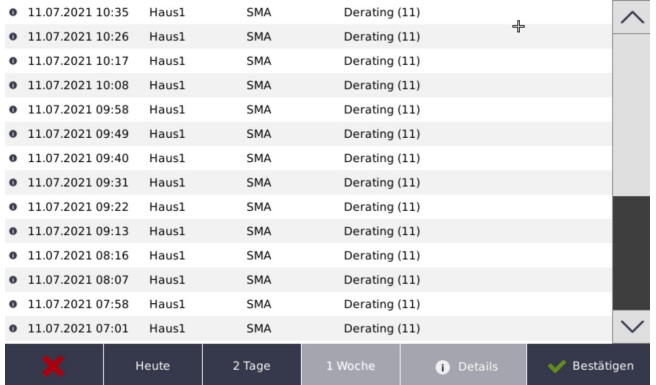

Heute

- › Zeigt nur die Meldungen des aktuellen Tages.
- 2 Tage
	- › Zeigt nur die Meldungen der letzten 2 Tage.
- 1 Woche
	- › Zeigt nur die Meldungen der letzten Woche.
- Ack All
	- › Damit quittieren Sie alle Störmeldungen.

#### Details

› Zeigt nur die Störmeldungen (ohne Statusmeldungen)

Das Meldungsfenster kann auch mit dem Finger verschoben werden,

um auch längere Texte lesen zu können.

Mit dem roten Kreuz  $\mathsf{\mathbf{X}}$  verlassen Sie das Statusfenster.

## Photovoltaik-Übersicht

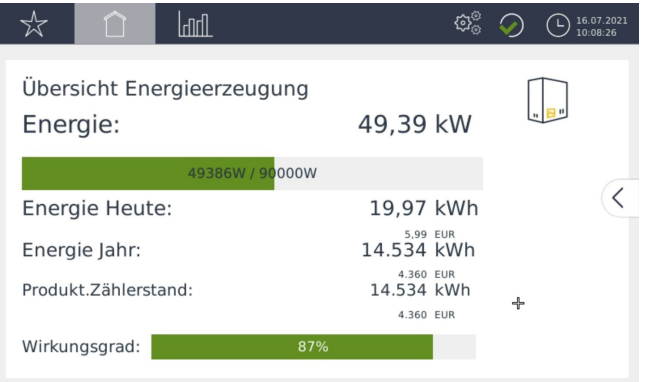

Folgende Parameter werden angezeigt

PV-Leistung

› Aktuelle Leistung der PV-Anlage in kW.

Aktuelle PV-Leistung in Bezug zur Nennleistung in Balkenform.

Energie Heute

› An diesem Tag produzierter PV-Ertrag in kWh.

An diesem Tag produzierter PV-Ertrag in Euro.

Energie Jahr

› Im aktuellen Jahr produzierter PV-Ertrag in kWh.

Im aktuellen Jahr produzierter PV-Ertrag in Euro.

Solarzählerstand

› Fortlaufender Zähler, der den Zählerstand des Stromzählers in kWh wiedergibt.

Darunter befindet sich der Ertrag in Euro aus dem Solarzählerstand. (Werte stimmen evtl. nicht genau, da nur die Wechselrichter ausgelesen werden und nicht der Stromzähler. Wechselrichter haben keine geeichte Messung und können daher Abweichungen haben) Wirkungsgrad Anzeige des Wechselrichterwirkungsgrades (des Durchschnitts aller WR)

Bedienung

**Bedienung** 

## Photovoltaik – Heute

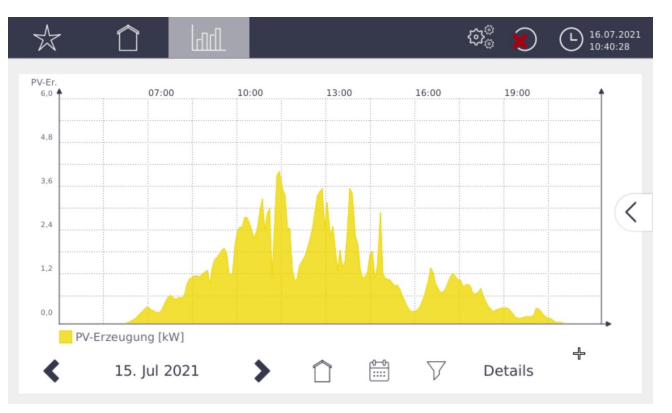

 $\rightarrow$  Pfeil links

Tageweises Blättern zurück

> Pfeil rechts

Tageweises Blättern vorwärts

› 18. Feb 2012 Datum

Datum der im Diagramm angezeigten Daten

 $\sum$  Haus

Mit diesem Symbol wechseln Sie immer zum aktuellen Tag.

› Kalender

Öffnen Sie einen Kalender und wählen einen beliebigen Tag.

 $\rightarrow$   $\sqrt{ }$  Trichter

Wechselrichtervergleich – vergleichen Sie Ihre Wechselrichter untereinander.

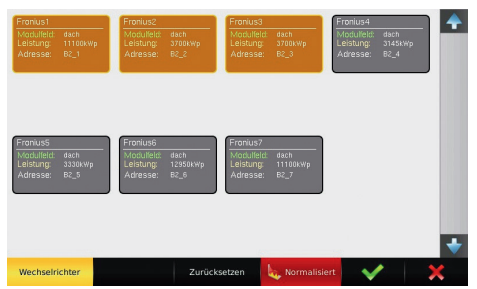

Markieren Sie zuerst die Wechselrichter, die Sie vergleichen wollen (aus Gründen der Übersichtlichkeit der Diagramme sind nur max. 4 Wechselrichter gleichzeitig möglich).

Wenn Sie den Button , normalisiert" wählen, werden die Leistungen der Wechselrichter auf ihre Erträge pro 1000 W Modulleistung (kWp) umgerechnet. Dadurch können Sie auch große und kleine Wechselrichter miteinander vergleichen.

Wählen Sie das grüne Häkchen  $\blacktriangledown$  – es wird ein Vergleich der eingestellten Wechselrichter als Tageskurve gezeichnet.

![](_page_431_Figure_4.jpeg)

Bei Multistringwechselrichtern werden bei Auswahl eines Wechselrichters alle Strings als Teilkurven zum Vergleich angezeigt.

Sie erkennen sofort, ob ein Wechselrichter oder der String eines Wechselrichters gegenüber den anderen in der Leistung abfällt.

Wollen Sie den Wechselrichtervergleich beenden, gehen Sie wieder auf den Button . Wechselrichtervergleich", wählen . Zurücksetzen" und verlassen das Fenster mit dem roten Kreuz  $\mathbf{\hat{X}}$
Mit diesem Button können Sie die zusätzlichen Kurven Modulspannung und Wechselrichtertemperatur einblenden. Durch erneutes Drücken auf "Details" deaktivieren Sie diese wieder.

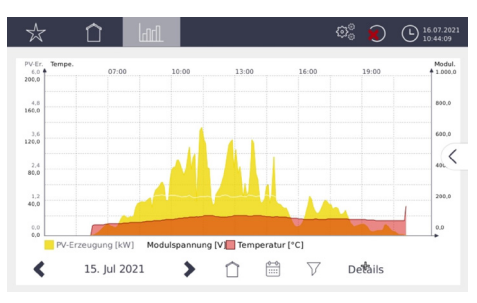

#### HINWEIS!

Nicht alle Wechselrichter geben die Temperatur aus!

## Photovoltaik – Monat

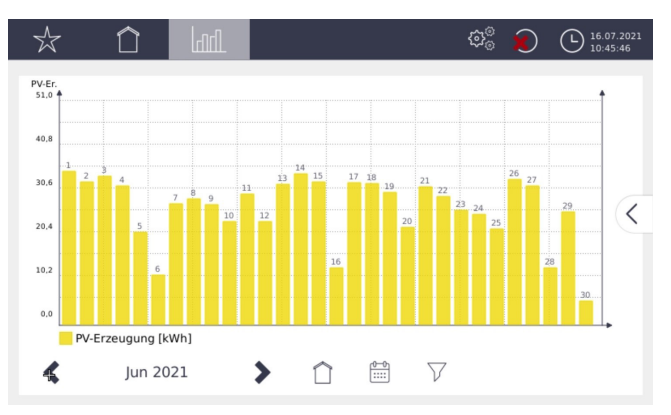

Zeigt die Daten jedes Tages für den gewählten Monat. Durch Drücken auf einer der Balken ist es möglich den angezeigten Wert herauszuhohlen um so genau Produktionsdaten zu bekommen.

## Photovoltaik – Jahr

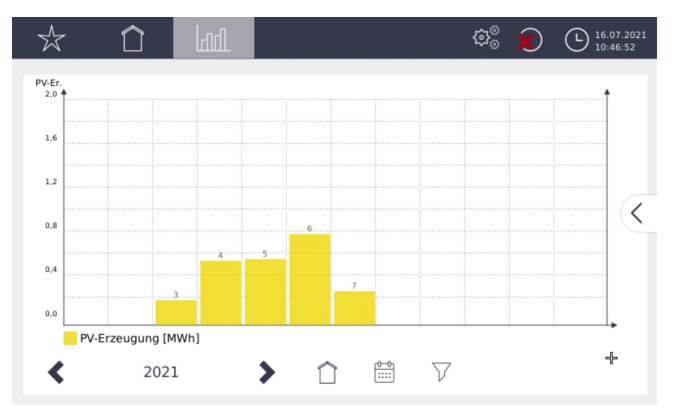

Zeigt die Daten jedes Monats für das gewählte Jahr. Durch Drücken auf einer der Balken ist es möglich den angezeigten Wert herauszuhohlen um so genau Produktionsdaten zu bekommen. Detailanzeige bei Monats-, Jahres- und Gesamtansicht

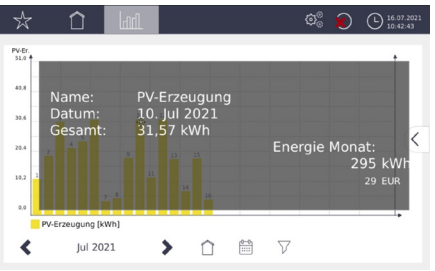

Um im SmartDog® System bei der Monats-, Jahres- und Gesamtansicht eine Detailanzeige zu bekommen ist ein drücken auf den jeweiligen Balken der Gesamtansicht nötig. Es werden die jeweiligen Daten herausgeführt und in einer Übersichtsfenster angezeigt. Diese Funktion ist für PV, Zähler und Sensorik vorhanden.

## Photovoltaik – Gesamt

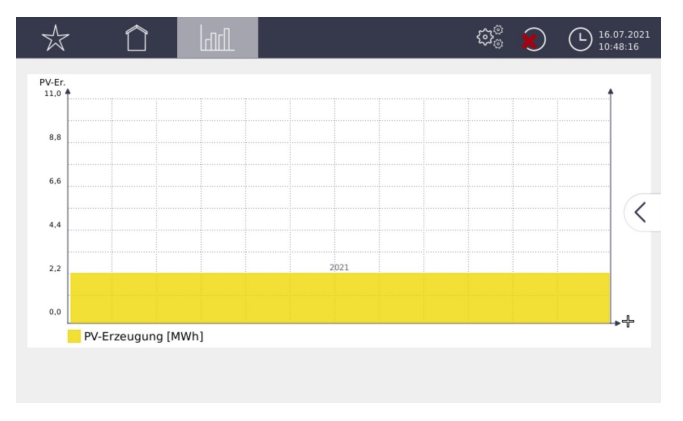

Zeigt die Daten aller Jahre.Durch Drücken auf einer der Balken ist es möglich den angezeigten Wert herauszuhohlen um so genau Produktionsdaten zu bekommen.

# Zähler – Übersicht

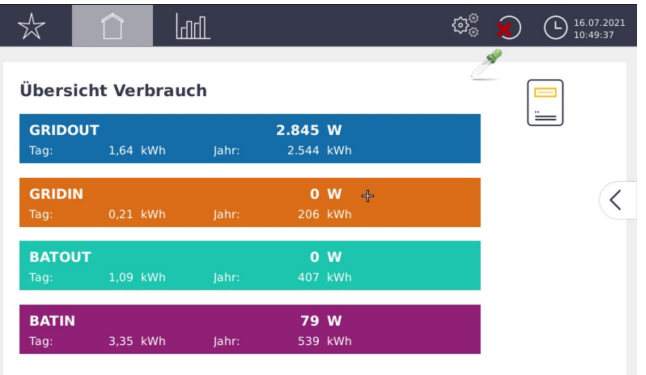

Die Übersicht zeigt die angelegten und angeschlossenen Zähler jeweils mit:

- › Momentanleistung,
- › Tagesverbrauch/-produktion

› Jahresverbrauch/-produktion

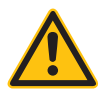

#### HINWEIS!

Es werden nur die im Konfigurator auf sichtbar eingestellten Zähler angezeigt (max. 4)!

Mit der Pippette ist es möglich sich die 4 Zähler selbst zu definieren die in der Übersicht angezeigt werden sollen.

Durch Drücken auf einer der Zählerbalken im Monats, Jahres und Gesamtübersichtist es möglich den angezeigten Wert herauszuhohlen um so genau Zählersdaten zu bekommen.

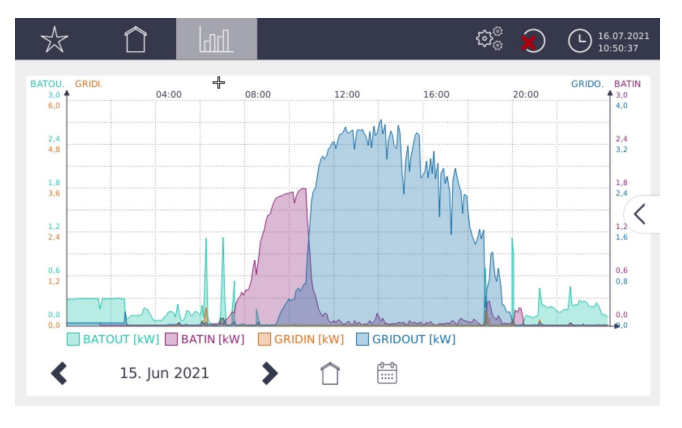

## Zähler – Heute

Es werden die Tageskurven aller Zähler angezeigt. Einzelne Kurven können durch Antippen des zugehörigen Buttons rechts ein- oder ausgeschaltet werden. (z.B. ist im Bild, Überschuss" abgewählt).

## Zähler – Monat

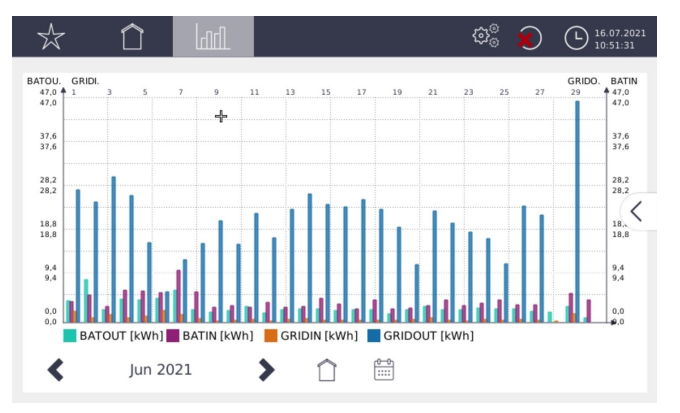

Die Tagesverbräuche/ -produktionen der Zähler werden für jeden Tag des angewählten Monats angezeigt. Zähler können mit dem zugehörigen Button ein- oder ausgeschaltet werden.

## Zähler – Jahr

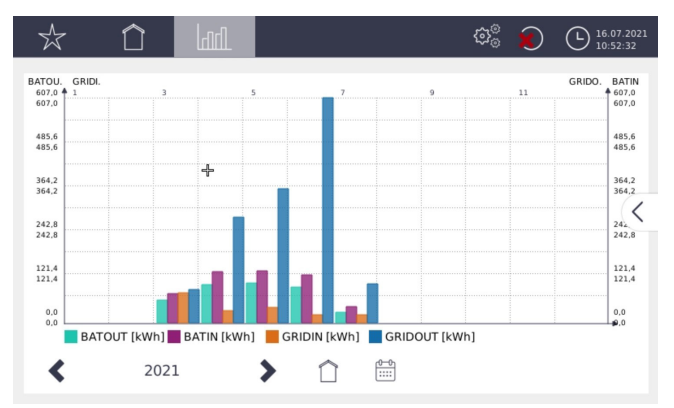

Die Monatsverbräuche/ -produktionen der Zähler werden für jeden Monat des angewählten Jahres angezeigt. Zähler können mit dem zugehörigen Button ein- oder ausgeschaltet werden.

## Zähler – Gesamt

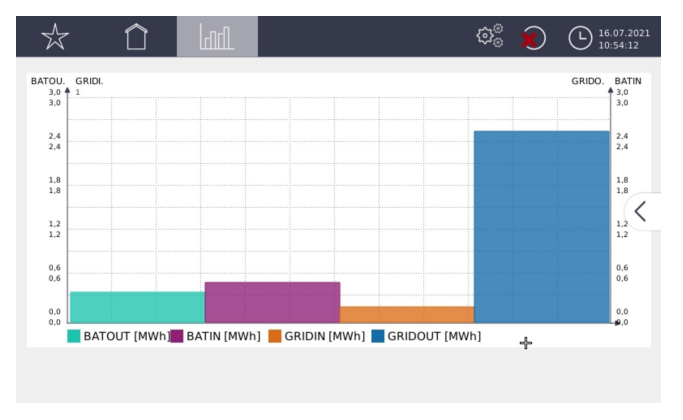

Die Jahresverbräuche/ -produktionen der Zähler werden für alle aufgezeichneten Jahre angezeigt. Zähler können mit dem zugehörigen Button ein- oder ausgeschaltet werden.

# Sensoren – Übersicht

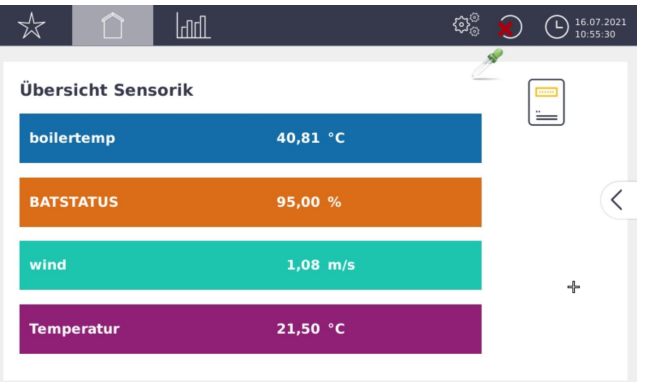

Der Momentanwert aller Sensoren wird angezeigt. Es werden nur die im Konfigurator auf sichtbar eingestellten Sensoren angezeigt (max. 4).

## Sensoren – Heute

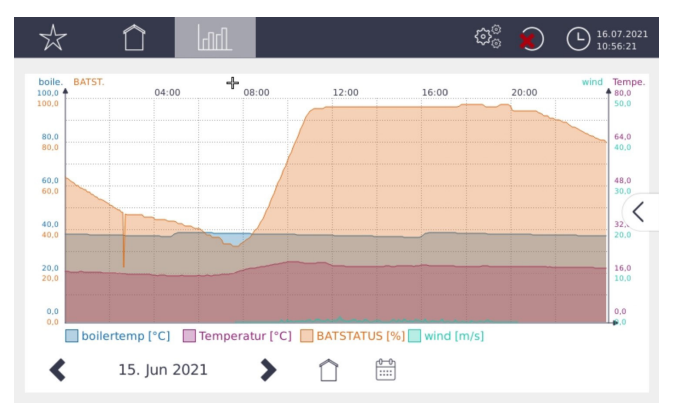

Der Tagesverlauf aller Sensoren wird angezeigt. Es werden nur die im Konfigurator auf sichtbar eingestellten Sensoren angezeigt (max. 4). Die Ansicht Monat / Jahr / Gesamt hat bei Sensoren keine Funktion!

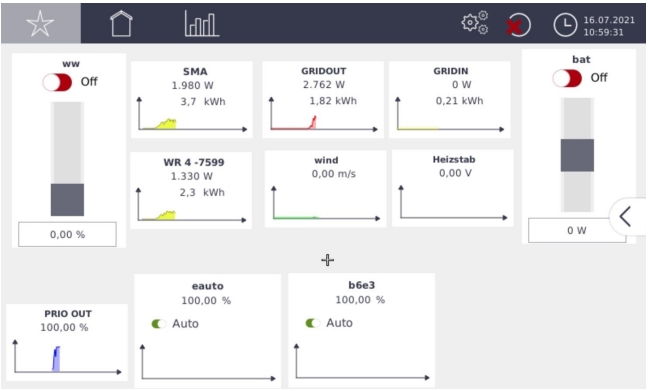

Benutzerdefinierte Ansicht

Zeigt die benutzerdefinierte Ansicht (, Customized View"), die Sie im Konfigurator erstellt haben.

#### **HINWEIS!**

.

Wenn Sie keine , Custom View" erstellt haben, ist auch der Button , Custom" nicht sichtbar!

### Statusanzeigen

#### (LEDs und Ampel)

Der Betriebszustand des SmartDog® und der angeschlossenen Wechselrichter, Sensoren, Zähler wird über die Statusanzeigen angezeigt.

An der Vorderseite des Gehäuses befinden sich die beiden 3-farbigen LEDs

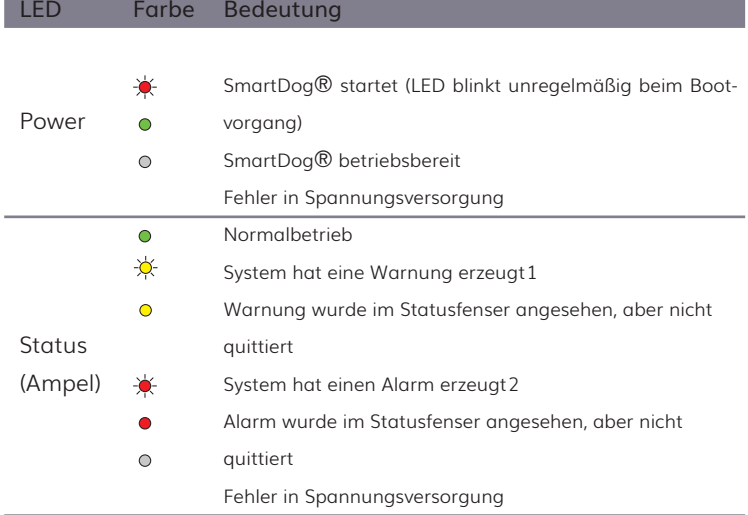

- 1 Warnungen werden erzeugt durch Wechselrichteralarme (siehe eventconfig), Alarmeingänge
- 2 Alarme werden erzeugt durch Alarm Wechselrichter, Ausfall Wechselrichter, Ausfall Sensor, Zähler, Kommunikationsstörung Gerät Portal

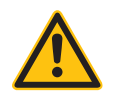

Öffnen Sie im Alarmfall das Statusfenster durch Antippen des Statusicons und sehen Sie nach, was den Alarm / die Warnung ausgelöst hat. Beseitigen Sie den Fehler wenn möglich und quittieren den Alarm im Statusfenster mit "Ack All".

Wenn der Alarm erfolgreich beseitigt wurde, wird ein grüner Haken als Statusicon angezeigt.

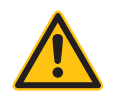

#### HINWEIS!

Die Ampel im Internetportal hat die gleiche Funktion wie die Status-LEDs!

#### Webserver

Das Gerät besitzt einen integrierten Webserver, mit dem es möglich ist von jedem lokalen PC eine Ansicht des Displays am Bildschirm zu erhalten. Das Gerät kann auch am PC bedient werden als würden man das Display des SmartDog® bedienen.

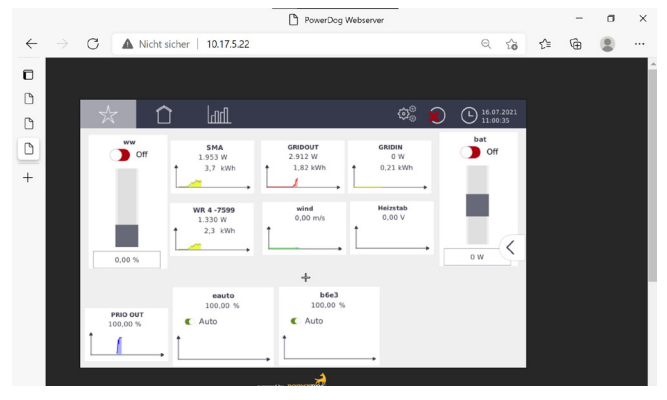

So erhalten Sie zum Beispiel bequem auf Ihrem Laptop/PC die aktuellen Werte und archivierten Kurven der PV-Anlage, Zähler und Sensoren.

Bedienung

Bedienung

Sie können den SmartDog im lokalen Netzwerk mit Eingabe von folgendem Text in die Browserzeile erreichen

#### http://Seriennummer z.B: http://PD2105-0021

Damit Sie den Webserver über Ihren Browser finden, müssen Sie die IP-Adresse des SmartDog® in die Adresszeile Ihres Browsers eingeben. Diese IP-Adresse finden Sie im Konfigurator auf Seite 2 unter Diagnose". Notieren Sie sich die IP-Adresse und verlassen Sie den Konfigurator mit "Abbrechen". Diese IP-Adresse kann sich ändern, wenn Sie DHCP eingestellt haben und SmartDog® z.B. neu startet. Wenn Sie die Verbindung richtig hergestellt haben, erscheint das SmartDog® Display auf Ihrem Bildschirm.

Nach der Eingabe des Webserverpasswort wird immer Benutzername und Passwort abgefragt.

- › Benutzername: admin
- › Passwort: (ihr Webserverpasswort default Seriennummer des SmartDog)

## **Webportal**

Um Ihre Daten in visualisierter Form am Web ansehen zu können und weitere Dienste zu nutzen, müssen Sie Ihr SmartDog® Gerät an unserem Internetportal anmelden!

Dieses Portal erreichen Sie unter der Webadresse www.power-dog.eu

- $\rightarrow$  Zum Registrieren wählen Sie den Button "User Login" ganz oben, oder den Button "User" etwas darunter.
- $\rightarrow$  Wählen Sie nun "User registrieren".
- › Geben Sie Ihre E-Mail-Adresse und das Captcha zur Prüfung ein und drücken "weiter".
- $\rightarrow$  Eine E-Mail mit einem "Unlock key" wird an diese Email-Adresse gesendet.
- › Warten Sie bis Sie diese Email erhalten haben und drücken auf .weiter".
- $\rightarrow$  Klicken Sie in der Email auf den Link "click here to finish your registration".
- › Die SmartDog®-Webseite mit der User Registrierung wird geöffnet.
- $\rightarrow$  Es erscheint Ihre E-Mail-Adresse und ein "Unlock-Key" ist bereits ausgefüllt.
- $\rightarrow$  Drücken Sie auf "weiter" und geben Ihre Userdaten ein, drücken Sie "weiter".
- $\rightarrow$  Geben Sie Ihr gewünschtes Passwort für den Zugang zum Webportal ein und wiederholen Sie dieses darunter, drücken Sie "weiter".
- $\rightarrow$  Wenn Ihre Daten korrekt sind, drücken Sie auf "Registrierung abschließen".

Sie sind nun im Webportal als User registriert.

- $\times$  Klicken Sie nun oben auf "User Login".
- › Geben Sie Ihre E-Mail-Adresse und Ihr Passwort ein und drücken "weiter".
- › Geben Sie nun die UID (Seriennummer) und ULK (unlock-Key) Ihres SmartDog® ein. Diese finden Sie im Inneren des Geräts wenn Sie es aufklappen oder auf einem beigefügten Zettel der sich in der Verpackung befindet.
- $\rightarrow$  Drücken Sie auf "weiter".
- › Geben Sie nun die Standortinformationen ein und drücken auf "speichern".
- $\rightarrow$  Ein Fenster mit einem Gerät und einem PC mit der Meldung "Geräteregistrierung abgeschlossen" erscheint.
- › Das Portal versucht nun mit Ihrem SmartDog® Kontakt aufzunehmen.

Wenn dies erfolgreich ist, wird die Konfiguration vom Gerät auf das Portal geladen.

Damit ist die Registrierung abgeschlossen.

Sie können sich nun unter "User Login" mit Ihrer Emailadresse und Passwort anmelden und Ihre Anlage wird geöffnet.

Unter, Gerätedaten" können Sie einstellen, ob Ihre Anlage öffentlich einsehbar ist (d.h. Diagramme können auch andere Personen ohne Anmeldung ansehen, es kann jedoch keine Konfiguration verändert werden) oder nicht (Daten können nur durch Eingabe von Emailadresse und Passwort angesehen werden).

Nach einiger Zeit können Sie die ersten Daten auf dem Portal erkennen (abhängig vom eingestellten Portalaktualisierungsintervall).

#### Mehrfachanlagen

Das Webportal unterstützt Mehrfachanlagenbesitzer. Sollten Sie mehrere Anlagen mit SmartDog® überwachen und Sie loggen sich in das Portal ein, so bekommen Sie eine Übersicht mit den wichtigsten Parametern und Daten aller Anlagen wie Anlagenstatus, Störmeldungen, Tageserträge und Jahreserträge in kWh/kWp und in € sowie einer kleinen Tageskurve.

Mit dem kWp-Wert können Sie alle Anlagen auf einen Blick vergleichen, egal wie groß die Anlagen sind.

#### Installateurszugang

Als Installateur haben Sie die Möglichkeit, die Anlagen Ihrer Kunden mit dem optionalen Installateurszugang in einer übersichtlichen Darstellung zu überwachen. Wichtige Parameter wie Anlagenstatus, Störmeldungen, Tageserträge und Jahreserträge in kWh/kWp und in € sowie einer kleinen Tageskurve.

Mit dem kWp-Wert können Sie alle Anlagen auf einen Blick vergleichen, egal wie groß die Anlagen sind.

Sie übernehmen die komplette Ertragsüberwachung und eventuell Wartung für den Kunden. Störmeldungen werden zu Ihnen übermittelt. Sie können die Entwicklung und die Art eines Fehlers im Internet erkennen und schnell entscheiden, ob ein Austausch erforderlich ist, oder ob der Fehler vor Ort behoben werden kann. Änderungen an der SmartDog® Konfiguration nehmen Sie bequem von zu Hause aus vor. Der Kunde braucht sich um nichts mehr zu kümmern.

# Fehlermeldungen

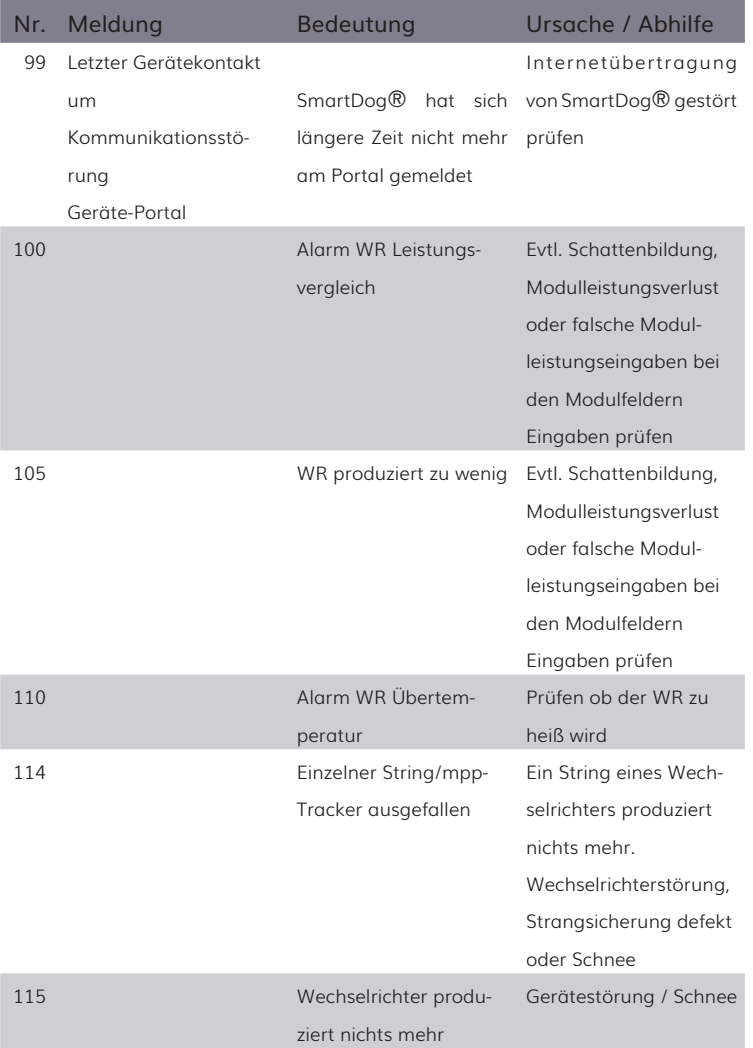

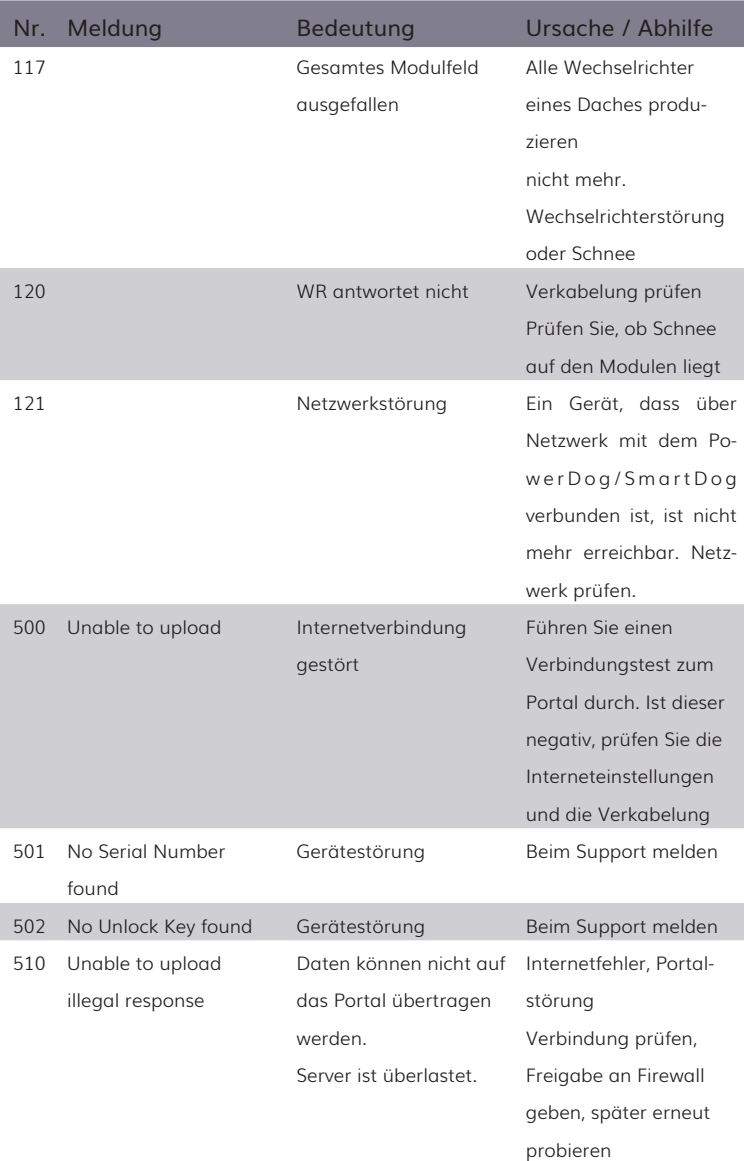

448 SmartDog®/PowerDog® Bedienungsanleitung

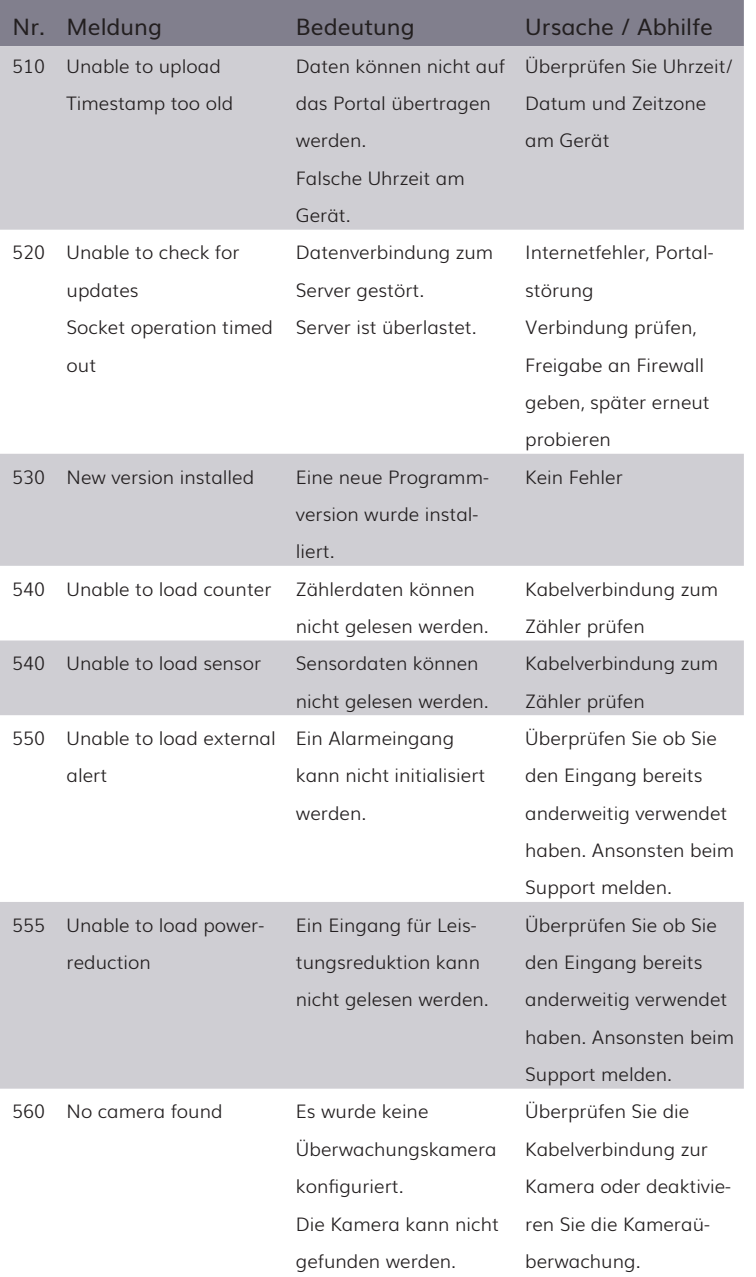

Bedienung

**Bedienung** 

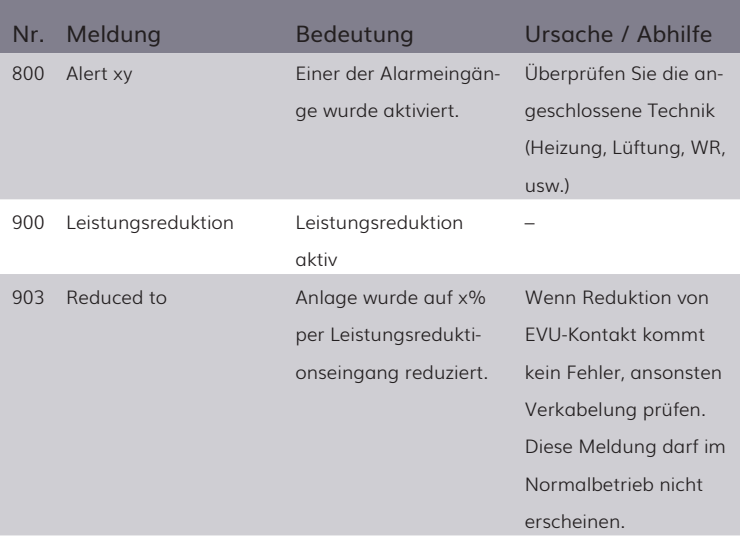

# Benötigte Port Freigaben

Damit sämtliche Funktionen des SmartDog genützt werden können, müssen folgende Ports in Ihrem Router freigegeben sein.

#### Ports TCP:

- $\sqrt{80}$
- $, 443$
- $32$
- $31194$
- › Ports UDP:
- › 1194

Folgende Domains müssen ebenfalls erreichbar sein.

Verwendete Domains:

- › data.power-dog.eu
- › vpn.power-dog.eu
- › live1.power-dog.eu
- › live2.power-dog.eu
- › live3.poiwer-dog.eu
- › cloud.power-dog.eu
- › power-dog.eu
- › data.smart-dog.eu
- › vpn.smart-dog.eu
- › live1.smart-dog.eu
- › live2.smart-dog.eu
- › live3.smart-dog.eu
- › cloud.smart-dog.eu
- › smart-dog.eu

Auf die genannten Domains bzw. IPs muss ein Ping ermöglicht werden. Zusätzlich muss IP: 8.8.8.8 ICMP (Ping) erlaubt sein. Alle Freigaben nur vom Heimnetzwerk ins Internet öffnen, nicht umgeBedienung

**Bedienung** 

kehrt (Port Forwarding).

## Email Alarmierung

Im Alarmfall erhalten Sie eine E-Mail. Nachfolgend sind einige Beispiele von Alarmierungen bzw. Warnungen aufgeführt. Beispiel: E-Mail-Statusalarm Wechselrichter

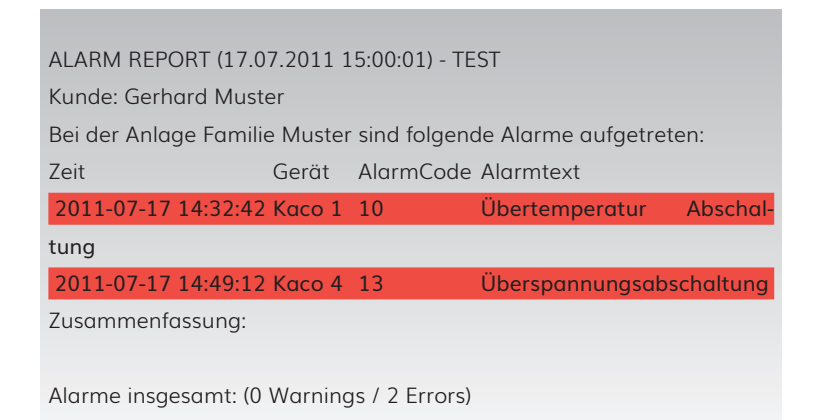

Erklärung:

Wechselrichter, Kaco 1" hat am 17.07.2011 um 14:32:42 den Statusalarm 10 Übertemperatur-Abschaltung.

Wechselrichter, Kaco 4" hat am 17.07.2011 um 14:49:42 den Statusalarm 13 Überspannungs-Abschaltung.

Das Gerät kann ein Wechselrichter-Modulfeld-Zähler oder Sensor sein. Bei allgemeinen Alarmen vom Portal steht hier eine ID die für Sie keine Bedeutung hat.

Lesen im Handbuch des Wechselrichters, was Sie zur Behebung des Fehlers tun können bzw. kontaktieren Sie Ihren Solarteur!

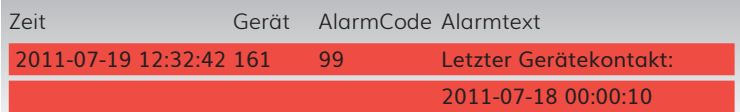

oder

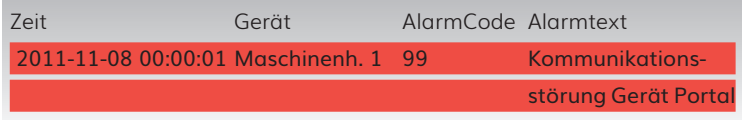

SmartDog® hat sich länger nicht mehr am Portal gemeldet. Störung des Internetzugangs prüfen!

#### Beispiel: Wechselrichterkommunikationsfehler

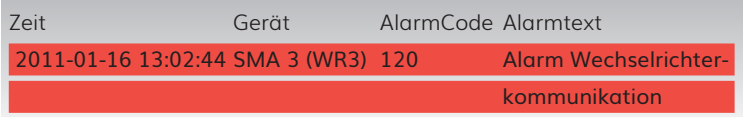

Wechselrichter antwortet nicht – eventuell ausgefallen!

#### Beispiel: Alarm Leistungsüberwachung

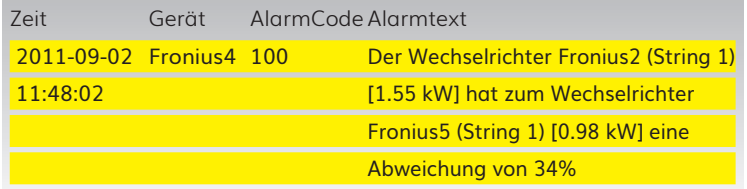

Ein Leistungsvergleich zwischen 2 Wechselrichter eines gleichen Modulfelds hat eine Abweichung ergeben, die größer als der erlaubte Wert ist.

Überprüfen Sie zur Kontrolle den Tagesertrag der betroffenen Wechselrichter und rechnen diesen jeweils auf kWh/kWp um. Sollte hier auch eine größere Abweichung auftreten, überprüfen Sie ob evtl. Schnee auf einigen Modulen liegt. Ansonsten kontaktieren Sie Ihren Solarteur.

Die Leistungen der Wechselrichter bzw. Strings werden vor dem Vergleich auf kWp umgerechnet, sodass es zu keinen Fehlalarmen zwischen kleinen und großen Wechselrichter kommt.

#### Störungen selbst beheben

Viele Störungen (Internet, Wechselrichterkommunikation, etc.) können Sie selbst beheben, indem Sie einen Neustart des Gerätes durchführen. Dies Sie durch drücken des "Reset" Tasters links oben im Inneren des Gerätes durchführen.

In Ausnahmefällen wenn Reset nicht funktioniert kann der SmartDog auch durch kurzes Aus- und Einstecken des Steckernetzteiles neu gestartet werden.

## Funktionen Reset Taster

1. Reboot: Einmal kurz tippen auf den Taster erzeugt einen kurzen Piep Ton -> reboot

2. Reset-IP: Taster für min. 4,5 Sekunden und max 7,5 sekunden halten erzeugt 2 kurze Piep Töne -> feste IP (siehe unten) wird gesetzt!

```
IP Adresse nach . Reset IP" Funktion
IP = .169.254.0.190";
Subnet = ,255.255.0.0";
Gateway = ,169.254.0.1";
Dns1 = .169.254.0.1";
Dns2 = 0.8.8.8.8";
```
Wichtig danach erreichen Sie den SmartDog nur mehr über diese IP-Adresse. Damit Sie darauf zugreifen können müssen Sie in Ihrem PC den Netzwerkbereich auf diesen Bereich anpassen.

Bei Windows geht dies so:

Netzwerkeinstellungen -> Netzwerk und Freigabecenter -> mit der linken Maustaste Ihre aktive Ethernetverbindung auswählen

-> Status von Ethernet - Eigenschaften -> Internetprotokoll Version4 auswählen mit OK -> Eigenschaften drücken

Ändern Sie die Einstellung von , automatisch beziehen" auf "Folgende IP Adresse verwenden"

Stellen Sie folgendes ein:

IP = .169.254.0.100"; (Die IP Adresse darf nicht gleich sein wie die IP Adresse des SmartDog)

```
Subnet = .255.255.0.0";
```

```
Gateway = .169.254.0.1";
```

```
Dns1 = 169.254.0.1";
```
 $Dns2 = 0.8.8.8.8$ ";

Drücken Sie anschließend "OK" und auch im Fenster "Status von Ethernet - Eigenschaften" OK

Nun können Sie durch Eingabe der IP 169.254.0.190 auf Ihren Webserver zugreifen.

Stellen Sie nun am SmartDog im Menü Netzwerk ihre Netzwerkverbindung so ein, wie Sie dies haben möchten (wir empfehlen DHCP EIN) Nach erfolgreichem Test drücken Sie, Speichern"

Ihren PC müssen Sie anschließend wieder auf , automatisch beziehen" stellen

Status von Ethernet - Eigenschaften -> Internetprotokoll Version4 auswählen mit OK -> Eigenschaften drücken -> , automatisch beziehen" wählen

Drücken Sie anschließend . OK" und auch im Fenster . Status von Ethernet - Eigenschaften" OK

Alternativ können Sie die IP Einstellung auch unter Netzwerkeinstellungen -> Ethernet -> aktive Ethernetverbindung wählen -> IP Einstellungen bearbeiten -> Umstellen von , automatisch DHCP" auf .Manuel" -> IPv4 auf .EIN" -> hier nun die oben dargestellten Einstellwerte eintragen. -> Speichern

3. Reset auf Werkseinstellungen: Netzteil ausstecken -> Resettaster gedrückt halten -> Netzteil einstecken -> Resettaster noch 15s loslasen -> Gerät wird in Werkseinstellungen gesetzt (alle Einstellungen sind weg aufgezeichnete Daten bleiben erhalten)

Je nach Firmware kann es sein das Sie nach dem Reboot das Touchscreen kalibrieren müssen. Drücken Sie dazu nacheinander kurz die 5 Fadenkreuze die erscheinen

Sollten Sie die Fadenkreuze nicht korrekt gedrückt haben bzw. die Touchbedienung funktioniert nicht richtig - resetten Sie das Gerät noch einmal wie in 3 beschrieben und kalibrieren Sie das Touchdisplay erneut.

Konfigurieren Sie anschließend das Netzwerk und wählen bestehende Konfiguration laden. Der SmartDog startet nun mit Ihrer Konfiguration.

Am Ende müssen Sie noch auf Seite 2 gehen und dort mit , update online prüfen" die aktuelle Firmware die für diese Gerät hinterlegt ist downloaden

Das sind dieselben Einstellungen, wie beim PowerDog, bzw auch nicht (wurde bis jetzt noch nie verwendet) Aber diese Einstellungen werden in Zukunft gesetzt.

Bedienung

Bedienung

## Gerätetausch

Sollte irgendwann der Fall eintreten, dass Ihr SmartDog® defekt wird und Sie ein neues oder ein Austauschgerät von uns bekommen, dann erscheint nach der Auswahl von Sprache und der Festlegung des Internetanschlusses ein Auswahl, ob Sie die vorhandene Konfiguration von unserem Server laden wollen (wählen Sie, Konfig. vom Portal laden" – empfohlen). Sämtliche Einstellungen sind danach automatisch so wie vorher!

Wenn Sie eine neue Konfiguration anlegen wollen, wählen Sie, Skip". Sie müssen danach alle Parameter wie bei der Neuinstallation einstellen (inkl. Wechselrichtersuche etc.).

## Entsorgung

#### **HINWEIS!**

SmartDog® enthält elektronische Bauteile und darf daher nicht mit dem Hausmüll entsorgt werden. Es entstehen giftige Gase bei der Verbrennung!

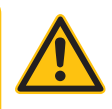

# Technische Daten

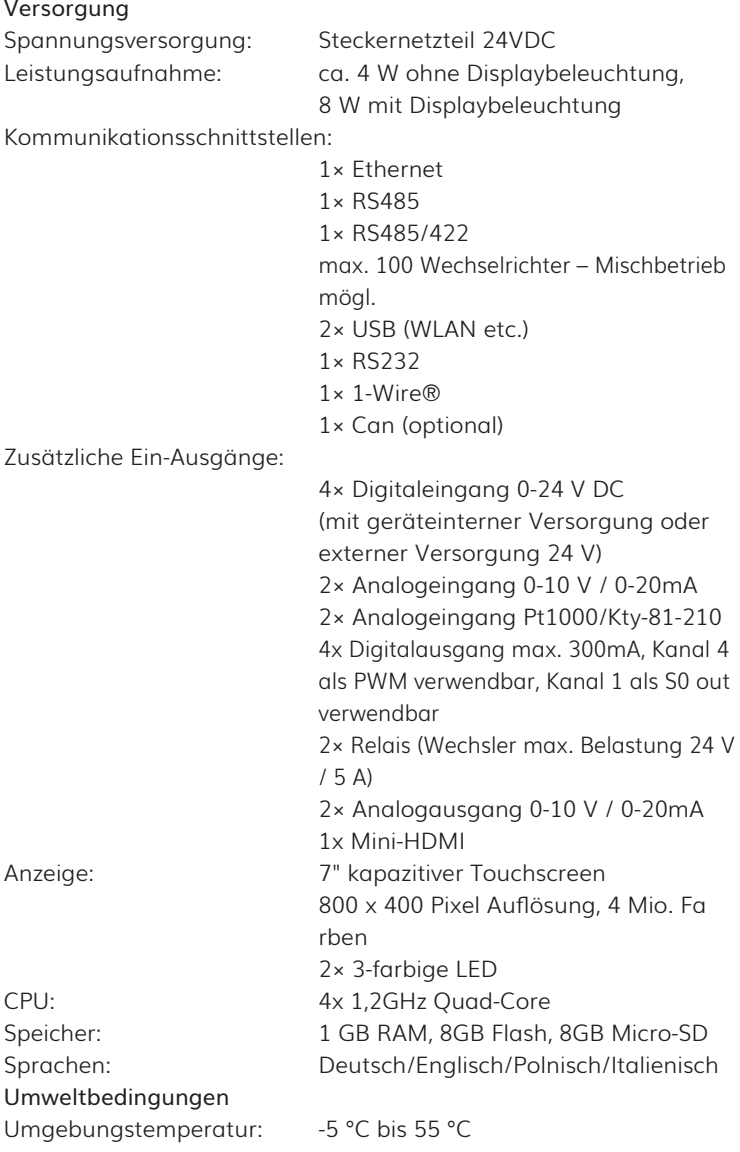

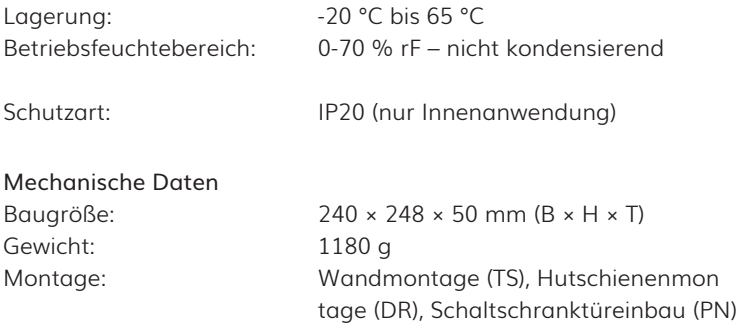

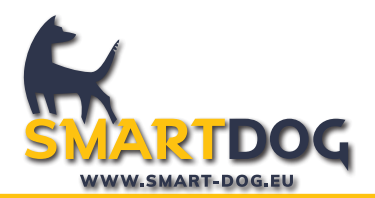

ecodata solutions GmbH Energieeffizienzlösungen Professionelle Photovoltaiküberwachung Heraklithstraße 1a 84359 Simbach am Inn

Web www.power-dog.eu E-Mail info@eco-data.de

PDBDA23012024 PDBDA23012024

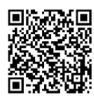